# **INFORMÁTICA BÁSICA**

## **SUMÁRIO**

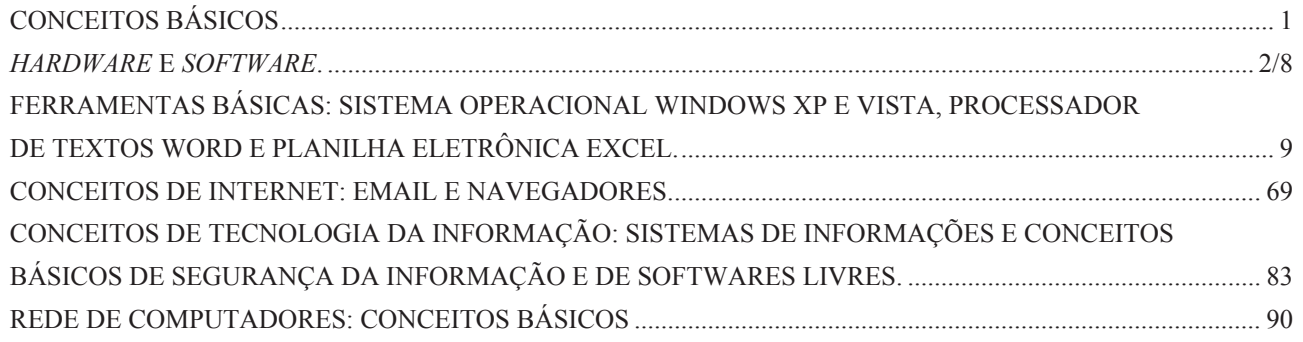

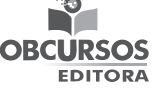

## **MICROINFORMÁTICA**

#### **CONCEITOS INICIAIS**

- *Hardware*: são os dispositivos físicos, que podemos tocar.
- *Software*: são as partes lógicas, os programas.
- *Peopleware*: são os usuários.
- *Firmware*: são programas armazenados em chip.

#### **PROCESSAMENTO DE DADOS**

Alguns conceitos básicos ajudam-nos a compreender a expressão processamento de dados.

- **Dados**: Algum tipo desorganizado de informação que não significa nada isoladamente.
- **Informação**: É o resultado da transformação dos dados em algo útil e organizado para o usuário.

**Ex:** Se eu entrar na sala de aula gritando nove (9). Eu estou apresentando um dado. O nove não tem significado nenhum. Agora, se eu ao invés de gritar nove, gritasse: "na página nove, da apostila, temos algumas questões de prova". Então estaria passando uma informação.

Processar dados significa transformar informações iniciais (chamadas de dados iniciais ou de entrada) em resultados (chamadas de dados finais ou de saída), através de procedimentos pré-definidos.

Processar dados significa muito mais do que apenas calcular. Pode ser considerado um cálculo, uma ordenação de informações, uma classificação de forma conveniente, uma comparação, uma listagem (relatório) etc.

O computador realiza quatro operações básicas com dados:

- Entrada (*input*);
- Processamento (*processing*);
- Saída (*output*);
- Armazenamento (*storage*).

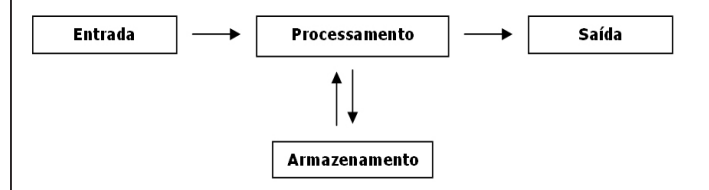

Agora as três etapas do processamento dos dados, como no exemplo abaixo, ajuda a entender como é realizada entrada, organização de dados e saída de informação.

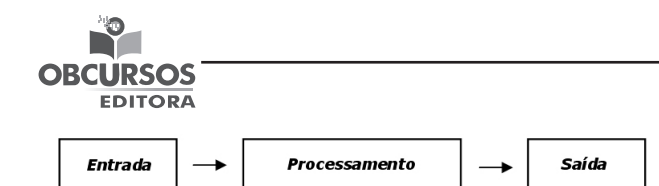

O processamento dos dados é feito na UCP, ou CPU (unidade central de processamento). A entrada de dados é feita por intermédio de dispositivos especiais que coletam informações externas (ex: teclado, mouse etc.) e os enviam para a unidade central de processamento. Após processado o dado, a informação pode ser armazenada em um dispositivo de armazenamento ou enviada para o usuário através de dispositivos de saída de dados ou informação (ex: monitor, impressora etc.).

## **TIPOS DE COMPUTADORES**

Os computadores podem ser classificados quanto a sua capacidade de processamento (porte) em:

- Grande (mainframes);
- Médio (minicomputadores);
- Pequeno (microcomputadores).

#### **Grande Porte (Mainframes)**

São destinados para um grande volume de dados, têm grandes dimensões, requerendo uma grande variedade de pessoal especializado para a sua operação. Esses equipamentos estão distribuídos em uma ampla sala, com possibilidade de instalação de terminais em ambientes remotos.

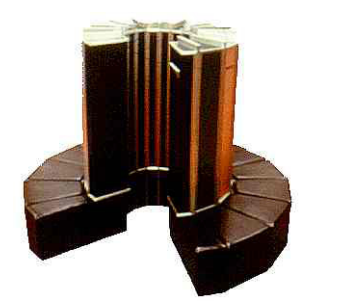

(O Cray-1 foi um dos mais famosos supercomputadores inventados por Seymour Cray).

#### **Médio Porte (Minicomputadores)**

Computadores destinados a empresas que tenham um volume médio de processamento de dados. São usados em controle de processos, comunicações e sistemas de informações. Possuem uma capacidade de memória e velocidade de processamentos inferiores aos de grande porte. Hoje já estão em desuso e sendo substituídos pelos microcomputadores.

#### **Pequeno Porte (Microcomputadores)**

Os computadores de pequeno porte apresentam-se em diversos formatos e com diversas características. Os microcomputadores são computadores pessoais (PC), monousuários, destinados ao uso de empresas que tenham um pequeno, mas variado tipo de processamento de dados. Atualmente, existem microcomputadores com capacidade de processamento muito grande, que superam os grandes computadores de 10 ou 20 anos atrás.

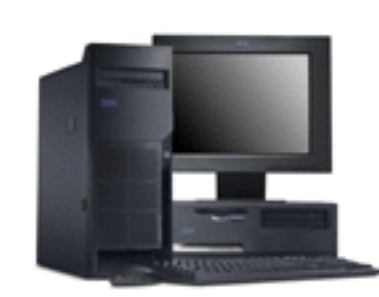

#### **UNIDADES DE MEDIDA**

#### **Bit**

Contração do termo em inglês "binary digit" é a unidade básica de informações no sistema binário de numeração.

O bit é a menor quantidade de informação que se pode armazenar num computador. A reunião, de certo número de bits forma um dígito ou uma palavra. A cada bit armazenado na memória corresponde um sistema físico dentro do computador: 1 ligado 0 desligado.

#### **Outros termos:**

- **Byte:** É um grupo de 8 bits. Cada byte armazena o equivalente a um caracter de nossa linguagem. É a unidade de medida básica e universal para a capacidade de armazenamento de informações que o computador e todos os seus dispositivos utilizam e, sendo assim, possui os seguintes múltiplos:
- **Kilobyte**: 1.024 bytes Pode ser designada também por Kbyte ou Kb.
- **Megabyte**: 1.024 kilobytes, isto é, 1.048.576 bytes. Pode ser designada também por Mbytes ou Mb.
- **Gigabyte**: 1.024 megabytes, ou seja, 1.073..741.824 bytes. É também denominada de Gbytes ou Gb.
- **Terabyte**: 1.024 gigabytes, isto equivale a um valor aproximado a um trilhão de bytes.

## **Observe a tabela de medidas:**

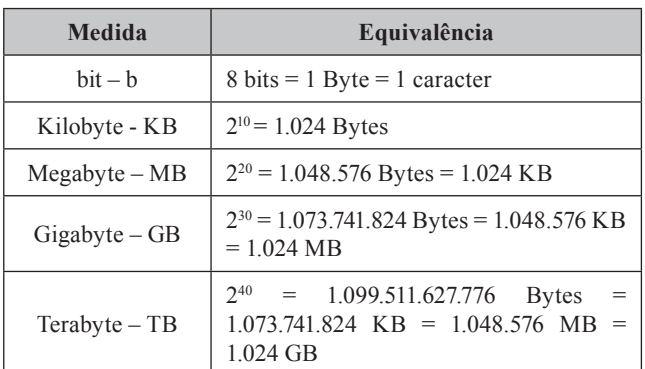

#### **UCP ou CPU – Unidade Central de Processamento ou Processador.**

É o chip principal de interpretação de comandos de um computador; é essa unidade que processa as instruções, que executa os cálculos e que gerencia o fluxo de informações

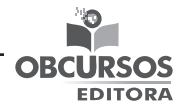

pelo computador. Podemos dizer que a CPU é o cérebro do computador; ela executa as instruções do programa e coordena o fluxo de informações inseridas para os outros equipamentos ou periféricos funcionarem.

É nesta unidade fundamental, o processador, em que ocorrem as mudanças requeridas pelos programas nos seus dados fornecidos e é ele quem determina a velocidade e a qualidade das operações realizadas. Executa operações lógicas (se, e, ou, não, etc.) e aritméticas (adição, subtração, etc.).

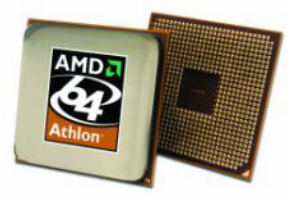

#### **Suas principais funções são:**

- Ler e escrever informações na memória;
- Reconhecer e executar os comandos;
- Controlar todas as operações entre o processador, memória e periféricos.

O Processador possui duas unidades: Unidade de Controle (UC) e Unidade Lógica e Aritmética (ULA). Nos microcomputadores, o processador é chamado de microprocessador.

#### **Unidade de Controle (UC)**

Controla a E/S (entrada e saída, I/O, ou input/output) de informações, executa operações e comanda o funcionamento da ULA (ALU). Informa às demais unidades o que fazer e quando fazer.

#### **Unidade Lógica e Aritmética (ULA)**

Executa operações lógicas (SE, E, OU, NÃO, etc.) e aritméticas (adição e subtração) requeridas pelos programas. É a calculadora do microprocessador.

#### **Registradores (***Register***)**

Os registradores armazenam os dados que serão enviados para a ULA e armazena também as informações geradas pela ULA.

## **Relógio (***Clock***)**

É a velocidade de processamento. A medida é em Hertz (Hz), a qual indica 1 ciclo por segundo. Um ciclo de clock é o menor espaço de tempo durante o qual uma operação pode durar em um computador. Atualmente os microcomputadores utilizam a unidade de medida Megahertz e Gigahertz. Ex: 2000 MHz equivalem a 2 GHz.

## **PLACA-MÃE**

A placa-mãe (*motherboard*) é a placa de circuito impresso onde reside toda a principal parte eletrônica do computador.

Os componentes elétricos / eletrônicos ligados à placamãe são os seguintes:

- O microprocessador;
- A memória do computador;
- Os *slots* (encaixes) de expansão e as placas especiais de expansão que são encaixadas neles;
- Chips especiais, chamados de chips ROM;
- Outros circuitos de suporte.

## **PORTAS (CONEXÕES)**

#### **Porta PS/2**

Utilizado até hoje para conectar mouse e teclado. As principais características são: rápida velocidade e ocupam pouco espaço.

## **Porta SERIAL**

Utilizada para conectarem periféricos como mouses, joystick ou modem. Também conhecida como RS-232. É identificada como COM1 e COM2 (caso tenha duas portas seriais).

#### **Porta PARALELA**

്ര

Utilizada para conectarem periféricos como a impressora. Vem sendo gradativamente substituída pela tecnologia USB.

#### **Porta USB (***Universal Serial Bus***)**

É o tipo de barramento que se destaca pela sua alta velocidade, destaca-se também pela capacidade de em um único conector com a placa mãe, conectar até 127 dispositivos e é um tipo de conector Plug And Play (conecte e use), ou seja, se o Sistema Operacional oferecer suporte a esta tecnologia o usuário pode conectar um periférico sem a necessidade de desligar o computador.

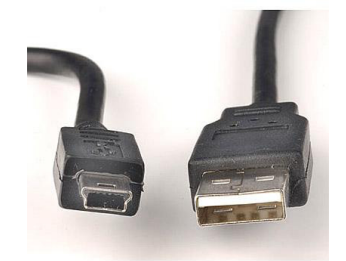

Entre os dispositivos que podem ser conectados pela porta USB, temos: o teclado, o mouse, o modem, impressoras, pendrives e etc.

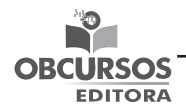

#### **Porta FIREWIRE (IEEE 1394)**

Entre as principais características destacam-se a alta velocidade e capacidade de conectar até 63 periféricos. Muito utilizada para conectar câmeras digitais, iPods, HD's externos entre outros.

## **MEMÓRIAS**

## **MEMÓRIAS PRINCIPAIS, INTERNAS OU PRIMÁRIAS**

## **ROM (Read Only Memory)**

As principais características da memória ROM são:

- Memória somente de Leitura (não gravamos nada nesta memória);
- Não Volátil (não perde seu conteúdo quando o computador é desligado);
- Já vem gravada do fabricante.

## **ROM BIOS (Basic Input/Output System – Sistema Básico de Entrada e Saída).**

É o primeiro programa da ROM, mais voltado para o Hardware. Ou seja, este programa é encarregado de fazer toda a inicialização (boot) do computador, reconhecendo os dispositivos de hardware instalados, e prover as informações básicas para o funcionamento do computador.

#### **SETUP**

Este é outro programa da ROM. Porém, este é utilizado para configurar o programa da ROM BIOS. Ele permite, por exemplo, alterar a sequência de leitura inicial dos discos, alterar a hora do sistema, entre outras configurações. Permite também ver a temperatura do processador e forçar a reinicilização do computador caso a temperatura exceda a determinada no SETUP.

Lembre-se que todas as informações contidas no SE-TUP conforme configuradas, são lidas pelo programa ROM BIOS na inicialização e atua de acordo com elas.

É importante lembrar que estas informações configuradas no SETUP estão armazenadas em uma memória do tipo RAM que perde as informações quando o computador é desligado. Porém, para manter estas informações, uma bateria é utilizada para que mesmo na ausência de energia elétrica as informações sejam mantidas. Esta memória do tipo RAM é chamada de CMOS *(Complementary Metal Oxide Semicondutor).*

## **POST**

POST é o nome dado ao teste iniciado pela ROM BIOS. Este teste tem como finalidade verificar a quantidade de memória RAM disponível, além de verificar o(s) disco(s) rígido(s), drives como Disquete e CD ou DVD instalados no computador e carrega o sistema operacional na memória RAM.

#### **Tipos de memória ROM (evoluções)**

- **ROM**: (Read Only Memory): Somente Leitura;
- **PROM**: (Programmable Read Only Memory): Programável uma vez;
- **EPROM**: (Erasable Programmable Read Only Memory): Regraváveis, ou seja, podemos gravar apagar e regravar. Utiliza-se o método de luz ultravioleta e pulsos elétricos para apagar as informações já existentes.
- **EEPROM**: (Eletrically Erasable Programmable Read Only Memory): Regravável. Porém, podemos selecionar o que será a pagado ao invés de apagarmos todas as informações.

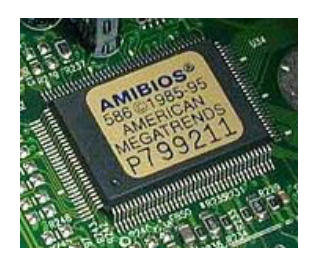

## **RAM (Random Access Memory)**

As principais características da memória RAM são:

- Memória de acesso randômico (aleatório ou direto);
- Volátil (está sempre em mudança);
- Memória de escrita (podemos gravar informações nela) e leitura;
- Perde todo seu conteúdo quando o computador é desligado.

Todos os dados e programas que estão sendo manipulados pelo usuário são carregados nesta memória.

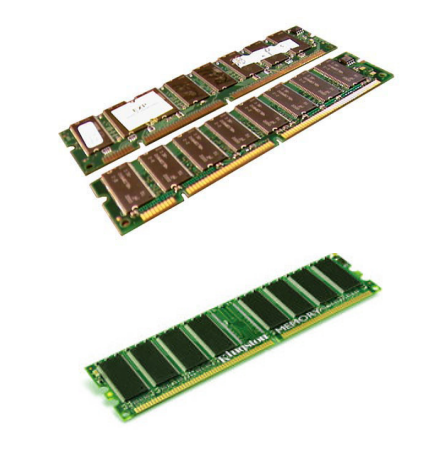

#### **Tipos de memória RAM**

– **DRAM:** (Dynamic Random Access Memory): é a memória RAM dinâmica. A principal característica desta memória RAM é o alto consumo de energia elétrica, além de exigir reforço elétrico, processo conhecido como REFRESH e também de ser mais lenta.

៉ា

U

- **SRAM**: (Static Random Access Memory): é a memória RAM estática. A principal característica e o baixo consumo de energia e a altíssima velocidade.
- **VRAM**: (Video Random Access Memory): é a memória RAM utilizada nas placas de vídeo.

**As capacidades são**: 512 MB, 1024 MB, 1 GB e 2 GB.

## **MEMÓRIA SECUNDÁRIA OU EXTERNA**

Qualquer dispositivo que pode armazenar dados sem perdê-los na ausência de energia elétrica. Essas unidades de armazenamento podem conter programas que controlam o computador, por exemplo, o Sistema Operacional, como podem conter arquivos de dados gerados pelo usuário.

#### **Disco rígido (Hard Disc, HD ou Winchester)**

Esta unidade de entrada e saída de informação é o que tem maior capacidade de armazenamento. É nesta unidade que estão armazenados os programa e arquivos que serão carregados na memória RAM e executados pelo processador.

Assim como os computadores, os discos rígidos foram diminuindo de tamanho e aumentando a capacidade. Os primeiros eram capazes de armazenar 5 MB. No começo da década de 90, os discos possuíam em média 120 MB. A capacidade dos discos vem crescendo. Em 1999, os discos já tinham a capacidade de 8GB. No mesmo ano já encontrávamos discos de 20 GB. É importante lembrar que hoje podemos encontrar HD's com capacidade acima de 300 GB. O tamanho do Disco Rígido pode variar de acordo com a necessidade do usuário.

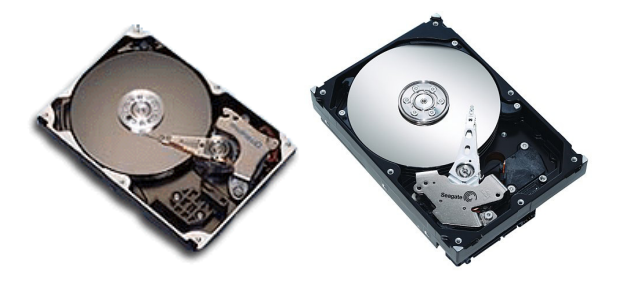

#### **Outras informações:**

Não é possível gravar dados num HD ou num disquete sem um sistema de arquivos, que é, basicamente, uma estrutura que indica como os arquivos devem ser gravados e guardados em mídias. Através do sistema de arquivos, é que se determina o espaço utilizado no disco, além de ser o método que permite gerenciar como partes de um arquivo podem ficar "espalhadas" no dispositivo de armazenamento. Um outro detalhe importante: é o sistema de arquivos que determina como arquivos podem ser gravados, copiados, alterados, nomeados e até apagados. Ou seja, resumindo, toda e qualquer manipulação de dados numa mídia necessita de um sistema de arquivos para que essas ações sejam possíveis. Se não houver estrutura de armazenamento e manipulação é impossível gravar dados.

## **Sistema de Arquivos FAT (Table allocation File)**

Trata-se de um sistema que funciona através de uma espécie de tabela que contém indicações para onde estão as informações de cada arquivo. Quando um arquivo é salvo no HD, o FAT divide a área do disco em pequenos blocos. Assim, um arquivo pode (e ocupa) vários blocos, mas eles não precisam estar numa sequência. Os blocos de determinados arquivos podem estar em várias posições diferentes. Daí a necessidade de uma tabela para indicar cada bloco.

Ao trabalharmos com HD's é necessário prepará-los, fazendo uma formatação física. Este processo divide os discos em trilhas (uma espécie de caminho circular) e setores (subdivisões de cada trilha, com geralmente 512 bytes). Um conjunto de trilhas recebe o nome de cilindro. A formatação física já vem de fábrica e pode ser alterada se o usuário quiser dividir o disco em partições. Depois se deve fazer uma formatação lógica, que nada mais é do que "instalar" o sistema de arquivos no dispositivo de armazenamento.

O sistema de arquivos FAT não trabalha diretamente com cada setor, mas sim com um grupo de setores. Esse grupo é chamado de cluster (ou unidade de alocação). Se por exemplo, um disco com setor de 512 bytes, tiver 5 KB de tamanho, ele terá 10 setores e 5 clusters, se cada cluster ocupar dois setores. Sendo assim, quando o FAT precisar acessar um determinado setor, primeiro ele descobre em qual cluster ele se encontra. É válido citar que tanto o FAT quanto o FAT32 trabalham de acordo com este princípio.

## **Sistema de Arquivos NTFS (New Tecnology File System)**

Entre os objetivos da idealização do NTFS estava o fornecimento de um sistema de arquivos flexível, adaptável, altamente seguro e confiável.

O NTFS possui características importantes, que o fez ser considerado um bom sistema de arquivos. Entre essas qualidades estão: confiança, pois permite que o sistema operacional se recupere de problemas sem perder informações, fazendo-o ser tolerante a falhas; segurança, onde é possível ter um controle de acesso preciso e ter aplicações que rodem em rede, fazendo com que seja possível o gerenciamento de usuários, incluindo suas permissões de acesso e escrita de dados.

Entre os novos recursos do NTFS estão:

- Novas características de segurança, onde o mecanismo para gerenciamento da segurança e de usuários, principalmente em relação a acesso e arquivos foi melhorado;
- Cotas de discos, onde o administrador do sistema pode determinar o espaço em disco disponível a um usuário ou a um grupo de usuários;
- Diários de alterações, onde volumes podem ser ajustados para rastrear as operações efetuadas nos arquivos e pastas;
- Codificação, onde o sistema permite que arquivos sejam codificados/ decodificados automaticamente;

– Suporte a arquivos esparsos, onde é possível armazenar de forma eficiente arquivos esparsos (que são arquivos grandes, mas que possuem algumas estruturas vazias, desperdiçando espaço em disco).

É importante lembrar que o sistema de arquivos NTFS não trabalha com a base de clusters.

## **Disquete 31/2' (Disco Flexível)**

É um dispositivo de armazenamento removível que vem sendo gradativamente substituído por outros dispositivos como, por exemplo, o PEN DRIVE ou até mesmo o CD. É utilizado para transporte de pequenos arquivos, tendo uma capacidade de 1,44 MB.

O PEN DRIVE citado acima tem capacidades variadas podendo substituir facilmente 60 disquetes. Um CD podendo substituir 600 disquetes.

## **CD (Compact Disc)**

Este é um dispositivo de armazenamento removível que vem sendo gradativamente substituído pelo DVD devido à alta capacidade de armazenamento podendo substituir 8 a mais CD's.

## **Tipos de CD:**

- **CD-ROM** (Compact Disc Read Only Memory): Um CD apenas de leitura, não permitindo alterar ou gravar informações contidas nele;
- **CD-R** (Compact Disc Recordable): este CD não contém informações, que posteriormente serão inseridas pelo usuário. Porém, depois de gravadas não poderão ser alteradas ou apagadas. Podemos afirmar que todo CD-ROM já foi um CD-R;
- **CD-RW** (Compact Disc Read and Write): esse tipo de CD permite tanto a escrita, ou seja, podemos gravar, alterar e apagar as informações contidas nele e a leitura.

#### **DVD (Digital Video Disc ou Digital Versatile Disc)**

Uma das principais características deste dispositivo de armazenamento é a grande capacidade de armazenamento. Muito utilizado para vídeos. Vem substituindo as Fitas VHS.

## **Tipos de DVD e capacidades:**

- **DVD-ROM** (Digital Video Disc ou Digital Versatile Disc – Read Only Memory): Um DVD apenas de leitura, não permitindo alterar ou gravar informações contidas nele;
- **DVD-R** (Digital Video Disc ou Digital Versatile Disc – Recordable): este DVD não contém informações, que posteriormente serão inseridas pelo usuário. Porém, depois de gravadas não poderão ser alteradas ou apagadas. Podemos afirmar que todo DVD-ROM já foi um DVD-R;
- **DVD-RW** (Digital Video Disc ou Digital Versatile Disc – Read and Write): esse tipo de CD permite tanto a escrita, ou seja, podemos gravar, alterar e apagar as informações contidas nele e a leitura.
- DVD 5: com capacidade de 4,7 GB;
- DVD 9: com capacidade de 8,5 GB;
- DVD 10: com capacidade de 9,4 GB;
- DVD 18: com capacidade de 17 GB.

## **FITA MAGNÉTICA**

Dispositivo de armazenamento de dados sequencial. São muito utilizados para realização de cópias de segurança (Back Up).

#### **Tipos de fitas e capacidades:**

- **DAT** (Digital Audio Tape): Este tipo de fita é bastante popular e muito utilizado devido sua alta capacidade de armazenamento chegando a 40, 60 e 80 GB.
- **DLT** (Digital Linear Tape): As principais características deste tipo de fita é a alta velocidade de leitura, confiabilidade e assim com o modelo DAT tem alta capacidade de armazenamento podendo ultrapassar os 110 GB.

## **PEN DRIVE**

Dispositivo de armazenamento de acesso direto, assim com os discos (HD, disquete, CD, DVD etc.). Porém, seu armazenamento é em chip. Avaliando a grande tendência de armazenamento em chip vale citar os iPod's, Câmeras Digitais, Celulares e etc. As capacidades são: 256 MB, 512 MB, 1024 MB ou 1GB e muito mais.

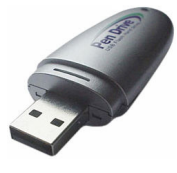

## **MEMÓRIA AUXILIAR**

Entre as memórias auxiliares encontramos memórias que são utilizadas para melhorar o desempenho do computador, tornando-o mais rápido, mais seguro e confiável.

#### **Memória BUFFER**

Pode ser chamada de intermediária, pois se encontra entre a CPU (processador) e os periféricos de entrada e saída de informação.

#### **As principais funções são:**

- Reter as informações enquanto o processador permanece ocupado;
- Armazenar as instruções para liberar o processador para outra tarefa;
- Fazer uma compatibilização de velocidade entre os periféricos de velocidades diferentes.

Um exemplo de aplicação é que o processador não pode ficar esperando pela impressão de um arquivo, pois a impressora é, em relação ao processador, muito lenta. Por esta razão o processador envia as páginas de impressão para a memória Buffer que por sua vez alimentará a impressora em sua velocidade normal.

## **Memória CACHE**

Memória que está interposta entre o processador e a memória RAM. Pode ser chamada de aceleradora, não por acelerar o processador, mas por aumentar a velocidade de processamento. Ela realiza uma busca precipitada na memória RAM para que o processador não necessite fazer isso.

A memória Cache armazena pequenas quantidades de informações que serão utilizadas pelo processador e depois que foram utilizadas pelo processador são devolvidas a ela.

#### **As principais características são:**

- Alto custo;
- Alta velocidade;
- Pequena capacidade de armazenamento, podendo variar entre 512 KB, 1024 KB (1 MB), 2MB, 4MB e 8MB.

#### **Níveis da memória Cache:**

- Cache L1: Localizada no processador;
- Cache L2: Anteriormente integrado na placa-mãe, agora presente no processador;
- Cache L3: Localizada na placa-mãe, tratada como memória suplementar.

#### **Memória VIRTUAL**

É uma memória controlada pelo Sistema Operacional. Tanto o Windows quanto o Linux reservam 10% do espaço livre do Disco Rígido como memória RAM. É comum afirmar que é a parte da memória fixa (no caso HD) que é usada como memória provisória (no caso a RAM).

É importante lembrar que o armazenamento é temporário e só é usado para executar programas ou arquivos que necessitem mais memória do que o existente e os dados do programa que não cabem na memória RAM são salvos em arquivos de paginação no HD.

## **PERIFÉRICOS**

#### **Teclado**

O teclado é apenas um conjunto de teclas que enviam impulsos elétricos à unidade de sistema quando é apertada uma tecla.

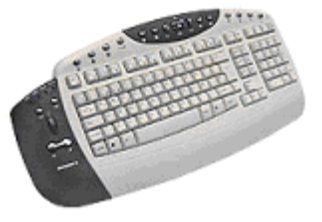

É importante lembrar que os teclados atuais apresentam características e teclas especiais. Os teclados ABNT não tinham as teclas Ç e a tecla ALT GR, por exemplo. Caso o usuário desejasse a letra ç ele deveria pressionar a tecla de acento agudo (´) + a tecla da C. O novo padrão de teclado ABNT2 já possui a tecla ç.

## **Mouse**

Na maioria dos computadores, existem duas formas de inserir informações: o teclado e o mouse. O mouse é um dispositivo manual, usado para apontador e selecionar itens na tela. Quando o mouse é movido, o ponteiro do mouse na tela se move na mesma direção. As principais funções são executadas por dois botões – alguns possuem três – na parte superior que, quando pressionados, faz com que um sinal seja enviado ao computador. Podemos encontrar mouses com cinco botões e a tecnologia óptica.

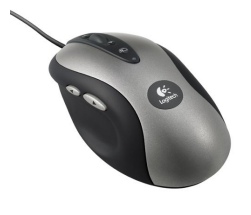

**Scanner**

Converte uma foto ou uma imagem em um código de forma que um programa gráfico ou de editoração eletrônica possa produzi-la na tela e até mesmo imprimi-la através de uma impressora gráfica. Pode também converter páginas com texto em páginas possíveis de serem editoradas.

#### **Monitor de Vídeo**

Periférico de saída de informação reproduz tudo o que está sendo executado. A resolução é medida em pixel. Um pixel é um termo que significa *picture element*, ou componente de tela, é a menor unidade lógica que pode ser utilizada para construir uma imagem em tela. Um único pixel é normalmente formado pelo agrupamento de vários pontos de luz.

Quanto menores forem os pontos utilizados para criar um pixel e quanto mais pixels for mostrada no monitor melhor a resolução desse monitor.

É importante lembrar que quanto maior for a resolução maior será a área de trabalho diminuindo os itens que são apresentados na tela.

Os monitores podem ser CRT (*Catodic Ray Tube*), LCD (*Liquid Cristal Display*) ou Plasma.

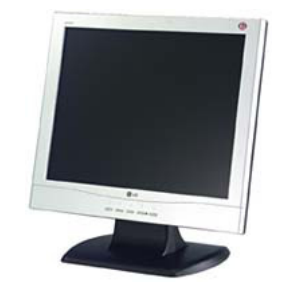

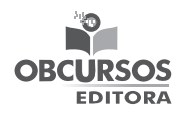

**ATENÇÃO**: Existem monitores que são sensíveis ao toque, os chamados Touch Screen (toque na tela). Os monitores LCD são sensíveis ao toque através de uma película. Porém, existem tecnologias criadas para monitores CRT e Plasma que permitem também o toque, não por uma película sensível ao toque, mas sim por infravermelho onde a tela é cercada por um circuito de luzes visíveis ou não. Estes monitores com estas características são monitores de entrada e saída de informação.

#### **Impressora**

Periférico de saída que permite imprimir no papel as informações processadas. A velocidade da impressora determina a rapidez com que ela pode imprimir as páginas selecionadas.

A velocidade é medida em caracteres por segundo (cps) ou páginas por minuto (ppm). A resolução da impressora determina a qualidade das imagens numa página impressa. A resolução é medida em pontos por polegada (dpi - dots per inch).

#### **Plotter**

É um traçador gráfico utilizado em aplicações de engenharia, para desenhos e projetos. Usa canetas ou penas de tinta, requer dados em formato de gráfico vetorial, que constrói imagem como uma série de linhas ponto a ponto.

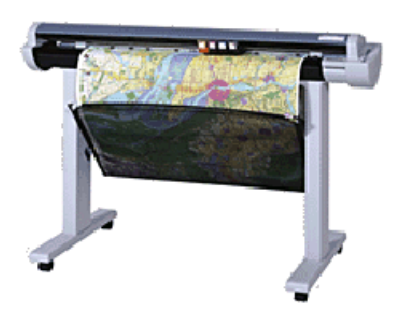

#### **Modem**

O modem (Modulador/Demodulador) é um dispositivo que permite que os computadores se comuniquem por linhas telefônicas, permitindo a troca de informações entre eles. Os dados que estão em forma de sinais digitais são transformados em sinais analógicos para serem transmitidos pela linha telefônica; quando chegam ao local de destino, são novamente transformados em sinais digitais. Transmitem a uma velocidade medida em BPS (bits por segundo).

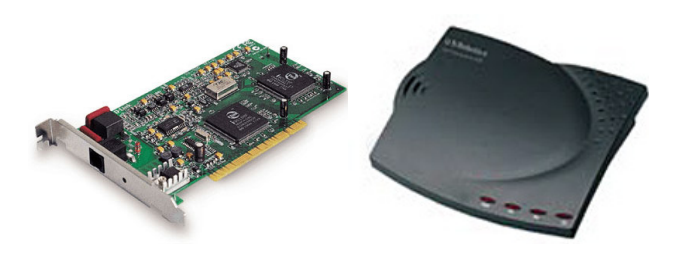

#### **OUTROS EQUIPAMENTOS**

#### **Estabilizador**

Alimenta o computador com a medida exata de energia, mesmo nas variações de energia.

#### *No-Break*

Funciona com bateria. Utilizado para situações onde mesmo na falta de energia elétrica ele continua alimentando o computador com energia, o tempo médio pode variar de acordo com o porte do No-Break. Os mais comuns mantêm o computador ligado por 30 ou 45 minutos. Tudo isso para que as informações não sejam perdidas e o usuário possa desligar o computador com segurança.

## **Filtro de Linha**

Utilizado para limpar a energia que chega ao computador. Evitando interferência em caso de outros aparelhos eletrônicos estarem sendo utilizados ao mesmo tempo.

## *SOFTWARE*

ð

É a parte lógica do computador. Os programas que permitem controlar a parte física (*Hardware*).

#### **Tipos de Distribuições**

*Freeware x Software Livre* (Open Source, GPL, GNU)

Existem algumas diferenças simples que distinguem um programa com o atributo Freeware do Software Livre.

São semelhantes no que se refere a valores. Ambos são gratuitos e são disponibilizados livremente pela Internet ou em CDs sem haver a quebra de Direitos Autorais.

A grande diferença refere-se ao código fonte (como é feito o programa). No caso do Freeware, os códigos e comandos que foram desenvolvidos podem ou não ser disponibilizado para um usuário, ficando a critério do autor. Agora, no caso do Software Livre, as linhas de comando e códigos são disponibilizados livremente. O usuário tendo acesso ao seu código fonte pode alterar seu código, adaptar de acordo com suas necessidades e até mesmo acrescentar novas linhas de comando ao programa.

É importante lembrar que se um usuário criar um programa baseado em um software livre, seu código também deverá ser aberto.

**Exemplo de programas Freeware:** Internet Explorer e MSN Messenger.

**Exemplo de programas Software Livre:** Linux, Suíte Open Office, Mozilla Firefox, Thunderbird entre outros.

#### *Shareware*

São programas pagos que necessitam de uma licença, seja um número serial, código ou arquivo para habilitá-lo.

Exemplos de programas Shareware: Windows, Suíte Office, Brazip entre outros.

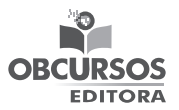

## *Demo e Trial*

Demo é uma demonstração do programa, geralmente alguns comandos são desabilitados como o salvar. Trial é semelhante. Porém, o destaque maior não é em bloquear ou desabilitar ferramentas e sim o uso total do programa por um determinado tempo de uso. O tempo de uso pode ser por dias ou quantidade de vezes de abertura do software.

## *Beta*

Versões ainda em desenvolvimento. Podendo apresentar falhas, bug's, panes e até mesmo falhas de segurança. São realizados testes até a versão oficial.

## **TIPOS DE SOFTWARES**

#### *Software*

O software é toda parte lógica do computador. Fazem parte do software: os programas, o sistema operacional, os dados, o compilador, o interpretador, etc. O software é utilizado para gerir o funcionamento do computador e ampliar sua potencialidade, para que possamos ter a solução de um problema. Podemos dividir o software em três grupos: software básico (do fabricante), software utilitário (de apoio) e software aplicativo (do usuário).

#### *Software* **Básico**

É um conjunto de programas que define o padrão de comportamento do equipamento, tornando-o utilizável, ou seja, são os programas usados para permitir o funcionamento do hardware. O software básico é orientado para a máquina e torna possível a operação e a própria programação do computador. Seus programas se destinam a realizar tarefas básicas do computador, como: acionar periféricos, gerenciar buffers, mapear memória, manter o relógio e a data, etc. Exemplo: Sistema Operacional.

#### **Sistema operacional:**

– É um programa que gerencia todos os sistemas internos da máquina, supervisionando o funcionamento de todo o sistema e administrando os recursos e facilidades do computador. São as funções básicas que o computador realiza, tais como: conhecer os seus periféricos, realizar tarefas inerentes a ele, como copiar, apagar, mover, renomear arquivos, etc.

## **Existem dois tipos de sistema operacional:**

- Monousuário: um usuário com uma tarefa sendo executada por vez. Exemplo: MS DOS.
- Multiusuário: Um usuário com mais de uma tarefa sendo executada por vez. Exemplo: Windows 95, 98, ME, 2000, XP, Linux, etc.

## *Software* **Utilitário**

São programas desenvolvidos com aplicações definidas, que facilitam a operação do computador por parte do usuário.

## *Software* **Aplicativo**

São programas utilizados na automação das rotinas comerciais, industriais e científicas. É o conjunto de programas voltados para a solução de problemas do usuário, ou seja, executa uma série de instruções comandadas pelo usuário.

## **MICROSOFT WINDOWS XP**

O Windows XP apresenta novas telas amigáveis, menus simplificados e muito mais.

## **INTRODUÇÃO**

O **Windows XP** (o XP utilizado no nome vêm da palavra E**XP**ERIENCE), que inicialmente foi chamado de Windows Whistler, e que sucede o Windows ME e também o Windows 2000.

## **O QUE É O SISTEMA OPERACIONAL WINDOWS?**

## **Sistema Operacional Gráfico**

O Sistema Operacional MS-DOS é um exemplo de sistema operacional não-gráfico. A característica visual, ou interface não é nada amigável. Tem apenas uma tela escura e uma linha de comando. Quando desejávamos acessar algum arquivo, pasta ou programa, digitamos seu endereço no computador e vale lembrar que um ponto a mais ou a menos é o suficiente para não abri-lo.

Ambientes visuais como o Windows 3.11 facilitavam muito, mas são duas coisas distintas, a parte operacional (MS-DOS) e parte visual (Windows 3.11). A partir do Windows 95 temos, então, as duas coisas juntas, a parte operacional e gráfica, logo, um Sistema Operacional Gráfico.

## **Multitarefa**

Mais uma característica do Windows XP, diferente do MS-DOS que é mono tarefa. A capacidade de realizar diversas tarefas ao mesmo tempo pode ser exemplificada da seguinte maneira: O MS-DOS é mono tarefa, o que isso que dizer? Quer dizer que se eu estivesse trabalhando com um editor de texto como o Word e desejasse trabalhar com um programa de planilhas, deveria fechar o editor de texto primeiro e depois executar o programa de planilhas. Diferente disso um sistema operacional multitarefa permite trabalhar com diversos programas ao mesmo tempo (Word e Excel abertos ao mesmo tempo).

#### **Multiusuário**

Capacidade de criar diversos perfis de usuários. É importante lembrar que o MS-DOS é monousuário. No caso, o Windows XP tem duas opções de contas de usuários: Administrador (root) e Limitado. O administrador pode instalar e desinstalar impressoras, alterar as configurações do sistema, modificar a conta dos outros usuários entre outras configurações. Já o Limitado poderá apenas usar o computador, não poderá, por exemplo, alterar a hora do Sistema.

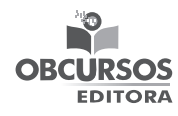

Lembre-se que tanto os administradores quanto os limitados podem colocar senhas de acesso, alterar papel de parede, terão as pastas Meus documentos, Minhas imagens, entre outras pastas, diferentes. O Histórico e Favoritos do Internet Explorer, os Cookies são diferentes para cada conta de usuário criada.

## *Plug And Play* **(PnP)**

Instalação automática dos itens de hardware. Sem a necessidade de desligar o computador para iniciar sua instalação. O Windows possui dezenas de Drivers (pequenos arquivos de configuração e reconhecimento que permitem o correto funcionamento do item de hardware, ou seja, ensinam ao Windows como utilizar o hardware).

Quando plugado o Windows inicia a tentativa de instalação procurando nos Drivers, já existentes, que condizem com o hardware plugado.

#### **Sistema de Arquivos FAT32 ou NTFS**

Não é possível gravar dados num HD ou em um disquete sem um sistema de arquivos, que é, basicamente, uma estrutura que indica como os arquivos devem ser gravados e guardados em mídias.

O sistema de arquivos padrão do Windows XP é o NTFS, podendo optar pelo FAT32.

#### **O que faz o Sistema Operacional Windows?**

- Gerencia as memórias;
- Gerencia o processamento;
- Controla os periféricos de Entrada e Saída de informação;
- Cria uma plataforma comum entre os programas.

Ao iniciar o Windows XP a primeira tela que temos é tela de logon, nela, selecionamos o usuário que irá utilizar o computador.

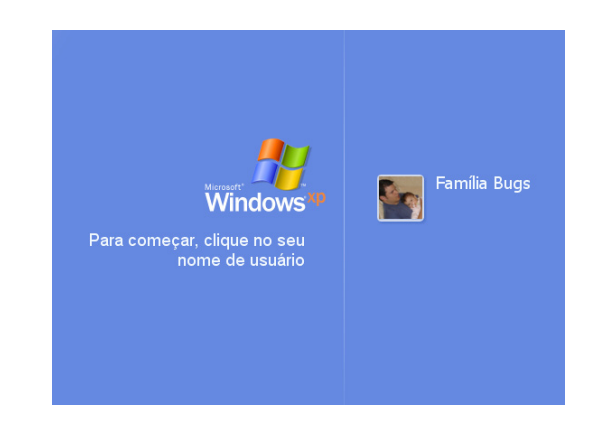

Ao entrarmos com o nome do usuário, o Windows efetuará o logon (entrada no sistema) e nos apresentará a área de trabalho:

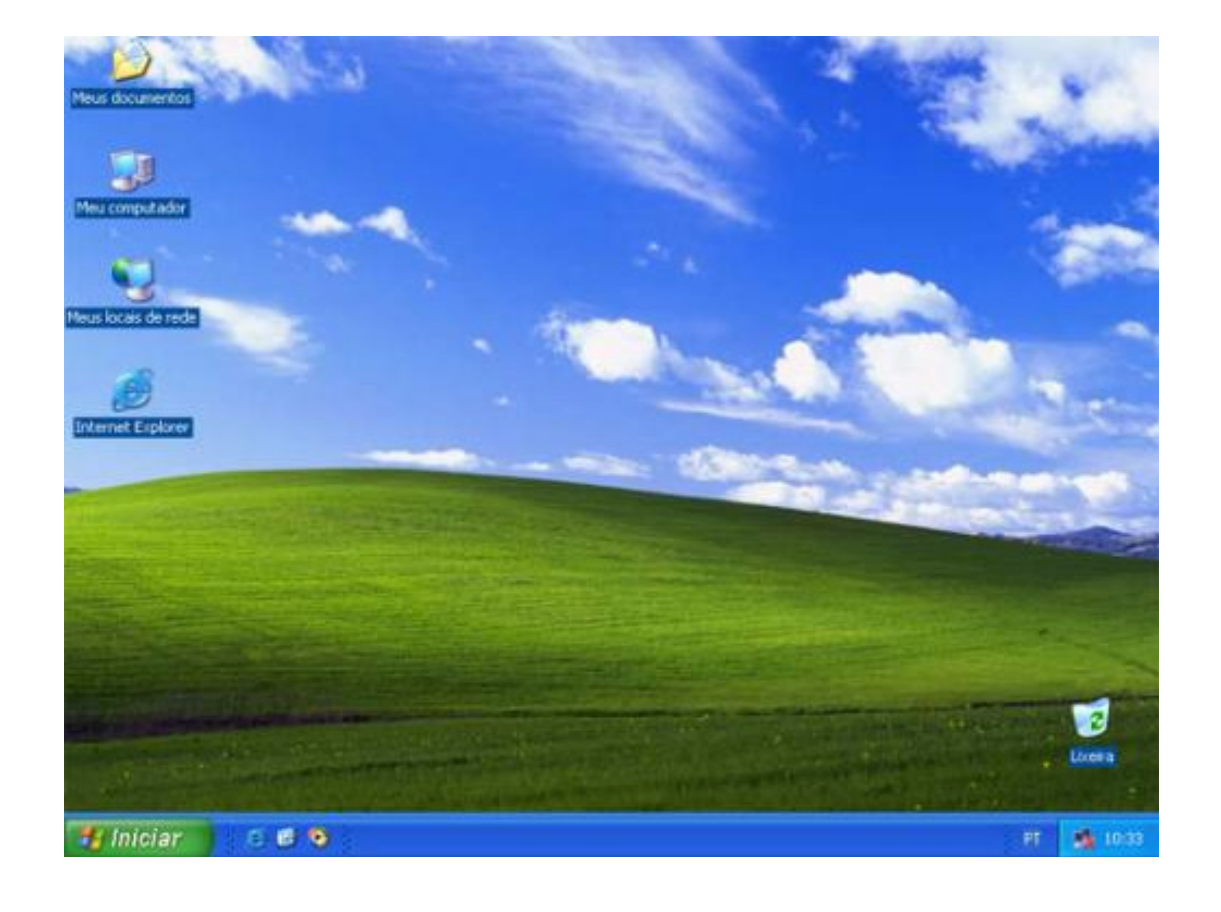

## **Área de trabalho**

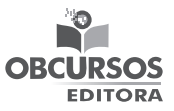

## **NA ÁREA DE TRABALHO, ENCONTRAMOS OS SEGUINTES ITENS:**

## **Ícones**

Representação gráfica de um arquivo, pasta ou programa. Você pode adicionar ícones na área de trabalho, assim como pode excluir. Alguns ícones são padrões do Windows: Meu Computador, Meus Documentos, Meus locais de Rede, Internet Explorer e a Lixeira.

Na primeira vez que iniciar o Windows XP, após a instalação, você verá apenas um ícone — a **Lixeira** — para a qual é possível enviar arquivos que deseja excluir do computador. A lixeira possui dois ícones, um representando a lixeira vazia e outro representando a lixeira com itens.

Os ícones de atalho são identificados pela pequena seta no canto inferior esquerdo da imagem. Eles permitem que você acesse programas, arquivos, pastas, unidades de disco, páginas da web, impressoras e outros computadores.

Os ícones de atalho oferecem links para os programas ou arquivos que eles representam. Você pode adicioná-los e excluí-los sem afetar os programas ou arquivos atuais.

#### **Barra de tarefas**

A barra de tarefas mostra quais as janelas estão abertas neste momento, mesmo que algumas estejam minimizadas ou ocultas sob outra janela, permitindo assim, alternar entre estas janelas ou entre programas com rapidez e facilidade.

A barra de tarefas é muito útil no dia-a-dia. Imagine que você esteja criando um texto em um editor de texto e um de seus colegas lhe pede para você imprimir uma determinada planilha que está em seu micro. Você não precisa fechar o editor de textos. Apenas salve o arquivo que está trabalhando, abra a planilha e mande imprimir. Você não precisa esperar que a planilha seja totalmente impressa, deixe a impressora trabalhando e volte para o editor de textos, dando um clique no botão correspondente na Barra de tarefas e volte a trabalhar.

A barra de Tarefas, na visão da Microsoft, é uma das maiores ferramentas de produtividade do Windows. Podemos alternar entre as janelas abertas com a sequência de teclas ALT+TAB (permitindo escolher qual janela, ou programa deseja manipular) e ALT+ESC (alterna entre as janelas sequencialmente).

A barra de Tarefas pode conter ícones e atalhos e desocupa memória RAM, quando as janelas são minimizadas.

A barra de tarefas também possui o *menu Iniciar* e a *área de notificação*, onde você verá o relógio. Outros ícones na área de notificação podem ser exibidos temporariamente, mostrando o status das atividades em andamento. Por exemplo, o ícone da impressora é exibido quando um arquivo é enviado para a impressora e desaparece quando a impressão termina. Você também verá um lembrete na área de notificação quando novas *atualizações do Windows* estiverem disponíveis para download no site da Microsoft.

O Windows XP mantém a barra de tarefas organizada consolidando os botões quando há muitos acumulados. Por exemplo, os botões que representam arquivos de um mesmo programa são agrupados automaticamente em um único botão. Clicar no botão permite que você selecione um determinado arquivo do programa.

#### **Arquivos e pastas**

Cada parte do trabalho, ou arquivo, pode ser armazenado em uma pasta. O Windows XP facilita o armazenamento de arquivos nos lugares que fazem mais sentidos. Coloque os arquivos de texto, imagem e música nas pastas **Meus documentos**, **Minhas imagens** e **Minhas músicas**. Essas pastas são encontradas com facilidade no lado direito do menu **Iniciar** e oferecem atalhos convenientes para as tarefas realizadas com mais frequência.

#### **O Botão Iniciar**

O botão Iniciar é o principal elemento da Barra de Tarefas. Ele dá acesso ao Menu Iniciar, de onde se podem acessar outros menus que, por sua vez, acionam programas do Windows. Ao ser acionado, o botão Iniciar mostra um menu vertical com várias opções. Alguns comandos do menu Iniciar têm uma seta para a direita, significando que há opções adicionais disponíveis em um menu secundário. Se você posicionar o ponteiro sobre um item com uma seta, será exibido outro menu.

O botão Iniciar é a maneira mais fácil de iniciar um programa que estiver instalado no computador, ou fazer alterações nas configurações do computador, localizar um arquivo, abrir um documento. E é apresentado em duas colunas. A coluna da esquerda apresenta atalhos para os programas preferenciais e os programas mais utilizados. A sequência de teclas para ativar o Botão Iniciar é CTRL+ESC ou a tecla Winkey (tecla com o logo do Windows).

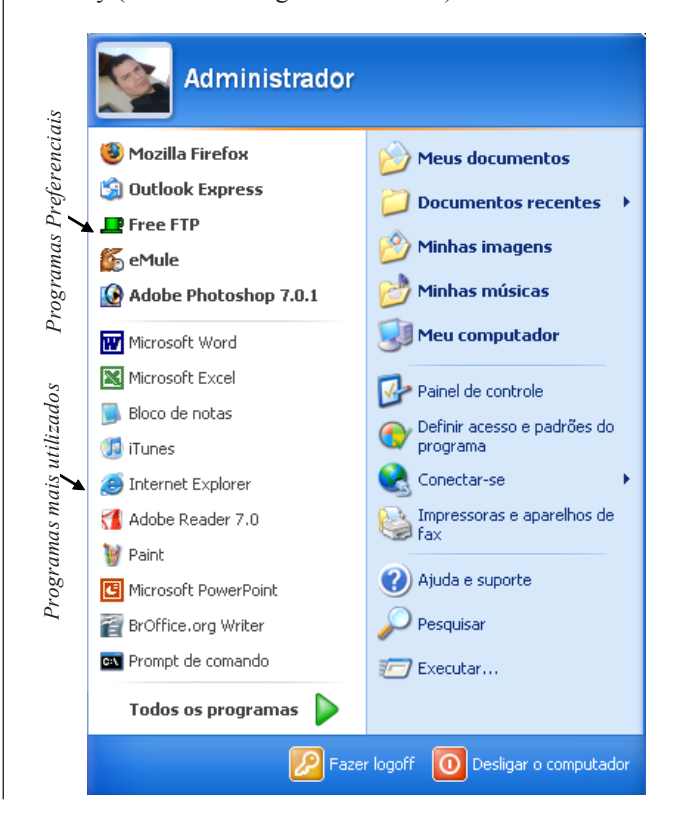

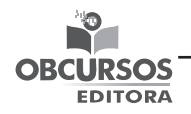

#### **MENU INICIAR**

O botão iniciar pode ser configurado. No Windows XP, você pode optar por trabalhar com o novo menu Iniciar ou, se preferir, configurar o menu Iniciar para que tenha a aparência das versões anteriores do Windows (95/98/ME). Clique na barra de tarefas com o botão direito do mouse e selecione propriedades e então clique na guia menu Iniciar.

#### **Esta guia tem duas opções:**

- **Menu iniciar:** Oferece a você acesso mais rápido a e−mail e Internet, seus documentos, imagens e música e aos programas usados recentemente, pois estas opções são exibidas ao se clicar no botão Iniciar. Esta configuração é uma novidade do Windows XP.
- **Menu Iniciar Clássico:** Deixa o menu Iniciar com a aparência das versões antigas do Windows, como o Windows ME, 98 e 95.

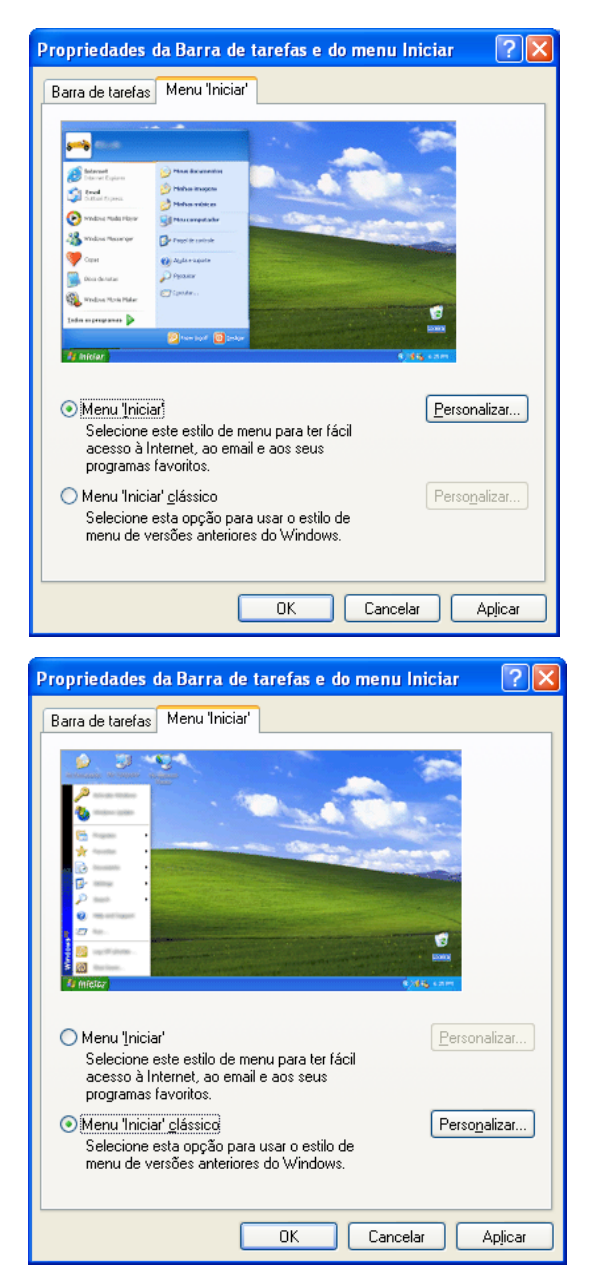

#### **Todos os programas**

O menu **Todos os Programas** ativa, automaticamente, outro submenu, no qual aparecem todas as opções de programas. Para entrar neste submenu, arraste o mouse em linha reta para a direção em que o submenu foi aberto. Assim, você poderá selecionar o aplicativo desejado.

#### *Logon* **e** *Logoff*

Abre uma janela onde você poderá optar por fazer logoff (encerrar a sessão do Windows) ou mudar de usuário. Veja a função de cada um:

#### **Trocar usuário**

Clicando nesta opção, os programas que o usuário atual está usando não serão fechados e uma janela com os nomes dos usuários do computador será exibida para que a troca de usuário seja feita. Use esta opção na seguinte situação: outro usuário vai usar o computador, mas depois você irá continuar a usá-lo. Então o Windows não fechará seus arquivos e programas, e quando você voltar ao seu usuário, à área de trabalho estará exatamente como você deixou.

#### *Fazer logoff*

Este caso é também para a troca de usuário. A grande diferença é que, ao efetuar o logoff, todos os programas do usuário atual serão fechados, e só depois aparece a janela para escolha do usuário.

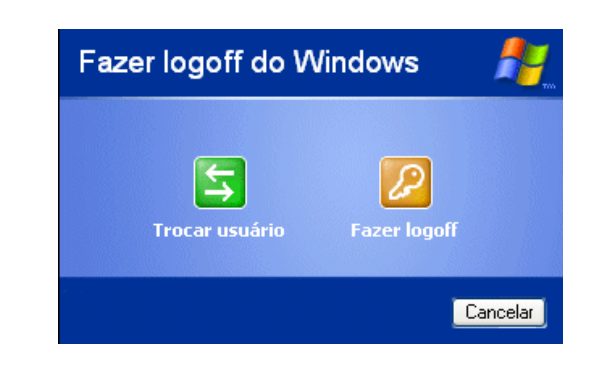

#### **Desligando o Windows XP**

Clicando−se em Iniciar, após Desligar (ou ALT + F4 na área de trabalho) teremos uma janela onde é possível escolher entre três opções:

#### **Em espera**

Clicando neste botão, o Windows salvará o estado da área de trabalho no disco rígido e depois desligará o computador. Desta forma, quando ele for ligado novamente, a área de trabalho se apresentará exatamente como você deixou, com os programas e arquivos que você estava usando, abertos.

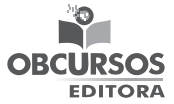

## **Desativar**

Desliga o Windows, fechando todos os programas abertos para que você possa desligar o computador com segurança.

#### **Reiniciar**

Encerra o Windows e o reinicia.

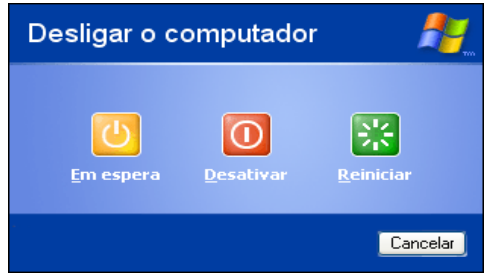

#### **Executar**

Executar programas, arquivos, pasta, acessar páginas da Internet, entre outras utilidades.

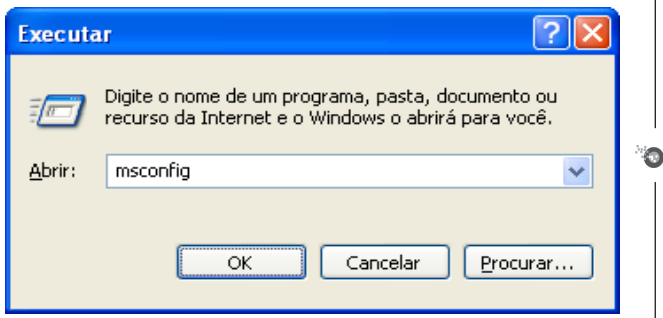

#### **Alguns comandos mais populares são:**

- Explorer (abre o Windows Explorer);
- Msconfig (abre o programa de configuração da inicialização do Windows, permitindo escolher qual programa deve ou não ser carregado com o Windows);
- Regedit (abre o programa de controle de registros do Windows);
- Iexplore (abre o Internet Explorer);
- Calc (abre a calculadora);
- Ipconfig (abre o pront do MS-DOS onde podemos encontrar informações concernentes ao endereço de IP do nosso computador entre outras informações);
- Cmd (Abre o Prompt de comando do Windows);

#### **Pesquisar**

Os critérios de busca são simples de manipular, permitem realizar uma busca na Internet, computadores da rede entre outras opções simples de especificar. Vale lembrar que o \* e ? São coringas do Windows podendo substituir palavras ou caracteres respectivamente.

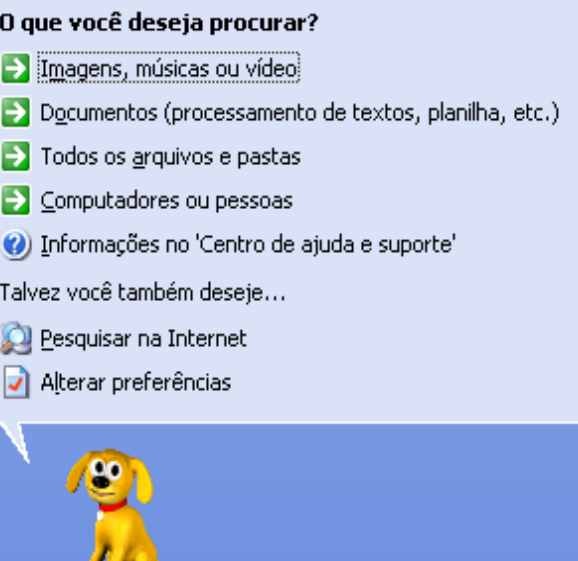

#### **Ajuda e Suporte**

#### **Entre os recursos oferecidos podemos destacar:**

- Tópicos de ajuda (ajudam a conhecer os novos recursos encontrados no Windows XP, noções básicas sobre segurança, administração remota, personalização do Windows, desempenho e manutenção do Windows, enviar comentário para a Microsoft, entre outros);
- Convidar um técnico ou amigo para fazer uma assistência técnica remota;
- Usar o Grupo de Notícias do Windows (você e outros usuários do Windows esclarecendo dúvidas e compartilhado conhecimento acerca do Sistema Operacional e Ferramentas);
- Windows Update (Portal da Microsoft na Internet que distribui as atualizações do Windows);
- Restauração do Sistema (ferramenta e tutorial completo);
- Como diagnosticar problemas do seu computador.

#### **Impressoras e aparelhos de fax**

Permite visualizar as impressoras e aparelhos de fax instalados. Além de permitir instalar novos dispositivos.

## **CONEXÕES DE REDE**

Permite visualizar suas conexões tanto com o Provedor de Acesso quanto a Rede Local. Possui também um assistente para novas conexões.

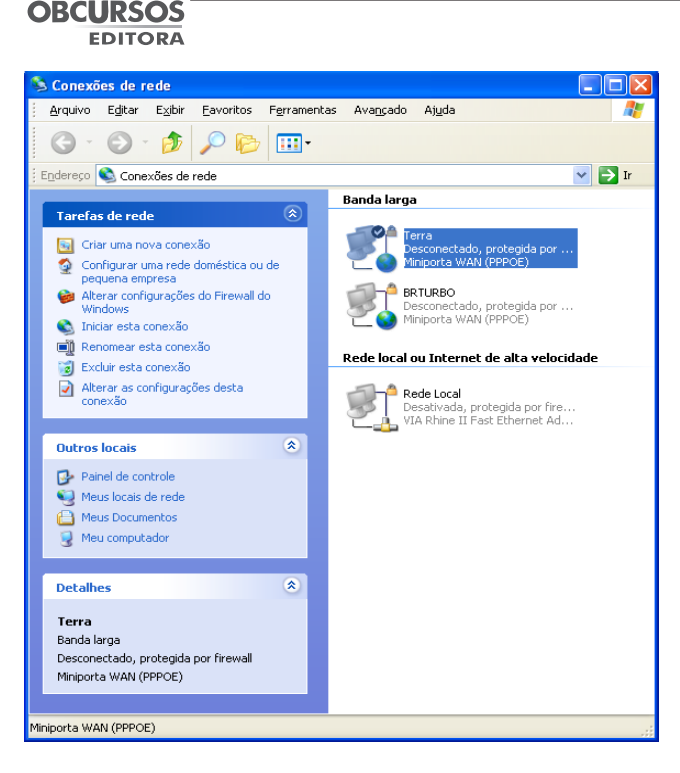

## **Painel de Controle**

Pelo Painel de Controle temos acesso às configurações do Windows. Podemos também usar as diversas ferramentas oferecidas neste painel, como Adicionar ou Remover programas, visualizar impressoras instaladas e instalar novas impressoras, adicionar, remover ou alterar contas usuários, configurar o firewall do Windows, entre outras ferramentas som e microfone. de configuração e controle do Windows.

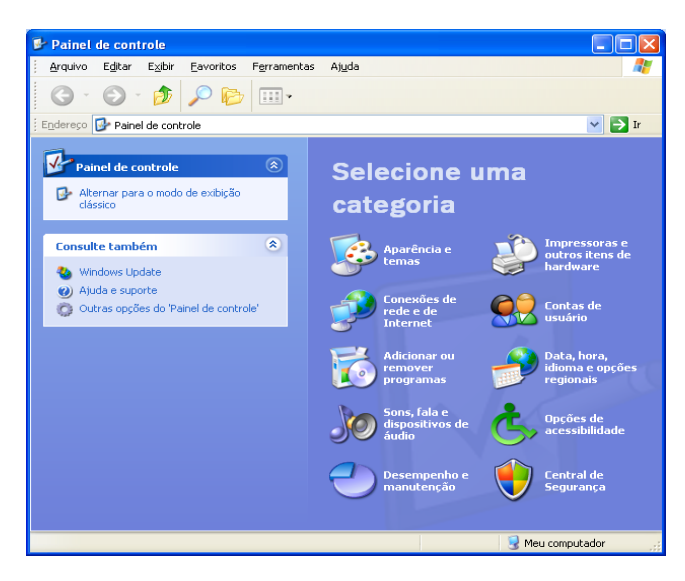

**Resumo dos principais recursos do Painel de Controle:**

#### **Aparência e temas**

Permite alterar a aparência do Windows, trocar o papel de parede (plano de fundo), proteção de tela, resolução do monitor e até mesmo voltar à aparência clássica do Windows, desocupando memória RAM.

#### **Impressoras e outros itens de hardware**

Permite visualizar itens de hardware instalados no computador como impressoras, scanners, Webcams entre outros, além de permitir a instalação dos mesmos.

#### **Conexões de Rede e Internet**

Exibe as conexões de Rede e Internet já configurada, além de permitir alterar conexões existentes e criar novas conexões.

#### **Contas de Usuário**

Visualizar, alterar e criar contas de usuários.

#### **Adicionar e remover programas**

Podemos adicionar, alterar e desinstalar programas instalados pelo usuário, além dos acessórios do Windows.

#### **Data, Hora, Idioma e Opções Regionais**

Podemos alterar a hora e data do sistema, configurar o idioma e padrões regionais como moeda, fuso horário entre outras opções.

#### **Sons, fala e dispositivos de áudio**

Podemos alterar os sons de abertura, encerramento do Windows e outros sons do sistema, configurar as caixas de

#### **Opções de Acessibilidade**

Podemos alterar o contraste para texto e cores do Windows, teclas de aderência e outras ferramentas de acessibilidade como teclado virtual e lente de aumento.

#### **Desempenho e Manutenção**

Aqui acessamos as diversas ferramentas do Windows como desfragmentador de disco, limpeza de disco, restaurar sistema, entre várias outras ferramentas que auxiliam na manutenção e melhora de desempenho do computador.

#### **Central de Segurança**

Use a Central de Segurança para verificar as configurações de segurança e saber mais sobre como melhorar a segurança do seu computador com o Firewall do Windows, as Atualizações automáticas e o software antivírus. Ferramenta presente no Sistema Operacional Windows XP com a atualização do Service Pack 2 (SP2). Esta atualização trás diversas novidades, todas visando à segurança.

#### **As principais novidades de segurança são:**

– **Firewall do Windows**: O Firewall do Windows fica habilitado por padrão e ajuda a proteger o computador contra vírus e outras ameaças à segurança, como invasores que podem tentar acessar seu computador pela Internet.

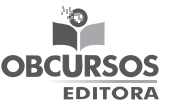

- **Atualizações automáticas**: Com Atualizações automáticas, o Windows pode verificar regularmente se há atualizações importantes mais recentes para o seu computador e pode instalá-las automaticamente.
- **Internet Explorer**: As configurações de segurança aprimoradas avisam sobre vírus e outras ameaças à segurança que podem se espalhar pela Internet. O Internet Explorer pode bloquear determinados recursos do site e enviar um aviso para que você possa decidir se é seguro continuar.
- **Bloqueador de pop-ups do Internet Explorer**: O Bloqueador de pop-ups do Internet Explorer permite que você impeça a maioria das janelas pop-up que alguns sites exibem no navegador sem a sua permissão, dando mais controle à navegação.
- **Outlook Express**: As configurações de segurança aprimoradas ajudam a identificar e excluir os anexos de e-mail potencialmente prejudiciais que podem conter vírus.
- **Prevenção de execução de dados**: A Prevenção de execução de dados funciona com o processador do computador para evitar vírus e que outros programas não autorizados sejam executados no computador.

#### **Documentos Recentes**

Permite visualizar atalhos dos 15 últimos arquivos acessados.

#### **Elementos da Janela**

As *janelas*, quadros na área de trabalho, exibem o conteúdo dos arquivos e programas.

Se o conteúdo do arquivo não couber na janela, surgirá a *barra de rolagem,* você pode visualizar o restante do conteúdo pelo *quadro de rolagem* ou clique nos *botões de rolagem* ao lado e/ou na parte inferior da janela para mover o conteúdo para cima, para baixo ou para os lados.

Para alterar o tamanho da janela, clique na borda da janela e arraste-a até o tamanho desejado.

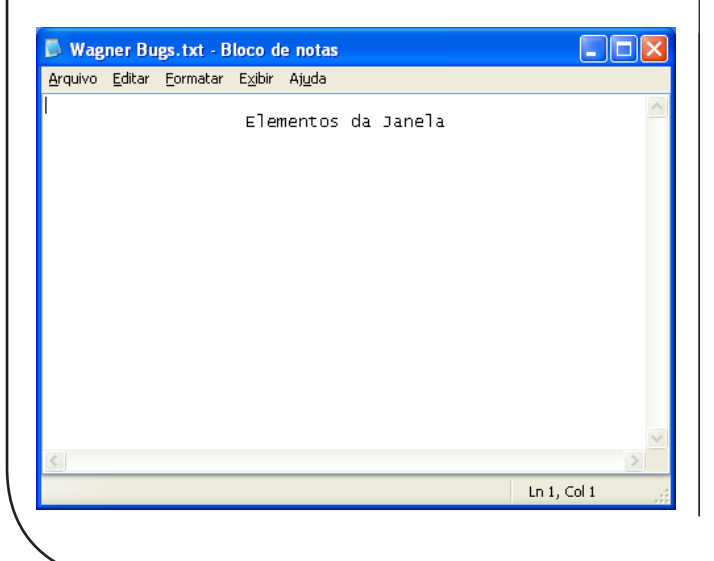

#### **Menu Suspenso de Controle ou Menu de Controle**

Localizado no canto superior esquerdo. Neste menu podemos ativar os seguintes comandos:

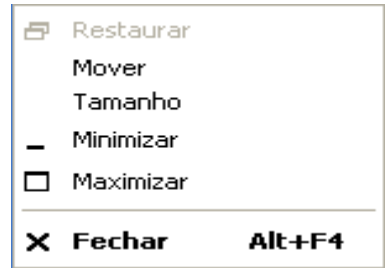

**Dicas:** Para ativar este menu usando o teclado, tecle ALT+Barra de Espaço. Um duplo clique neste menu fecha (sai) do programa.

**Barra de Título**

Wagner Bugs - Bloco de notas ıaı

As informações que podem ser obtidas nesta barra são: Nome do Arquivo e Nome do Aplicativo. Podemos mover a Janela a partir desta barra (clicar com o botão esquerdo do mouse, manter pressionado o clique e mover, ou arrastar).

**Dicas:** Quando a Janela estiver Maximizada, ou seja, quando estiver ocupando toda a área de trabalho a janela não pode ser movimentada.

Um duplo clique nesta barra, ativa o botão que estiver entre o botão (Minimizar) e o botão **X** (Fechar).

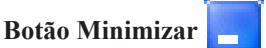

Ao clicar neste botão a janela irá reduzir. O programa permanece aberto, porém, em forma de botão na *barra de tarefas*.

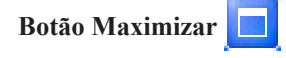

Ao clicar neste botão a janela atingirá seu tamanho máximo, geralmente ocupando toda a área de trabalho.

Este botão apresenta-se quando a janela está em seu tamanho restaurado. A janela pode ser movimentada

## **Botão Restaurar**

Ao clicar neste botão a janela retornará ao seu tamanho anterior, antes de ser maximizada. Caso a janela já inicie maximizada, o tamanho será igual ao de qualquer outro não mantendo um padrão.

Este botão aparece quando a janela está maximizada, não podendo mover esta janela.

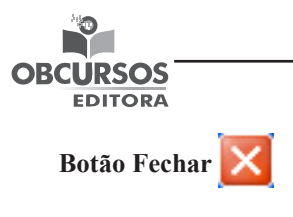

Fecha a janela, encerrando o aplicativo.

#### **Barra de Menus**

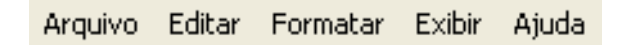

Nesta barra é apresentada a lista de menus disponíveis no aplicativo.

**Dicas:** Para ativar qualquer menu pode-se utilizar a seguinte sequência de teclas: ALT+Letra sublinhada.

Diferentemente das outras versões do Windows XP os menus não apresentam letras sublinhadas. Para visualizar as letras sublinhadas deve ser pressionada a tecla ALT. E então:

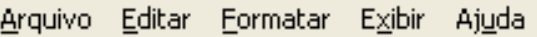

Escolher o menu pela letra que aparecer sublinhada.

**Barra de Rolagem**  $\rightarrow$ 

A barra de rolagem é constituída por: (1) setas de rolagem que permitem visualizar uma parte do documento que não é visualizada por ser maior que a janela e (2) quadro ou  $\bullet$ caixa de rolagem que permite ter uma ideia de qual parte do documento está sendo visualizado.

**Canto da janela** 

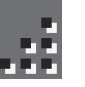

Encontra-se no canto inferior direito. É utilizado para dimensionar a janela no tamanho desejado. Não pode ser utilizado quando a janela estiver maximizada. Para utilizar este recurso basta clicar com o botão esquerdo do mouse sobre o canto, manter pressionado e mover, ou arrastar.

**Barra de** *Status*

 $Ln 1, Col 1$ 

Apresenta informações sobre o local onde está o cursor, ou ponto de inserção.

## **WINDOWS EXPLORER**

#### **Gerenciador de arquivos pastas e programas.**

Apresenta-se em duas colunas. A coluna da esquerda (PASTAS) permite visualizar as Pastas e Unidades de maneira hierárquica. Na coluna da direita podemos visualizar os arquivos encontrados nas pastas ou diretórios.

Na coluna da esquerda podemos visualizar sinais de  $\Box$ e  $\Box$  antes das pastas ou unidades. O sinal de  $\Box$  indica que dentro da unidade ou pasta podemos encontrar outra(s) pasta(s). O sinal de  $\Box$  indica que já estamos visualizando a(s) outra(s) pasta(s) existente(s) naquela pasta ou unidade.

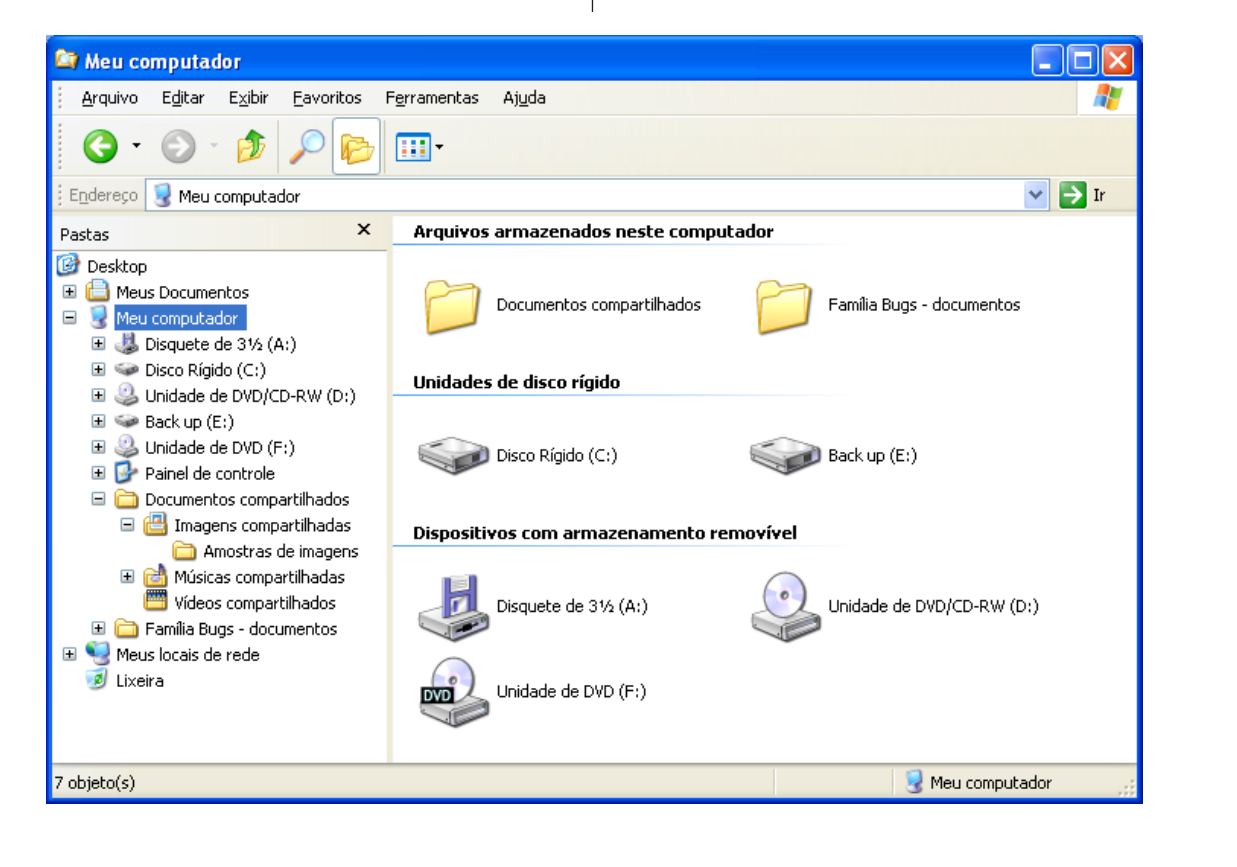

U

#### **Os principais botões do programa são:**

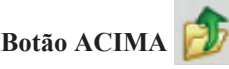

O botão acima permite navegar entre os níveis das unidades ou pastas.

**Tecla de atalho:** BACKSPACE (a mesma tecla utilizada para apagar texto em alguns editores de texto).

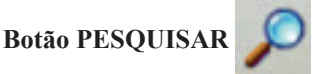

Ativa o mesmo recurso de busca e pesquisa apresentado no botão (menu) Iniciar.

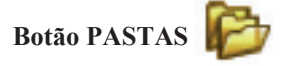

O botão Pastas exibe/oculta a coluna da esquerda do Windows Explorer. Lembre-se que o Windows tem dois gerenciadores de arquivos, Meu Computador e Windows Explorer. Sendo assim, o botão PASTAS alterna entre os dois gerenciadores de arquivos.

# **Botão MODOS DE EXIBIÇÃO**

O botão modos de exibição permite escolher como os ícones da pasta ou unidade, que está sendo manipulada, sejam exibidos.

#### **Possui os seguintes modos de exibição:**

- **Detalhes**: no modo detalhes são exibidos pequenos ícones, em lista, seguido de algumas informações sobre o arquivo. Na pasta Meus documentos, por exemplo, os detalhes exibidos são: tamanho, tipo de arquivo e data da última modificação. Lembre cada pasta pode exibir detalhes diferentes.
- **Lista**: semelhante ao modo detalhes. São exibidos pequenos ícones em lista. Dica: A barra de rolagem vertical é desabilitada.
- **Ícones**: no modo ícones são exibidos ícones maiores com o nome do arquivo em baixo.
- **Lado a Lado**: semelhante ao modo ícones. São exibidos ícones maiores. Porém, o nome do arquivo fica ao lado do ícone. São apresentadas outras informações como tamanho, tipo do arquivo e data da última modificação.
- **Miniaturas**: permite uma pré-visualização das imagens ao invés do ícone. Também exibe uma pré-visualização do primeiro slide (página da apresentação) de arquivos como o Power Point, primeira página do arquivo PDF e primeiro frame do vídeo.
- **Película**: semelhante ao modo miniaturas. Permite uma pré-visualização de imagens e slides. Além, de um painel de visualização que permite girar a imagem.

#### **Outros botões:**

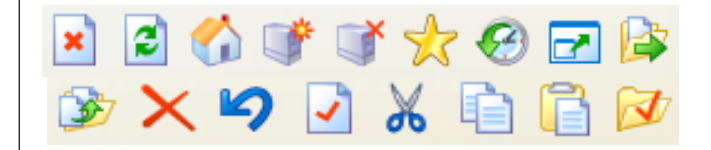

#### **Da esquerda para a direita:**

Parar; Atualizar; Página inicial; Mapear unidade; Desconectar; Favoritos; Histórico; Tela inteira; Mover para...; Copiar para...; Excluir; Desfazer; Propriedades; Recortar; Copiar; Colar; Opções de pasta.

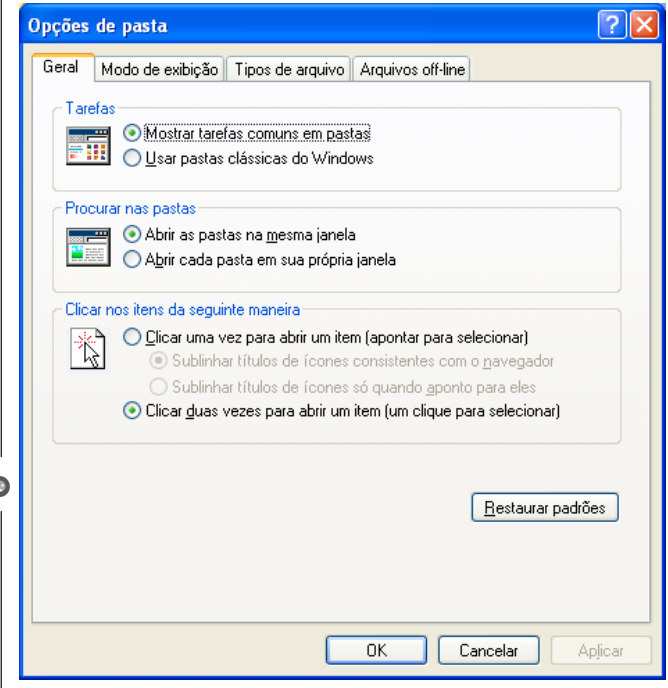

## **LIXEIRA do Windows**

- É uma pasta;
- Armazena temporariamente arquivos excluídos;
- Podemos restaurar arquivos excluídos;
- O tamanho padrão é de 10% do HD (podemos alterar o tamanho da lixeira acessando as propriedades da lixeira);
- Não podemos manipular arquivos que estão na lixeira. (no caso das imagens podemos ativar o modo de exibição miniaturas para visualizar quais imagens foram excluídas);

#### **A Lixeira do Windows possui dois ícones.**

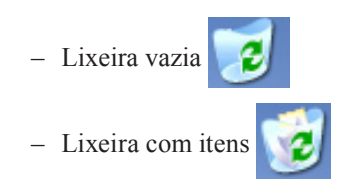

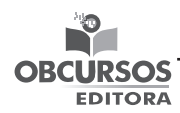

#### **Para esvaziar a lixeira podemos seguir os seguintes procedimentos:**

- Clicar com o botão direito do mouse sobre o ícone da lixeira, no menu de contexto ativar o comando Esvaziar a lixeira. Na janela que aparece em decorrência desta ação ativar o comando Sim.
- Abrir a pasta Lixeira, clicar no menu Arquivo e ativar o comando Esvaziar a lixeira. Na janela que aparece em decorrência desta ação ativar o comando Sim.

#### **Para recuperar arquivo(s) excluído(s):**

- Abrir a pasta Lixeira, selecionar o(s) arquivo(s) desejado(s), clicar no menu Arquivo e ativar o comando Restaurar.
- Abrir a pasta Lixeira, selecionar o(s) arquivo(s) desejado(s), clicar o botão direito do mouse e, no menu de contexto, ativar o comando Restaurar.

## **ACESSÓRIOS DO WINDOWS**

O Windows XP inclui muitos programas e acessórios úteis. São ferramentas para edição de texto, criação de imagens, jogos, ferramentas para melhorar a performance do computador, calculadora etc.

Se fôssemos analisar cada acessório que temos, encontraríamos várias aplicações, mas vamos citar as mais usadas e importantes. Imagine que você está montando um manual para ajudar as pessoas a trabalharem com um determinado programa do computador. Neste manual, com certeza você acrescentaria a imagem das janelas do programa. Para copiar as janelas e retirar só a parte desejada, utilizaremos o Paint, que é um programa para trabalharmos com imagens.

As pessoas que trabalham com criação de páginas para a Internet utilizam o acessório Bloco de Notas, que é um editor de texto muito simples. Assim, vimos duas aplicações para dois acessórios diferentes. A pasta Acessórios é acessível dando-se um clique no botão Iniciar na Barra de tarefas, escolhendo a opção Todos os Programas e no submenu, que aparece, escolha Acessórios.

## **Os principais acessórios são:**

#### **Bloco de Notas**

Editor simples de texto utilizado para gerar programas, retirar a formatação de um texto etc. Sua extensão de arquivo padrão é TXT. A formatação escolhida será aplicada em todo texto.

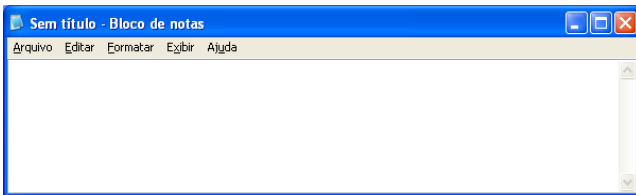

#### **Word Pad**

Editor de texto com formatação do Windows. Pode conter imagens, tabelas e outros objetos. A formatação é limitada se comparado com o Word. A extensão padrão gerada pelo Word Pad é a RTF. Lembre-se que por meio do programa Word Pad podemos salvar um arquivo com a extensão DOC entre outras.

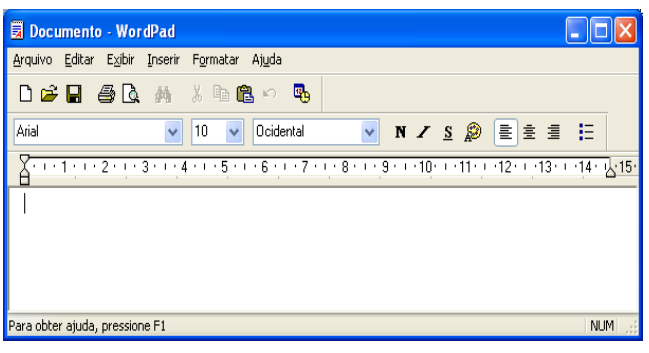

## **Paint**

Editor simples de imagens do Windows. A extensão padrão é a BMP. Permite manipular arquivos de imagens com as extensões: JPG ou JPEG, GIF, TIFF, PNG, ICO entre outras.

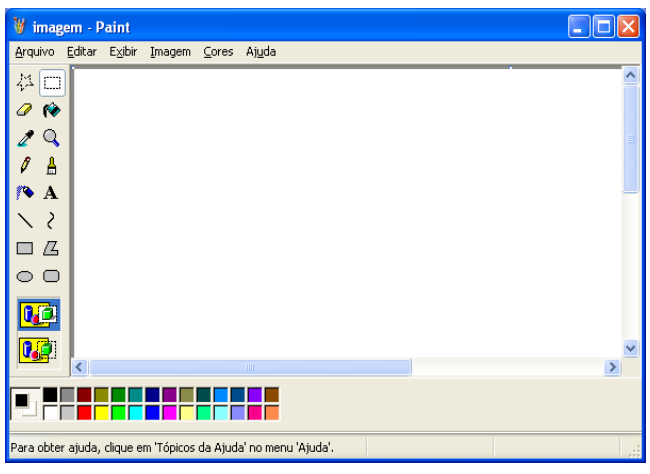

## **Calculadora**

Pode ser exibida de duas maneiras: simples ou científica.

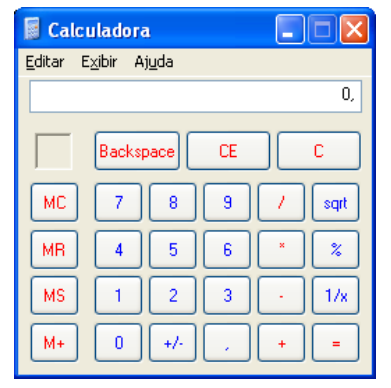

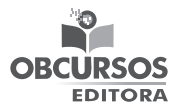

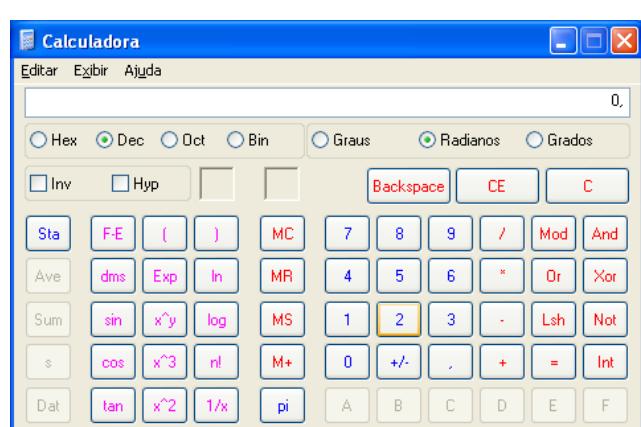

#### **Windows Movie Maker**

Editor de vídeos. Permite a criação e edição de vídeos. Permite inserir narrações, músicas, legendas etc. Possui vários efeitos de transição para unir cortes ou cenas do vídeo. A extensão padrão gerada pelo Movie Maker é a MSWMM se desejar salvar o projeto ou WMV se desejar salvar o vídeo.

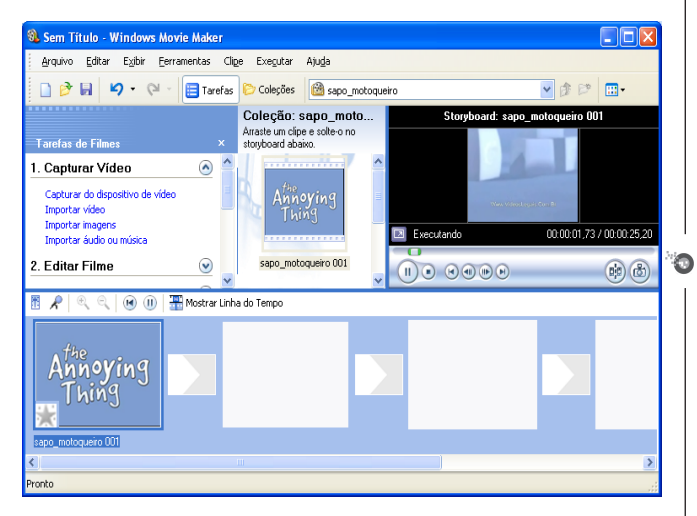

## **FERRAMENTAS DO SISTEMA**

#### **As principais ferramentas do sistema são:**

#### **Limpeza de disco**

Permite apagar arquivos e programas (temporários, da lixeira, que são pouco usados) para liberação do espaço no HD.

#### **Desfragmentador de Disco**

É um utilitário que reorganiza os dados em seu disco rígido, de modo que cada arquivo seja armazenado em blocos contíguos, ao invés de serem dispersos em diferentes áreas do disco e elimina os espaços em branco.

#### **Verificador de Erros**

Varre a unidade em busca de erros, defeitos ou arquivos corrompidos e caso o usuário deseje e tenta corrigi-los automaticamente.

#### **Backup (cópia de segurança)**

Permite transferir arquivos do HD para outras unidades de armazenamento.

As cópias realizadas podem seguir um padrão de intervalos entre um backup e outro.

## **Os principais tipos de backup são:**

- Backup diário: realiza a cópia de todos os arquivos desejados (marca como backup realizado);
- Backup normal: realiza a cópia de todos os arquivos desejados (não marca como backup realizado);
- Backup incremental: realiza a cópia de todos os arquivos criados ou alterados desde o último backup incremental ou normal (não marca como backup realizado);
- Backup diferencial: realiza a cópia de todos os arquivos criados ou alterados desde o último backup incremental ou normal (marca como backup realizado).

#### **WINDOWS VISTA**

Os diferentes usuários do Windows precisam de funcionalidades diferentes nos seus sistemas operacionais; a Microsoft oferece várias edições diferentes do Windows Vista, cada uma dirigida a públicos diferentes.

Temos 6 versões do Windows Vista: Home Basic, Home Premium, Ultimate, Business, Enterprise e Starter.

As várias versões do Windows Vista foram criadas a pensar nos padrões de utilização dos usuários domésticos, pequenas e médias empresas e grandes empresas. O objetivo principal da gama de produtos do Windows Vista é ajustar melhor a oferta àquilo que o mercado quer e não forçar os usuários a usar aquilo que existe e não o que se adéqua mais às suas necessidades.

## **O QUE É O WINDOWS VISTA?**

## **Sistema Operacional Gráfico**

O Sistema Operacional MS-DOS é um exemplo de sistema operacional não-gráfico. A característica visual, ou interface não é nada amigável. Tem apenas uma tela escura e uma linha de comando. Quando desejávamos acessar algum arquivo, pasta ou programa, digitamos seu endereço no computador e vale lembrar que um ponto a mais ou a menos é o suficiente para não abri-lo.

Ambientes visuais como o Windows 3.11 facilitavam muito, mas são duas coisas distintas, a parte operacional (MS-DOS) e parte visual (Windows 3.11). A partir do Windows 95 temos, então, as duas coisas juntas, a parte operacional e gráfica, logo, um Sistema Operacional Gráfico.

Na nova versão do Windows Vista a aparência e características visuais mudaram radicalmente. Destaque especial para a interface (ambiente visual) Windows Aero.

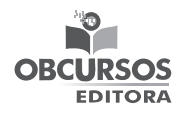

O Windows Vista oferece quatro interfaces de utilização diferentes – Basic, Windows Classic, Standard e Windows Aero.

O Windows Aero oferece aos utilizadores Microsoft Genuine Advantage uma visualização incrível. Um dos elementos novos do Aero é o novo design "Glass" que dá um aspecto mais profissional e animações suaves. As janelas "Glass" criam um ambiente mais aberto que lhe permitem focar-se mais no conteúdo do que no que as rodeia.

Duas características importantes do Aero são o Windows Flip e o Flip 3D que lhe permitem gerenciar melhor a janelas que estão abertas podendo organizá-las de uma forma prática. A visualização Aero está apenas disponível nas versões Home Premium, Business, Enterprise e Ultimate do Windows Vista.

## **Multitarefa**

Mais uma característica do Windows Vista. Um sistema operacional multitarefa permite trabalhar com diversos programas ao mesmo tempo (Word e Excel abertos ao mesmo tempo).

## **Multiusuário**

Capacidade de criar diversos perfis de usuários. No caso, o Windows Vista tem duas opções de contas de usuários: Administrador (root) e o Usuário padrão. O administrador pode instalar de desinstalar impressoras, alterar as configurações do sistema, modificar a conta dos outros usuários entre outras configurações. Já, o usuário padrão poderá apenas usar o computador, não poderá, por exemplo, alterar a hora do Sistema.

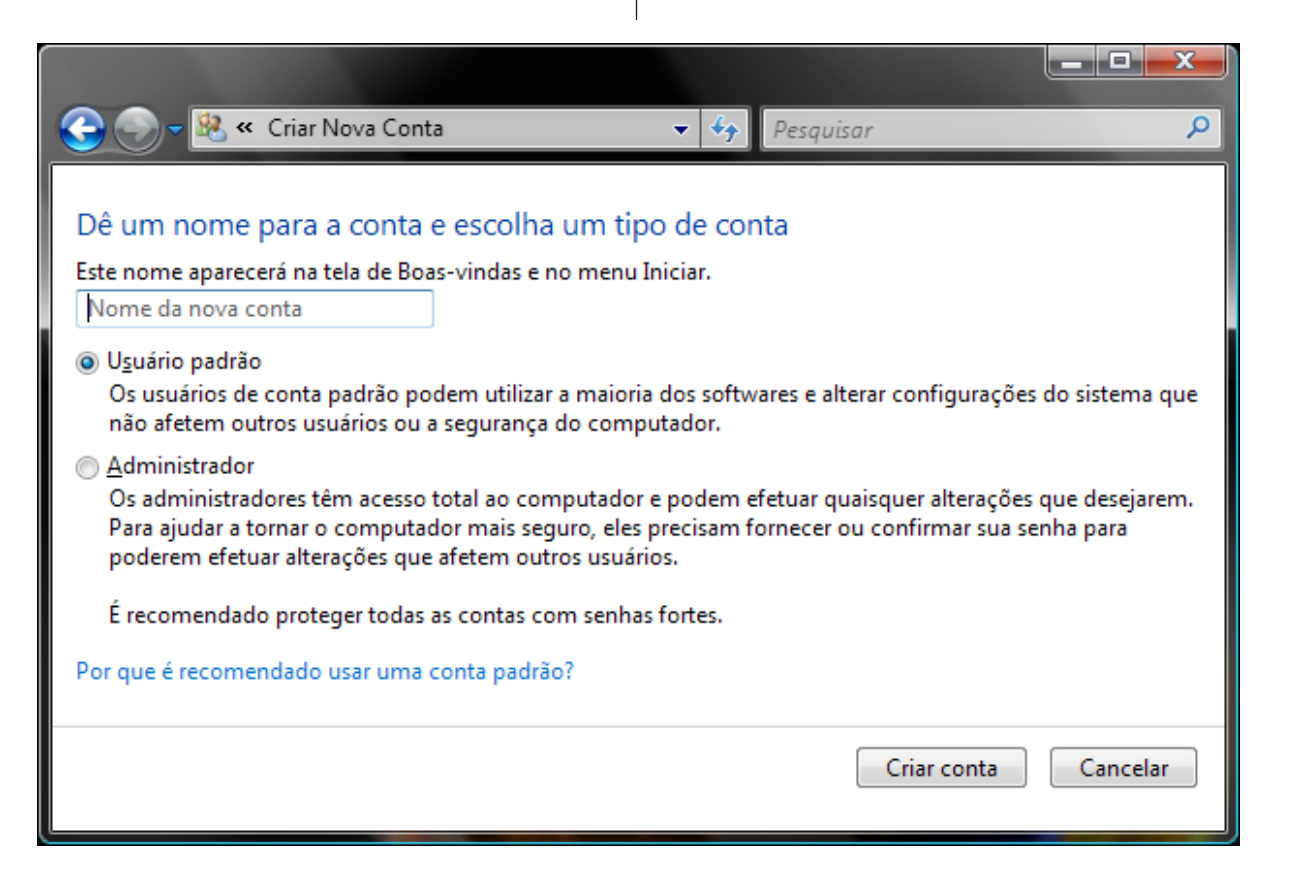

Lembre-se que tanto os administradores quanto os limitados podem colocar senhas de acesso, alterar papel de parede, terão as pastas Documentos, Imagens, entre outras pastas, diferentes. O Histórico e Favoritos do Internet Explorer, os Cookies são diferentes para cada conta de usuário criada.

## *Plug And Play* **(PnP)**

Instalação automática dos itens de hardware. Sem a necessidade de desligar o computador para iniciar suas instalação. O Windows possui dezenas de Drivers (pequenos arquivos de configuração e reconhecimento que permitem o correto funcionamento do item de hardware, ou seja, en-

sinam ao Windows como utilizar o hardware). Quando plugado o Windows inicia a tentativa de instalação procurando nos Drivers, já existentes, que condizem com o hardware plugado.

- O início
- Requisitos do Sistema
- $-$  Processador de 1 GHz, 32 bits (x86) ou 64 bits (x64).
- 1 GB de memória do sistema.
- Disco rígido de 40 GB com pelo menos 15 GB de espaço disponível.
- Unidade de DVD-ROM.
- Saída de áudio.

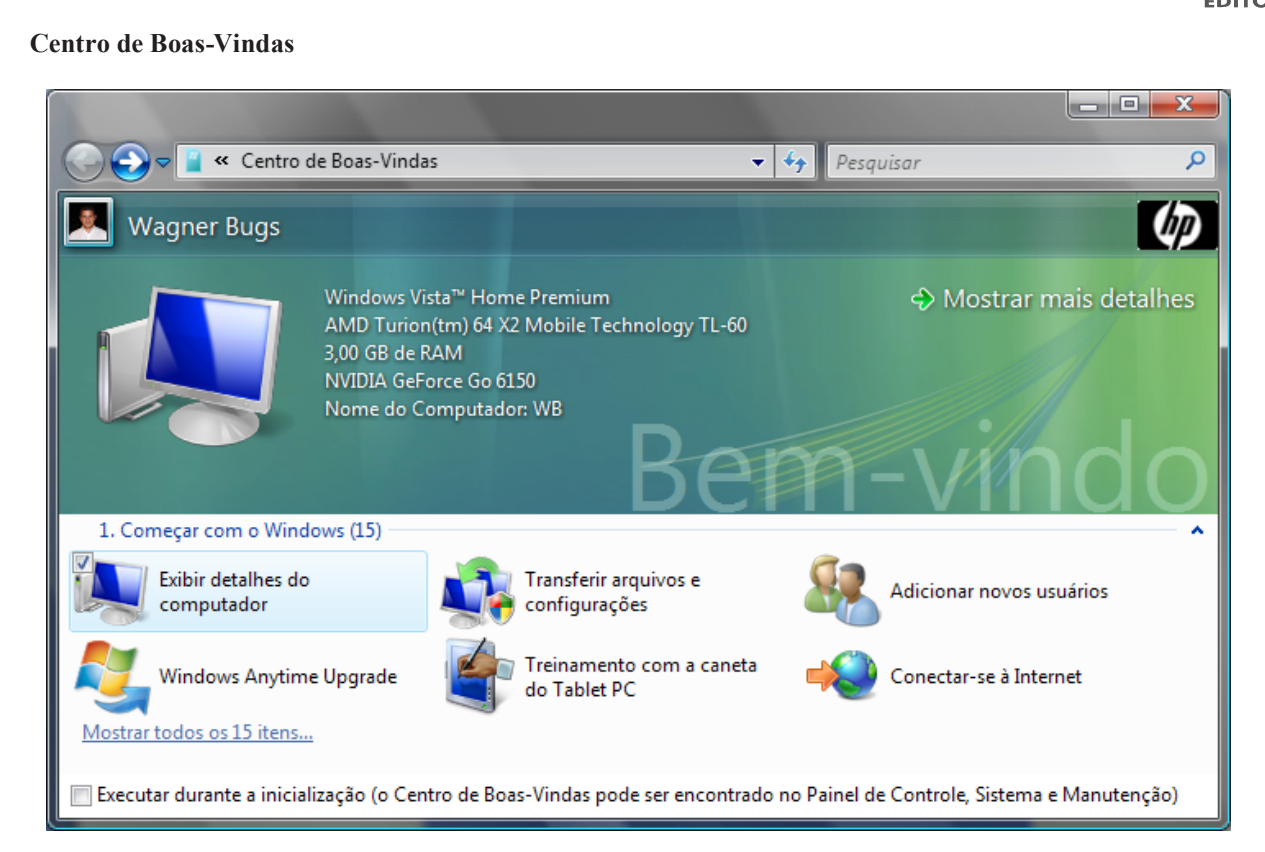

À medida que as pessoas começam a utilizar o computador pela primeira vez, normalmente completam um conjunto de tarefas que têm como objetivo otimizar o computador para as suas necessidades. Essas tarefas incluem a ligação à Internet, adicionar contas de utilizadores e a transferência de ficheiros e configurações a partir de outro computador. O Centro de Boas-Vindas aparece quando o computador é ligado pela primeira vez, mas também pode aparecer sempre que se queira.

U

**SOS** 

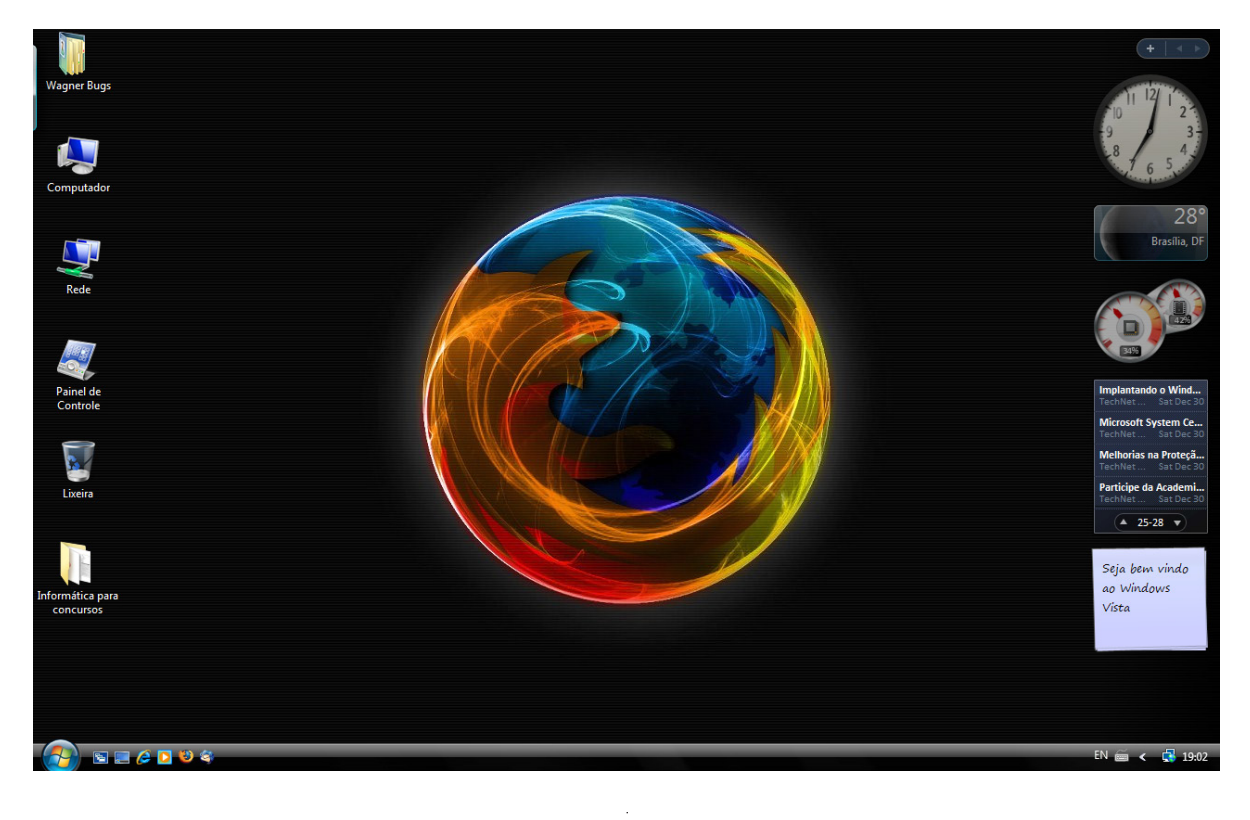

## **Área de Trabalho (Desktop)**

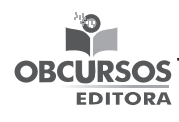

#### **Ícones**

Representação gráfica de um arquivo, pasta ou programa. Você pode adicionar ícones na área de trabalho, assim como pode excluir. Alguns ícones são padrões do Windows: Computador, Painel de Controle, Rede, Lixeira e a Pasta do usuário.

Os ícones de atalho são identificados pela pequena seta no canto inferior esquerdo da imagem. Eles permitem que você acesse programas, arquivos, pastas, unidades de disco, páginas da web, impressoras e outros computadores.

Os ícones de atalho oferecem links para os programas ou arquivos que eles representam. Você pode adicioná-los e excluí-los sem afetar os programas ou arquivos atuais.

Um novo recurso para selecionar ícones aleatórios sem a utilização da tecla CTRL e a caixa de seleção localizada no canto superior-esquerdo.

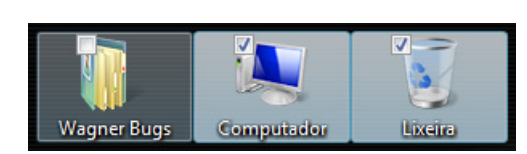

**Barra de tarefas**

A barra de tarefas mostra quais as janelas estão abertas neste momento, mesmo que algumas estejam minimizadas ou ocultas sob outra janela, permitindo assim, alternar entre estas janelas ou entre programas com rapidez e facilidade.

Podemos alternar entre as janelas abertas com a sequência de teclas ALT+TAB (FLIP) permitindo escolher qual janela, ou programa deseja manipular, ALT+ESC que alterna entre as janelas abertas sequencialmente e Tecla Windows (WINKEY) + TAB (FLIP 3D) também acessível pelo botão **El** 

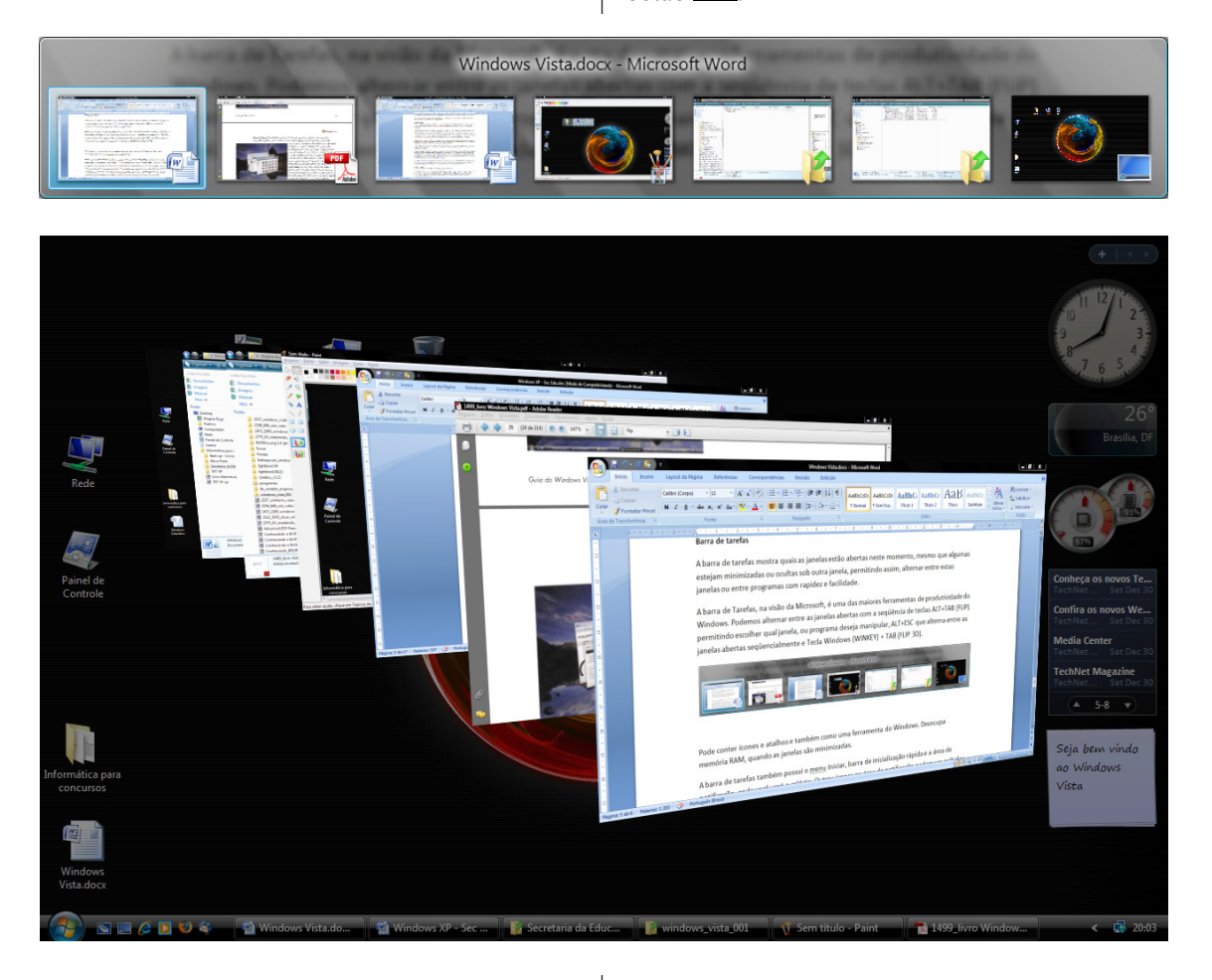

Pode conter ícones e atalhos e também como uma ferramenta do Windows. Desocupa memória RAM, quando as janelas são minimizadas.

A barra de tarefas também possui o menu Iniciar, barra de inicialização rápida e a área de notificação, onde você verá o relógio. Outros ícones na área de notificação podem ser exibidos temporariamente, mostrando o status das atividades em andamento. Por exemplo, o ícone da impressora é exibido quando um arquivo é enviado para a impressora e desaparece quando a impressão termina. Você também verá um lembrete na área de notificação quando novas atua-

lizações do Windows estiverem disponíveis para download no site da Microsoft. O Windows Vista mantém a barra de tarefas organizada consolidando os botões quando há muitos acumulados. Por exemplo, os botões que representam arquivos de um mesmo programa são agrupados automaticamente em um único botão. Clicar no botão permite que você selecione um determinado arquivo do programa.

Outra característica muito interessante é a pré-visualização das janelas ao passar a seta do mouse sobre os botões na barra de tarefas.

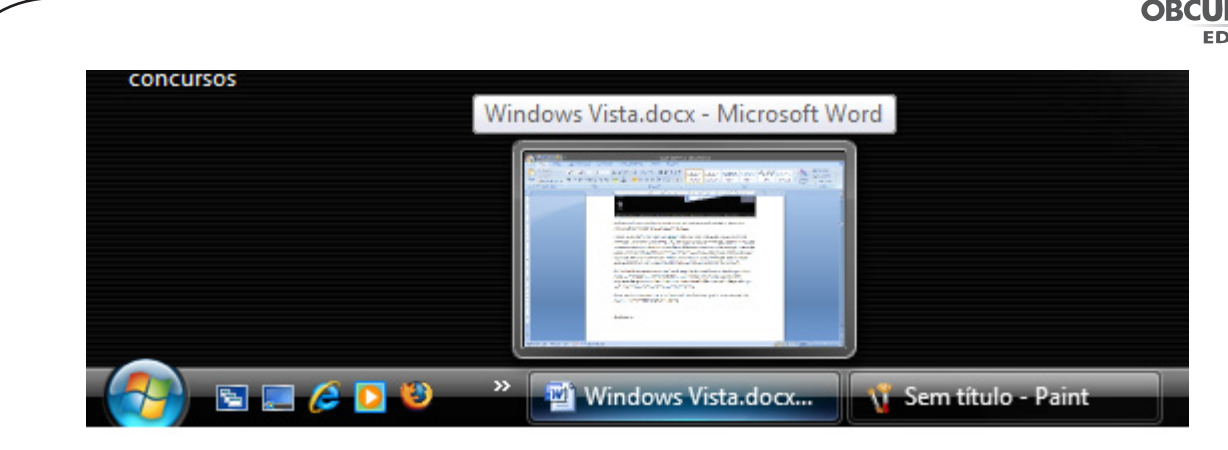

#### **Botão Iniciar**

O botão Iniciar é o principal elemento da Barra de Tarefas. Ele dá acesso ao Menu Iniciar, de onde se podem acessar outros menus que, por sua vez, acionam programas do Windows. Ao ser acionado, o botão Iniciar mostra um menu vertical com várias opções. Alguns comandos do menu Iniciar têm uma seta para a direita, significando que há opções adicionais disponíveis em um menu secundário. Se você posicionar o ponteiro sobre um item com uma seta, será exibido outro menu.

O botão Iniciar é a maneira mais fácil de iniciar um programa que estiver instalado no computador, ou fazer alterações nas configurações do computador, localizar um arquivo, abrir um documento. É apresentado em duas colunas. A coluna da esquerda apresenta atalhos para os programas preferenciais e os programas mais utilizados. A coluna da direita apresentam atalhos para as principais pastas do usuário como Documentos, Imagens, Músicas e Jogos.

A sequência de teclas para ativar o Botão Iniciar é CTRL+ESC ou a Tecla do Windows (WINKEY).

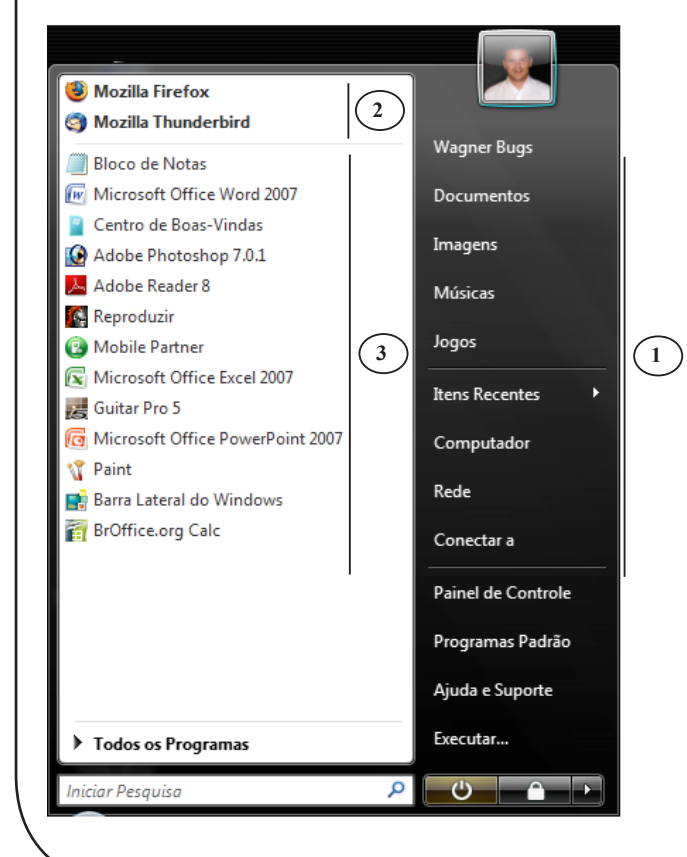

- **1.** Pastas do usuário, Recursos e atalhos para ferramentas.
- **2.** Programas mais usados e recentemente usados.
- **3.** Programas preferenciais.

#### **Menu Iniciar**

O botão iniciar pode ser configurado. No Windows Vista, você pode optar por trabalhar com o novo menu Iniciar ou, se preferir, configurar o menu Iniciar para que tenha a aparência das versões anteriores do Windows (95/98/ME). Clique na barra de tarefas com o botão direito do mouse e selecione propriedades e então clique na guia Menu Iniciar.

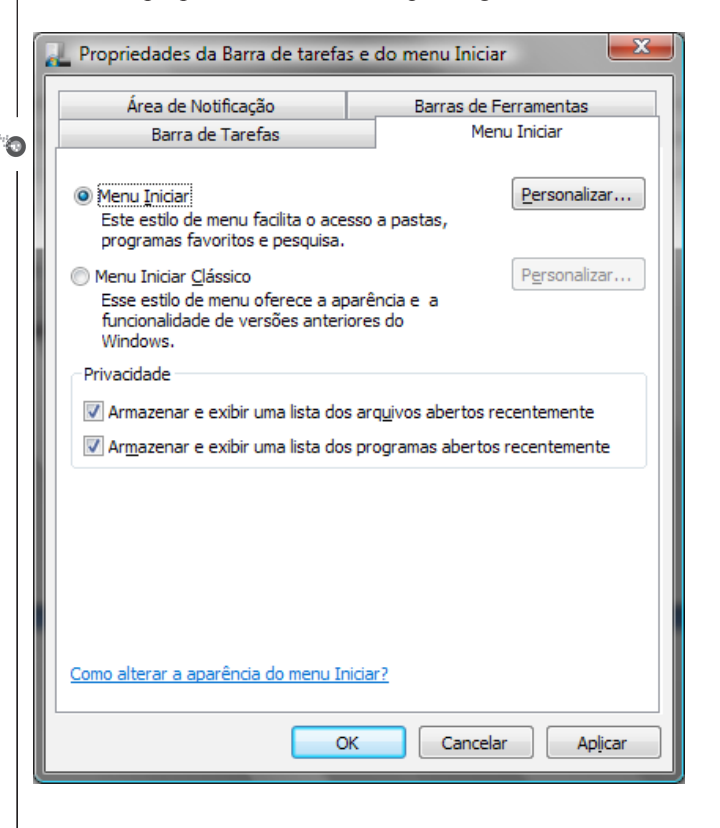

#### **Esta guia tem duas opções:**

– **Menu iniciar:** Oferece a você acesso mais rápido a e-mail e Internet, seus documentos, imagens e música e aos programas usados recentemente, pois estas opções são exibidas ao se clicar no botão Iniciar.

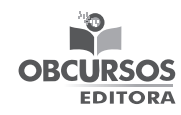

- **Menu Iniciar Clássico:** Deixa o menu Iniciar com a aparência das versões antigas do Windows, como o Windows ME, 98 e 95.
- **Busca Instantânea:** Com este recurso fica muito fácil localizar os arquivos, programas, sites favoritos, músicas e qualquer outro arquivo do usuário. Basta digitar e clicar no botão de pesquisa, ou pressionar a tecla Enter.

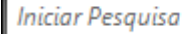

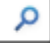

– **Desligamento:** O novo conjunto de comandos permite Desligar o computador, Bloquear o computador, Fazer Logoff, Trocar Usuário, Reiniciar, modo Dormir.

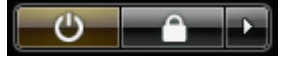

Quando você clica no botão  $\overline{\mathbf{Q}}$  o computador entra em modo de suspensão. O Windows salva automaticamente seu trabalho, o monitor é desativado e o ruído da ventoinha do computador pára. Geralmente, uma luz na parte externa do gabinete do computador pisca ou fica amarela para indicar que o computador está em suspensão. Todo o processo leva apenas alguns segundos.

Como o Windows salva seu trabalho, não há necessidade de fechar os programas e arquivos antes de colocar o computador em suspensão. Na próxima vez que você ligar o computador (e inserir sua senha, se necessário), a aparência da tela será exatamente igual a quando você desligou o computador.

Para acordar o computador, pressione o botão para ligar/desligar no gabinete do computador. Como você não tem de esperar o Windows iniciar, o computador acorda em segundos e você pode voltar ao trabalho quase imediatamente.

#### **Observação:**

Enquanto está em suspensão, o computador usa uma quantidade muito pequena de energia para manter seu trabalho na memória. Se você estiver usando um computador móvel, não se preocupe — a bateria não será descarregada. Se o computador ficar muitas horas em suspensão ou se a bateria estiver acabando, seu trabalho será salvo no disco rígido e o computador será desligado de vez, sem consumir energia.

O botão Desligar do menu Iniciar pode ter sua aparência alterada. Em determinadas circunstâncias, esta pode ser

a aparência dele: ou sendo que o primeiro indica que quando o usuário clicar neste botão o computador será desligado diferentemente do modo suspensão. Já, o segundo botão indica que serão feitas instalações de atualizações e após irá desligar.

É possível solicitar o desligamento do computador pressionando as teclas ALT+F4 na área de trabalho, exibindo a janela de desligamento com as seguintes opções:

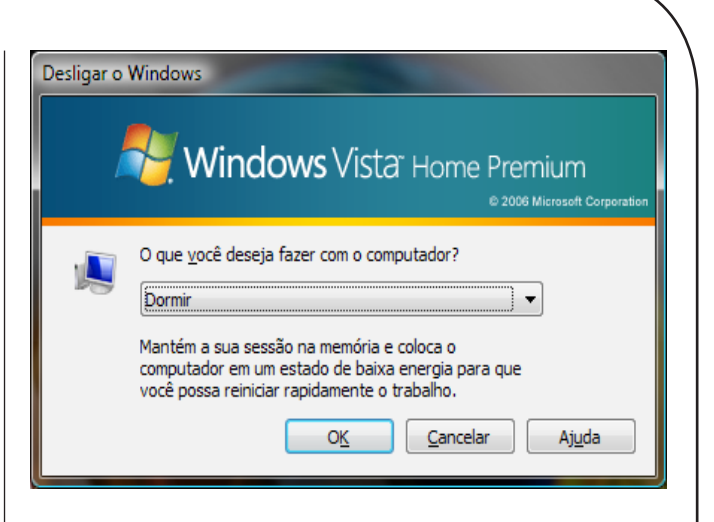

– **Executar:** Executar programas, arquivos, pasta, acessar páginas da Internet, entre outras utilidades.

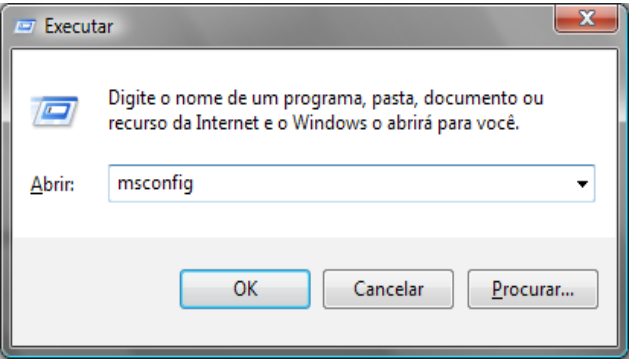

## **Alguns comandos mais populares são:**

- explorer (abre o Windows Explorer);
- msconfig (abre o programa de configuração da Inicialização do Windows, permitindo escolher qual programa deve ou não ser carregado com o Windows);
- regedit (abre o programa de Controle de Registros do Windows);
- calc (abre a Calculadora);
- notepad (abre o Bloco de Notas);
- cmd (abre o Prompt de Comando do Windows);
- control (abre o Painel de Controle);
- fonts (abre a pasta das Fontes);
- iexplore (abre o Internet Explorer);
- excel (abre o Microsoft Excel);
- mspaint (abre o Paint).

## **Barra Lateral**

A Barra Lateral permite uma maneira de organizar as informações que você deseja acessar rapidamente, sem congestionar o seu espaço de trabalho. A Barra Lateral está localizada na área de trabalho e contém os gadgets, que são mini-programas personalizáveis que exibem informações continuamente atualizadas e permitem executar tarefas comuns sem abrir uma janela. Por exemplo, você pode exibir boletins meteorológicos atualizados regularmente, manchetes de notícias e uma apresentação de slides.

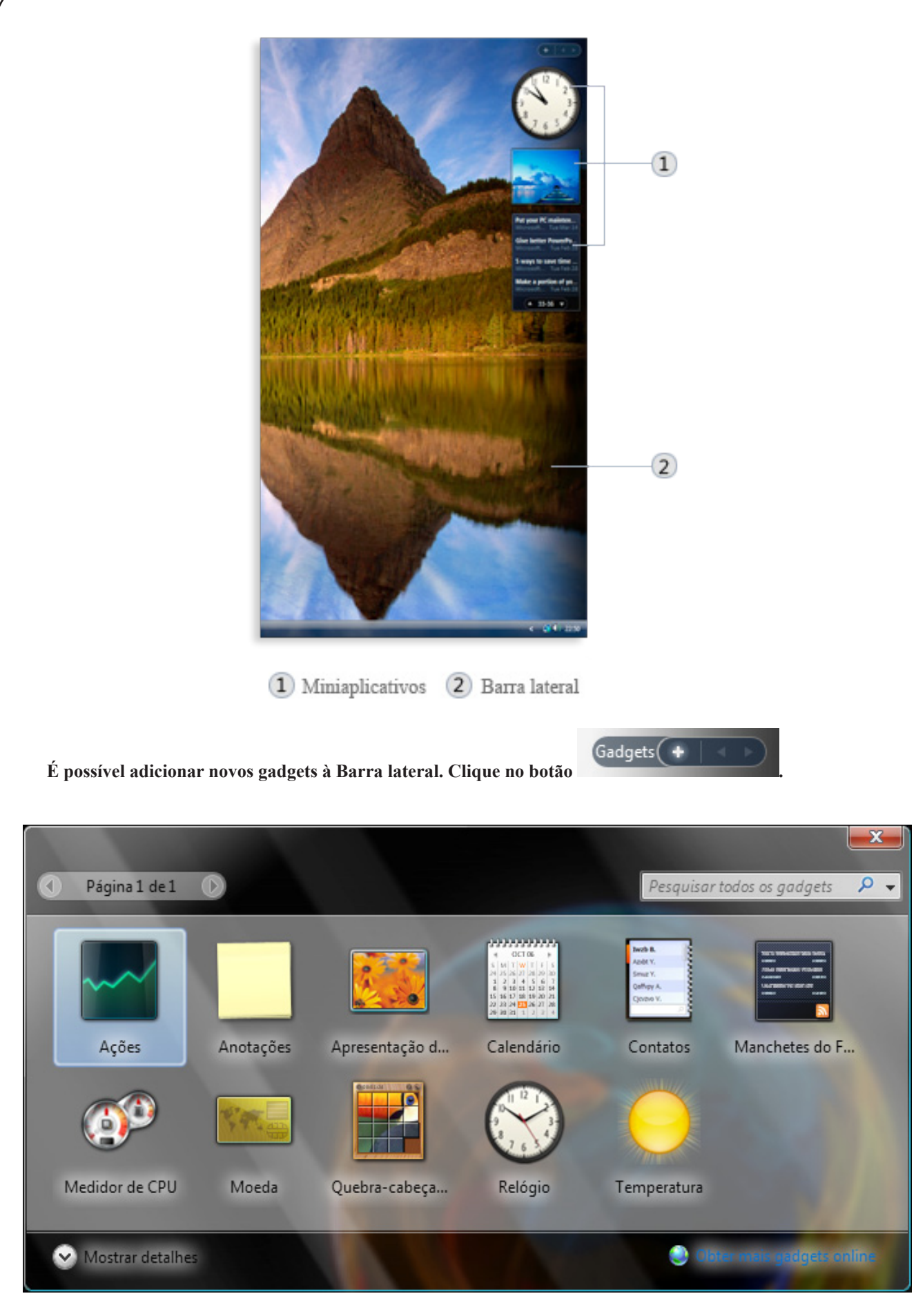

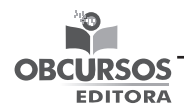

#### **Elementos da Janela**

As janelas, quadros na área de trabalho, exibem o conteúdo dos arquivos e programas.

Se o conteúdo do arquivo não couber na janela, surgirá a barra de rolagem. Você pode visualizar o restante do conteúdo pelo quadro de rolagem ou clicar nos botões de rolagem ao lado e/ou na parte inferior da janela para mover o conteúdo para cima, para baixo ou para os lados.

Para alterar o tamanho da janela, clique na borda da janela e arraste-a até o tamanho desejado.

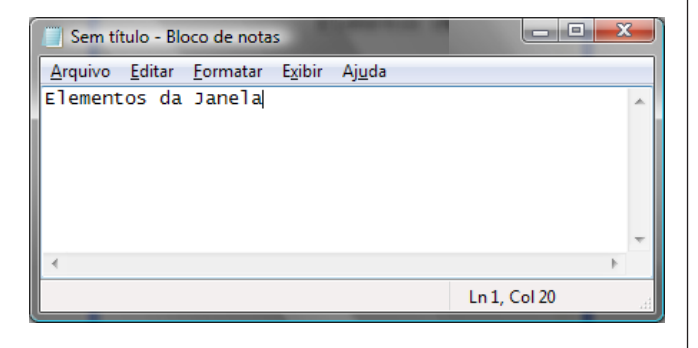

#### **Menu Suspenso de Controle ou Menu de Controle:**

Sem título - Bloco de notas

Localizado no canto superior esquerdo. Neste menu podemos ativar os seguintes comandos:

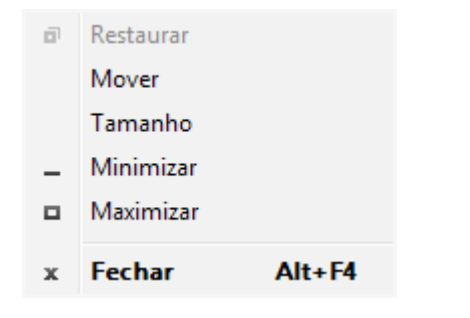

**Dicas:**

Para ativar este menu usando o teclado tecle ALT+ ES-PAÇO.

Um duplo clique neste menu fecha (sair) do programa.

## **Barra de Título:**

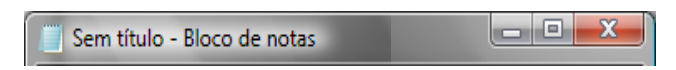

As informações que podem ser obtidas nesta barra são: Nome do Arquivo e Nome do Aplicativo. Podemos mover a Janela a partir desta barra (clicar com o botão esquerdo do mouse, manter pressionado o clique e mover, ou arrastar).

**Dicas:** Quando a Janela estiver Maximizada, ou seja, quando estiver ocupando toda a área de trabalho a janela não pode ser movimentada.

Um duplo clique nesta barra, ativa o botão que estiver entre o botão (Minimizar) e o botão (Fechar).

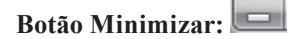

Ao clicar neste botão, a janela irá reduzir. O programa permanece aberto, porém, em forma de botão na barra de tarefas.

## **Botão Maximizar:**

Ao clicar neste botão, a janela atingirá seu tamanho máximo, geralmente ocupando toda a área de trabalho.

Este botão apresenta-se quando a janela está em seu tamanho restaurado. A janela pode ser movimentada.

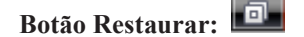

Ao clicar neste botão, a janela retornará ao seu tamanho anterior, antes de ser maximizada. Caso a janela já inicie maximizado o tamanho será igual ao de qualquer outro não mantendo um padrão.

Este botão aparece quando a janela está maximizada, não podendo mover esta janela.

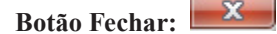

Fecha a janela, encerrando o aplicativo.

**Barra de Menus:**

Arquivo Editar Formatar Exibir

Nesta barra é apresentada a lista de menus disponíveis no aplicativo.

Ajuda

#### **Dicas:**

Para ativar qualquer menu pode-se utilizar a seguinte sequência de teclas: ALT+Letra sublinhada.

No Windows Vista, os menus não apresentam letras sublinhadas. Para visualizar as letras sublinhadas deve ser pressionada a tecla ALT e então, escolher o menu pela letra que aparecer sublinhada.

#### **Barra de Rolagem:**

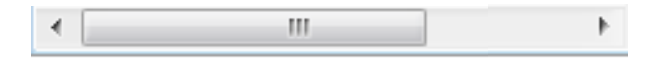

A barra de rolagem é constituída por: (1) setas de rolagem que permitem visualizar uma parte do documento que não é visualizada por ser maior que a janela e (2) quadro ou caixa de rolagem que permite ter uma ideia de qual parte do documento está sendo visualizado.

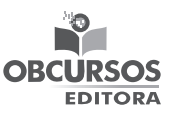

## **WINDOWS EXPLORER**

No Windows, os Exploradores são as ferramentas principais para procurar, visualizar e gerenciar informação e recursos – documentos, fotos, aplicações, dispositivos e conteúdos da Internet. Dando uma experiência visual e funcional consistente, os novos Exploradores do Windows Vista permitem-lhe gerenciar a sua informação com flexibilidade e controle. Isto foi conseguido pela inclusão dos menus barras de ferramentas, áreas de navegação e antevisão, em uma única interface, que é consistente em todo o sistema.

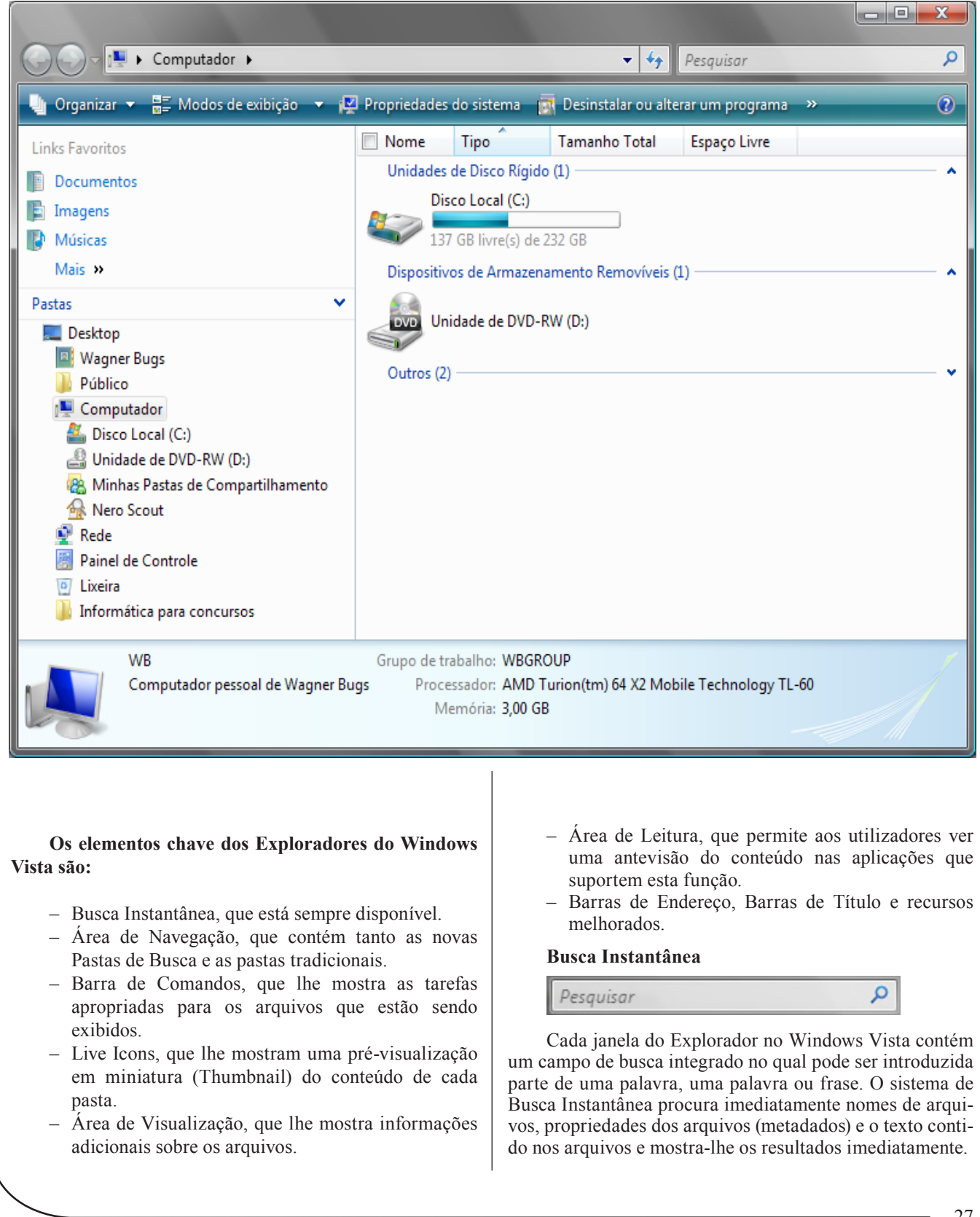

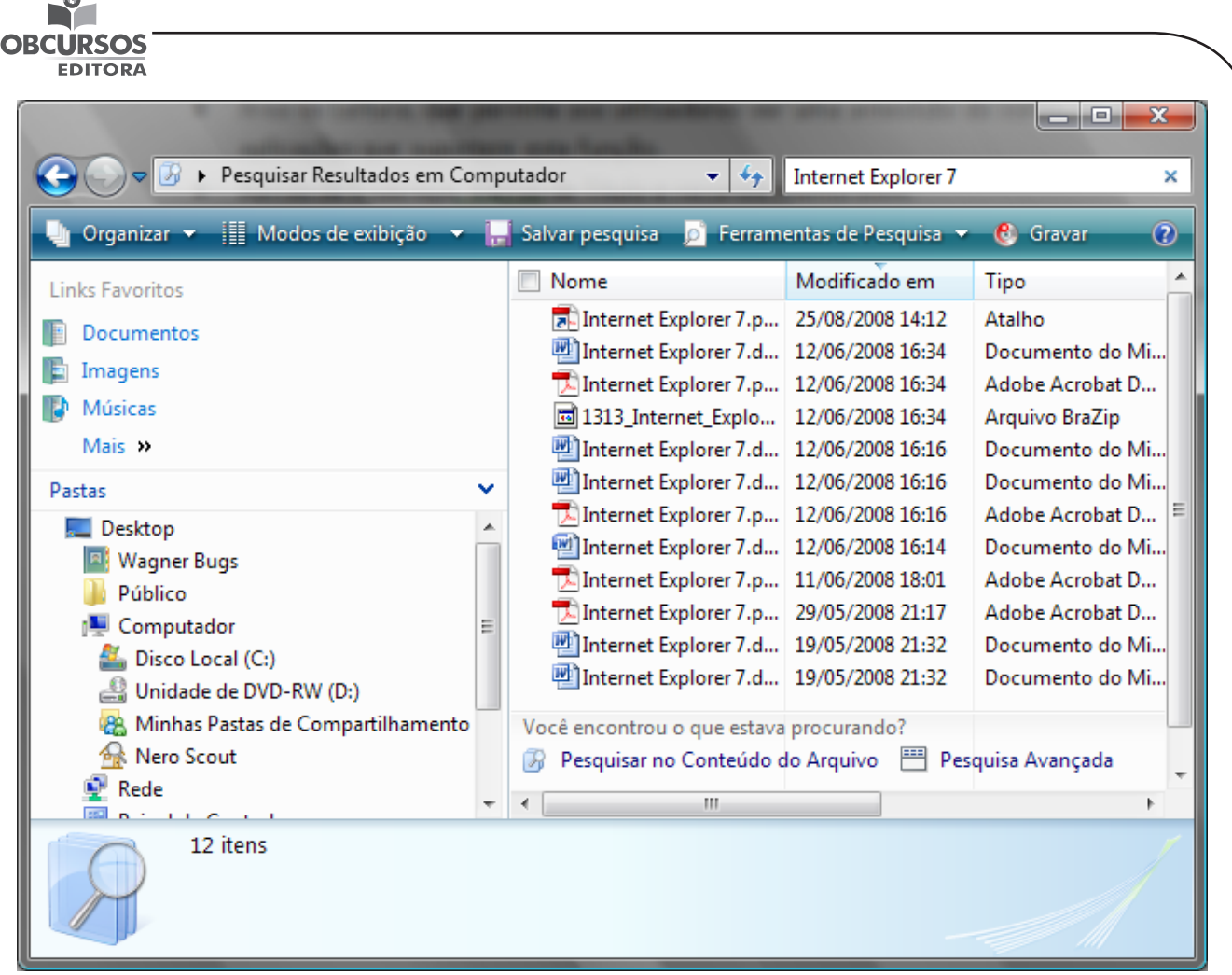

O exemplo mostrado na ilustração introduzindo a palavra *Internet Explorer 7***,** no campo de Busca Instantânea, resulta na apresentação de um número de arquivos relacionados com o nome – arquivos cujo a palavra é mencionada tanto no nome, como no conteúdo do arquivo.

## **BARRA DE FERRAMENTAS (COMANDOS)**

#### **Organizar**

وريد

No comando Organizar, temos acesso a uma série de comandos como, por exemplo, Criar Nova pasta, Recortar, Copiar, Colar, Desfazer, Refazer, Selecionar tudo, Layout do Explorador (Barra de menus, Painel de Detalhes, Painel de Visualização e Painel de Navegação), Opções de pasta e pesquisa, Excluir, Renomear, Remover propriedades, Propriedades e Fechar.

A barra de comandos muda conforme o tipo de arquivo escolhido na pasta.

A nova Barra de Comandos mostra-lhe as tarefas que são mais apropriadas aos arquivos que estão sendo exibidos no Explorador. O conteúdo da Barra de Comandos é baseado no conteúdo da janela. Por exemplo, a Barra de Comandos do Explorador de Documentos contém tarefas apropriadas para trabalhar com documentos, enquanto que a mesma barra no Explorador de Fotos contém tarefas apropriadas para trabalhar com imagens.

Ao contrário do Windows XP e Exploradores anteriores, tanto a Barra de Comandos como a Área de Navegação estão disponíveis simultaneamente, assim as tarefas na Barra de Comandos estão sempre disponíveis para que não tenha de andar e alternar entre a Área de Navegação e a Barra de Comandos.

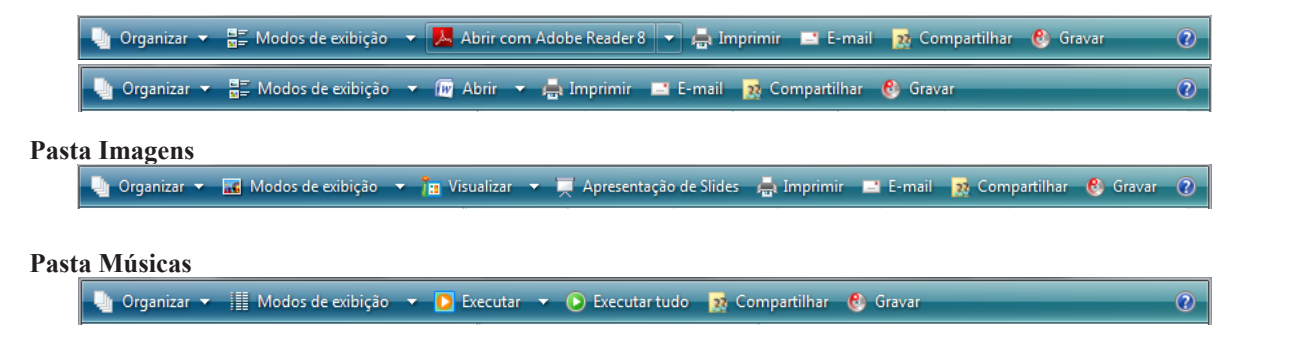

#### **Pasta Documentos**

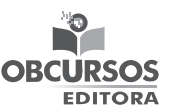

## *Live Icons* **(Modos de Exibição)**

Os ícones "ao vivo", no Windows Vista, são um grande melhoramento em relação aos ícones tradicionais. Nas aplicações que tenham esta funcionalidade disponível, os Live Icons fornecem-lhe uma pré-visualização em miniatura do conteúdo de cada arquivo, em vez de uma representação genérica da aplicação que está associada ao arquivo. Consegue-se, assim, ver uma pré-visualização – incluindo as primeiras páginas dos seus documentos, as suas fotos e mesmo as capas dos álbuns das músicas que têm gravadas no computador, sem ser necessário abrir qualquer um desses arquivos.

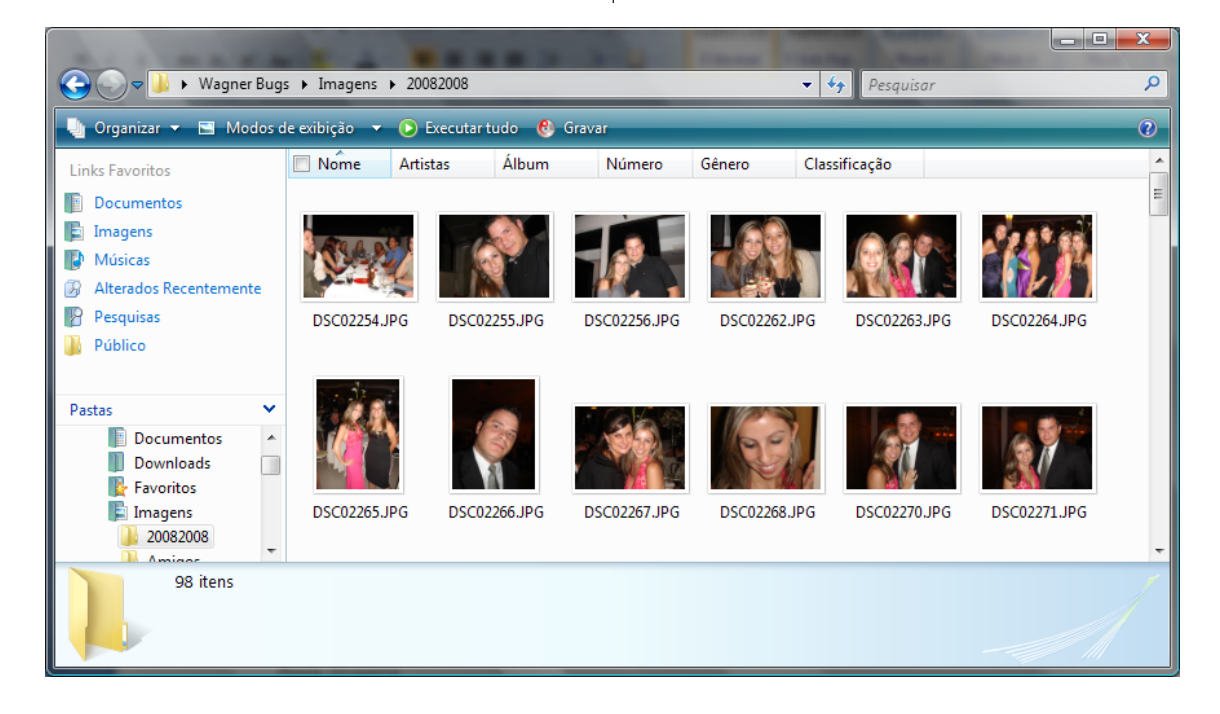

#### **Painel de Navegação e Pastas de Busca**

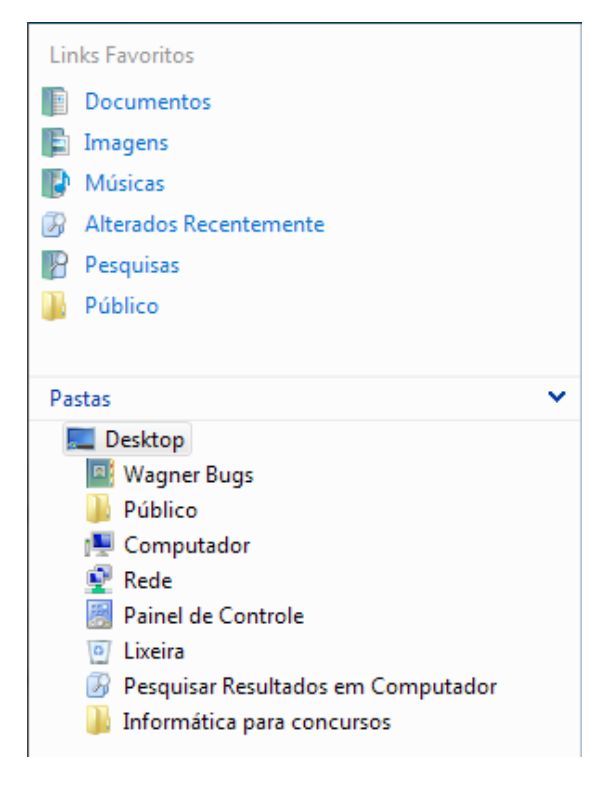

O painel de Navegação, em cada Explorador, foi redesenhada para simplificar a navegação pelo conteúdo do seu computador e assim descobrir rapidamente aquilo que procura. A visualização do Painel de Navegação é composta por uma série de atalhos rápidos (Links Favoritos) que o transportam para o Explorador de Documentos, Explorador de Fotos ou para o Explorador de Música.

#### **Painel de detalhes**

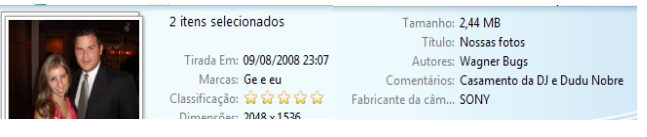

Com a Área de Antevisão, já não é necessário clicar com o botão direito do mouse em um arquivo para abrir a caixa das propriedades. Em vez disso, uma descrição completa das propriedades do arquivo está sempre visível no Painel de detalhes. Aqui também é possível adicionar ou editar propriedades de um ou mais arquivos.

#### **Painel de Visualização**

De forma a oferecer-lhe uma maneira ainda mais completa de pré-visualizar os conteúdos dos documentos sem ter que os abrir, os Exploradores como o Explorador de Documentos, Explorador de Música e o Explorador de Imagens oferecem-lhe um Painel de Visualização opcional. Nas aplicações que disponibilizem esta funcionalidade, você poderá navegar por pré-visualizações legíveis de vários documentos ou antever alguns segundos do conteúdo de arquivos de mídia.

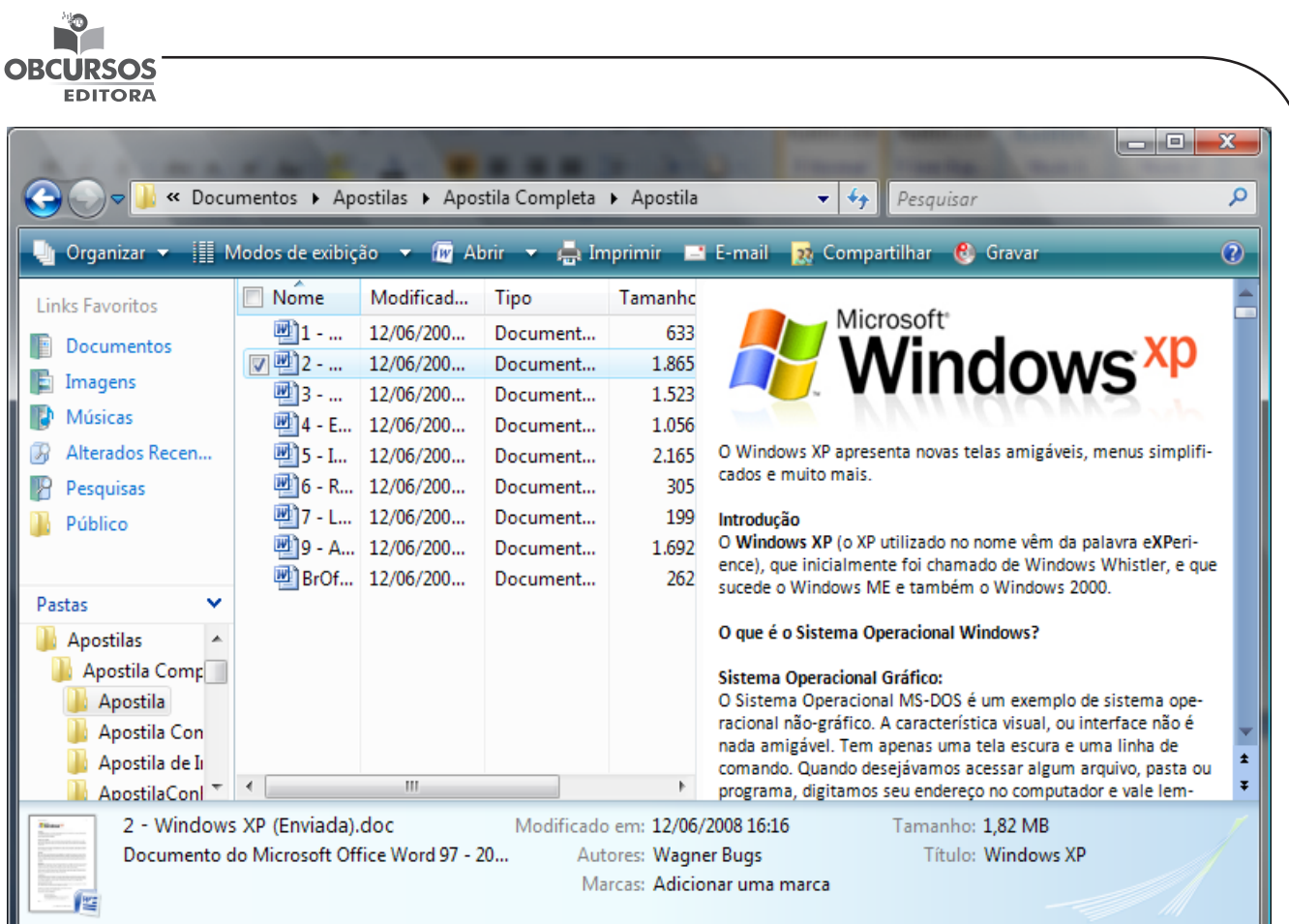

## **Barra de Endereços**

A Barra de Endereços melhorada contém menus que percorrem todas as etapas de navegação, permitindo-lhe andar para trás ou para frente em qualquer ponto de navegação.

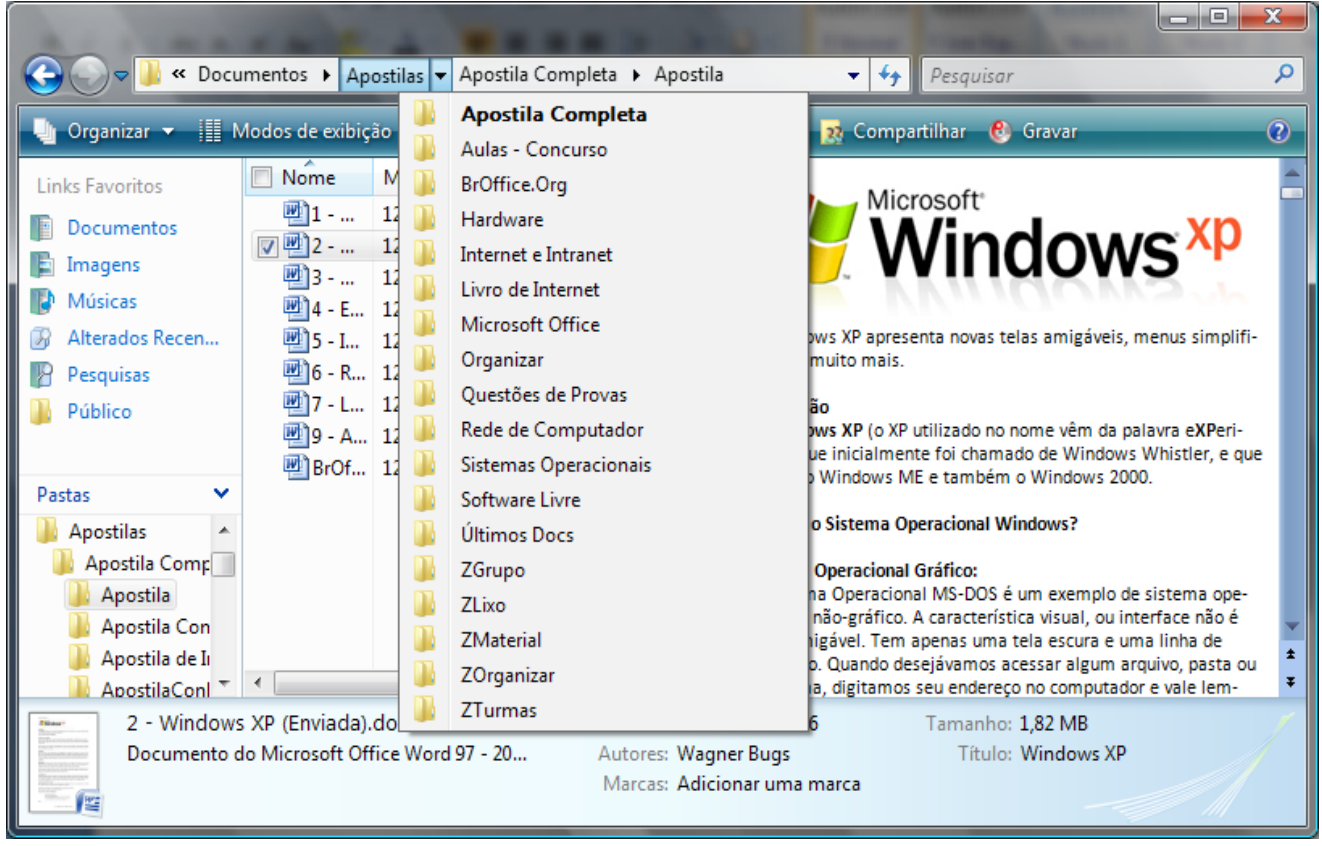

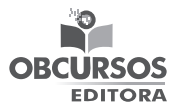

## **Lixeira do Windows**

É uma pasta que armazena temporariamente arquivos excluídos. Podemos, contudo, restaurar arquivos excluídos.

**Dicas:** O tamanho padrão é personalizado (podemos alterar o tamanho da lixeira acessando as propriedades da lixeira):

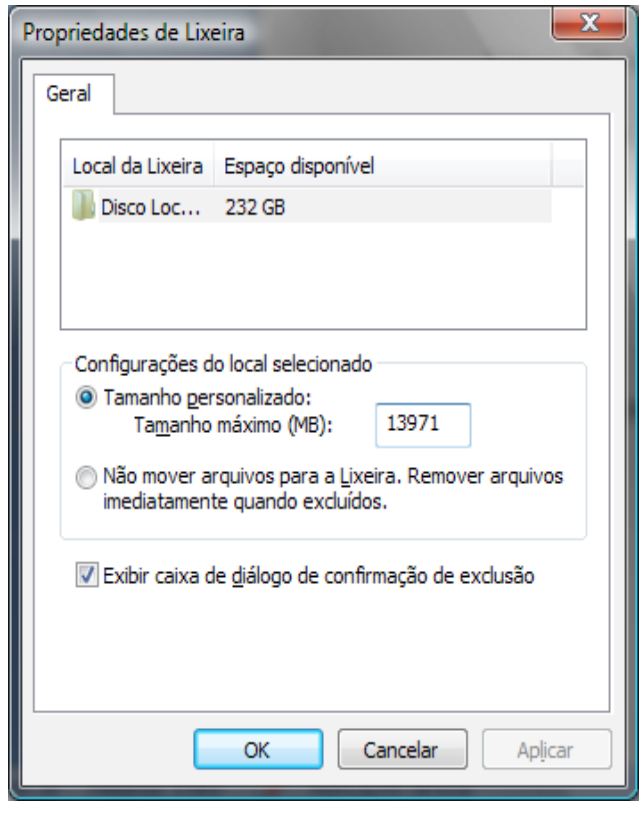

Não podemos manipular arquivos que estão na lixeira (no caso das imagens, podemos ativar o modo de exibição para visualizar quais imagens foram excluídas).

A Lixeira do Windows possui dois ícones:

#### **Lixeira vazia**

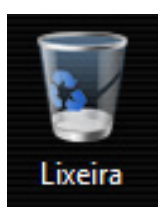

## **Lixeira com itens**

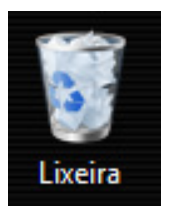

## **Para esvaziar a lixeira, podemos seguir os seguintes procedimentos:**

- Clicar com o botão direito do mouse sobre o ícone da lixeira, no menu de contexto; ativar o comando Esvaziar a lixeira. Na janela que aparece em decorrência desta ação ativar o comando Sim;
- Abrir a pasta Lixeira, clicar no comando Esvaziar lixeira na Barra de comandos. Na janela que aparece em decorrência desta ação ativar o botão Sim.

## **Para recuperar arquivo(s) excluído(s):**

- Abrir a pasta Lixeira, selecionar o(s) arquivo(s) desejado(s), clicar no comando Restaurar este item, da barra de comandos;
- Abrir a pasta Lixeira, selecionar o(s) arquivo(s) desejado(s), clicar o botão direito do mouse e, no menu de contexto, ativar o comando Restaurar.

#### **Acessórios do Windows**

O Windows XP inclui muitos programas e acessórios úteis. São ferramentas para edição de texto, criação de imagens, jogos, ferramentas para melhorar a performance do computador, calculadora etc.

Se fôssemos analisar cada acessório que temos, encontraríamos várias aplicações, mas vamos citar as mais usadas e importantes.

A pasta Acessórios é acessível dando-se um clique no botão Iniciar na Barra de tarefas, escolhendo a opção Todos os Programas e no submenu, que aparece, escolha Acessórios.

## **Bloco de Notas**

Editor simples de texto utilizado para gerar programas, retirar a formatação de um texto etc.

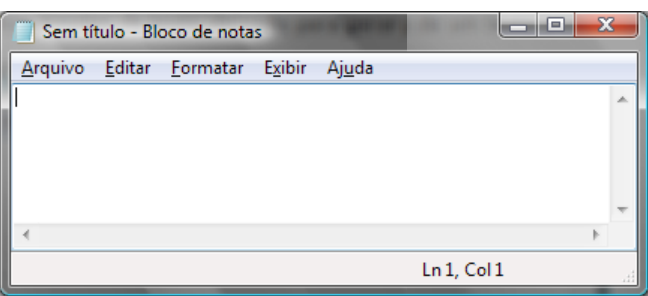

Sua extensão de arquivo padrão é TXT. A formatação escolhida será aplicada em todo texto.

## **Word Pad**

Editor de texto com formatação do Windows. Pode conter imagens, tabelas e outros objetos. A formatação é limitada se comparado com o Word. A extensão padrão gerada pelo Word Pad é a RTF. Lembre-se de que por meio do programa Word Pad podemos salvar um arquivo com a extensão DOC, entre outras.

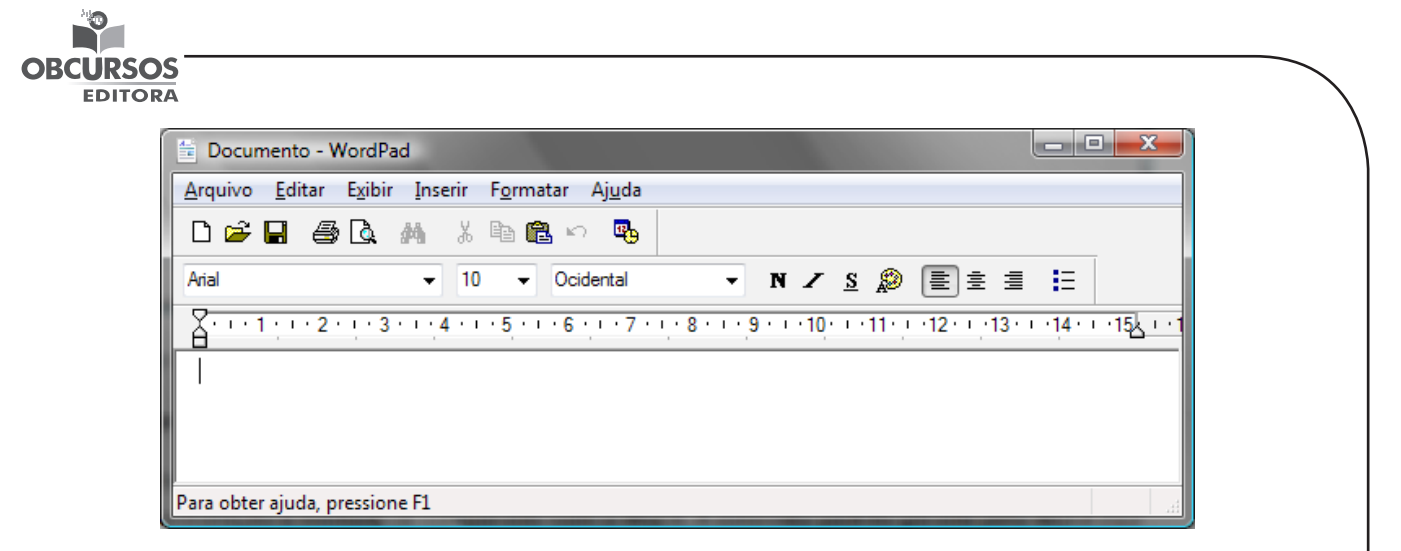

## **Paint**

Editor simples de imagens do Windows. A extensão padrão é a BMP. Permite manipular arquivos de imagens com as extensões: JPG ou JPEG, GIF, TIFF, PNG, ICO, entre outras.

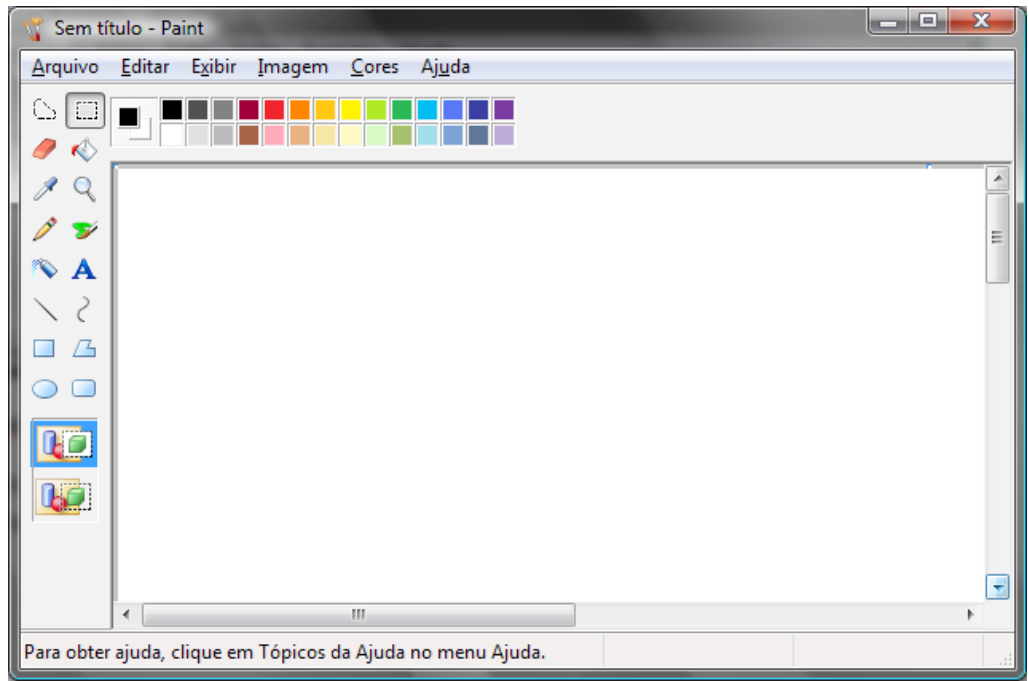

## **Calculadora**

Pode ser exibida de duas maneiras: simples ou científica.

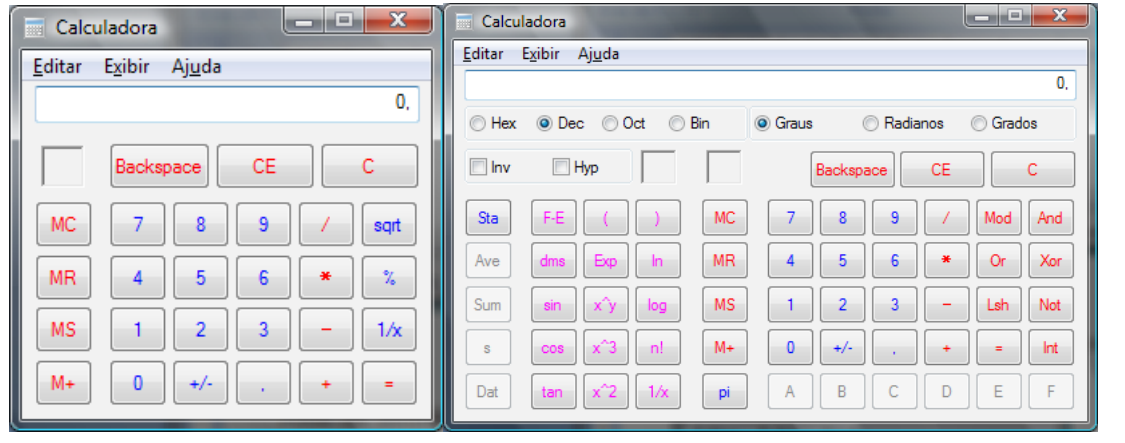

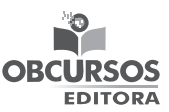

## **Windows Movie Maker**

Editor de vídeos. Permite a criação e edição de vídeos. Permite inserir narrações, músicas, legendas etc. Possui vá-

rios efeitos de transição para unir cortes ou cenas do vídeo. A extensão padrão gerada pelo Movie Maker é a MSWMM se desejar salvar o projeto, ou WMV se desejar salvar o vídeo.

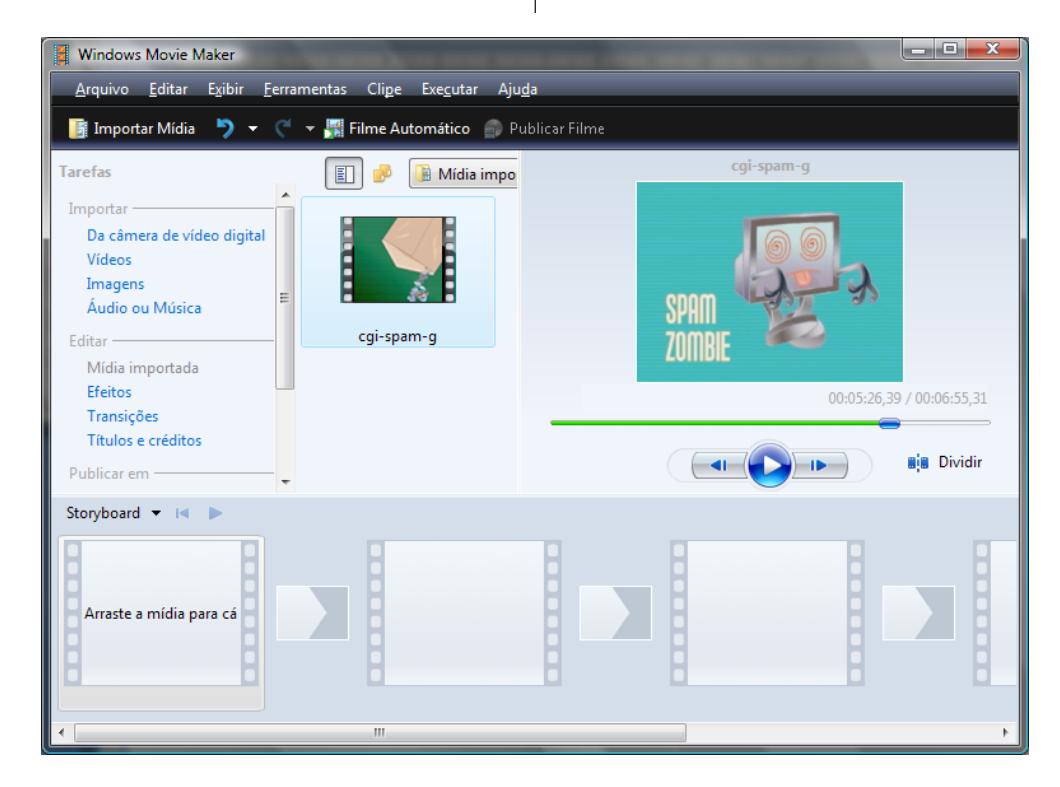

്ത

#### *Snipping Tool* **(Ferramenta de captura e recorte)**

Ferramenta do Windows que permite capturar telas e inclusive personalizar os recortes.

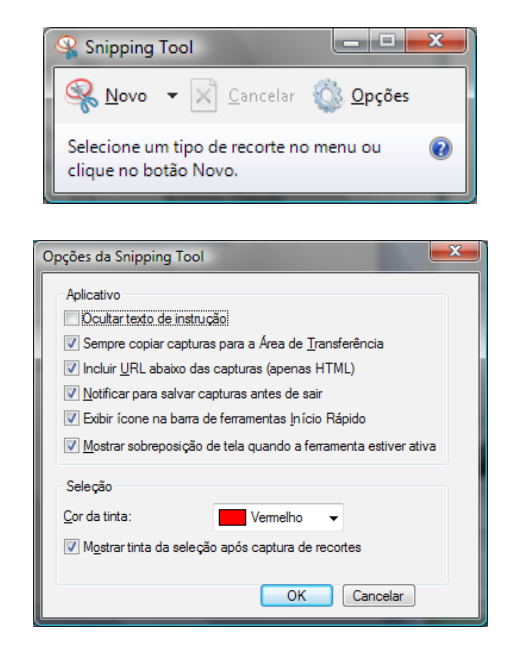

Podemos salvar as imagens em JPG, GIF, PNG, entre outras extensões de arquivos de imagens.

## **Ferramentas do Sistema**

As principais ferramentas do sistema são:

#### **Limpeza de disco**

Permite apagar arquivos e programas (temporários, da lixeira, que são pouco usados) para liberação do espaço no HD.

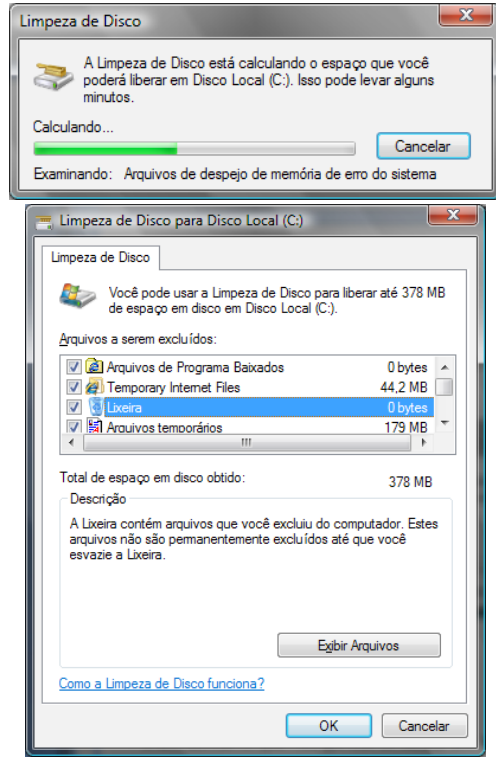

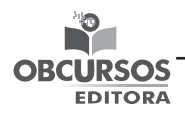

## **Desfragmentador de Disco**

É um utilitário que reorganiza os dados em seu disco rígido, de modo que cada arquivo seja armazenado em blocos contíguos, em vez de serem dispersos em diferentes áreas do disco, eliminando, assim, os espaços em branco.

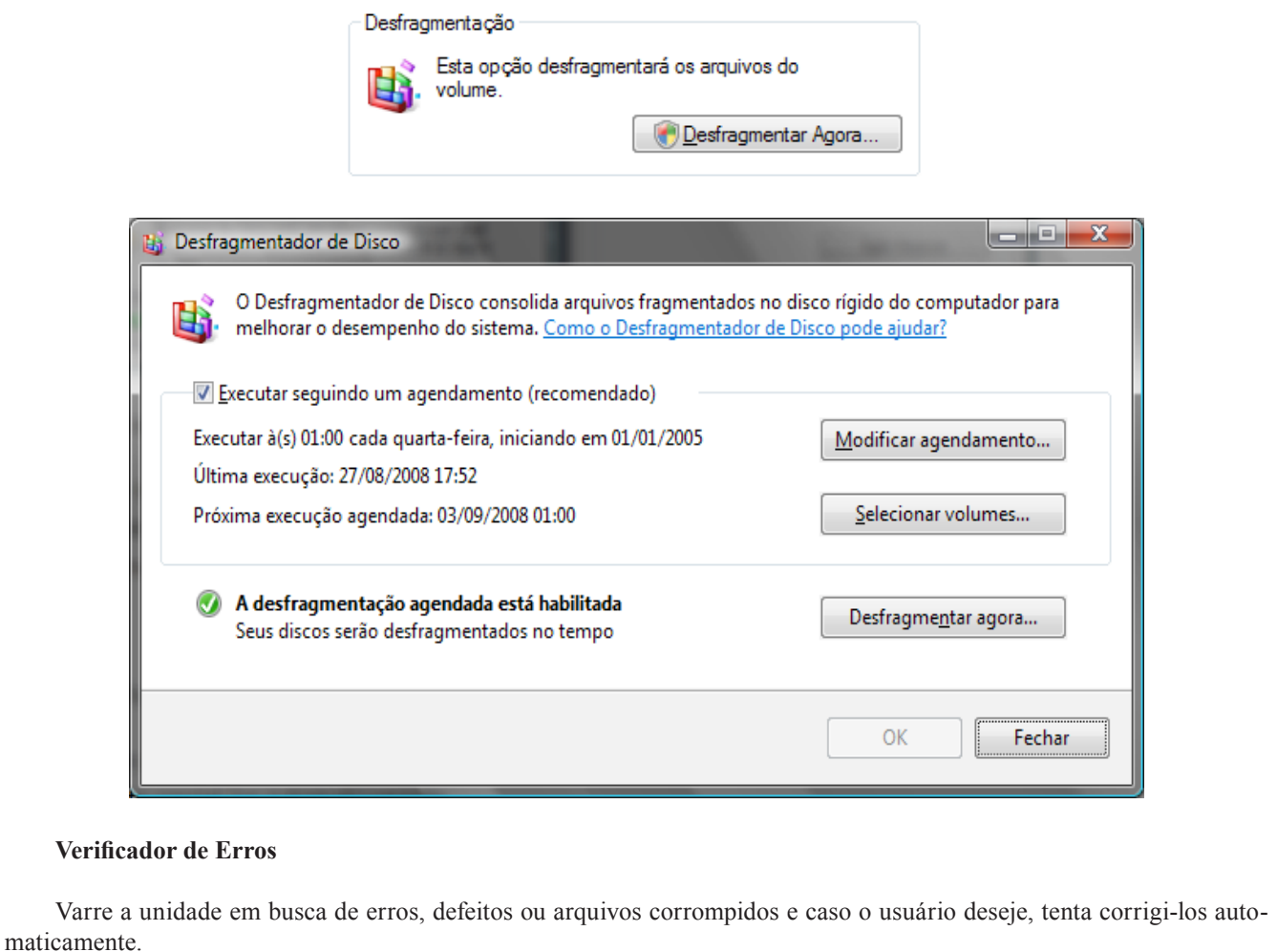

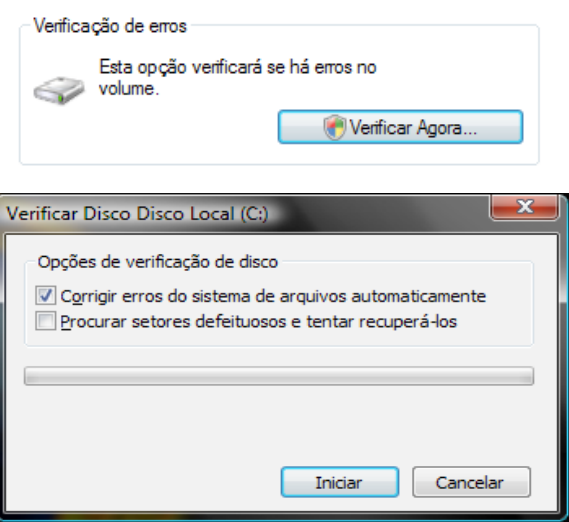

## **Backup (cópia de segurança)**

Permite transferir arquivos do HD para outras unidades de armazenamento. As cópias realizadas podem seguir um padrão de intervalos entre um backup e outro.

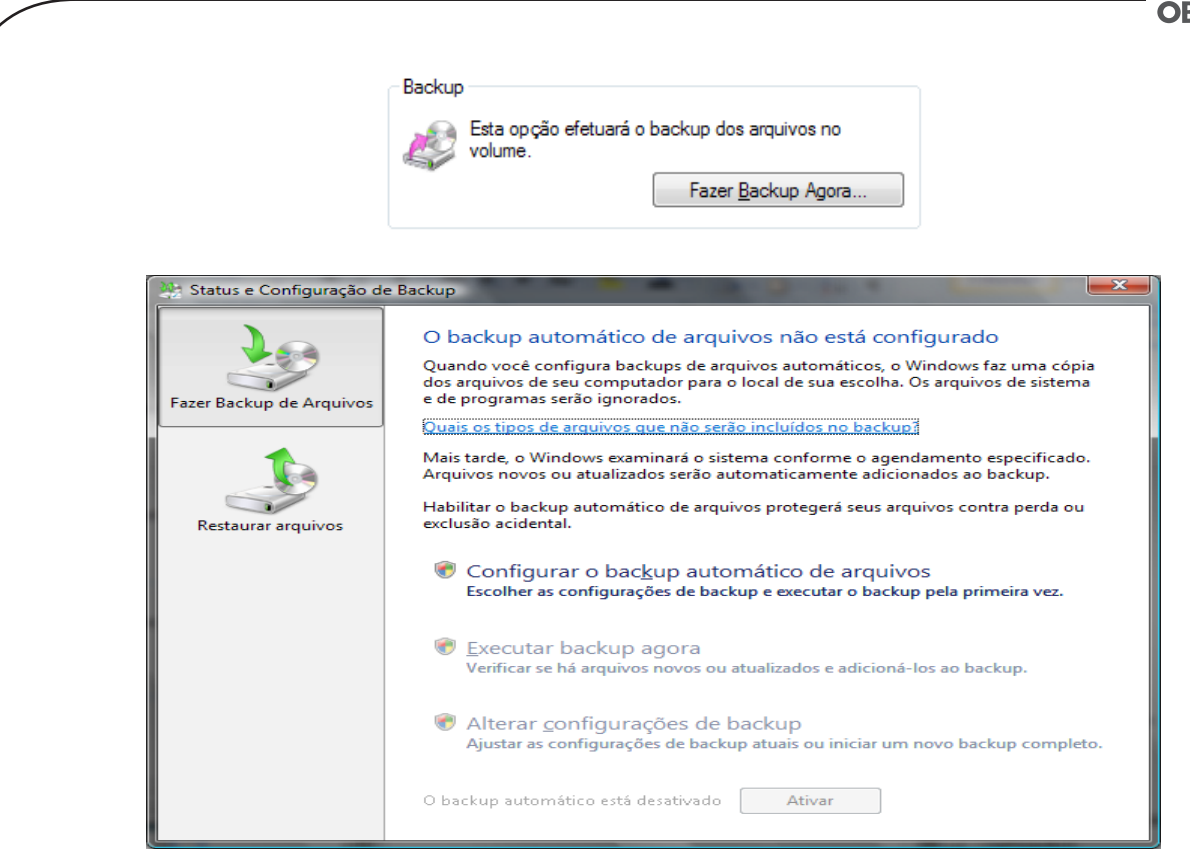

Os principais tipos de *backup* são:

- **Normal:** limpa os marcadores. Faz o backup de arquivos e pastas selecionados. Agiliza o processo de restauração, pois somente um backup será restaurado.
- **Cópia:** não limpa os marcadores. Faz o backup de arquivos e pastas selecionados.
- **Diferencial:** não limpa os marcadores. Faz o backup somente de arquivos e pastas selecionados que foram alterados após o ultimo backup.
- **Incremental:** limpa os marcadores. Faz o backup somente de arquivos e pastas selecionados que foram alterados após o ultimo backup.
- **Diário:** não limpa os marcadores. Faz o backup de arquivos e pastas selecionados que foram alterados durante o dia.

#### **Ferramentas de Segurança**

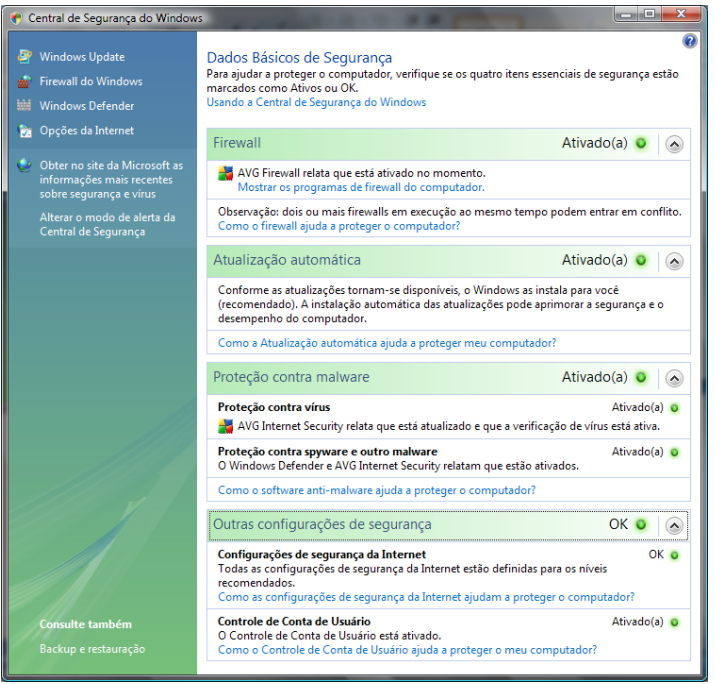

U

λS

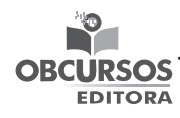

Recursos como o Firewall do Windows e o Windows Defender podem ajudar a manter a segurança do computador. A Central de Segurança do Windows tem links para verificar o *status* do firewall, do software antivírus e da atualização do computador. O UAC (Controle de Conta de Usuário) pode ajudar a impedir alterações não autorizadas no computador solicitando permissão antes de executar ações capazes de afetar potencialmente a operação do computador ou que alteram configurações que afetam outros usuários.

#### *Firewall do Windows*

Um firewall é uma primeira linha de defesa contra muitos tipos de *malware* (programa malicioso). Configurada como deve ser, pode parar muitos tipos de *malware* antes que possam infectar o seu computador ou outros computadores na sua rede. O Windows Firewall, que vem com o Windows Vista, está ligado por omissão e começa a pro-

teger o seu PC assim que o Windows é iniciado. Foi criado para ser fácil de usar, com poucas opções de configuração e uma interface simples.

Mais eficiente que o Firewall nas versões anteriores do Windows, a firewall do Windows Vista ajuda-o a protegerse restringindo outros recursos do sistema operacional de se comportarem de maneira inesperada – um indicador comum da presença de *malware*.

## *Windows Update*

Outra funcionalidade importante do Windows Vista é o Windows Update, que ajuda a manter o seu computador atualizado oferecendo a opção de baixar e instalar automaticamente as últimas atualizações de segurança e funcionalidade. O processo de atualização foi desenvolvido para ser simples – a atualização ocorre em segundo plano e se for preciso reiniciar o computador, poderá ser feito em qualquer outro momento.

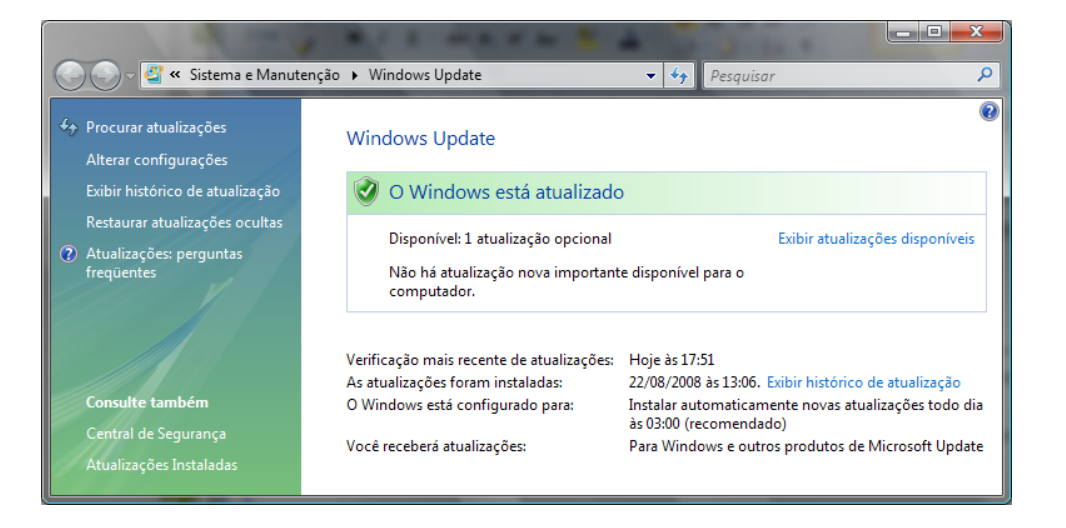

#### *Windows Defender*

O Windows Defender (anteriormente conhecido por Windows AntiSpyware) é uma funcionalidade do Windows Vista que ajuda a proteger o seu computador fazendo análises regulares ao disco rígido do seu computador e oferecendo-se

para remover qualquer *spyware* ou outro software potencialmente indesejado que encontrar. Também oferece uma proteção que está sempre ativa e que vigia locais do sistema, procurando alterações que assinalem a presença de spyware e comparando qualquer arquivo inserido com uma base de dados do spyware conhecido que é constantemente atualizada.

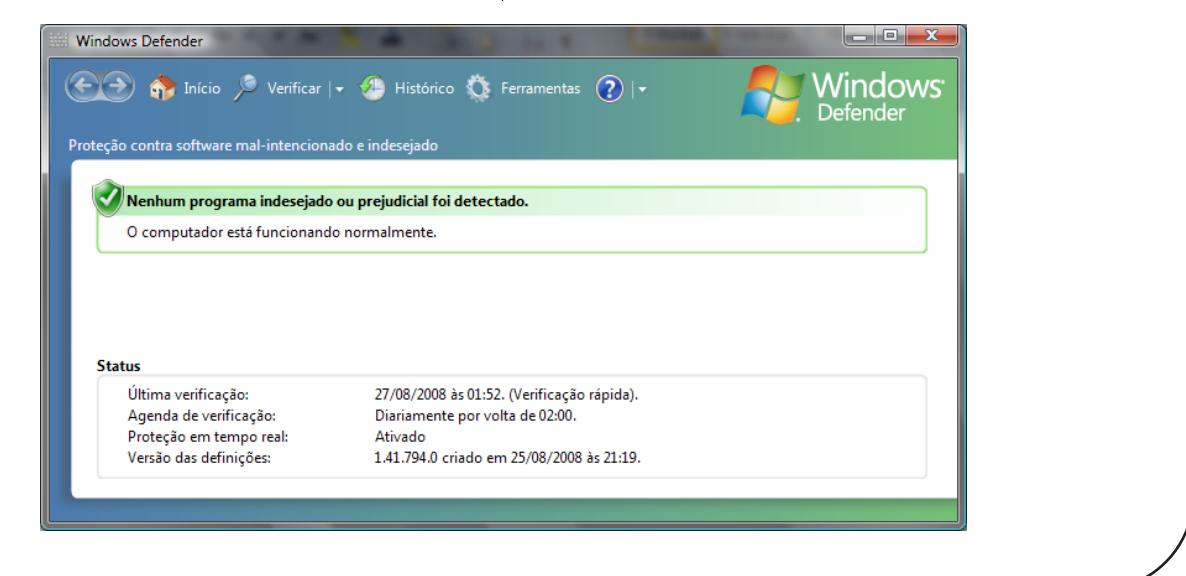
## **MICROSOFT WORD 2003**

O Word mantém-se como o principal editor de texto do mercado. Mais estável, novas ferramentas e recursos que permitem a elaboração de trabalhos complexos e completos.

**Tela Inicial**

#### Documento1 - Microsoft Word a : Arquivo Editar Exibir Inserir Formatar Ferramentas Tabela Janela Ajuda Digite uma pergunta  $\overline{X}$ : 0 2 2 3 4 4 4 <sup>少 4</sup> 3 8 8 3 9 × 2 × 8 2 8 8 8 <mark>8 4 4 5 1 <sup>60%</sup> × 0</mark> 1 **1** 60% × <mark>0</mark> 1 1 1 cm <mark>×</mark>  $44$  Normal Times New Roman  $\overline{\phantom{0}}$  12 းက အောက် ကြီးပြင်း အသင်း တို့ရောင်း ပုံစံစံမှု အစိုးကို အစိုးကို အစိုးရေး အစိုးရေး အစိုးရေး အစိုးရ  $\overline{\mathbf{L}}$ Ponto de Partida  $\mathbf{x}$  $0101A$  $\frac{2}{\pi}$ **Bill Office Online** ŧ ŧ Conectar ao Microsoft Office  $\begin{array}{c} 1 \\ -1 \\ 2 \end{array} \begin{array}{c} 1 \\ -1 \\ 3 \end{array}$ Online Obter as últimas notícias sobre o Y uso do produto Word  $\ddot{\phantom{1}}$ Atualizar automaticamente esta<br>lista com base na web  $\frac{1}{2}$  $\ddot{\bullet}$ Ŧ Mais ...  $\equiv \begin{array}{c} \circ \\ \circ \\ \circ \end{array}$  $\,>\,$ Pág 1 Seção 1  $1/1$ Em 2,4 cm Lin 1 Col 1 GRA ALT EST SE Português (

## **BOTÕES**

**Barra de Ferramentas Padrão**

## **Barra de Ferramentas Formatação**

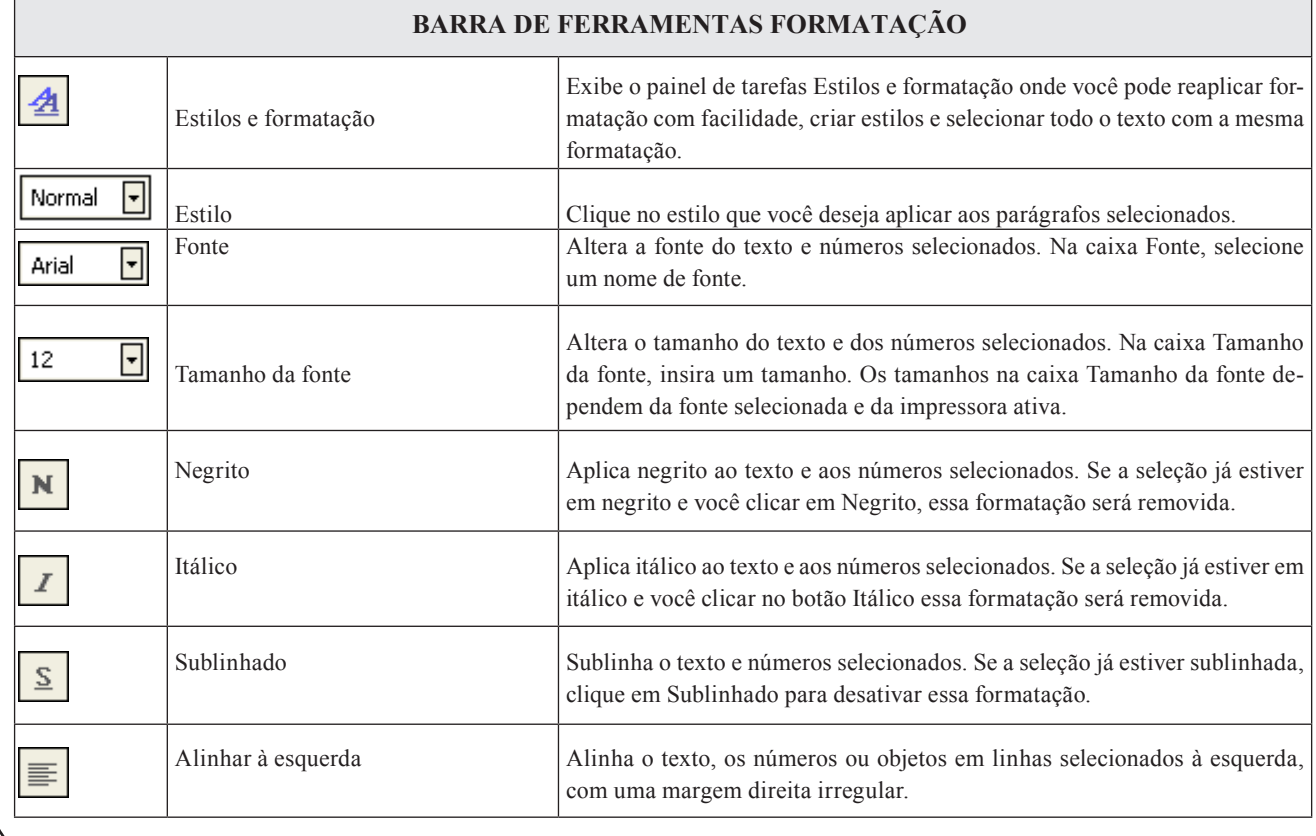

U

OS

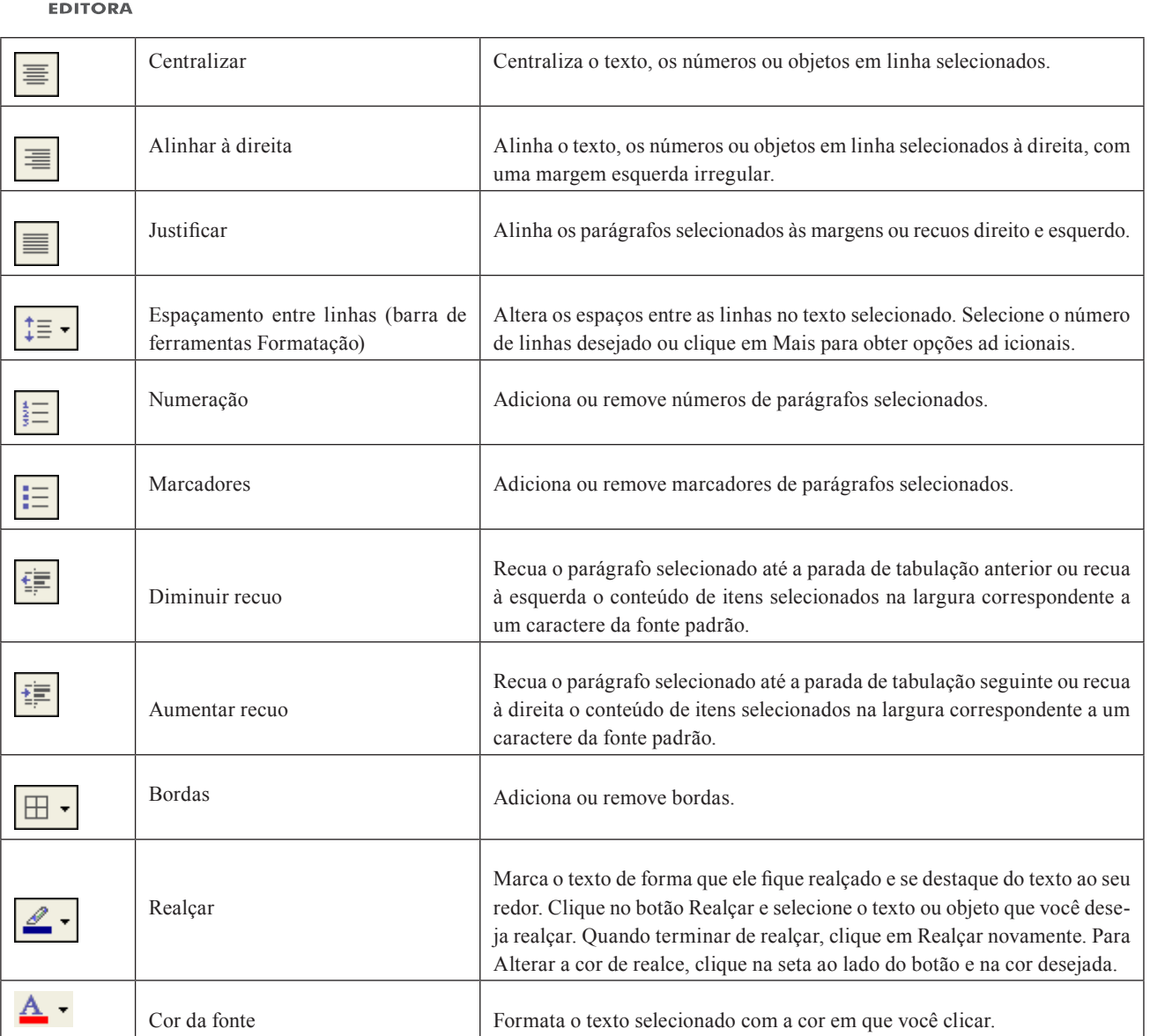

# **RÉGUA HORIZONTAL**

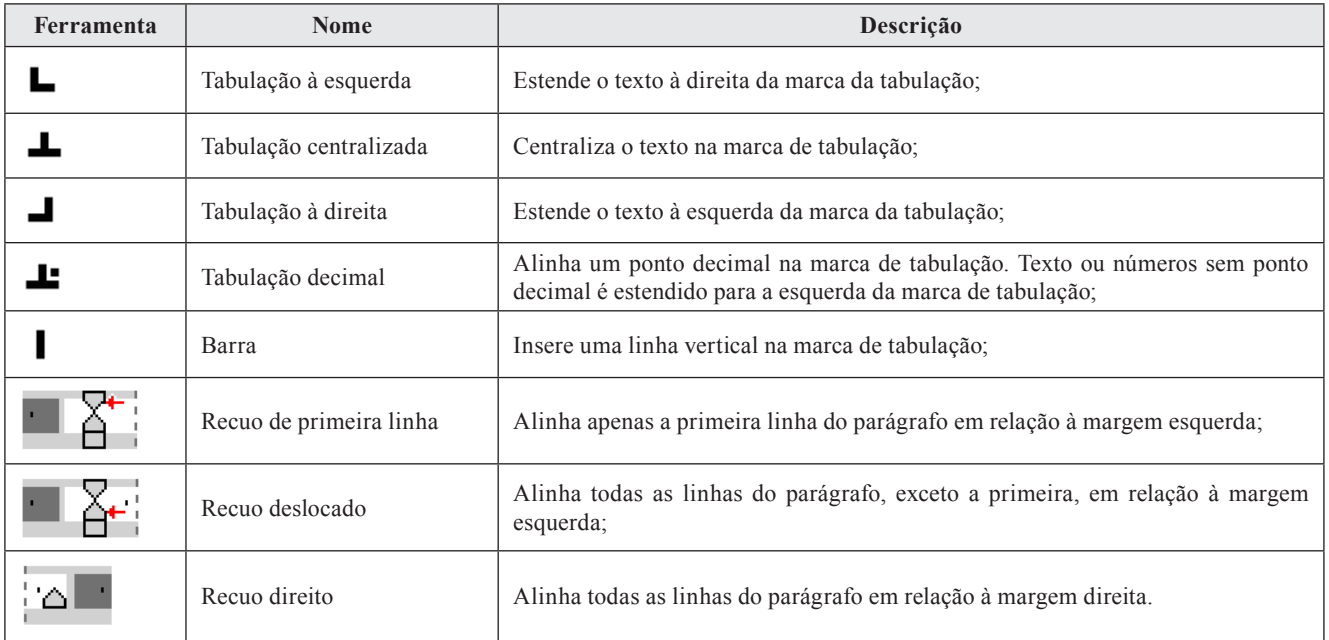

**OBCURSOS** 

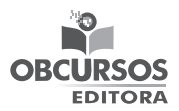

#### **BARRA DE** *STATUS*

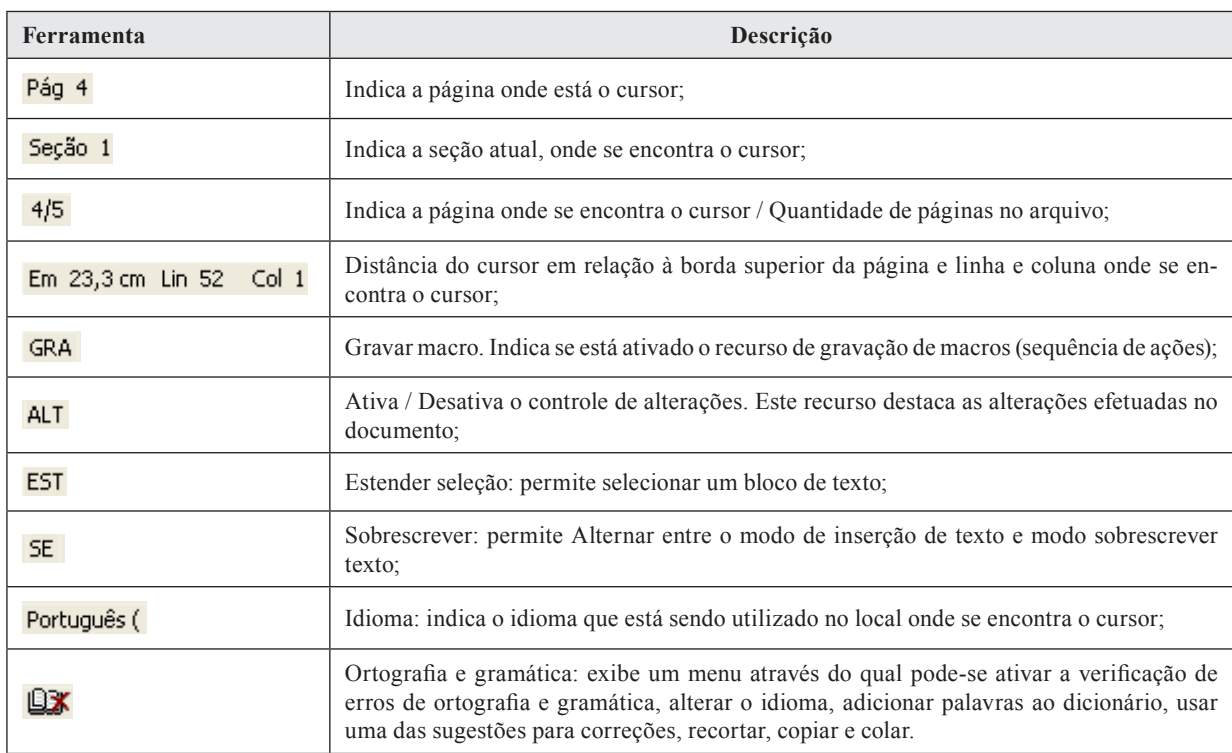

## **BARRA DE MENU**

#### **MENU ARQUIVO**

#### **Novo**

Abre o painel de tarefas Novo documento onde o usuário tem acesso a um histórico de arquivos acessados, poderá abrir um novo documento em branco, página da Web em branco, mensagem de e-mail em branco, escolher um documento existente ou escolher entre modelos de arquivos.

#### **Abrir**

Abre uma nova janela que permite o usuário abrir ou localizar um arquivo. Lembre-se, a pasta que carrega é a pasta Meus documentos e os arquivos exibidos são os arquivos que podem ser manipulados pelo Word.

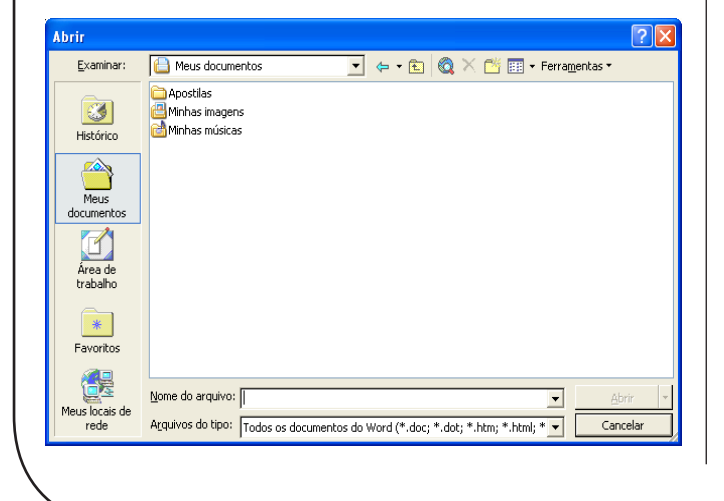

## **Fechar**

Fecha o documento ativo (o que está sendo manipulado pelo usuário). Lembre que o programa permanece aberto. Se o usuário pressionar a tecla SHIFT antes de clicar no menu arquivo, será exibido o comando *Fechar tudo* ao invés de *Fechar.*

## **Salvar**

Salva as alterações de um arquivo. Lembre-se que o arquivo já existe ou foi salvo anteriormente. Se o usuário pressionar a tecla SHIFT antes de clicar no menu arquivo, será exibido o comando *Salvar tudo* ao invés de *Salvar*. Mesmo quando usamos o comando Salvar, na primeira vez que o arquivo será salvo, o Word direciona para o comando *Salvar como.*

## **Salvar como**

Permite salvar os documentos ativos, escolhendo um nome, local e formato para o arquivo. Permite também duplicar um arquivo sem alterar o original, proteger um arquivo com senhas (proteção e gravação).

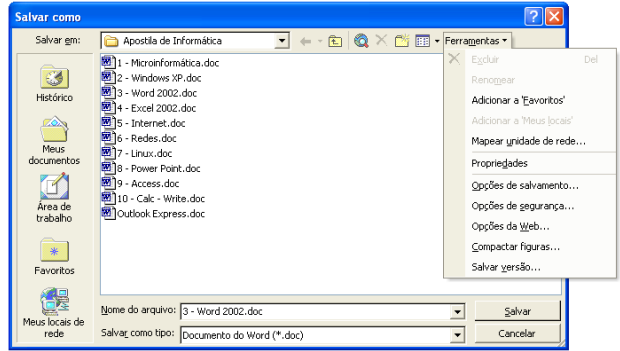

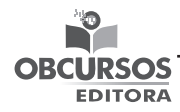

#### **Salvar como página da Web**

Salva o arquivo no formato HTML (uma página da web), para que possa ser exibido em um navegador web, além de definir outras opções como o título da página web e o local onde o arquivo será salvo.

#### **Pesquisar**

Localiza arquivos, páginas da Web e itens do *Outlook* com base nos critérios de pesquisa inseridos.

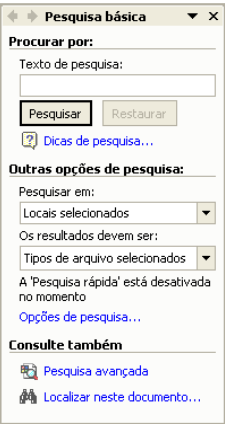

#### **Versões**

Salva e gerencia várias versões de um documento em um único arquivo. Após salvar versões de um documento, você poderá voltar e revisar, abrir, imprimir e excluir versões anteriores.

## **Visualizar página da Web**

Permite visualizar, no navegador, o arquivo atual como uma página da Web para que você possa ver sua aparência antes de publicá-la.

## **Configurar página**

Define margens, origem e tamanho de papel, orientação de página e outras opções de *layout* para o arquivo ativo.

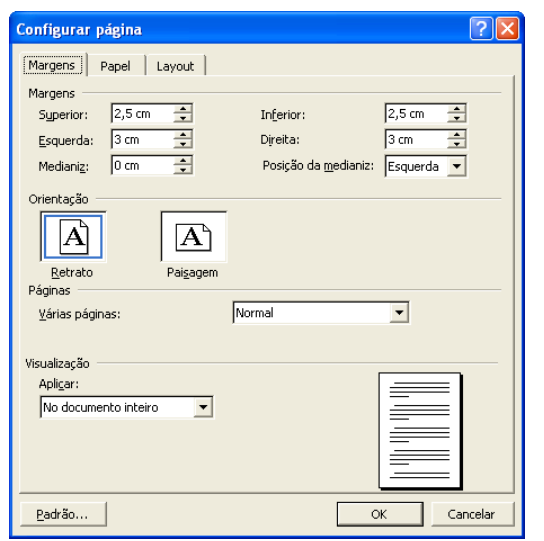

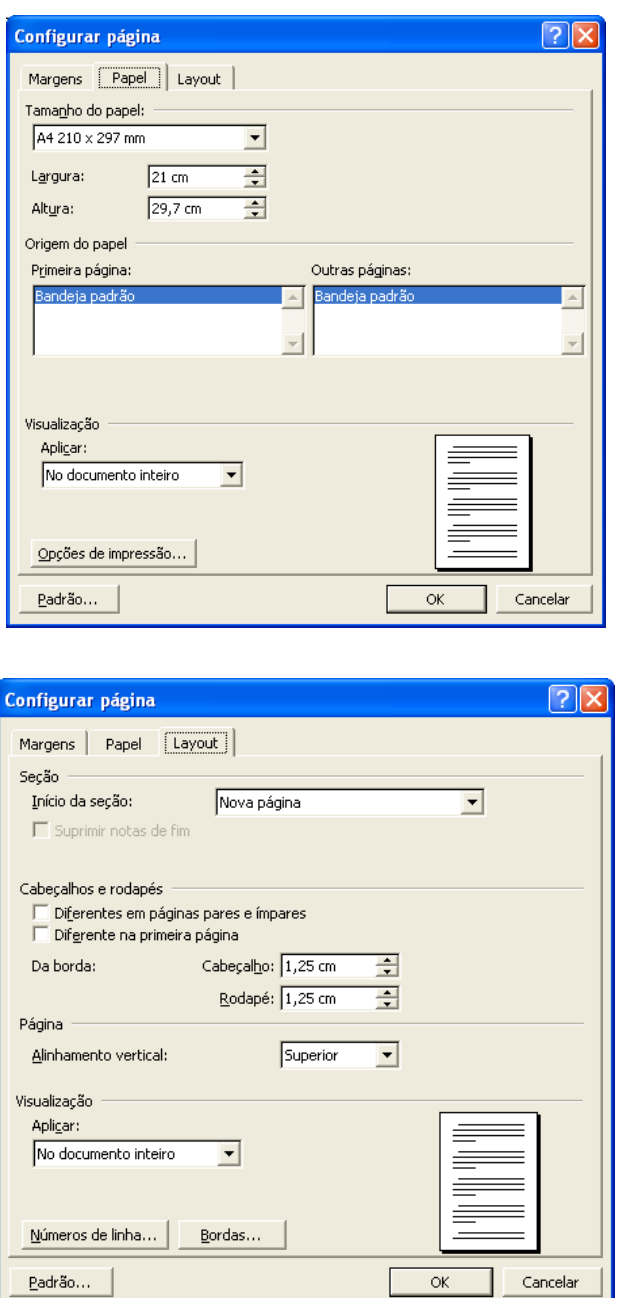

#### **Visualizar impressão**

Mostra como será a aparência de um arquivo quando ele for impresso.

## **Imprimir**

Imprime o arquivo ativo ou itens selecionados. Além de permitir configurar a impressão como: escolher a impressora, imprimir seleção ou páginas específicas.

#### **Enviar para**

Os subcomandos são: destinatário do e-mail, destinatário do e-mail (para revisão), participantes de uma reunião *online*, destinatário do fax e Power Point.

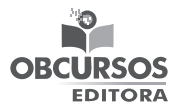

## **Propriedades**

Exibe a folha de propriedades para o arquivo ativo. Exibe informações como Tipo de arquivo, local e tamanho do arquivo, quando foi criado, modificado e acessado pela última vez, além de exibir informações como estatísticas do documento (número de palavras, linhas, parágrafos, caracteres etc.).

## **HISTÓRICO DE ARQUIVOS UTILIZADOS**

Apresenta uma lista dos 4 últimos arquivos acessados. Podemos alterar esta configuração de 0 a 9 arquivos no menu Ferramentas, item Opções, guia Geral.

#### **Sair**

Fecha o programa depois de perguntar se deseja salvar o arquivo.

## **MENU EDITAR**

#### **Desfazer**

Reverte o último comando ou exclui a última entrada digitada. Para reverter mais de uma ação por vez, clique na seta do lado direito botão Desfazer e, em seguida, clique nas ações que você deseja desfazer. O nome do comando muda para Impossível desfazer se não for possível reverter a última ação.

#### **Repetir/ Refazer**

Repete a última ação realizada/ Reverte à ação do comando Desfazer. Para refazer mais de uma ação por vez, clique na seta ao lado do botão Refazer e, em seguida, clique nas ações que você deseja refazer.

#### **Recortar**

Move o conteúdo selecionado para a Área de Transferência do Office.

## **Copiar**

Duplica a seleção para a Área de Transferência do Office.

## **Área de Transferência do Office**

Exibe o conteúdo da Área de Transferência do Office. Pode conter até 24 itens.

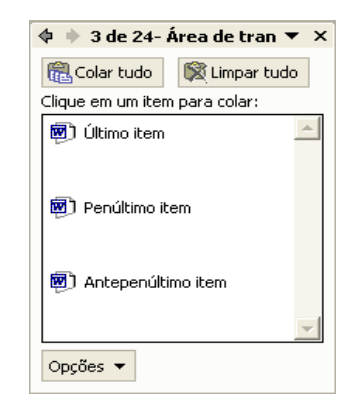

#### **Colar**

Insere o último item, enviado para a Área de Transferência, no local onde estiver o cursor, ou ponto de inserção.

#### **Colar Especial**

Cola, vincula ou incorpora o conteúdo da Área de transferência no arquivo atual no formato que você especificar.

#### **Colar como Hiperlink**

Insere o conteúdo da Área de transferência como um hiperlink no ponto de inserção, substituindo qualquer seleção. Esse comando fica disponível apenas depois que você recorta ou copia o conteúdo de uma célula ou dados de um outro programa.

#### **Limpar**

Subitens: Formatos e conteúdo. No caso de formato: limpa a formatação sem alterar o texto. Conteúdo: exclui o texto e gráficos selecionados. Se nenhum texto for selecionado, o caractere antes do ponto de inserção é excluído (o mesmo que a tecla Backspace).

## **Selecionar tudo**

Seleciona texto e elementos gráficos do documento, ca**b** beçalho e rodapé.

## **Localizar**

Procura pelo texto ou seleção especificada.

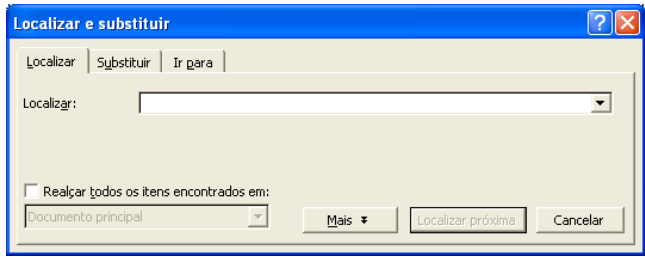

## **Substituir**

Pesquisa e substitui o texto e a formatação especificados.

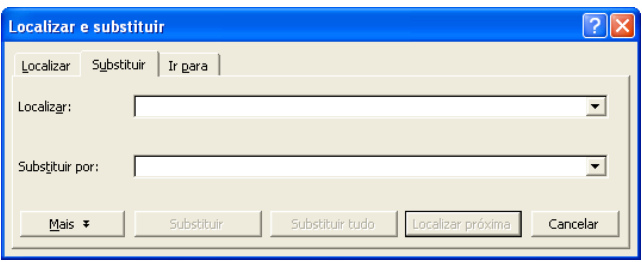

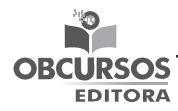

## **Ir para**

Move o ponto de inserção para o item para o qual você deseja ir. Você pode mover para um número da página, comentário, nota de rodapé, indicador ou outro local.

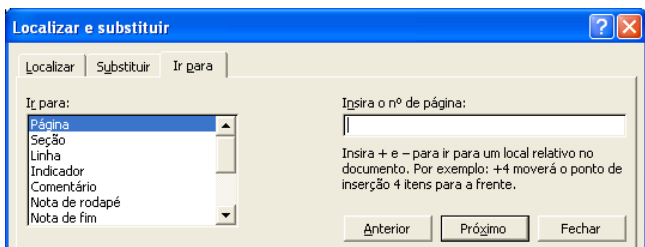

## **Vínculos**

Exibe ou altera as informações para cada vínculo no arquivo atual, incluindo o nome e a posição do arquivo de origem, o item, o tipo e se o vínculo será atualizado manual ou automaticamente. Este comando não estará disponível se o arquivo atual não contiver vínculos com outros arquivos.

## **Objeto**

Permitir editar um objeto (figura, tabela etc...) no documento.

## **MENU EXIBIR**

## **Normal**

Alterna para o modo normal, que é a exibição de documento padrão para a maioria das tarefas de processamento de texto, como digitação, edição e formatação.

## *Layout* **da Web**

Alterna o documento ativo para o modo de exibição de *layout* da Web, que é um modo de exibição de edição que exibe o documento no modo como ele aparecerá em um navegador da Web.

## **Layout de impressão**

Passa o documento ativo para o modo de exibição de *layout* de impressão, que é um modo de edição que exibe os seus documentos como a aparência que terão quando impressos. Como modo de *layout* de impressão usa mais memória do sistema, logo, a rolagem pode ser mais lenta, especialmente se o seu documento contiver muitas figuras ou formatações complexas.

## **Estrutura de tópicos**

Alterna para o modo de exibição de estrutura de tópicos, no qual você pode examinar e trabalhar com a estrutura do arquivo no formulário de estrutura de tópicos clássico. Trabalhe nesse modo quando precisar organizar e desenvolver o conteúdo do arquivo.

## **Painel de Tarefas**

Exibe o painel de tarefas, uma área em que você pode criar novos arquivos, procurar informações, visualizar o conteúdo da área de transferência e realizar outras tarefas.

## **Barras de Ferramentas**

Exibe ou oculta barras de ferramentas. Para exibir uma barra de ferramentas clique o botão direito do mouse sobre qualquer barra de ferramenta existente e clique sobre a barra que deseja exibir.

## **Régua**

Exibe ou oculta a régua horizontal, que você pode usar para posicionar objetos, alterar recuos de parágrafos, margens de página e outras definições de espaçamento.

## **Estrutura do documento**

Ativa e desativa a Estrutura do documento, um painel vertical junto à borda esquerda da janela do documento que indica a estrutura do documento. Use a Estrutura do documento para procurar rapidamente um documento longo ou *online* e para saber em que parte do documento você está.

## **Cabeçalho e rodapé**

Adiciona ou altera o texto que aparece na parte superior e inferior de cada página ou slide.

## **Notas**

As notas de rodapé e notas de fim são usadas nos documentos impressos para explicar e comentar o texto de um documento ou fornecer referências sobre ele. Você poderá usar notas de rodapé para fazer comentários detalhados e notas de fim para fazer citações de fontes.

## **Marcação**

Exibe ou oculta comentários e alterações controladas como, por exemplo, inserções, exclusões e alterações de formatação. Exibe as marcações quando você deseja processar alterações controladas e comentários.

## **Tela inteira**

Oculta a maior parte dos elementos de tela para que você tenha uma melhor visão do seu documento. Para voltar ao modo de exibição anterior, clique em Tela inteira ou pressione ESC.

## **Zoom**

Controla o tamanho do arquivo atual exibido na tela.

U

## **MENU INSERIR**

## **Quebra**

Insere uma quebra de página, quebra de coluna ou quebra de seção no ponto de inserção.

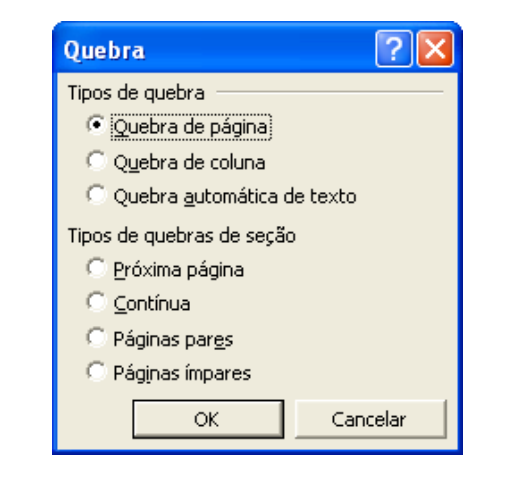

#### **Números de página**

Insere números de páginas que se atualizam automaticamente quando você adiciona ou exclui páginas.

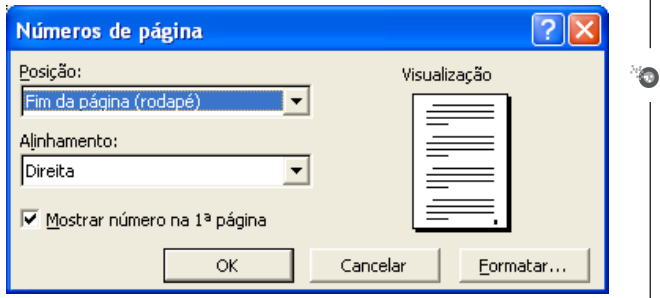

#### **Data e hora**

Adiciona a data e a hora em uma página individual usando o formato escolhido. Se você desejar adicionar a data e a hora a todas as páginas, use o comando Cabeçalho e rodapé (menu Exibir).

## **AutoTexto**

Cria ou insere termos e apresentações pré-definidos.

## **Campo**

Insere um campo no ponto de inserção. Use os campos para inserir e atualizar automaticamente uma variedade de informações.

## **Símbolo**

Insere símbolos e caracteres especiais a partir das fontes instaladas em seu computador.

## **Comentário**

Insere um comentário no ponto de inserção.

## **Referência**

Possui os seguintes subcomandos.

- **Notas**: insere uma nota de rodapé ou nota de fim no documento ativo a partir do ponto de inserção.
- **Legenda**: insere legendas para tabelas, figuras, equações e outros itens.
- **Referência cruzada**: insere uma referência cruzada em um item de um documento.
- **Índices**: cria índices remissivos, índices analíticos, índices de figura e outras tabelas semelhantes.

## **Figura**

## **Tem os subcomandos:**

- **Clip-art:** abre a ClipGallery onde você pode selecionar a imagem de clip-art que deseja inserir no seu arquivo ou atualizar a coleção de clip-art.
- **Do arquivo:** insere uma figura existente no ponto de inserção do arquivo ativo.
- **Do scanner ou câmera:** carrega uma imagem utilizando um scanner ou câmera digital e insere a figura resultante no ponto de inserção.
- **Organograma:** insere um objeto do Microsoft Organization Chart em sua apresentação, documento ou planilha.
- **Novo desenho:** Cria uma nova tela de desenho na qual você pode distribuir objetos de desenho e figuras.
- **Auto Formas:** exibe as categorias de AutoForma que você pode inserir.
- **Word Art:** cria efeitos de texto inserindo um objeto de desenho do Microsoft Office.
- **Gráfico:** cria um gráfico inserindo um objeto do Microsoft Graph.

## **Diagrama**

Cria um organograma ou um diagrama de ciclo, radial, de pirâmide, de Venn ou de destino no documento.

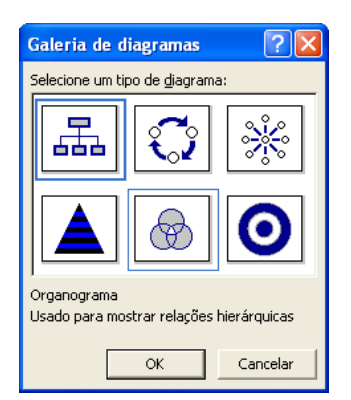

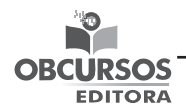

#### **Caixa de texto**

Desenha uma caixa de texto com direção de texto horizontal onde você clica ou arrasta. As caixas de texto ajudam na distribuição do texto e na edição de texto a elementos gráficos.

#### **Arquivo**

Insere todo ou parte do arquivo selecionado no arquivo ativo no ponto de inserção.

## **Objeto**

Insere um objeto – como um desenho, um efeito de texto de WordArt ou uma equação – no ponto de inserção.

## **Indicador**

Cria indicadores que você pode usar para marcar o texto, os gráficos, as tabelas ou outros itens selecionados.

## **Hiperlink**

Insere um novo hiperlink ou edita o hiperlink especificado.

## **MENU FORMATAR**

#### **Fonte**

Altera os formatos de espaçamento de caractere e fonte do texto selecionado.

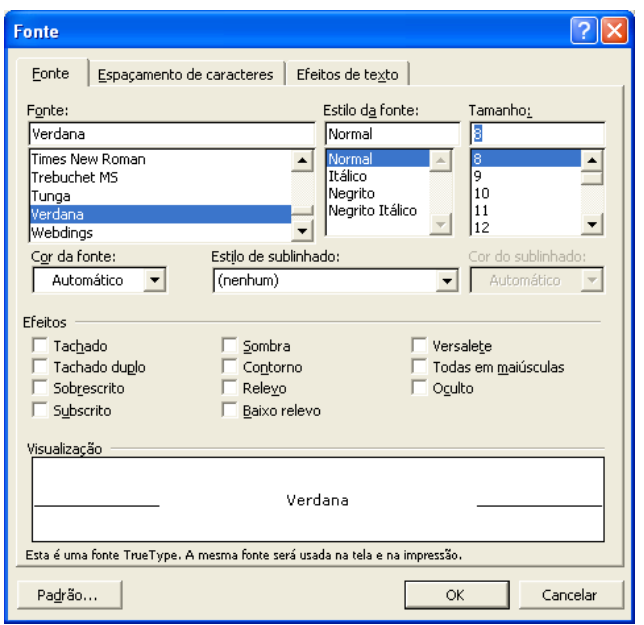

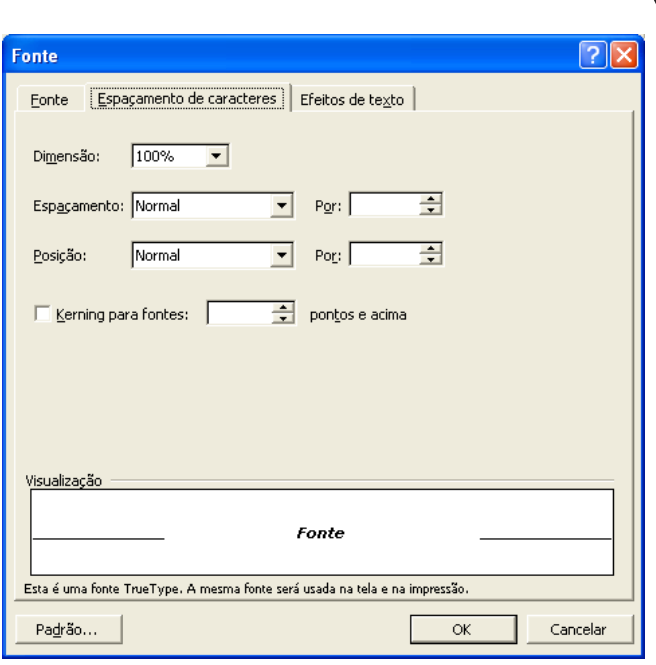

## **Parágrafo**

'n

No parágrafo selecionado, altera recuos de parágrafo, alinhamento de linha, alinhamento de texto, espaçamento de linha, paginação e outros formatos de parágrafo.

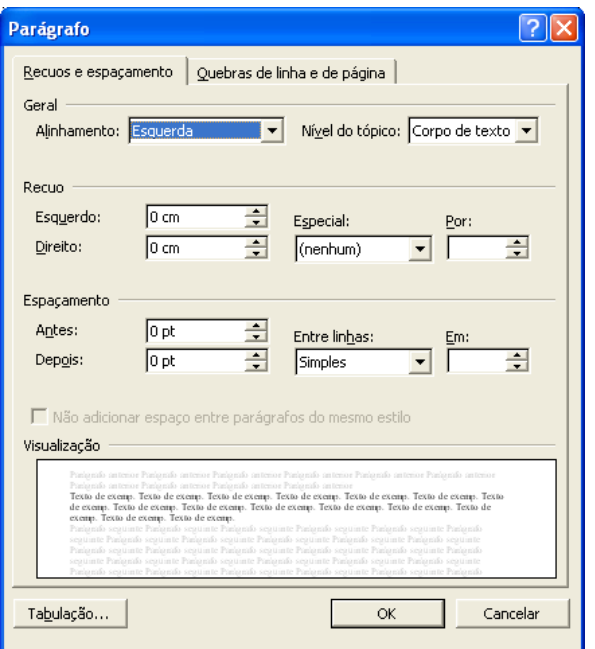

## **Marcadores e numeração**

Adiciona marcadores ou números aos parágrafos selecionados e modifica o formato de numeração e de marcação.

#### **Bordas e sombreamento**

Adiciona bordas e sombreamento a texto, parágrafos, páginas, células da tabela ou figuras selecionadas.

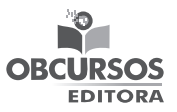

## **Colunas**

Altera o número de colunas em um documento ou em uma seção de um documento.

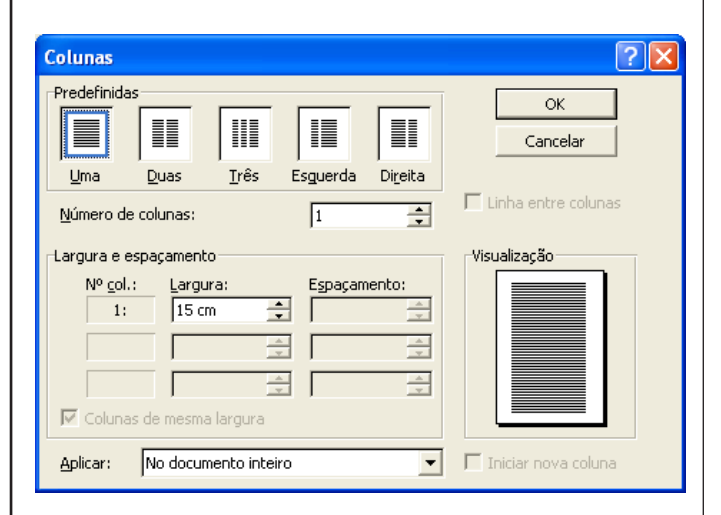

## **Tabulação**

Define a posição e o alinhamento das marcas de tabulação e determina o tipo de caractere de preenchimento.

## **Capitular**

Formata uma carta, palavra ou texto selecionado com a primeira letra maiúscula grande, em destaque. Tradicionalmente, um "capitular" é a primeira letra de um parágrafo e pode aparecer na margem esquerda ou um pouco abaixo da linha de base da primeira linha do parágrafo.

## **Direção do texto**

Gira o texto selecionado nas células da tabela para que você possa lê-lo de baixo para cima ou de cima para baixo.

## **Maiúsculas e minúsculas**

Altera o uso de maiúsculas do texto selecionado.

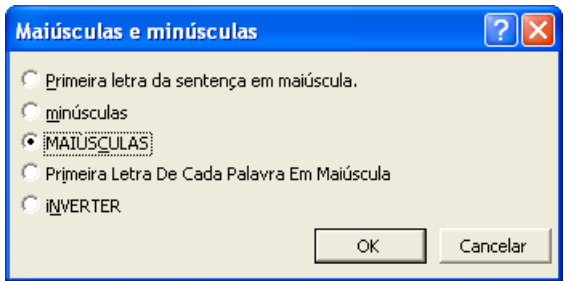

## **Plano de fundo**

Aplica uma cor de fundo à página de um documento.

#### **Tema**

Aplica um tema novo ou diferente ou remove um tema de uma página da Web, documento ou página de acesso a dados. Um tema é um conjunto de elementos de *design* unificados e esquemas de cores para imagens de plano de fundo, marcadores, fontes, linhas horizontais e outros elementos de documento.

# **MOLDURAS**

## **Tem os subcomandos:**

Índice analítico na moldura: cria um índice analítico usando os títulos do documento e o coloca no quadro esquerdo de uma página de quadros. Quando você clica em um hiperlink no quadro esquerdo, o documento do hiperlink visitado é exibido no quadro direito.

Nova página de moldura: cria uma nova página de molduras.

## **AutoFormatação**

Analisa o conteúdo do arquivo ativo e formata o arquivo automaticamente. Se desejar alterar as opções de formatação automáticas antes do início da autoformatação, use o comando AutoFormatação (menu Formatar).

## **Estilos e formatação**

Exibe o painel de tarefas Estilos e formatação onde você pode reaplicar formatação com facilidade, criar estilos e selecionar todo o texto com a mesma formatação.

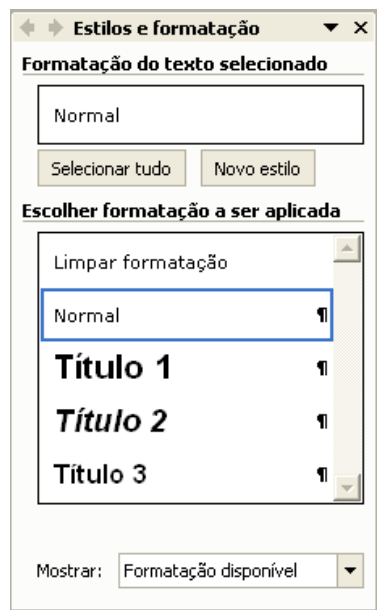

## **Revelar formatação**

Exibe o painel de tarefas Revelar formatação no qual você pode obter informações sobre formatação, alterar a formatação e comparar a formatação de seleções de textos.

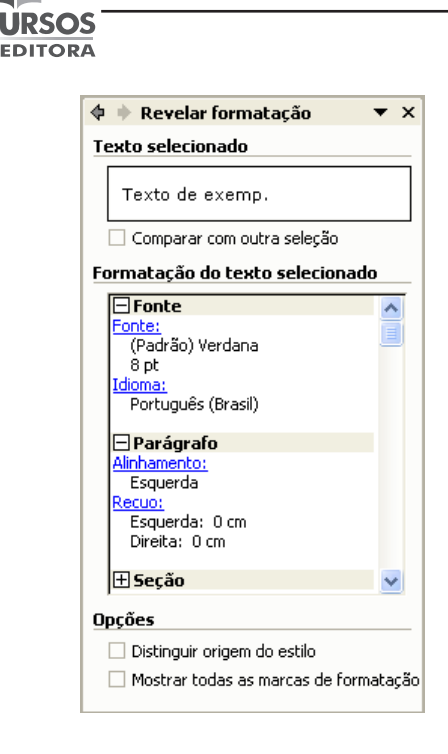

## **MENU FERRAMENTAS**

## **Ortografia e gramática**

Verifica se o documento ativo possui erros de ortografia, gramática e estilo de redação e exibe sugestões para corrigi-los. Para definir opções de verificação ortográfica e gramatical, clique em Opções no menu Ferramentas. Em se- $\ddot{\bullet}$ guida, clique na guia Ortografia e gramática.

## **Idioma**

## **Tem os seguintes subcomandos:**

**Definir idioma:** designa o idioma do texto selecionado em um arquivo que contém mais de um idioma. O verificador ortográfico usa automaticamente o dicionário do idioma definido.

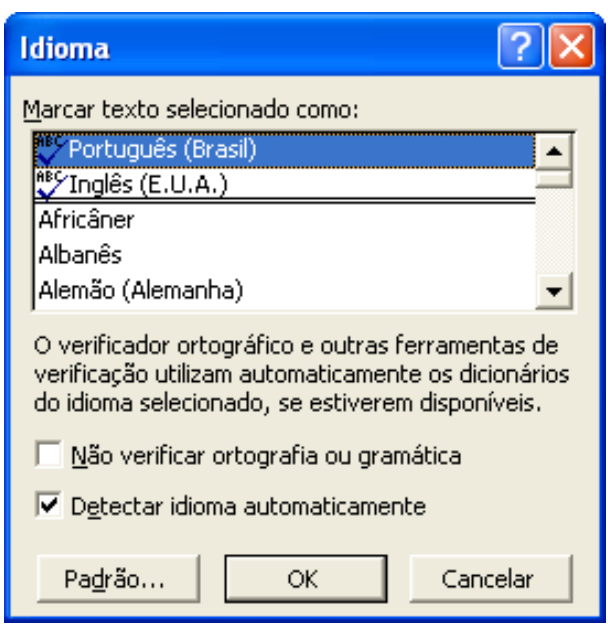

**Traduzir:** consulta texto no dicionário de um idioma diferente e realiza traduções básicas de expressões curtas. Para utilizar este recurso, o suporte ao idioma para o qual você está traduzindo deve ser ativado através das configurações de idioma do Microsoft Office.

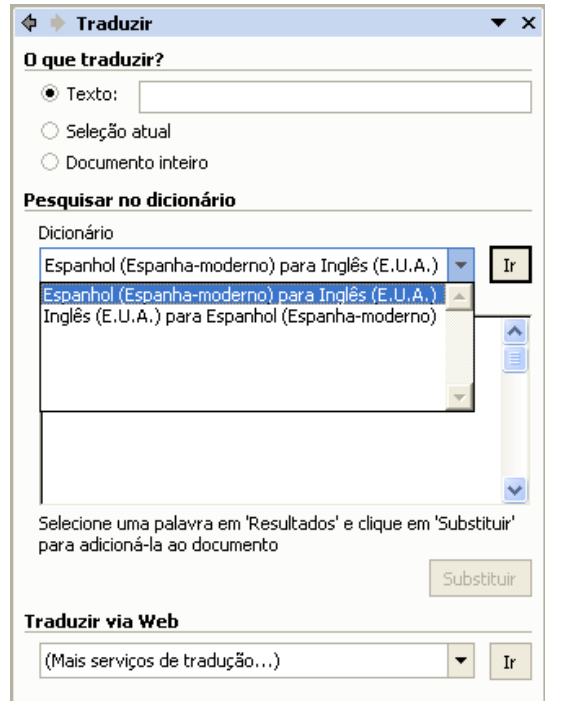

**Dicionário de sinônimos:** substitui uma palavra ou frase do documento por um sinônimo, antônimo ou palavra relacionada.

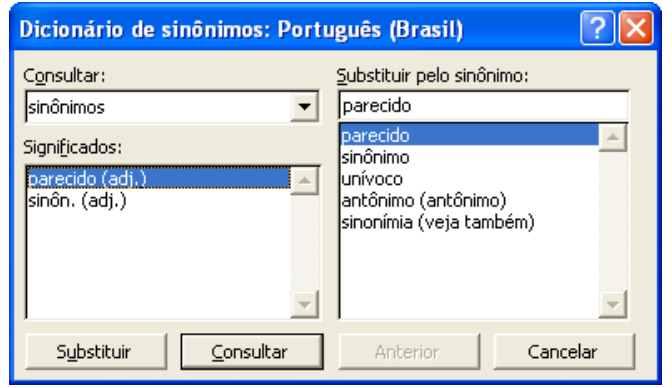

**Hifenização:** diminui a irregularidade da extremidade direita do texto inserindo hífens em palavras.

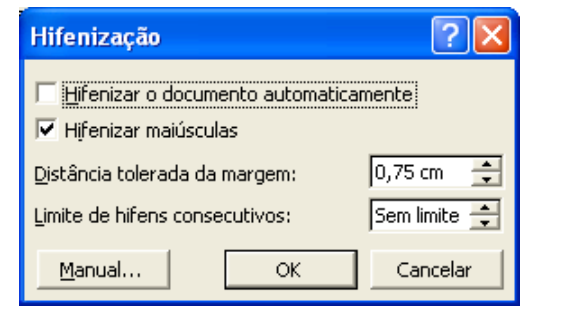

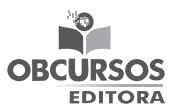

## **Contar palavras**

Conta o número de páginas, palavras, caracteres, parágrafos e linhas no documento ativo. As marcas de pontuação e os símbolos especiais também são incluídos na contagem de palavras.

## **AutoResumo**

Resume automaticamente os pontos principais do documento ativo. Você pode utilizar o comando AutoResumo para criar uma sinopse ou síntese.

## **Controlar alterações**

Marca as alterações no documento atual e controla cada alteração pelo nome do revisor.

## **Comparar e mesclar documentos**

Compara o documento atual com qualquer documento que você selecionar, oferece a opção de mesclar os dois ou exibir as diferenças (incluindo as alterações controladas ou comentários preexistentes) como marcação. Permite escolher se os resultados da mesclagem serão exibidos no documento de destino, no documento atual ou em um terceiro documento novo.

## **Proteger documento**

Protege e desprotege o documento: impede as alterações em todo ou parte de um formulário *online* ou documento, exceto quando especificado. Também pode atribuir uma senha para que outros usuários possam fazer anotações no documento, marcar revisões ou preencher partes de um formulário *online*. Quando um documento está protegido, este comando muda para Desproteger documento.

## **Colaboração** *online*

## **Tem os seguintes subcomandos:**

- **Reunir agora:** inicia uma reunião *online* imprevista enviando um convite aos participantes. Os participantes convidados para a reunião devem estar executando o Microsoft NetMeeting em seus computadores.
- **Agendar reunião:** agenda uma reunião *online* usando nomes do catálogo de endereços de um programa de correio eletrônico.
- **Discussões na Web:** exibe a barra de ferramentas Discussões, na qual você pode inserir uma nova discussão sobre o arquivo ou realizar outras tarefas de discussão.

## **Cartas e correspondências**

## **Tem os seguintes subcomandos:**

– **Assistente de mala direta***:* inicia o Assistente de mala direta que ajuda na criação de cartas modelo, etiquetas de correspondência, envelopes, catálogos e outros tipos de documentos mesclados.

- **Mostrar barra de ferramentas 'Mala direta'***:* exibe a barra de ferramentas Mala direta, onde você pode criar e personalizar cartas modelo, etiquetas de correspondência, envelopes, catálogos e outros tipos de documentos mesclados.
- **Envelopes e etiquetas***:* cria um envelope ou uma etiqueta de endereçamento simples ou insere o mesmo nome e endereço em uma planilha inteira de etiquetas de endereçamento.
- **Assistente de carta***:* executa o Assistente de carta, que ajuda a criar cartas com rapidez.

## **Ferramentas na Web**

Conecta você com as Ferramentas na Web do Microsoft Office para obter informações sobre serviços integrados disponíveis.

## **Macro**

## **Tem os seguintes subcomandos:**

- **Macros***:* abre a caixa de diálogo Macro, onde você pode executar, editar ou excluir uma macro.
- **Gravar nova macro/ Parar gravação***:* grava uma nova macro ou interrompe a gravação após você ter iniciado a gravação de uma macro.
- **Segurança***:* define um nível de segurança alto, médio ou baixo para arquivos que possam conter vírus de macro e permite especificar nomes de desenvolvedores de macro confiáveis.
- **Editor do Visual Basic**: abre o Editor do Visual Basic, com a qual é possível criar uma macro utilizando o Visual Basic.
- **Editor de scripts da Microsoft***:* abre o Editor de scripts da Microsoft, no qual você poderá adicionar texto, editar marcações HTML e modificar qualquer código de script. Além disso, você poderá exibir a página da Web da maneira como ela aparecerá em um navegador da Web.

## **Modelos e suplementos**

Anexa um modelo diferente ao documento ativo, carrega programas suplementares ou atualiza os estilos de um documento. Além disso, carrega modelos adicionais como modelos globais para que você possa usar as suas definições de comando personalizadas, macros e entradas de AutoTexto.

## **Opções de AutoCorreção**

Define as opções usadas para corrigir o texto automaticamente à medida que o texto é digitado, ou para armazenar e reutilizar o texto e outros itens que você usa com frequência.

## **Personalizar**

Personaliza as funções dos botões da barra de ferramentas, comandos de menu e tecla de atalho.

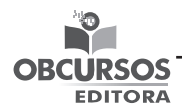

## **Opções**

Modifica as definições de programas do Microsoft Office como opções de impressão, edição, ortografia, aparência de tela e outras.

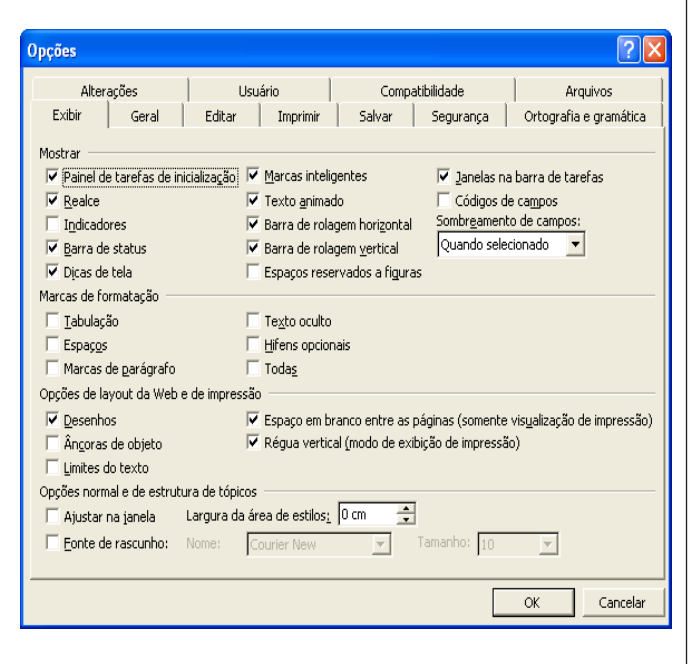

## **MENU TABELA**

#### **Desenhar tabela**

Insere uma tabela onde você arrastar no documento. Depois de arrastar para inserir a tabela, arraste dentro da tabela para adicionar células, colunas e linhas. Você pode criar células de alturas diferentes ou um número variável de colunas por linha. No Microsoft Word, você pode inclusive criar uma tabela alinhada. Para obter mais informações, digite as palavras-chave criando tabelas no Assistente do Office.

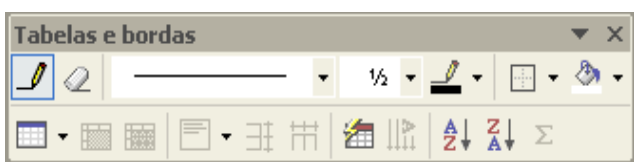

#### **Inserir**

#### **Tem os seguintes subcomandos:**

- **Tabela**: insere uma tabela no documento com o número de colunas e linhas que você especificar.
- **Colunas à esquerda**: insere uma coluna na tabela à esquerda do ponto de inserção.
- **Colunas à direita**: insere uma coluna na tabela à direita do ponto de inserção.
- **Linhas acima**: insere uma linha na tabela acima do ponto de inserção.
- **Linhas abaixo**: insere uma linha na tabela abaixo do ponto de inserção.
- **Células**: insere células começando pelo ponto de inserção.

#### **Excluir**

#### **Tem os seguintes subcomandos:**

- **Tabela**: exclui a tabela selecionada do documento.
- **Colunas**: exclui da tabela as colunas selecionadas ou a coluna que contém o ponto de inserção.
- **Linhas**: exclui da tabela as linhas selecionadas ou a linha que contém o ponto de inserção.
- **Células**: exclui da tabela as células selecionadas ou a célula que contém o ponto de inserção.

#### **Selecionar**

#### **Tem os seguintes subcomandos:**

- **Tabela**: seleciona uma tabela.
- **Coluna**: seleciona uma coluna.
- **Linha**: seleciona uma linha.
- **Célula**: seleciona uma célula.

## **Mesclar células**

Torna duas ou mais células selecionadas em uma única célula.

#### **Dividir células / Desfaz a mesclagem de células**

Divide as células selecionadas no número de linhas e colunas que você definir.

## **Dividir tabela**

Divide uma tabela em duas tabelas separadas e insere uma marca de parágrafo acima da linha que contém o ponto de inserção.

## **AutoFormatação da tabela**

Aplica formatos automaticamente, incluindo bordas e sombras predefinidas, a uma tabela. Redimensiona automaticamente uma tabela para se ajustar ao conteúdo das células da tabela.

#### **AutoAjuste**

#### **Tem os seguintes subcomandos:**

- **AutoAjuste para conteúdo***:* ajusta automaticamente a largura de colunas na tabela, com base na quantidade de texto digitado.
- **AutoAjuste para janela***:* redimensiona automaticamente a tabela para que ela se ajuste na janela de um navegador da Web. Quando o tamanho da janela do navegador da Web for alterado, o tamanho da tabela será ajustado automaticamente para caber na janela.
- **Largura fixa da coluna***:* fixa a largura de cada coluna da tabela, usando as larguras atuais das colunas.
- **Distribuir linhas uniformemente***:* altera as linhas ou células selecionadas para igualar a altura das linhas.

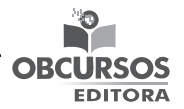

– **Distribuir colunas uniformemente**: altera as colunas ou células selecionadas para igualar a largura das colunas.

## **Repetir linhas de título**

Define as linhas selecionadas como um título de tabela que é repetido em páginas subsequentes, se a tabela ultrapassar uma página. Este comando só estará disponível se as linhas selecionadas incluírem a linha superior de uma tabela.

## **Converter**

#### **Tem os seguintes subcomandos:**

- **Texto em tabela***:* converte o texto selecionado em uma tabela.
- **Tabela em texto***:* converte uma tabela selecionada ou linhas selecionadas de uma tabela em texto, separando o conteúdo das células em cada linha com o caractere separador que você especificar.

#### **Classificar**

Organiza as informações linhas selecionadas ou lista as informações em ordem alfabética, número ou por data.

#### **Fórmula**

Efetua cálculos matemáticos com números.

## **Ocultar linhas de grade**

Em uma tabela, o comando Linhas de grade exibe ou oculta linhas de grade pontilhadas para ajudá-lo a ver em quais células você está trabalhando. As linhas de grade da tabela não são impressas; se você desejar adicionar linhas de grade imprimíveis à sua tabela, use o comando Bordas e sombreamento (menu formatar).

#### **Propriedades da tabela**

Define várias opções para a tabela, como o tamanho, alinhamento e disposição do texto da tabela; a altura, quebra de página e opções de cabeçalho da linha; a largura da coluna e o tamanho, alinhamento da célula e outras opções de célula.

## **MENU JANELA**

## **Nova janela**

Abre uma nova janela com o mesmo conteúdo da janela ativa, para que você possa exibir diferentes partes de um arquivo ao mesmo tempo.

## **Organizar tudo**

Exibe todos os arquivos abertos em janelas separadas na tela. O comando Organizar facilita o arraste entre arquivos.

#### **Dividir**

Divide a janela ativa, horizontalmente, em dois painéis ou remove a divisão da janela ativa. Permite visualizar duas partes distintas de um mesmo documento.

## **Lista de janelas Abertas**

Lista os documentos abertos no aplicativo.

#### **MENU AJUDA**

## **Ajuda do Microsoft Word**

O assistente do Office oferece tópicos da Ajuda e dicas para ajudá-lo a realizar suas tarefas.

## **Mostrar o 'Assistente do Office'**

Exibe ou remove o Assistente do Office da exibição.

## **O que é isto?**

Fornece dicas sobre elementos da tela e informações sobre a formatação do texto, parágrafo etc.

## **Office na Web**

Conecta ao site do Microsoft Office na Web, no qual você pode obter informações atualizadas e ajuda sobre programas do Office.

## **Ativar produto**

Inicia o Assistente para ativação, usado para ativar ou atualizar informações sobre sua cópia do Microsoft Office.

#### **Detectar e reparar**

Localiza e corrige automaticamente erros no programa.

## **Sobre o Microsoft Word**

Exibe o número da versão desse programa Microsoft; notificações de licenciamento, legais e de *copyright*; o nome do usuário e da organização; o número de série do *software* e informações sobre o seu computador e o sistema operacional.

## **TECLAS DE ATALHO**

#### **Menu Arquivo**

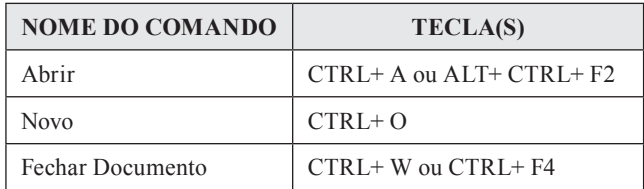

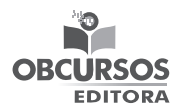

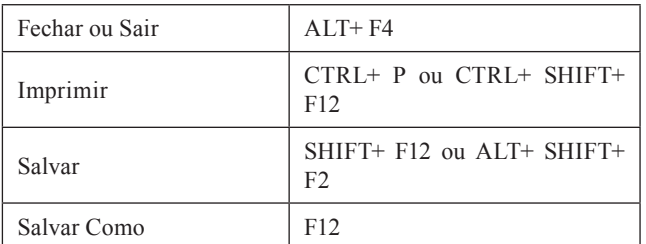

## **Menu Editar**

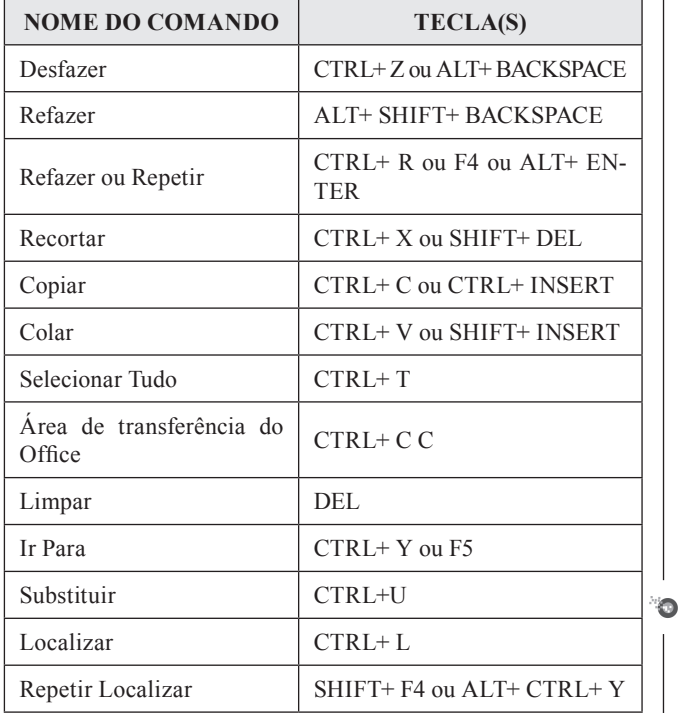

# **Menu Exibir**

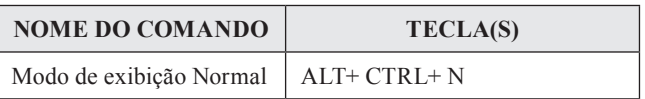

## **Menu Inserir**

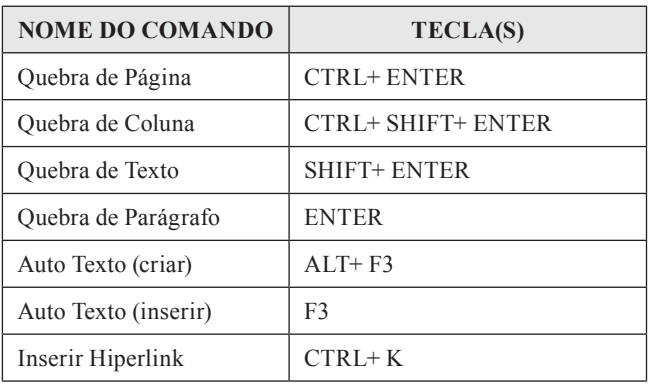

# **Menu Formatar**

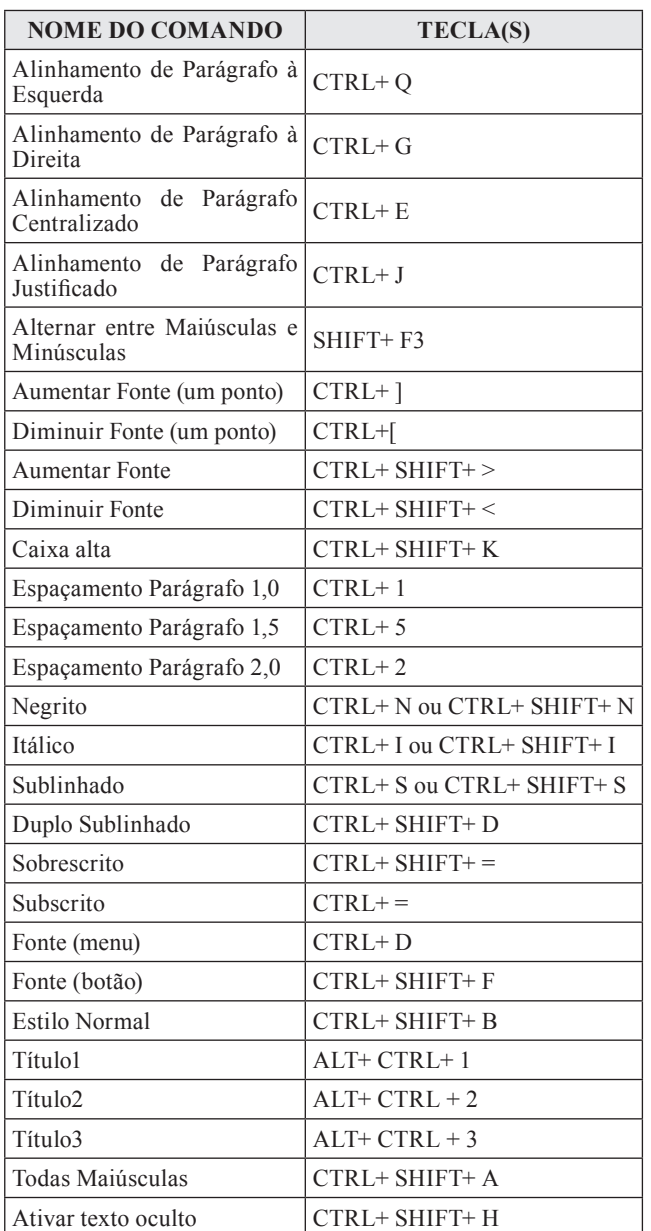

## **Menu Ferramentas**

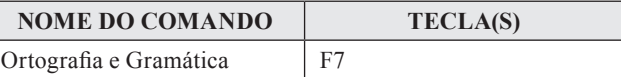

## **Menu Janela**

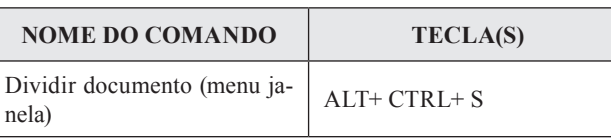

# **Menu Ajuda**

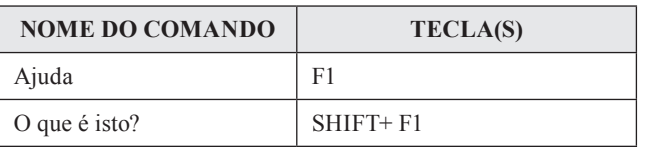

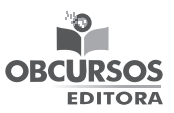

## **Outros Comandos**

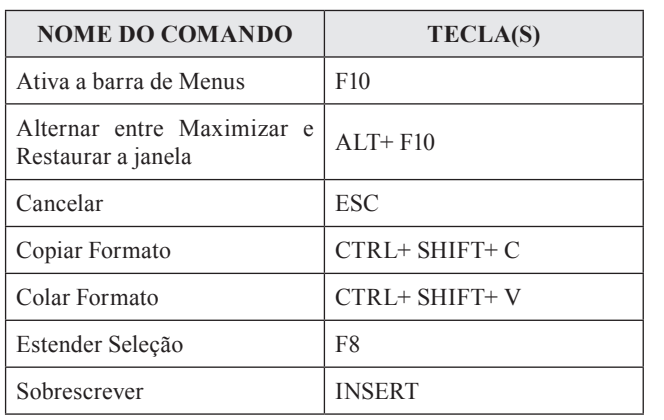

#### **Teclas de Seleção**

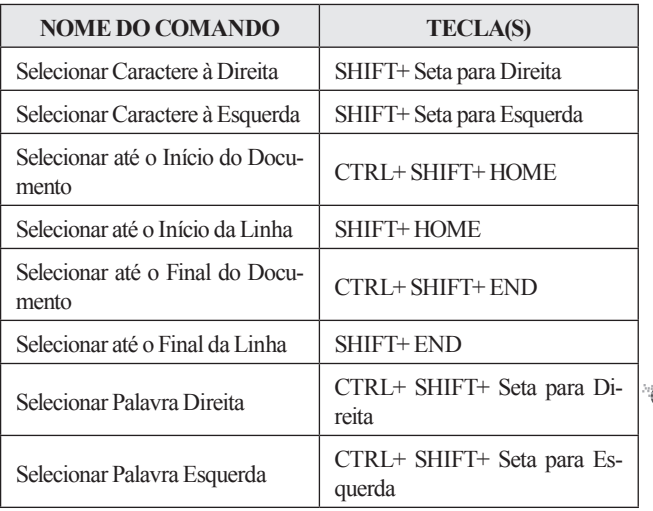

## **Teclas de Movimentação**

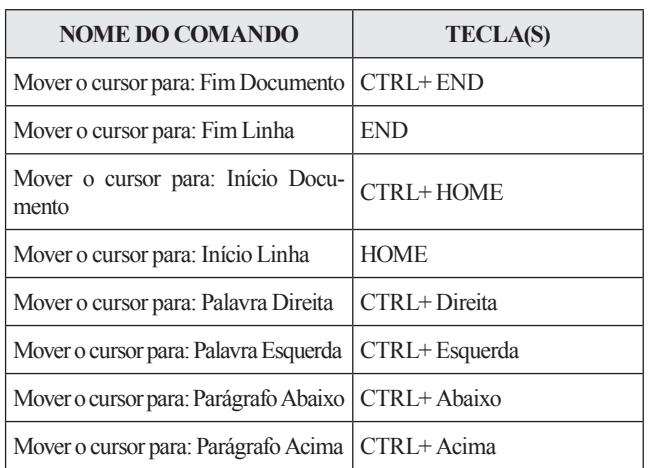

## **OS PRINCIPAIS NOVOS RECURSOS NO MICROSOFT WORD**

## **Formatação mais fácil**

O Word oferece novas maneiras de melhorar a formatação de seu documento.

Use o painel de tarefas Estilos e formatação para criar, exibir, selecionar, aplicar e até mesmo desfazer a formatação do texto. Você também pode abrir o painel de tarefas Revelar formatação para exibir os atributos da formatação do texto.

## **Criação de documento em colaboração**

Use a nova barra de documentos Revisão para a colaboração de documentos. As alterações controladas são representadas por marcações claras e fáceis de ler que não obscurecem o documento original nem afetam o *layout*. A marcação é exibida enquanto as alterações controladas estão ativadas e também como resultado da comparação entre duas versões de um documento.

## **NOVOS RECURSOS ADICIONAIS NO WORD**

## **Tarefas diárias**

## **Formatação de lista e tabela melhorada**

O Word agora oferece cópia de tabelas no modo arrastar-e-soltar, estilos de listas e tabelas personalizadas e uma melhor classificação. Você também pode formatar os marcadores ou os números de forma diferente do texto em uma lista.

## **Ferramentas de revisão de texto melhoradas**

O Word melhora o uso de nomes próprios e o trabalho  $\bullet$  com dicionários personalizados.

## **AutoCompletar avançado**

O nome de qualquer pessoa para quem se envia e-mail no Microsoft *Outlook* será depois reconhecido no Microsoft Word e usado como uma sugestão do AutoCompletar.

## **Multi-seleção**

Você pode selecionar áreas descontínuas de um documento, o que torna a formatação de texto em lugares diferentes fácil. Você também pode usar o recurso Localizar para selecionar e formatar textos parecidos.

#### **Contagem de palavras mais conveniente**

Usando a barra de ferramentas Contar palavras, você pode verificar a contagem de palavras atual em um documento sem ter que abrir repetidamente a caixa de diálogo Contar palavras.

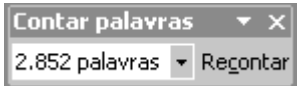

## **Mala direta simplificada**

O Word aproveita o Painel de tarefas para lançar uma nova forma de se conectar com a fonte de dados e criar cartas

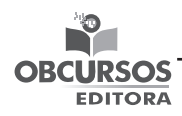

modelo, etiquetas de endereçamento, envelopes, diretórios e distribuição de fax e e-mail em massa. O Assistente de mala direta é fácil de usar e oferece funcionalidades sofisticadas e avançadas.

#### **Ocultar o espaço em branco**

No modo de exibição de *layout* de impressão, você pode eliminar rapidamente o espaço desperdiçado na tela ocultando o espaço em branco na parte superior e inferior do documento.

## **Tela de desenho**

A nova tela de desenho o ajuda a inserir, posicionar, colocar em camadas e redimensionar facilmente os objetos de desenho no documento.

## **Diagramação**

Você pode adicionar uma variedade de diagramas usando as ferramentas de diagramação na barra de ferramentas Desenho.

## **Marcas d'água melhoradas**

Você pode selecionar facilmente uma figura, um logotipo ou um texto personalizado para aplicar como plano de fundo para o documento impresso.

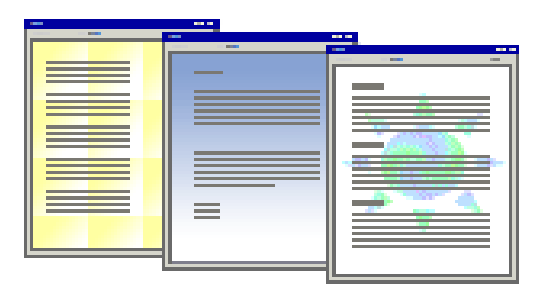

## **SEGURANÇA**

## **Nova guia de Segurança**

As opções de segurança como proteção por senha, opções de compartilhamento de arquivo, assinaturas digitais e segurança de macro estão agora convenientemente reunidas em uma única guia Segurança na caixa de diálogo Opções.

## **Protegendo informações pessoais**

Você agora pode remover informações pessoais de seu documento, como as propriedades do arquivo (Autor, Gerente, Empresa e Gravado por); nomes associados com comentários ou alterações controladas e a habilidade de outras pessoas fazerem o *download* de URLs das marcas inteligentes.

## **DOCUMENTOS E SITES DA WEB**

## **Suporte CSS melhorado**

Você pode usar o Word para anexar, remover e gerenciar folhas de estilos em cascata (CSS), o que fornece uma forma conveniente de formatar várias páginas da Web ou um site da Web inteiro. Para alterar o formato das páginas, você pode fazer alterações na folha de estilos sem ter que editar cada página da Web.

## **Marcadores de figuras melhorados**

Os marcadores de figuras agora se comportam exatamente como os outros marcadores no Word. Marcadores de figuras diferentes podem ser usados para níveis diferentes, aprimorando seu uso na comunicação de informações.

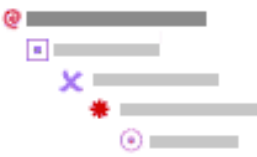

# **HTML filtrado**

Para reduzir o tamanho das páginas da Web e das mensagens de e-mail no formato HTML, você pode salvá-las em HTML filtrado para que as marcas usadas pelos programas Ó do Microsoft Office sejam removidas. Esse recurso é recomendado para autores da Web com experiência que estejam preocupados com as marcas que aparecem nos arquivos HTML.

## **DESBLOQUEANDO DADOS**

## **Marcas inteligentes**

Economize tempo usando as marcas inteligentes para realizar ações que normalmente faria em outros programas. Por exemplo, você pode adicionar o nome e o endereço de uma pessoa do seu documento à pasta de contatos do Microsoft *Outlook* simplesmente clicando em uma marca inteligente e selecionando a ação.

Conexão de dados simplificada durante o uso de uma mala direta

Ao usar o recurso Mala direta, você pode se conectar à fonte de dados usando a caixa de diálogo Selecionar fonte de dados.

## **Vínculo melhorado com os dados do Excel**

Ao se vincular com dados de uma planilha do Micro-

soft Excel, você pode usar o botão Opções de colagem para garantir que as alterações de formatação feitas no objeto do documento não serão perdidas quando o objeto no arquivo de origem for atualizado.

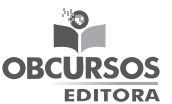

# **RECURSOS ESPECÍFICOS DE IDIOMAS**

## **Tradução**

O Word oferece um dicionário bilíngue básico e capacidade de tradução, assim como o acesso a serviços de tradução na World Wide Web.

#### **Inserção de símbolos e caracteres internacionais**

O Word agora oferece melhores formas de adicionar esses tipos de caracteres ao documento, através da caixa de diálogo Símbolo ou usando os atalhos de teclado ALT+ X.

#### **Suporte para conjuntos de caracteres adicionais**

Quando usado com o Microsoft Windows 2000, o Word agora dá suporte à digitação dos idiomas tailandês, hindi, tâmil, georgiano, armênio, vietnamita, farsi, urdu e outros idiomas complexos.

## **MICROSOFT EXCEL 2003**

## **CONHECIMENTOS GERAIS (TEORIA)**

- **Arquivo**: Pasta de Trabalho.
- **Extensão**: .xls.
- **Planilhas**: 3 (padrão). Uma "nova" pasta de trabalho pode conter até 255 planilhas.
- **Coluna**: 256 representadas por letras (inclui as letras K,W e Y).
- **Linhas**: 65.536 representadas por números.

(A interseção de uma coluna e uma linha é uma célula).

**Cada célula pode conter até 32.767 caracteres.**

## **Início (começando a entender)**

No Excel, os operadores são representados da seguinte maneira:

## **Operadores aritméticos:**

- \* (asterisco) representa a multiplicação;
- / (barra) representa a divisão;
- + adição;
- subtração;
- $\wedge$  (acento circunflexo) exponenciação.

## **Operadores de lógica:**

- > maior;
- < menor;
- >= maior ou igual que;
- $\leq$  menor ou igual que;
- $\sim$  diferente.

#### **Operador de texto:** & concatenação de sequências.

## **Operadores de função:**

- : (dois-pontos ou ponto) intervalo;
- ; (ponto e vírgula).

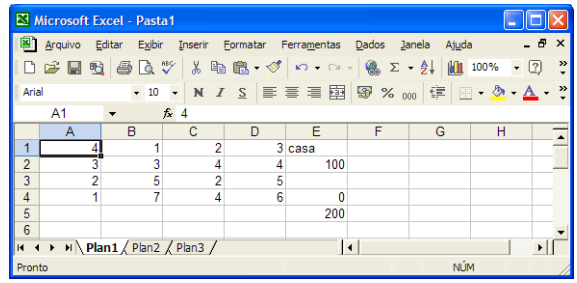

## **Cálculos iniciais**

Selecionar uma célula vazia qualquer e digitar: =B2\*B3 e pressionar a tecla "enter".

1) Como resolver o cálculo:

- $=$ B<sub>2</sub> $*$ B<sub>3</sub>  $=3*5$  $=15$  $2) = C1 + C2*C3 + C4$  $3) = D2 + D4/43$ 4)  $=C1^{\wedge}C2$
- 5)  $=C1*C2*C3$

## **Gabarito**

- 1) 15 2) 14 3) 7
- 4) 16
- 5) 32

## **Cálculo com porcentagem**

Se desejarmos saber quanto é 15% de E2:  $=E2*15%$  $=15$ 

Se desejarmos aumentar 15% ao valor da célula E2:  $=E2+(E2*15%)$  $=115$ 

Se desejarmos diminuir 15% ao valor da célula E2:  $=E2-(E2*15%)$  $= 85$ 

## **Lembre-se também de que:**

As palavras VERDADEIRO e FALSO possuem os valores numéricos 1 e 0 respectivamente.

Por exemplo:  $=$ VERDADEIRO $+4$  $=$ 5 ou =SOMA(VERDADEIRO;4)  $=$ 5

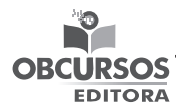

Agora se na célula A1 tivermos a palavra VERDADEI-RO e criarmos a função =SOMA(A1;4), a resposta será 4. Já, no cálculo simples como =A1+4 seria resolvido e teríamos a resposta 5.

**FUNÇÕES:**

**SOMA (somar os valores apresentados)**  $= SOMA(A1:A4)$  $=(A1+A2+A3+A4)$  $=(4+3+2+1)$  $=$ (10) **Observação:** O operador : (dois pontos) representa um intervalo na planilha.

 $= SOMA(A1;A4)$  $=(A1+A4)$  $=(4+1)$  $= (5)$ 

**Observação:** O operador ; (ponto e vírgula) representa valores específicos de uma planilha.

**Prática:** 1) =SOMA(A3:D3) 2) =SOMA(B2:C3) 3) =SOMA(A1:A4;A1:D1;B3) 4) =SOMA(E1:E5) (texto e células vazias na função são ignoradas)

**Gabarito:**

1) 14 2) 14 3) 25 4) 300

**MÉDIA (somar os valores e dividir pela quantidade de valores.)** =MÉDIA(C1:C4)  $=(C1+C2+C3+C4)$  $=(2+4+2+4)/4$ 

 $=(12)/4$  $= (3)$ 

**Prática:** 1)  $=MÉDIA(A3;B3:C4)$ 2) =MÉDIA(E1:E5) (texto e células vazias na função são ignoradas.)

**Gabarito:** 1) 4 2) 100

**MÍNIMO (menor valor dos valores apresentadas.)**  $=MÍNIMO(A1:C3)$  $=(4;3;2;1;3;5;2;4;2)$  $=1$ 

**MÁXIMO (maior valor dos valores apresentadas.)**  $=M\acute{A}XIMO(B2:D4)$  $=(3;5;7;4;2;4;4;5;6)$  $=7$ 

**= é a posição (do menor) na matriz ou intervalo de célula de dados a ser fornecida (segundo menor).** =MENOR(A1:D4;**2**) (Buscará o **segundo** menor valor)  $=(4;3;2;1;1;3;5;7;2;4;2;4;3;4;5;6)$ =1 (Observe que o número 1 é exibido 2 vezes) =MENOR(A1:D4;**3**) (Buscará o **terceiro** menor valor)  $=(4;3;2;1;1;3;5;7;2;4;2;4;3;4;5;6)$ =2 (observe que neste caso o número 2 é o terceiro menor valor depois dos dois números 1) **MAIOR (matriz;k) matriz = intervalo de células e k = é a posição (do maior) na matriz ou intervalo de célula de dados a ser fornecida (segundo maior).** =MAIOR(A1:D4;**2**) (Buscará o **segundo** maior valor) =(4;3;2;1;1;3;5;7;2;4;2;4;3;4;5;6) =6 (Observe que o número 7 é exibido 1 vezes, sendo o maior e o 6 é o segundo maior) =MAIOR(A1:D4;**3**) (Buscará o **terceiro** maior valor)  $=(4;3;2;1;1;3;5;7;2;4;2;4;3;4;5;6)$  $=5$ **MULT (multiplicar os valores apresentados.)**  $=$ MULT(A1:A3)  $=(A1*A2*A3)$  $=4*3*2$  $=24$ **Prática:**  $1) = MULT(D1:D3;B4)$ 2) =MULT(B3;C3:D4) **Gabarito:** 1) 420 2) 1200 **SOMAQUAD (elevar ao quadrado cada um dos valores apresentados e somar.)**  $=$ SOMAQUAD $(A1:A3:B2)$  $=(4+3+2+3)$  $=(16+9+4+9)$  $=38$ **Prática:** 1) =SOMAQUAD(D1:D3;B4) 2) =SOMAQUAD(C1:C3;D1:D3) **Gabarito:** 1) 99 2) 74

**MENOR (matriz;k) matriz = intervalo de células e k** 

**MED (Mediana da estatística: O valor central de uma lista ordenada.)**

 $= MED(B4:D4)$  $=(7;4;6)$  $=$ (4;6;7)  $= (6)$ 

۵

U

 $=$ MED $(B1:C2)$  $=(1;3;2;4)$  $=(1:2:3:4)$  (Como temos dois valores centrais, devemos fazer a média dos dois valores.)  $=(2+3)/2$ 

 $=(5)/2$ 

 $=(2.5)$ 

# **Prática:**

 $1) = \text{MED}(A3:C3)$ 2) =MED(B1:D3) 3) =MED(B3:C4)

## **Gabarito:**

 $\mathcal{D}$ 3

4,5

**MODO (moda da estatística: o valor que mais se repete dos valores apresentados.)**

**Lembrete**: Na resolução desta função devemos observar a preferência da "linha" e não da "coluna" como nas funções anteriores.

 $=MODO(A1:B2)$  $=(A1:B1:A2:B2)$  $=(4;1;3;3)$  $= (3)$ 

 $=MODO(A1:B4)$  $=(A1;B1;A2;B2;A3;B3;A4;B4)$  $=(4;1;3;3;2;5;1;7)$  (neste caso temos dois valores que mais repetem, o 1 e 3, no caso do excel a resposta final é sempre o 1<sup>°</sup> que aparece.)

 $=$ (1)

# **Prática:**

 $1) = MODO(C1:D4)$  $2) = MODO(A2:D3)$ 3) =MODO(B1:D2) 4) =MODO(A1:D1;A4:D4)

# **Gabarito:**

```
4
3
3
4
```
# **MOD (número; divisor) (resto da divisão)**

=MOD(D4;D3) (6 dividido por 5)

 $=1$ 

**Observação:** Onde D4 representa o número e D3 o divisor. Se o número do divisor for igual a 0 a resposta será #DIV/0.

# **SE (=SE(teste\_lógico;se\_verdadeiro;se\_falso))**

A função SE é composta por três argumentos (partes). A primeira parte é um teste lógico que deve ser avaliado como VERDADEIRO ou FALSO. O segundo argumento, após o ; (ponto e vírgula) representa o valor se VERDA-DEIRO, ou seja, o valor contido no segundo argumento é a resposta final da função caso o teste lógico seja VERDA-DEIRO. O terceiro argumento representa o valor se FALSO, ou seja, o valor contido no terceiro argumento é a resposta final da função caso o teste lógico seja FALSO.

 $=SE(A1>A2; "oi"; "tchau")$ 

=4>3 (verdadeiro: buscar o valor que se encontra no se verdadeiro)

 $=$ oi

## $=SE(A3 < A4; 50; 250)$

 $=2$ <1 (falso: buscar o valor que se encontra no se falso)  $=250$ 

# **Prática:**

 $1) = SE(MÉDIA(A4:D4) \ge 5$ ;"aprovado";"reprovado") 2) =  $SE(SOMA(A1:A4) \sim SOMA(A1:D1);10;$ "sim")  $3) = SE(A1 \le B1 + B2; A1 + 1; A1 + 2)$ 

# **Gabarito:**

1) reprovado 2) sim 3) 5

**Lembrete:** Observem que as palavras devem ser apresentadas entre aspas. Tudo que estiver entre aspas é texto. Na questão 3, caso desejássemos que a resposta não fosse 5 e sim A1+1 deveríamos colocar as aspas ficando desta maneira a questão =SE(A1<=B1+B2; "**A1+1"**;A1+2). A1+1 deixa de ser um cálculo e passa a ser texto pois está entre aspas.

## **E (teste\_lógico; teste; lógico;...)**

Retorna VERDADEIRO se todos os argumentos forem VERDADEIROS; retorna FALSO se um ou mais argumentos forem FALSO.

```
=E(1<2:3<4)=E(VERDADEIRO;VERDADEIRO) A resposta final 
é VERDADEIRO.
   =E(2+2=4;2+3=6)=E(VERDADEIRO;FALSO) A resposta final é 
FALSO.
   =E(A4>=A1;A4\leq B1)
```
=E(FALSO;FALSO) A resposta final é FALSO.

## **Prática:**

1) =  $E(SOMA(A1:B2) \leq SOMA(C1:D2)$ ;  $MÉDIA(C1:$  $C4$ =SOMA $(C1:C4)/4$ 2) =  $E(MÉDIA(A4:D4) \ge 5; SOMA(A1:A4) \le SM$ 

A(A1:D1))

**Gabarito:** 1) VERDADEIRO 2) FALSO

# **OU (teste\_lógico;teste;lógico;...)**

Retorna VERDADEIRO se qualquer argumento for VERDADEIRO; retorna FALSO se todos os argumentos forem FALSOS.

# OBCURSOS<sup>®</sup>

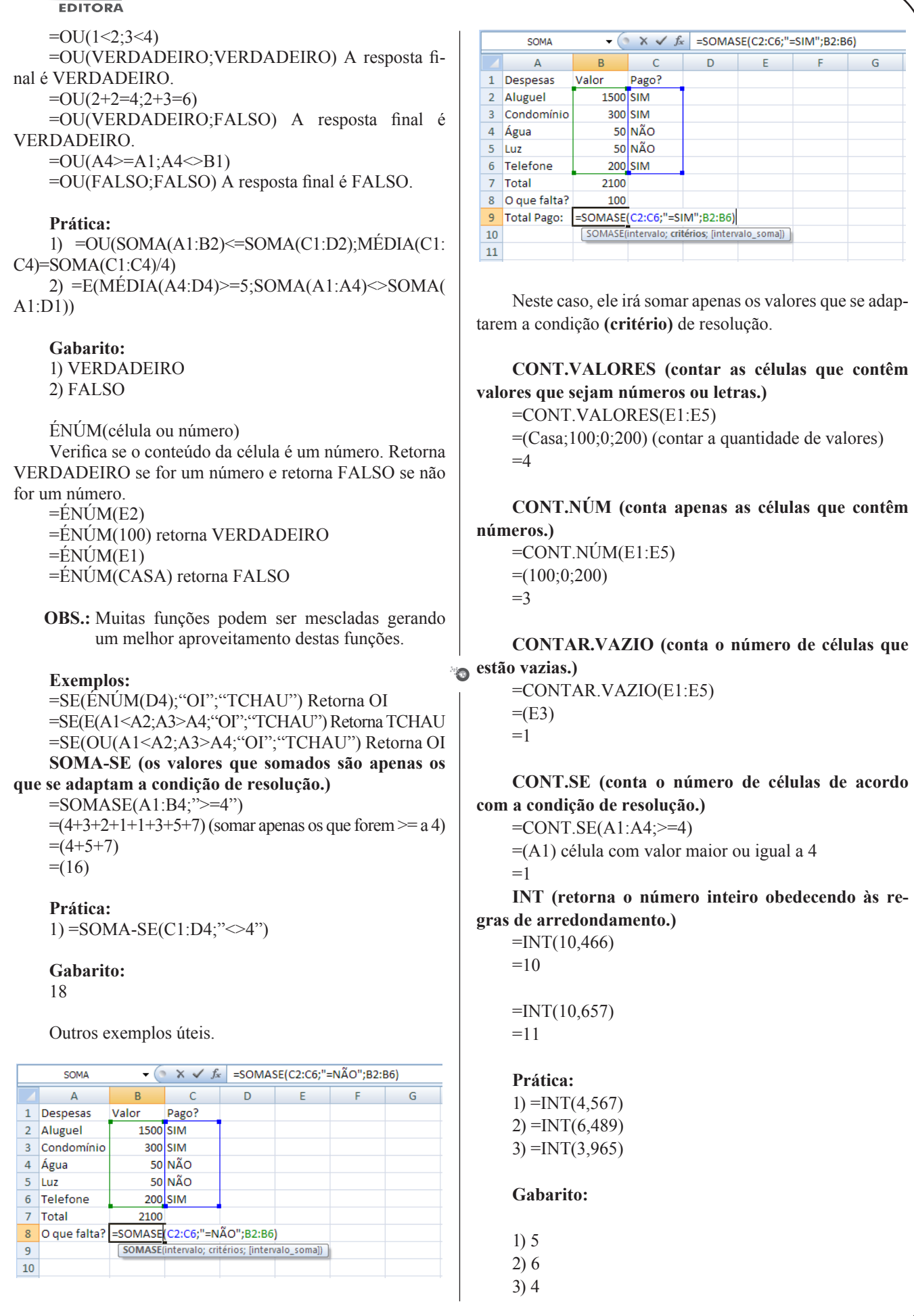

U

**ARRED (número;número\_de\_dígitos) retorna o valor com a quantidade de casas decimais descrita no segundo argumento.**

 $=$ ARRED(2,15;1)  $=2,2$  $=$ ARRED(2,149;1)  $=2,1$ =ARRED(-1,475;2)  $= -1.48$ **Obs.: obedece à regra de arredondamento.**

## **TRUNCAR (retorna apenas o número inteiro. Não arredonda apenas retira a parte fracionada.)**

 $=TRUNCAR(8,942)$  $=8$  $=TRUNCAR(-4, 56)$  $= -4$  $=TRUNCAR(PI())$  $=$ 3

Podemos também especificar quantas casas decimais ele irá manter. Por exemplo, =TRUNCAR(4,567;2) a resposta será 4,56.

## **HOJE (data atual do computador)**

 $=$ HOJE()

 $=13/10/2006$ 

É importante lembrar que não acrescentamos nada entre os parênteses.

## **AGORA (data e hora atual do computador.)**

 $=AGORA()$ 

 $=13/10/2006$  23:00

É importante lembrar que não acrescentamos nada entre os parênteses.

## **DATA.VALOR("data\_desejada")**

Retorna o número de dias que se passaram do dia 1 Janeiro de 1900 (Data inicial compreendida pelo Excel)

=DATA.VALOR("13/10/2008") (Lembrem-se das "aspas")

=39734

## **Referências**

Uma referência identifica uma célula ou um intervalo de células em uma planilha e informa ao Microsoft Excel onde procurar pelos valores ou dados a serem usados em uma fórmula. Com referências, você pode usar dados contidos em partes diferentes de uma planilha em uma fórmula ou usar o valor de uma célula em várias fórmulas. Você também pode se referir a células de outras planilhas na mesma pasta de trabalho e a outras pastas de trabalho. Referências às células de outras pastas de trabalho são chamadas vínculos.

## **Estilo de Referência para outras Planilhas**

 $=$ Plan2!A1

Onde =Plan2! corresponde ao nome da planilha e A1 o nome da célula que você deseja buscar o valor.

## **Estilo de Referência para outra Pasta de Trabalho**

 $=$ [PASTA1]Plan2!A1

Onde =[Pasta1] refere-se ao nome do arquivo, Plan2! refere-se a planilha e A1 a célula que você deseja buscar o valor.

## **Estilo de Referência A1**

Por padrão, o Excel usa o estilo de referência A1, que se refere a colunas com letras (A até IV, para um total de 256 colunas) e se refere a linhas com números (1 até 65.536). Essas letras e números são chamados de cabeçalhos de linha e coluna. Para referir-se a uma célula, insira a letra da coluna seguida do número da linha. Por exemplo, B2 se refere à célula na interseção da coluna B com a linha 2.

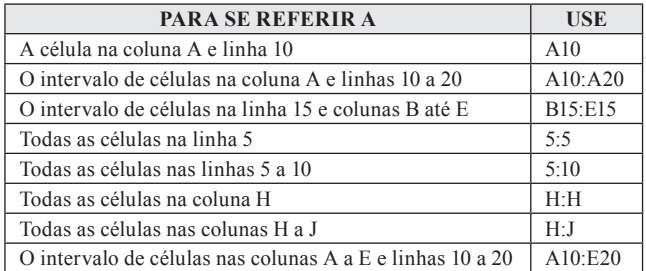

## **Estilo de referência L1C1**

Você também pode usar um estilo de referência em que as linhas e as colunas na planilha sejam numeradas. O estilo de referência L1C1 é útil para calcular as posições de linha e coluna nas macros. No estilo L1C1, o Excel indica o local de uma célula com um "L" seguido de um número de linha e um "C" seguido de um número de coluna.

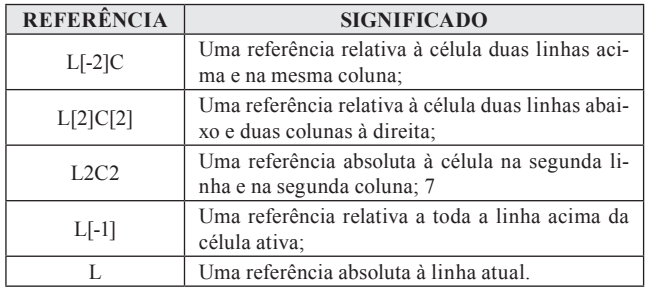

## **Relativas**

A fórmula muda podendo mudar o resultado.

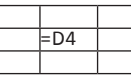

 Se copiarmos o conteúdo da célula e colarmos na célula ao lado a referência copiada passa de =D4 para =E4.

Observe:

 $=$ D4  $=$ E4

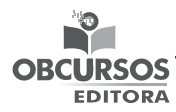

Quando mudamos de coluna a mudança que irá ocorrer será na letra (obedecendo a ordem alfabética).

Se copiarmos o conteúdo da célula central e colarmos na célula acima a referência copiada passa de =D4 para =D3.

**Observe:**

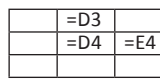

Quando mudamos de linha a mudança que irá ocorrer será no número (obedecendo a ordem numérica).

## **Absolutas**

A formula não muda, não alterando o resultado.

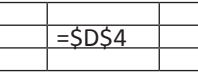

Se copiarmos o conteúdo da célula central e colarmos na célula ao lado a referência copiada não sofrerá mudanças.

## **Observe:**

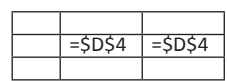

O mesmo vale se copiarmos o conteúdo da célula e colarmos em qualquer outra célula da planilha.

**Mistas**

A parte absoluta é a parte logo a direita do \$.

## **Exemplo 1:**

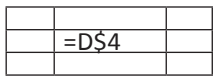

A parte fixa é o número, se copiarmos o conteúdo da célula central e colarmos na célula ao lado a referência copiada passa de =D\$4 para =E\$4.

## **Observe:**

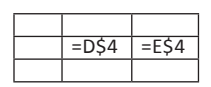

Agora se copiarmos o conteúdo da célula central e colarmos na célula acima observe que não haverá mudanças, pois a letra não sofrerá alterações pois, permanece na mesma coluna, já o número não muda por ser absoluto.

**Observe:**

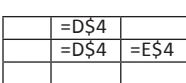

## **Exemplo 2:**

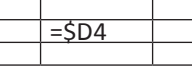

A parte fixa é a letra, se copiarmos o conteúdo da célula central e colarmos na célula ao lado observe que não haverá mudanças, pois a letra é a parte absoluta.

## **Observe:**

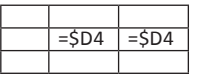

 Agora, se copiarmos o conteúdo da célula central e colarmos na célula acima a referência copiada passa de =\$D4 para =\$D3.

**Observe:** 

ð

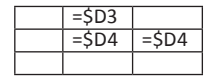

## **Estilo de Referência 3D**

Se você quiser analisar dados na mesma célula ou intervalo de células em várias planilhas dentro da pasta de trabalho, use a referência 3D. Uma referência 3D inclui a referência de célula ou intervalo, precedida por um intervalo de nomes de planilhas. O Excel usa qualquer planilha armazenada entre os nomes iniciais e finais da referência. Por exemplo, =SOMA(Planilha2:Planilha13!B5) soma todos os valores contidos na célula B5 em todas as planilhas do intervalo incluindo a Planilha 2 e Planilha 13.

## **Estilo de Referência Circular**

Quando uma fórmula (fórmula: uma sequência de valores, referências de células, nomes, funções ou operadores em uma célula que juntos produzem um novo valor. A fórmula sempre começa com um sinal de igual (=).) volta a fazer referência à sua própria célula, tanto direta como indiretamente, este processo chama-se referência circular. O Microsoft Excel não pode calcular automaticamente todas as pastas de trabalho abertas quando uma delas contém uma referência circular.

**Lembre-se:** A barra de *status* exibe a palavra "Circular", seguida de uma referência a uma das células contidas na referência circular. Se a palavra "Circular" aparecer sem uma referência de célula, a planilha ativa não contém a referência circular.

## **Alça de preenchimento**

A alça de preenchimento corresponde ao pequeno quadrado localizado no canto inferior direito da(s) célula(s) selecionada(s).

U

Ao clicar sobre esta alça e manter pressionado arrastando para as células vizinhas temos os seguintes resultados:

## **Se o conteúdo da célula for TEXTO:**

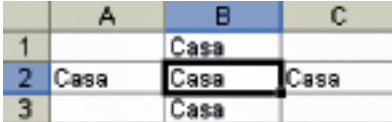

**Se o conteúdo da célula for NÚMERO:**

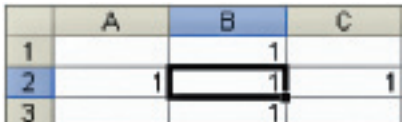

**Se o conteúdo for DATA:**

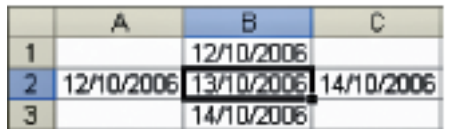

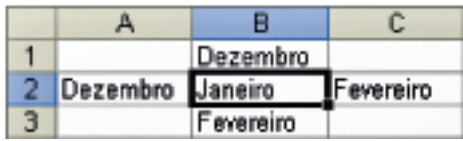

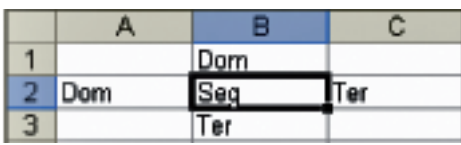

Se o conteúdo for TEXTO e NÚMERO:

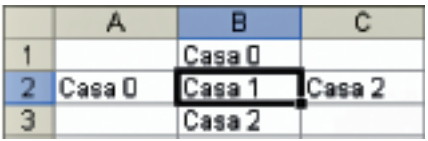

Se os conteúdos forem NÚMEROS SEQUÊNCIAIS:

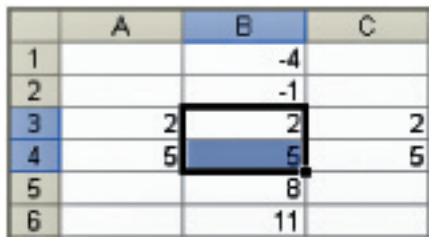

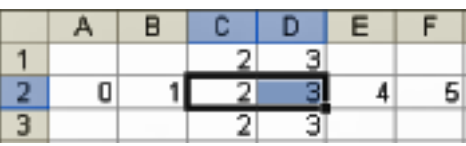

**Duplo clique na alça de preenchimento:**

# **ANTES: DEPOIS:**

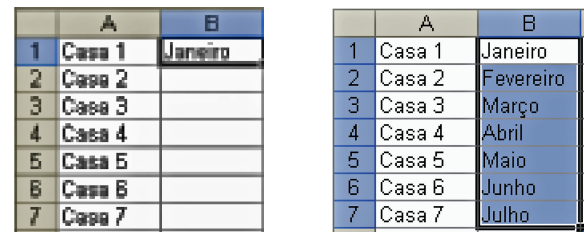

Duplo clique irá preencher as células em uma sequência.

# **Botões (apenas os principais):**

**Mesclar e centralizar**: torna duas ou mais células selecionadas em uma, centralizando o conteúdo da célula.

**Observações finais***:* se as células que serão mescladas estiverem preenchidas com valores de dados, o dado preservado será o da célula que estiver no canto superior-esquerdo.

**Formato de Número***:* permite escolher como os valores de uma célula serão exibidos: como percentual, moeda, data, hora etc...

**Estilo de moeda**: aplica o formato da moeda brasileira, no caso o real, nas células selecionadas.

**Exemplos:** se selecionarmos uma célula e o conteúdo da célula for 10, ao clicar no botão Estilo de Moeda o valor será formatado para R\$ 10,00. Agora, se o valor for 0 (zero) será formatado para R\$ - e se o valor for negativo como, por exemplo, -10 o valor será formatado para R\$ (10,00). Lembre-se que valores fracionados serão arredondados como, por exemplo, 4,567 retornará o valor R\$ 4,57.

 $\%$  = Porcentagem (aplica o estilo de porcentagem as células selecionadas) procedimentos de utilização do  $\frac{\%}{\%}$ : clicar na célula desejada e clicar em  $\frac{1}{2}$ , multiplicara o valor por 100 x. Outra maneira é: clicar na célula e após no e na célula digitar o valor desejado, surgirá então o valor seguido de %.

 $\frac{10}{100}$  = Aumentar casas decimais (aumenta as casas decimais em células com números).

**Exemplos:** se selecionarmos uma célula que tenha o valor 200 e clicarmos no botão  $\frac{100}{100}$  o valor passa de 200 para 200,0 (detalhes: um (1) zero (0) de cada vez). Se selecionarmos uma célula que tenha o valor 4,5 e clicarmos no botão  $\frac{100}{100}$  o valor passará de 4.5 para 4,50.

 $\frac{100}{100}$  = Diminuir casas decimais (diminui as casas decimais em células com números).

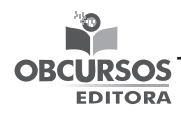

**Exemplos:** se selecionarmos uma célula que tenha o valor 200 e clicarmos no botão  $\frac{100}{100}$  o valor será preservado, ou seja, permanecerá 200, pois que o botão  $\frac{100}{100}$  para sde diminuir as casas decimais no número inteiro. Agora, se o valor da célula for 4,5 e clicarmos no botão  $\frac{100}{100}$  o valor passa de 4,5 para 5. Observe que o valor foi arredondado. Lembre-se que na regra para arredondamentos se o valor for maior ou igual a 5 (cinco) o arredondamento será para mais. Exemplos: se selecionarmos uma célula que tenha o valor 4,486 e clicarmos no botão  $\frac{100}{100}$  o valor passa de 4,486 para 4,49 (o número 6 é maior que 5, por esta razão emprestou um para o número 8). Continuando o arredondamento clicaremos mais uma vez no botão  $\frac{100}{100}$  e o valor passará de 4,49 para 4,5. E mais uma vez no botão  $\frac{100}{100}$  passará de 4,5 para 4 (lembre que neste caso não arredondará para mais pois o valor real ou original era 4 e não 5. 5 é o resultado do arredondamento.

Observações finais sobre os botões  $\frac{10}{100}$  e  $\frac{100}{100}$ .

Se o valor for 4,5 na célula selecionada e clicarmos primeiramente no botão  $\frac{10}{100}$  o valor passa para 4,50. Agora, se clicarmos no botão  $\frac{100}{100}$ , volta para 4,5 e mais uma vez no botão  $\frac{100}{100}$  passa para 5. Se clicarmos no botão  $\frac{100}{100}$  o valor voltará para 4,5. (Não ficará 5,0, pois que o valor real ou original continua sendo 4,5).

 $\Sigma$  AutoSoma

**Lembrete:** A preferência de resolução dos cálculos é da coluna.

Procedimentos:

Selecionar o intervalo de células e clicar no  $\Sigma$ .

Neste exemplo selecionamos o intervalo de células B1 até B4 e clicamos no botão Autosoma.

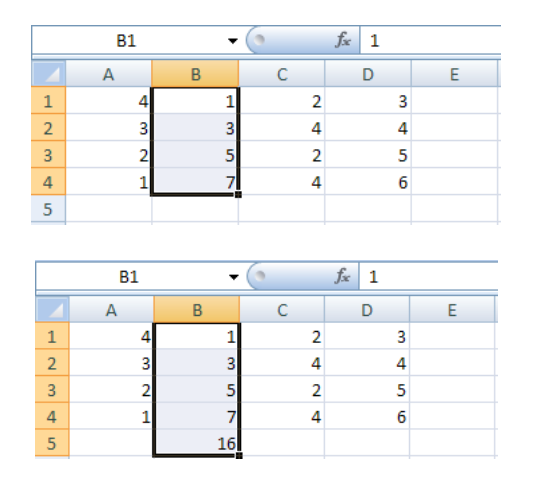

Neste exemplo selecionamos o intervalo de células A2 até D2 e clicamos no botão Autosoma.

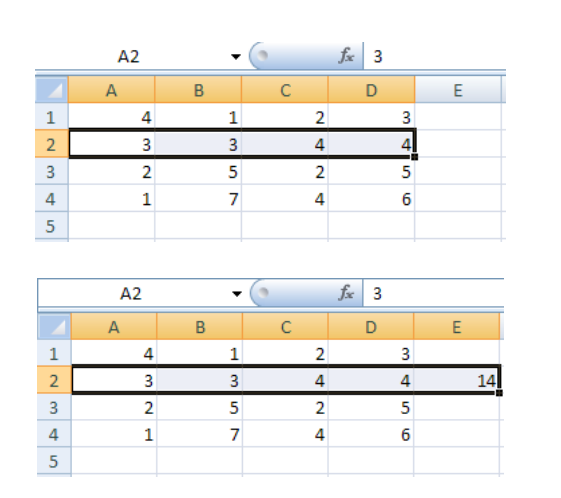

Neste exemplo selecionamos o intervalo de células B2 até C3 e clicamos no botão Autosoma.

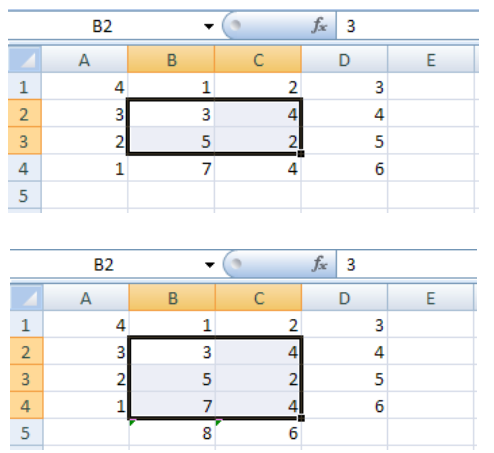

Clicar no local da resposta, clicar no  $\Sigma$  e pressionar a tecla Enter ou clicar no botão  $\Sigma$ .

Neste exemplo selecionamos a célula E2 e clicamos no botão Autosoma. Para efetivar o cálculo devemos pressionar a tecla ENTER ou clicar novamente no botão Autosoma.

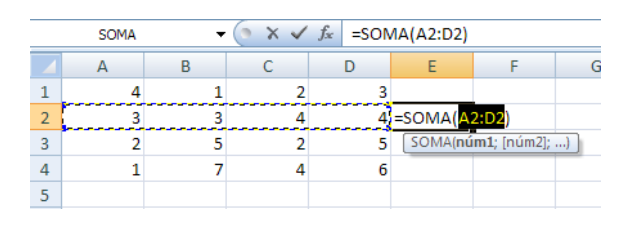

Neste exemplo selecionamos a célula C5 e clicamos no botão Autosoma. Para efetivar o cálculo devemos pressionar a tecla ENTER ou clicar novamente no botão Autosoma.

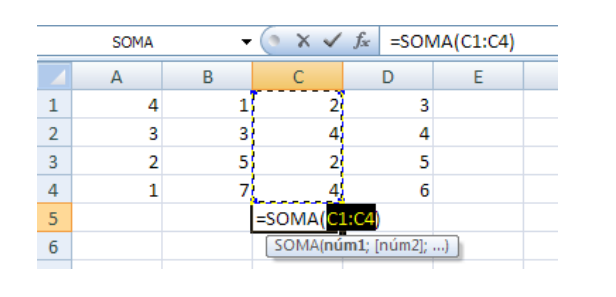

SOS U

Clicar no local da resposta e clicar no  $\Sigma$ , selecionar as células desejadas e pressionar a tecla Enter ou clicar no  $b$ otão  $\Sigma$ .

Neste exemplo selecionamos a célula E5, clicamos no botão Autosoma e selecionamos o intervalo de células A1 até D4 com o auxílio do mouse. Para efetivar o cálculo devemos pressionar a tecla ENTER ou clicar novamente no botão Autosoma.

(Para realizar esta seleção de células poderíamos utilizar a tecla SHIFT, clicando na célula A1. Pressionar e manter pressionado a tecla SHIFT e clicar na célula D4.

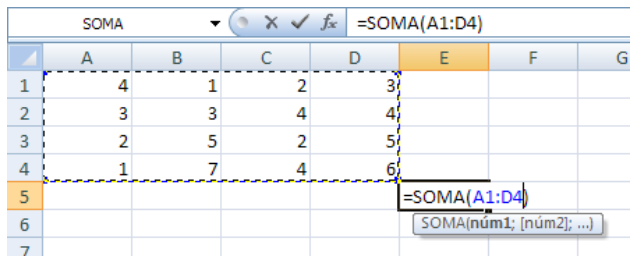

Neste exemplo selecionamos a célula E5, clicamos no botão Autosoma e selecionamos aleatoriamente as células A1, B2, C3 e D4 com o auxílio da tecla CTRL e do mouse. Para efetivar o cálculo devemos pressionar a tecla ENTER ou clicar novamente no botão Autosoma.

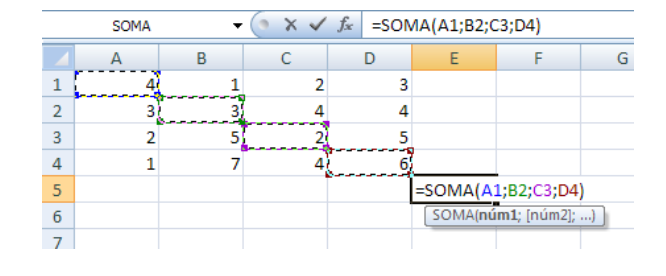

Agora, pratique os exemplos e realize outros testes para familiarizar-se com o botão.

**Observações finais**:  $\Sigma$  **r** Pelos recursos do botão Auto soma podemos acessar todas as funções do Excel. Basta clicar na pequena seta localizada à direta do botão Autosoma e ativar o comando "Mais funções...".

 $\mathbf{\hat{k}}$  = Inserir Função (Exibe uma lista de funções e seus formatos e permite que você defina valores para os argumentos).

 $\mathbf{1} = \mathbf{A}$ ssistente de gráfico (é uma assistente que ajuda passo a passo criar um gráfico dinâmico de valores de dados predefinidos na planilha eletrônica).

**Obs.:** Gráficos dinâmicos são atualizados sempre, caso um dos valores sejam alterados.

Permite a elaboração de gráficos 3D e a tecla de atalho é F11.

## **LISTA DE BOTÕES**

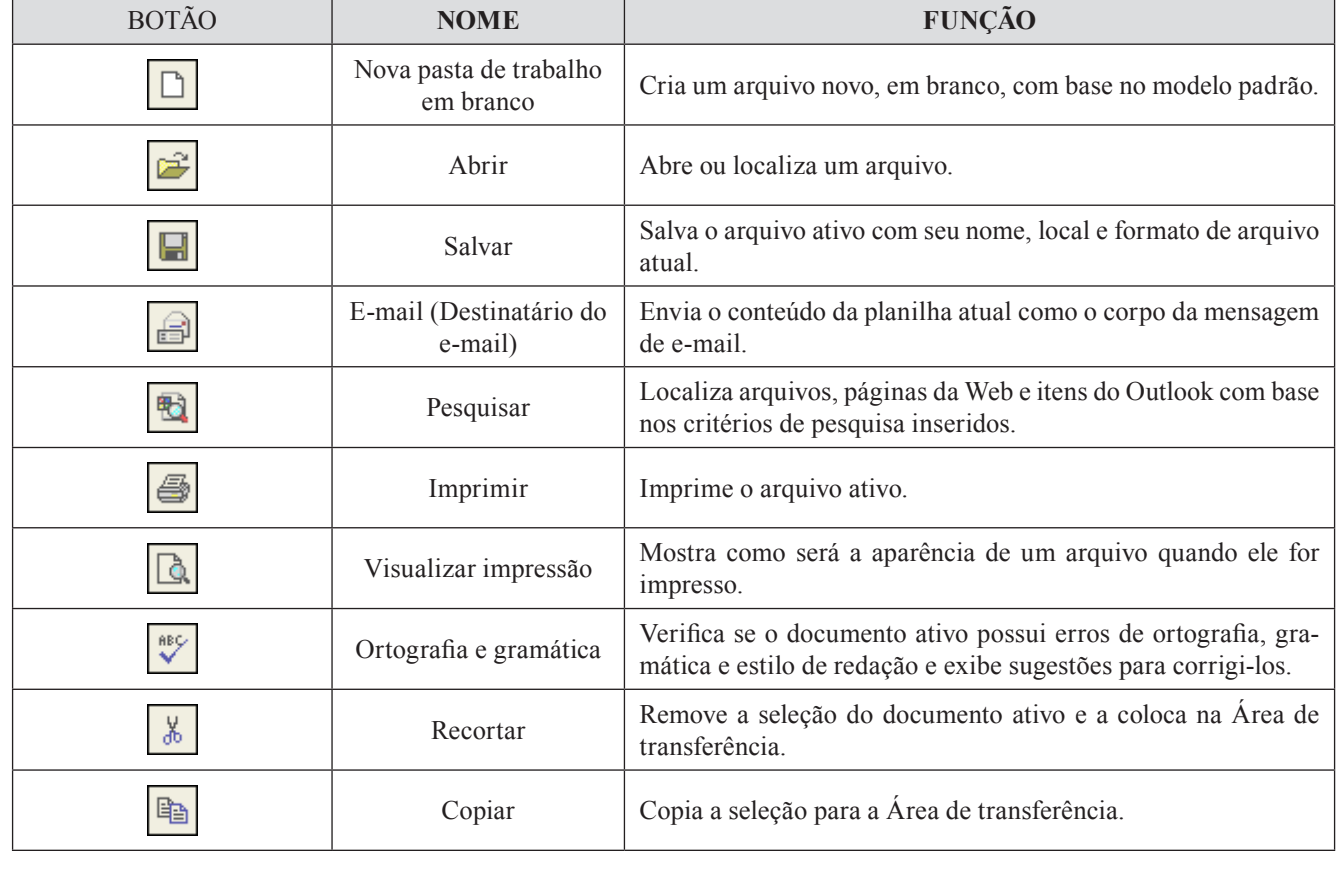

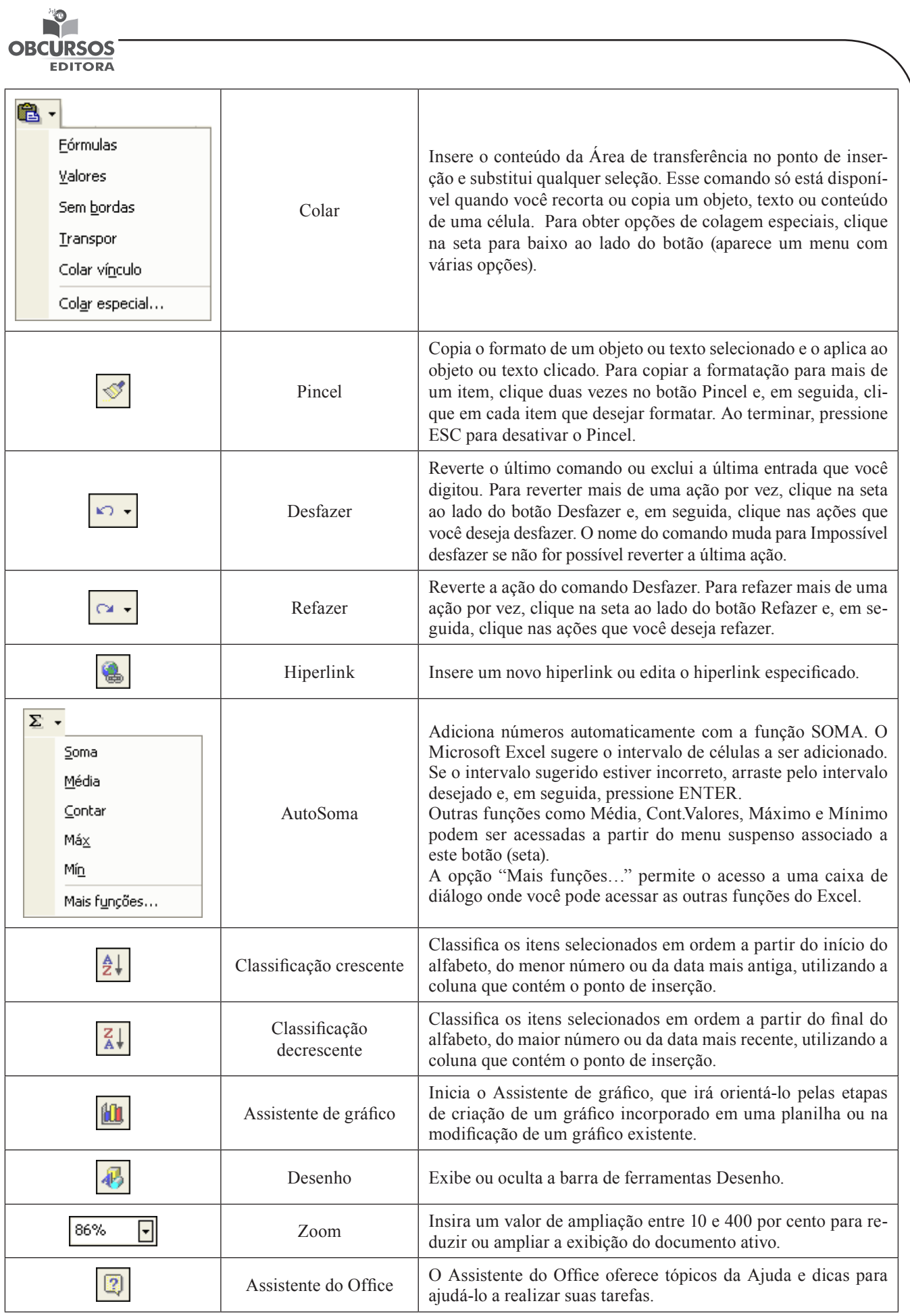

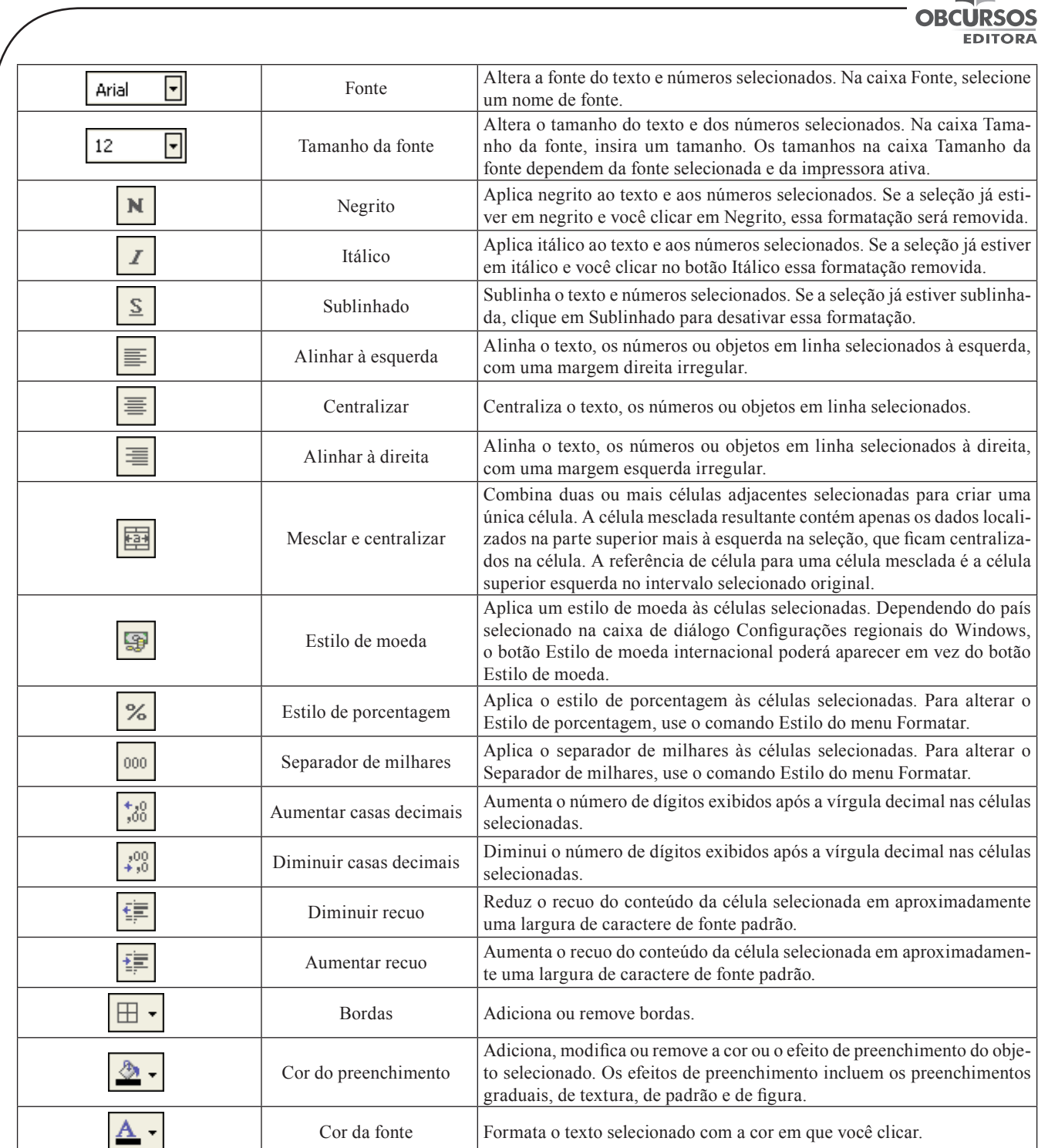

# **Teclas de atalhos**

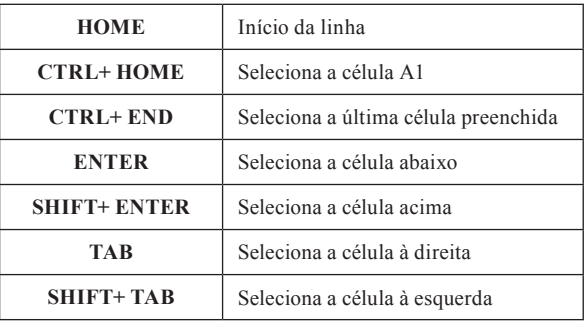

## **Principais Erros**

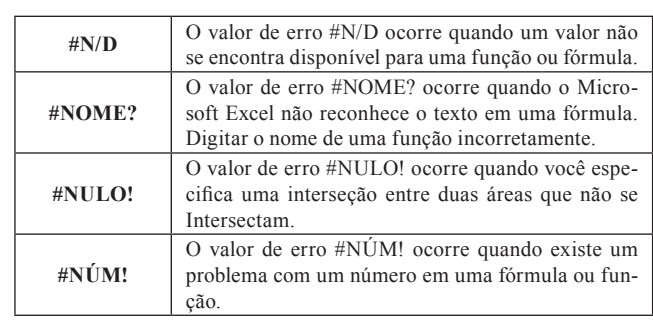

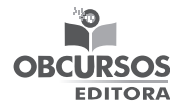

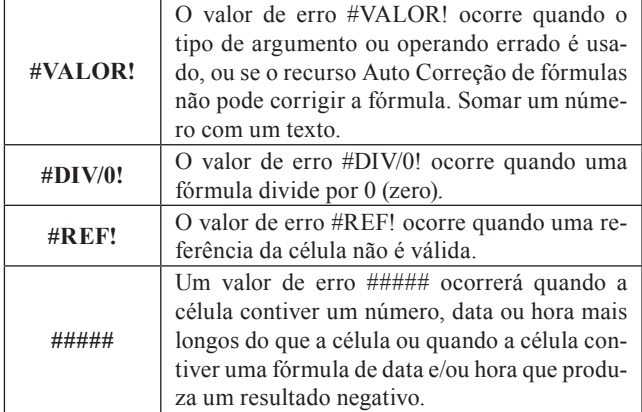

#### **Resumo dos Menus**

#### **Menu Arquivo:**

**Novo**: cria uma nova pasta de trabalho em branco ou permite o trabalho com modelos e assistentes.

**Abrir**: abre ou localiza um arquivo.

**Fechar**: fecha a pasta de trabalho ativa sem sair do programa. Se o arquivo contiver alterações não salvas, você será solicitado a salvar o arquivo antes de fechá-lo. Para fechar todos os arquivos abertos, mantenha pressionada a tecla SHIFT e clique em Fechar tudo no menu Arquivo.

**Salvar**: salva a pasta de trabalho ativa com o seu nome e formato de arquivo e a sua localização atuais.

**Salvar como**: salva a pasta de trabalho ativa com um nome de arquivo, localização ou formato de arquivo diferente. Você também pode usar este comando para salvar uma pasta de trabalho com uma senha.

**Salvar como página da Web**: salva o arquivo em formato HTML (uma página da Web), para que ele possa ser exibido em um navegador da Web.

**Salvar espaço de trabalho**: salva uma lista das pastas de trabalho abertas, seus tamanhos e suas posições na tela em um arquivo da área de trabalho para que a tela tenha a mesma aparência da próxima vez que você abrir o arquivo da área de trabalho.

**Pesquisar**: Localiza arquivos, páginas da Web e itens do Outlook com base nos critérios de pesquisa inseridos.

**Visualizar página da Web**: permite visualizar, no navegador, o arquivo atual como uma página da Web para que você possa ver sua aparência antes de publicá-la.

**Configurar página**: define margens, origem e tamanho de papel, cria e formato cabeçalhos e rodapés, orientação de página e outras opções de layout para o arquivo ativo.

**Área de impressão**: tem os subcomandos:

**1** – Definir área de impressão: define o intervalo selecionado como a área de impressão, que é a única parte da planilha que será impressa.

**2** – Limpar/Redefinir área de impressão: exclui a área de impressão na planilha ativa.

**Visualizar impressão**: mostra qual será a aparência de um arquivo quando impresso.

**Imprimir**: imprime o arquivo ativo ou os itens selecionados. Para selecionar opções de impressão, clique em Imprimir no menu Arquivo.

**Enviar para**: tem os subcomandos:

**1** – Destinatário do e-mail: envia o conteúdo da planilha atual como o corpo da mensagem de email.

**2** – Destinatário do e-mail (para revisão): envia o documento ativo para revisão, cria um formulário de solicitação de revisão e ativa e exibe as ferramentas de revisão quando um revisor recebe o documento. Se o documento for armazenado em um local compartilhado, a mensagem de e-mail conterá um link para o arquivo a ser revisado.

**3** – Destinatário do e-mail (como anexo): envia a pasta de trabalho como um anexo de uma mensagem de e-mail.

**4** – Destinatário da circulação: envia o arquivo ativo para os revisores alterarem e adicionarem comentários. Para usar a circulação, você e os usuários para os quais você está enviando o documento devem ter instalado o aplicativo no qual o documento foi criado e o Microsoft Exchange, Microsoft Outlook ou um pacote de correio compatível.

**5** – Pasta do Exchange: envia este arquivo para a pasta do Exchange especificada.

**Propriedades**: exibe a folha de propriedades para o arquivo ativo.

**Lista dos arquivos utilizados**: lista os arquivos abertos mais recentemente. Para reabrir um desses arquivos rapidamente, clique nele.

**Sair**: fecha o Excel após solicitá-lo a salvar qualquer arquivo que ainda não tenha sido salvo.

#### **Menu Editar:**

**Desfazer**: reverte o último comando ou exclui a última entrada digitada.

**Repetir**: repete o seu último comando ou ação, se possível. O comando Repetir é alterado Refazer quando o comando Desfazer é usado.

**Recortar**: remove a seleção do documento ativo e a coloca na Área de transferência.

**Copiar**: copia a seleção para a Área de transferência.

**Área de transferência do Office**: Exibe o conteúdo da Área de transferência do Office.

**Colar**: insere o conteúdo da Área de transferência no ponto de inserção e substitui qualquer seleção.

**Colar especial**: cola, vincula ou incorpora o conteúdo da Área de transferência no arquivo atual no formato que você especificar.

**Colar como** *hiperlink*: insere o conteúdo da Área de transferência como um hyperlink no ponto de inserção.

**Preencher**: tem os subcomandos:

**1** – Para baixo: copia o conteúdo e os formatos das células localizadas na parte superior de um intervalo selecionado para as células abaixo.

**2** – Para a direita: copia o conteúdo e os formatos da célula à extrema esquerda ou das células de um intervalo selecionado para as células à direita.

**3** – Para cima: copia o conteúdo e os formatos das células ou da célula inferior de um intervalo selecionado para as células superiores do intervalo.

**4** – Para a esquerda: copia o conteúdo e os formatos da célula à extrema direita ou das células de um intervalo selecionado para as células à esquerda.

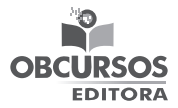

**5** – Entre planilhas: copia o conteúdo do intervalo de células selecionado na planilha ativa para o mesmo intervalo de células em todas as outras planilhas selecionadas em um grupo. Este comando só estará disponível se várias planilhas forem selecionadas.

**6** – Sequência: preenche o intervalo de células selecionado com uma ou mais sequências de números ou datas. O conteúdo da primeira célula em cada linha ou coluna da seleção é usado como valor inicial para a sequência.

**7** – Justificar: redistribui o conteúdo do texto para preencher o intervalo selecionado. Números ou fórmulas não podem ser preenchidos e justificados. À exceção da coluna esquerda, as células no intervalo devem estar em branco.

Limpar: oferece as opções:

**1** – Tudo: remove todo o conteúdo e a formatação, incluindo comentários e hyperlinks, de células selecionadas.

**2** – Formatos: remove apenas os formatos de célula das células selecionadas; o conteúdo e os comentários da célula não podem ser alterados.

**3** – Conteúdo: remove o conteúdo de célula (dados e fórmulas) das células selecionadas sem afetar os formatos ou comentários da célula.

**4** – Comentários: remove apenas os comentários anexados às células selecionadas; o conteúdo e os formatos da célula não podem ser alterados.

**Excluir**: remove o item selecionado.

**Excluir planilha**: exclui as planilhas selecionadas da pasta de trabalho. Você não pode desfazer este comando.

**Mover ou copiar planilha**: move ou copia as planilhas selecionadas para outra pasta de trabalho ou para um local<sup>8</sup> diferente dentro da mesma pasta de trabalho.

**Localizar**: pesquisa os caracteres especificados por você em células ou planilhas selecionadas e seleciona a primeira célula que contém esses caracteres.

**Substituir**: pesquisa e substitui o texto e a formatação especificados.

**Ir para**: desloca-se pela planilha e seleciona a célula, o intervalo ou as células com as características especiais que você especificar.

**Vínculos**: exibe ou altera as informações para cada vínculo no arquivo atual, incluindo o nome e a posição do arquivo de origem, o item, o tipo e se o vínculo será atualizado manual ou automaticamente.

## **Menu Exibir***:*

**Normal**: alterna para o modo de exibição normal, que é o modo de exibição padrão para a maioria das tarefas no Microsoft Excel, como inserir, filtrar, representar graficamente e formatar dados.

**Visualizar quebra de página**: alterna a planilha ativa para o modo de visualização de quebra de página, que é um modo de edição que exibe a planilha como ela será impressa. No modo de visualização de quebra de página, você pode mover quebras de página arrastando-as para a esquerda, para a direita, para cima ou para baixo. O Microsoft Excel dimensiona automaticamente a planilha para ajustar as colunas e linhas na página.

**Painel de Tarefas**: exibe o painel de tarefas, uma área em que você pode criar novos arquivos, procurar informações, visualizar o conteúdo da área de transferência e realizar outras tarefas.

**Barras de ferramentas**: exibe ou oculta barras de ferramentas.

**Barra de fórmulas**: exibe ou oculta a barra de fórmulas.

**Barra de status**: mostra ou oculta a barra de status.

**Cabeçaho e rodapé**: ativa a guia Cabeçalho e rodapé da caixa de diálogo Configurar página.

**Comentários**: ativa ou desativa a exibição de comentários na planilha.

**Personalizar modos de exibição**: cria diferentes modos de exibição de uma planilha. Um modo de exibição oferece uma maneira fácil de visualizar os dados com diferentes opções de exibição. Você pode exibir, imprimir e armazenar diferentes modos de exibição sem salvá-los como planilhas separadas.

**Tela inteira**: oculta muitos elementos de tela para que você tenha uma maior visão do seu documento. Para alternar de volta para o modo de exibição anterior, clique em ou pressione ESC.

**Zoom**: controla o tamanho do arquivo atual exibido na tela.

#### **Menu Inserir:**

**Células**: insere células começando pelo ponto de inserção. Você pode alterar outras células da tabela para a direita ou para baixo. Também pode inserir uma linha ou coluna inteira.

**Linhas**: insere o número de células, linhas ou colunas selecionadas.

**Colunas**: insere o número de células, linhas ou colunas selecionadas.

**Planilha**: insere uma nova planilha à esquerda da planilha selecionada.

**Gráfico**: inicia um assistente, que irá orientá-lo pelas etapas de criação de um gráfico incorporado em uma planilha ou na modificação de um gráfico existente.

**Símbolo**: insere símbolos e caracteres especiais a partir das fontes instaladas em seu computador.

**Quebra de página**: insere uma quebra de página acima de uma célula selecionada. Esse comando é alterado para Remover quebra de página quando uma célula adjacente a uma quebra de página inserida está selecionada.

**Função**: exibe uma lista de funções e seus formatos e permite que você defina valores para os argumentos.

**Nome**: tem os seguintes subcomandos:

**1** – Definir: cria um nome para uma célula, um intervalo ou uma constante ou valor calculado que você pode usar para fazer referência à célula, ao intervalo ou ao valor.

**2** – Colar: insere o nome selecionado na barra de fórmulas.

**3** – Criar: cria nomes usando rótulos em um intervalo selecionado.

**4** – Aplicar: pesquisa fórmulas nas células selecionadas e substitui as referências por nomes definidos para elas, caso existam.

**5** – Rótulo: cria nomes de fórmulas utilizando rótulos de texto de linhas e colunas de um intervalo selecionado.

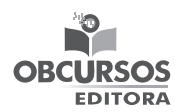

**Comentário**: insere um comentário no ponto de inserção. **Figura**: oferece os seguintes subcomandos:

**1** – Clip-art: abre a ClipGallery onde você pode selecionar a imagem de clip-art que deseja inserir no seu arquivo.

**2** – Do arquivo: insere uma figura existente no ponto de inserção do arquivo ativo.

**3** – Do scanner ou câmera: carrega uma imagem utilizando um digitalizador ou câmera digital e, insere a figura resultante no ponto de inserção.

**4** – Organograma: insere um organograma em sua planilha.

**5** – AutoFormas: exibe as categorias de AutoForma que você pode inserir. Para usar, clique em uma categoria de AutoForma, clique no AutoForma desejada e clique e arraste na janela ativa onde você deseja inseri-lo.

**6** – WordArt: cria efeitos de texto.

**Diagrama**: cria um organograma ou um diagrama de ciclo, radial, de pirâmide, de Venn ou de destino no documento.

**Objeto**: insere um objeto – como um desenho, um efeito de WordArt ou uma equação – no ponto de inserção.

**Hiperlink**: insere um novo hiperlink ou edita o hiperlink especificado.

## **Menu Formatar:**

**Células**: aplica formatos às células selecionadas. Este comando poderá não estar disponível se a planilha estiver protegida.

**Linha**: tem os subcomandos:

**1** – Altura: altera a altura das linhas selecionadas. Esse comando não fica disponível quando a planilha está protegida.

**2** – AutoAjuste: ajusta a altura da linha para o mínimo necessário para a exibição da célula mais alta na seleção.

**3** – Ocultar: oculta as linhas ou colunas selecionadas. Ocultar linhas ou colunas não as exclui da planilha.

**4** – Reexibir: exibe as linhas ou colunas na seleção atual que foram ocultas anteriormente.

**Coluna**: tem os subcomandos:

**1** – Largura: altera a largura das colunas selecionadas. Você só precisa selecionar uma célula em uma coluna para alterar a largura da coluna inteira. No Microsoft Excel, esse comando não fica disponível quando a planilha está protegida.

**2** – AutoAjuste da seleção: ajusta a largura da coluna para o mínimo necessário para a exibição do conteúdo das células selecionadas. Se você alterar o conteúdo da célula mais tarde, será necessário ajustar a seleção novamente. Este comando pode não estar disponível se a planilha estiver protegida.

**3** – Ocultar: oculta as linhas ou colunas selecionadas. Ocultar linhas ou colunas não as exclui da planilha.

**4** – Reexibir: exibe as linhas ou colunas na seleção atual que foram ocultas anteriormente.

**5** – Largura padrão: altera a largura padrão das colunas em uma planilha. Este comando não estará disponível se a planilha estiver protegida.

**Planilha**: tem os seguintes subcomandos:

**1** – Renomear: renomeia a planilha ativa.

**2** – Ocultar: oculta a planilha ativa. A planilha permanecerá aberta e acessível a outras planilhas, mas não estará

visível. Você não pode ocultar a única planilha visível em uma pasta de trabalho.

**3** – Reexibir: oferece uma lista com as planilhas ocultas e permite reexibí-las.

**4** – Plano de fundo: insere uma imagem gráfica lado a lado no segundo plano da planilha, com base no bitmap selecionado.

**5** – Cor da guia: altera a cor da guia da planilha.

**AutoFormatação**: aplica uma combinação de formatos interna a um intervalo de células.

**Formatação condicional**: aplica formatos a células selecionadas que atendem a critérios específicos baseados em valores ou fórmulas que você especificar.

**Estilo**: define ou aplica na seleção uma combinação de formatos, denominada estilo.

#### **Menu Ferramentas:**

**Verificar ortografia**: verifica a ortografia no documento, no arquivo, na pasta de trabalho ou no item ativo.

**Verificação de erros**: verifica se há erros na planilha ativa.

**Compartilhar pasta de trabalho**: alterna para o modo de pasta de trabalho compartilhada, que permite que você e outros usuários da rede editem e salvem as alterações na mesma pasta de trabalho.

**Controlar alterações**: tem os subcomandos:

**1** – Realçar alterações: realça alterações no conteúdo das células de uma pasta de trabalho compartilhada.

**2** – Aceitar ou rejeitar alterações: localiza e seleciona cada alteração controlada em um arquivo para que você possa revisar, aceitar ou rejeitar a alteração.

**Comparar e mesclar pastas de trabalho**: combina as alterações de várias cópias de uma pasta de trabalho compartilhada em uma única pasta de trabalho.

**Proteger**: tem os seguintes subcomandos:

**1** – Proteger planilha: evita alterações nas células das planilhas, nos itens de um gráfico, nos objetos gráficos de uma planilha ou folha de gráfico ou no código de um formulário do Editor do Visual Basic..

**2** – Permitir que os usuários editem intervalos: permite designar usuários, computadores ou grupos que possam realizar alterações em células específicas sem digitar uma senha.

**3** – Proteger pasta de trabalho: protege a estrutura e as janelas da pasta de trabalho, para que as planilhas não possam ser excluídas, movidas, ocultadas, reexibidas ou renomeadas e para que novas planilhas não possam ser inseridas. Além disso, é possível proteger as janelas para que elas não sejam movimentadas ou redimensionadas. Quando o documento ativo for protegido, o nome do comando mudará para Desproteger pasta de trabalho.

**4** – Proteger e compartilhar pasta de trabalho: protege o compartilhamento e altera o controle de histórico em uma pasta de trabalho compartilhada para que os recursos não possam ser desativados. Se você marcar esta caixa de se-

Ó

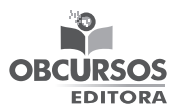

leção e clicar em OK quando a pasta de trabalho não for compartilhada, será preciso informar se você deseja salvála como uma pasta compartilhada. Em uma pasta de trabalho que já é compartilhada, você pode ativar a proteção do compartilhamento e alterar o histórico, mas não pode atribuir uma senha a essa proteção. Para designar uma senha, é preciso, em primeiro lugar, remover o compartilhamento da pasta de trabalho. Quando a pasta de trabalho ativa está protegida, o nome do comando é alterado para Desproteger para compartilhamento.

**Colaboração on-line**: subcomandos:

**1** – Reunir agora: inicia uma reunião on-line improvisada enviando um convite aos participantes. Os participantes que você convida para a reunião devem estar executando o Microsoft NetMeeting em seus computadores.

**2** – Discussões na Web: exibe a barra de ferramentas Discussões, na qual você pode inserir uma nova discussão sobre o arquivo ou realizar outras tarefas.

**Atingir meta**: ajusta o valor em uma célula específica até que uma fórmula dependente dessa célula alcance um valor de destino.

**Auditoria de fórmulas**: analisa as fórmulas e o dados das planilhas.

**Ferramentas na Web**: conecta você com as Ferramentas na Web do Microsoft Office para obter informações sobre serviços integrados disponíveis.

**Macro**: oferece os seguintes subcomandos:

**1** – Macros: abre a caixa de diálogo Macro, onde se pode executar, editar ou excluir uma macro.

**2** – Gravar nova macro/Parar gravação: grava uma nova macro ou interrompe a gravação.

**3** – Segurança: define um nível de segurança para arquivos que possam conter vírus de macro.

**4** – Editor do Visual Basic: abre o Editor do Visual Basic, onde você pode criar uma macro utilizando o Visual **Basic** 

**5** – Editor de scripts Microsoft: abre o Editor de scripts da Microsoft, no qual você pode adicionar texto, editar marcações HTML e modificar qualquer código de script. Você também pode exibir a página da Web do modo como ela será exibida em um navegador da Web.

**Suplementos**: especifica os suplementos que ficam disponíveis automaticamente quando você inicia o Office.

**Opções de AutoCorreção**: define as opções usadas para corrigir o texto automaticamente à medida que o texto é digitado, ou para armazenar e reutilizar o texto e outros itens que você usa com frequência.

**Personalizar**: personaliza as atribuições dos botões da barra de ferramentas, comandos de menu e tecla de atalho.

**Opções**: modifica as definições de programas do Microsoft Excel como a aparência da tela, a impressão, a edição, a ortografia e outras opções.

## **Menu Dados:**

**Classificar**: organiza as informações em listas ou linhas selecionadas em ordem alfabética, numérica ou por data. **Filtrar**: tem os subcomandos:

**1** – AutoFiltro: o meio mais rápido de selecionar apenas os itens que você deseja exibir em uma lista.

**2** – Mostrar tudo: exibe as linhas de uma lista filtrada.

**3** – Filtro avançado: filtra os dados de uma lista para que só sejam exibidas as linhas que atendem a uma condição especificada, utilizando um intervalo de critérios.

**Formulário**: exibe um formulário de dados em uma caixa de diálogo. Você pode usar o formulário de dados para ver, alterar, adicionar, excluir e localizar registros em uma lista ou banco de dados.

**Subtotais**: calcula valores de total geral e subtotal para as colunas rotuladas selecionadas. O Microsoft Excel insere e rotula automaticamente as linhas de total e organiza a lista em estruturas de tópicos.

**Validação**: define os dados válidos para células individuais ou intervalos de células; restringe a entrada de dados a um tipo específico, como números inteiros, números decimais ou texto; e define limites nas entradas válidas.

**Tabela**: cria uma tabela de dados com base nas fórmulas e valores de entrada definidos. As tabelas de dados podem ser usadas para mostrar os resultados da alteração dos valores em suas fórmulas.

**Texto para colunas**: separa o texto de uma célula em várias colunas.

**Consolidar**: resume os dados de uma ou mais áreas de origem e os exibe em uma tabela.

**Organizar estrutura de tópicos**: organiza os dados em tópicos.

**Relatório de tabela e gráfico dinâmicos**: inicia um assistente, que irá orientá-lo durante a criação ou modificação de um relatório de tabela ou gráfico dinâmico.

**Importar dados externos**: pesquisa e adiciona dados de várias fontes externas.

**Atualizar dados**: atualiza dados externos.

#### **Menu Janela:**

**Nova janela**: abre uma nova janela com o mesmo conteúdo da janela ativa.

**Organizar**: exibe todos os arquivos abertos em janelas separadas na tela.

**Ocultar**: oculta a janela da pasta de trabalho ativa. Uma janela oculta permanece aberta.

**Reexibir**: permite reexibir uma anela oculta.

**Dividir**: divide a janela ativa em painéis.

**Congelar painéis**: congela o painel superior, o painel esquerdo ou ambos na planilha ativa. Utilize este comando para manter os títulos de colunas ou linhas exibidos enquanto você rola uma planilha. O congelamento de títulos em uma planilha não afeta a impressão.

**Lista de janelas**: lista os últimos arquivos abertos no Excel.

#### **Menu Ajuda:**

**Ajuda do Microsoft Excel**: fornece tópicos da Ajuda e dicas para ajudá-lo a concluir as suas tarefas.

**Mostrar/Ocultar o Assistente do Office**: exibe ou remove o Assistente do Office.

**Office na Web**: conecta-ao site do Office na Web, no qual você pode obter informações atualizadas e ajuda sobre programas do Office.

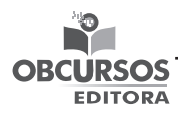

**Ativar produto**: inicia o Assistente para ativação, usado para ativar ou atualizar informações sobre sua cópia do Microsoft Office.

**Detectar e reparar**: localiza e corrige automaticamente erros no programa.

**Sobre o Microsoft Excel**: exibe informações sobre o programa Excel, tais como: número da versão do programa, o número de série do software etc.

## **INTERNET CORREIO ELETRÔNICO**

#### **Sistema de e-mail**

O envio e recebimento de uma mensagem de e-mail são realizados através de um sistema de correio eletrônico. Um sistema de correio eletrônico é composto de programas de computador que suportam a funcionalidade de cliente de e-mail e de um ou mais servidores de e-mail que, através de um endereço de correio eletrônico, conseguem transferir uma mensagem de um usuário para outro. Estes sistemas utilizam protocolos de Internet que permitem o tráfego de mensagens de um remetente para um ou mais destinatários que possuem computadores conectados à Internet.

Cada mensagem pode conter arquivos *anexados* a ela (*attached files*). E esses arquivos podem ter qualquer formato, podendo, portanto, ser de qualquer tipo: texto, imagens, sons, vídeos ou programas.

#### **Formato de e-mail na Internet**

Mensagens de e-mail consistem basicamente de duas seções principais:

- Cabeçalho (*header*) é estruturado em campos que contém o remetente, destinatário e outras informações sobre a mensagem.
- Corpo (*body*) contém o texto da mensagem. O corpo é separado do cabeçalho por uma linha em branco.

O e-mail padrão tem o formato conta@empresa.com. br sendo que o @ em alguns servidores pode ser substituído pelo sinal de adição (+).

@ em informática significa "at" e é o símbolo de endereço. Assim, os endereços de correio eletrônico significam, por exemplo:

- fulano.de.tal@empresa.com.br usuário fulano. de.tal **no** domínio empresa.com
- beltrano@wagnerbugs.com.br usuário beltrano **no** domínio wagnerbugs.com.br

Assim, o cabeçalho de uma mensagem a ser escrita contém seguintes campos a:

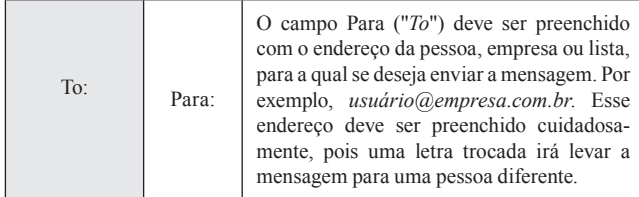

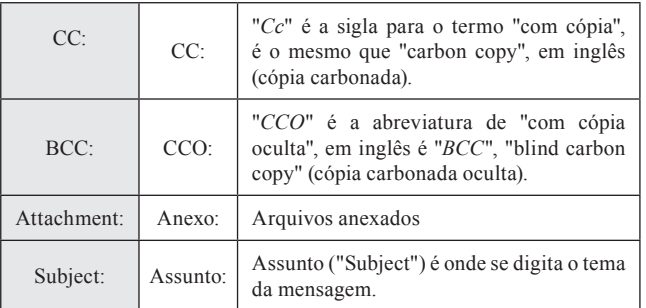

## **Cópia**

Se o campo "*CC*" for preenchido, a pessoa receberá uma cópia da mensagem. Se este campo for usado o destinatário sabe que o documento que recebeu também foi recebido pela(s) outra(s) pessoa(s) aí listada(s).

É importante notar que e-mails que estejam nos campos "Para" e "CC" ficam visíveis para todos e podem ser visualizados em programas que se destinam a descobrir e-mails que efetivamente estejam sendo utilizados, notoriamente para o envio de propagandas não solicitadas.

## **Cópia oculta**

O campo *CCO* ("BCC") tem a mesma função que o campo "CC", com uma única diferença: quando se coloca um e-mail no campo "BCC" não é possível saber que uma cópia foi enviada para esse e-mail.

O uso do campo "BCC" é recomendável quando se envia o mesmo e-mail para múltiplos destinatários, pois preserva a privacidade dos mesmos, não expondo seus endereços e não permitindo que seus e-mails sejam descobertos.

## **Composição**

Os e-mails podem ser formais ou não.

## **Formais:**

No início da mensagem, coloca-se um cabeçalho com nome da cidade e/ou data, e seguir padrões de cartas pessoais ou comercias.

## **Informais:**

Nesse caso, são como bilhetes: não é preciso colocar um cabeçalho com nome da cidade e/ou data, nem seguir padrões de cartas formais.

Resposta e encaminhamento

## **Resposta**

Na resposta (*Reply*) a uma mensagem recebida os programas de e-mail citam automaticamente a mensagem, colocando sinais de *>* (maior) na frente do texto citado. É importante editar o texto, deixando como citação apenas os trechos a que está respondendo ou comentando e apagando todo o texto que não é importante para a continuação da conversa.

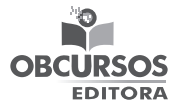

## **Encaminhamento**

Encaminhar uma mensagem (*Forward*) é reenviá-la a outros destinatários. É importante notar que a mensagem deve ser *editada* para retirar o excesso de espaços e símbolos que o próprio programa coloca e que tornam a leitura desagradável.

**Nota:** Alguns programas verificam alguns itens antes de enviar um e-mail. Por exemplo, quando não é especificado o Assunto ("Subject") ou quando não há texto no corpo aparece à pergunta se a mensagem deve ser enviada desse modo ou não.

#### **Webmail**

*Webmail* é uma interface da *World Wide Web* que permite ao utilizador ler e escrever e-mail usando um navegador. A maior vantagem do webmail é o fato de não ser necessário possuir um programa específico para a leitura ou envio de mensagens de correio eletrônico, qualquer computador ligado à internet com um navegador é suficiente.

No entanto, existe o inconveniente de ter as mensagens de correio eletrônico armazenadas no servidor do ISP (Provedor de Serviços da Internet), o que limita o número de mensagens que podemos armazenar.

**Obs.:** Alguns ISP's oferecem armazenamento ilimitado das mensagens de correio eletrônico.

Com o crescimento do webmail surgiram várias empresas que forneciam este servidor, gratuitamente ou não. Internacionalmente destacou-se o Hotmail, Yahoo e Gmail.

#### **Programas Clientes de Correio Eletrônico**

É um programa de computador que permite enviar, receber e personalizar mensagens de e-mail.

#### **Vantagens**

- Ler e escrever e-mail off-line;
- Armazenar o e-mail no disco rígido;
- Utilizar múltiplas contas de correio eletrônico ao mesmo tempo;
- Criar uma lista de contatos detalhada;
- Enviar e receber mensagens encriptadas;
- Travar o SPAM (pode ser oferecido no webmail);
- Configurar newsgroups facilmente;
- Enviar e-mail em formato HTML (que permite criar mensagens mais práticas e visualmente aprazíveis);
- Os programas de antivírus oferecem recursos de verificação dos arquivos anexos (pode ser oferecido no webmail).

#### **Desvantagens**

- Os programas ocupam algum espaço no disco rígido;
- As mensagens recebidas e enviadas ocupam espaço no disco;
- Alguns clientes de e-mail são pagos;
- Nem sempre são compatíveis com todos servidores de correio eletrônico.

Grande parte dos problemas de segurança envolvendo *e-mails* está relacionada aos conteúdos das mensagens, que normalmente abusam das técnicas de engenharia social ou de características de determinados programas leitores de *emails*, que permitem abrir arquivos ou executar programas anexados às mensagens automaticamente.

#### *Entre os programas de correio eletrônico destacam-se os seguintes:*

- Outlook Express;
- Microsoft Outlook;
- Mozilla Thunderbird;
- Eudora;
- Netscape Mail;
- Apple Mail.

**Obs.:** Os programas devem ser cuidadosamente configurados para que as mensagens possam sair e entrar.

Utilizam-se o endereço dos servidores de e-mail. Os endereços SMTP, POP3, IMAP e em alguns casos o HTTP.

## **INTERNET EXPLORER 7**

Esta é a sétima versão do navegador mais usado no mundo. Aproximadamente 76% da preferência mundial. Acredita-se que a preferência deve-se ao fato que o Sistema Operacional Windows é o mais utilizado no mundo. Sabendo que o navegador Internet Explorer 7 integra o conjunto de programas desse Sistema Operacional parece fácil avaliar tal preferência. Os principais concorrentes do IE7 é o Mozilla Firefox e o Safari (agora também para os sistemas Windows). O navegador trouxe muitos aprimoramentos e acréscimos de ferramentas. Mudou de nome, de Microsoft Internet Explorer para Windows Internet Explorer.

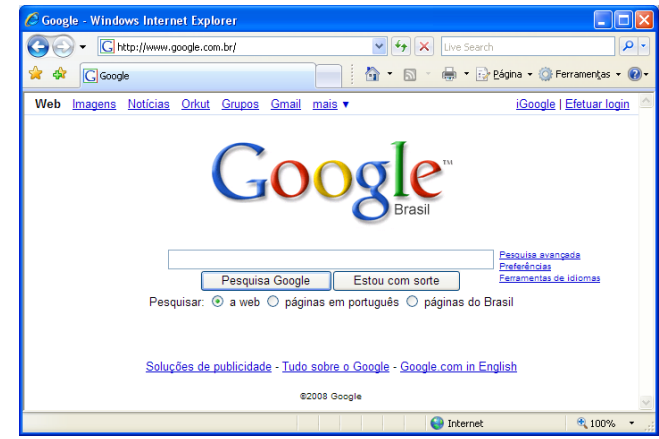

#### **Novos Recursos**

- Navegação por guias ou abas;
- Leitor e localizador de Arquivos Feeds;
- Barra de busca;
- Aprimoramento do recurso Favoritos;
- Aprimoramento na exclusão de arquivos e informações;
- *Zoom*, localizado na barra de *status*;
- Filtro *Phishing*;
- Página Inicial: podemos cadastrar até 8 páginas iniciais;
- Barra de informações aprimorada;
- Suporte ao padrão IDNA.

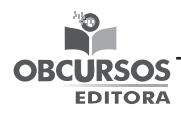

## **Conhecendo os novos recursos do IE7**

## **Recurso: Navegação por guias ou abas**

A navegação com guias é um novo recurso do Internet Explorer, que permite abrir diversos sites em uma única janela do navegador. Você pode abrir páginas da Web ou links em novas guias e depois alternar entre elas, clicando na guia. Se várias guias estiverem abertas, você pode usar as Guias Rápidas <sup>DO</sup> para alternar facilmente entre as guias abertas.

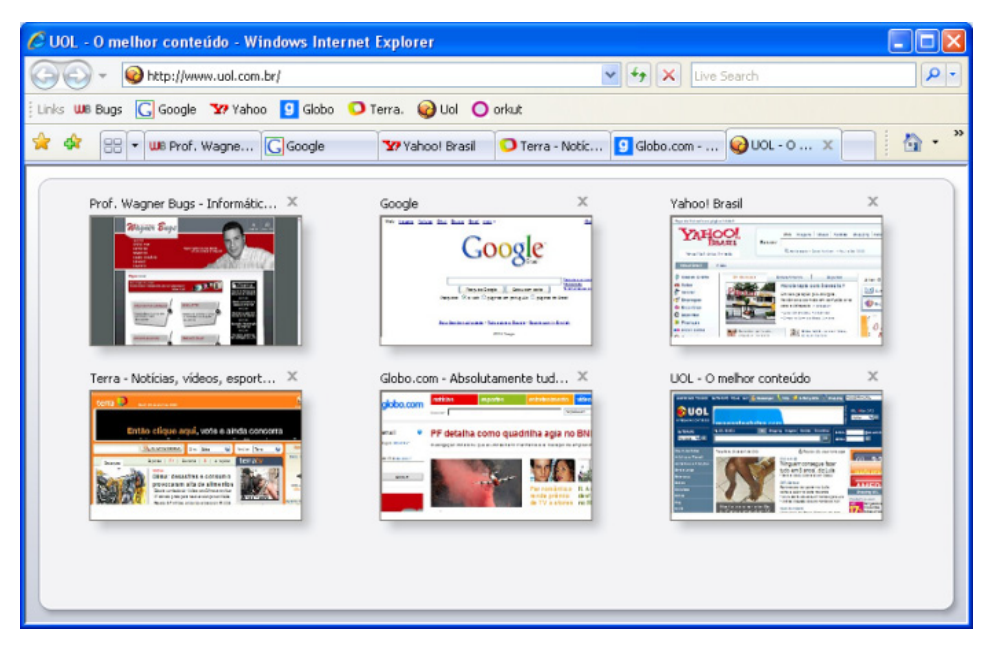

## **Com as guias, é possível:**

- Usar uma janela do Internet Explorer para ver todas as páginas da Web.
- Abrir links em uma guia em segundo plano ao exibir a página em que você está.
- Salvar e abrir várias páginas da Web de uma vez utilizando as guias de favoritos e *home page*.
- Pressionar a tecla CTRL ao clicar em links (ou use o botão do meio do mouse).
- Clicar em qualquer guia com o botão do meio do mouse para fechá-la.
- Pressionar ALT+ENTER na barra de endereços ou caixa de pesquisa para abrir o resultado em uma nova guia.

## **Atalhos das Guias**

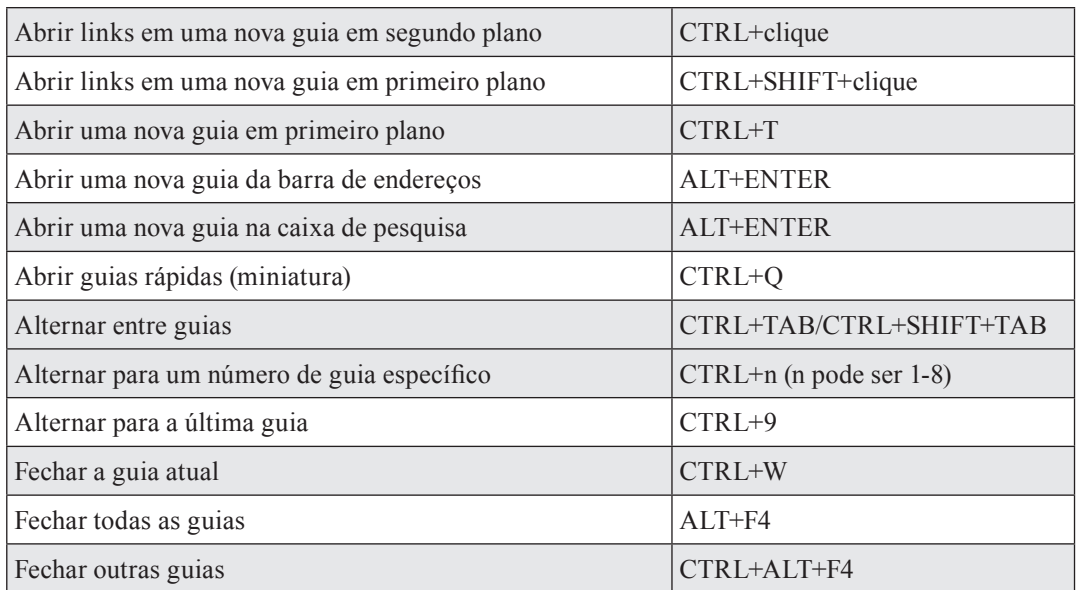

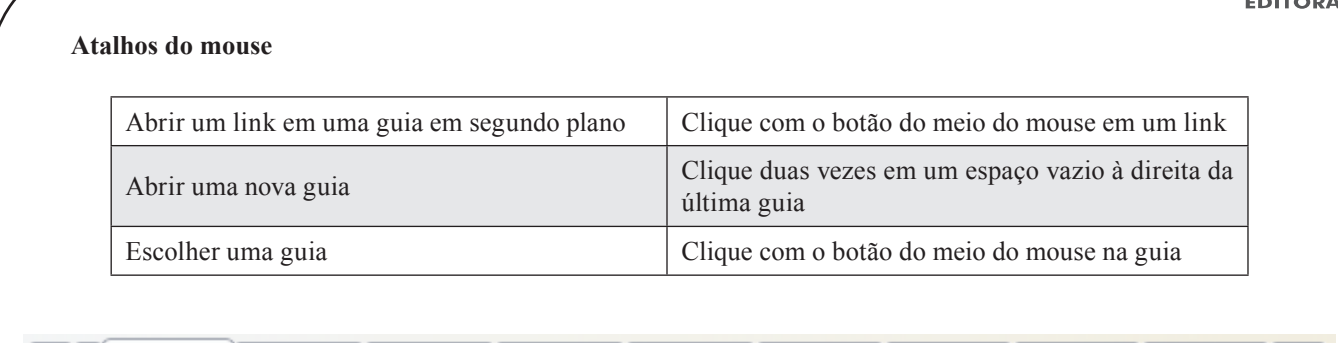

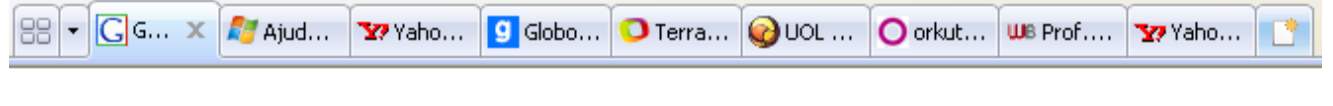

É possível alterar as configurações dos recursos das guias do Internet Explorer 7 no Menu Ferramentas/Opções da Internet/Guia Geral.

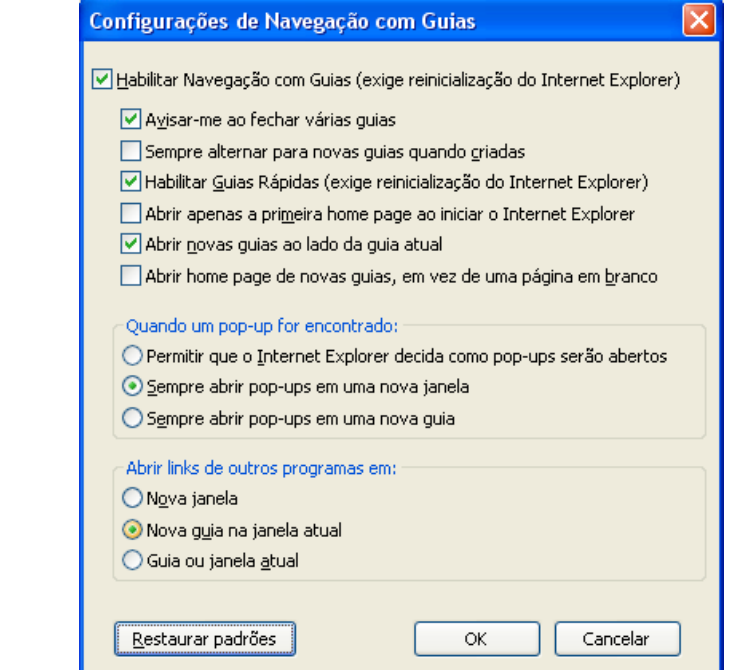

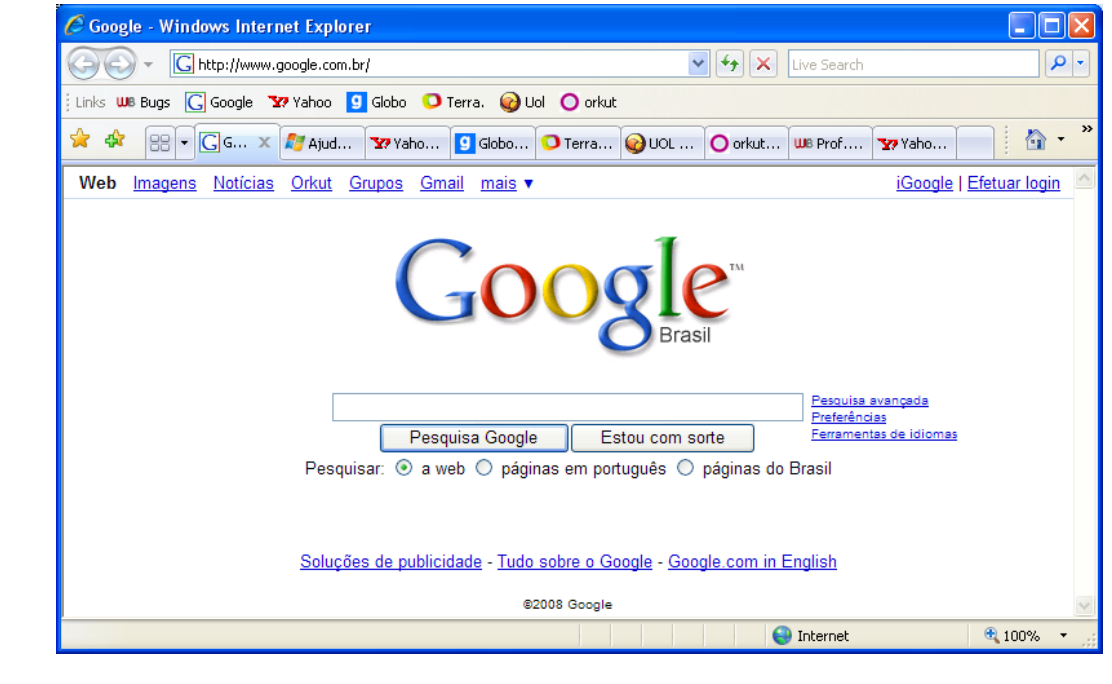

U

**OS** 

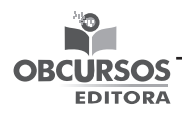

## **Recurso: Leitor de Arquivos Feeds**

O Internet Explorer 7 agora conta com suporte a arquivos feeds.

Feeds são arquivos utilizados por alguns sites para divulgarem as atualizações feitas. Desde notícias, novas publicações etc. Geralmente, ele é usado em sites de notícias e blogs, mas também serve para distribuir outros tipos de conteúdo digital como imagens, áudio e vídeo. Os feeds também podem ser usados para transmitir um conteúdo de áudio (geralmente no formato MP3), que você pode ouvir no computador ou no MP3 Player. Isso é denominado *podcasting*.

Os arquivos feeds são geralmente escritos por linguagens RSS e Atom. Ambos baseados na linguagem XML (*EXtensible Markup Language*), uma linguagem de programação baseada em texto e usada para descrever e distribuir dados e documentos estruturados.

O Internet Explorer 7 também procura feeds, também conhecidos como *feeds RSS*, em todas as páginas da Web que você visita. Quando encontra feeds disponíveis, o botão Feeds  $\lambda$ , localizado na barra de ferramentas do Internet Explorer, muda de cinza **p**ara laranja **p**e emite um som.

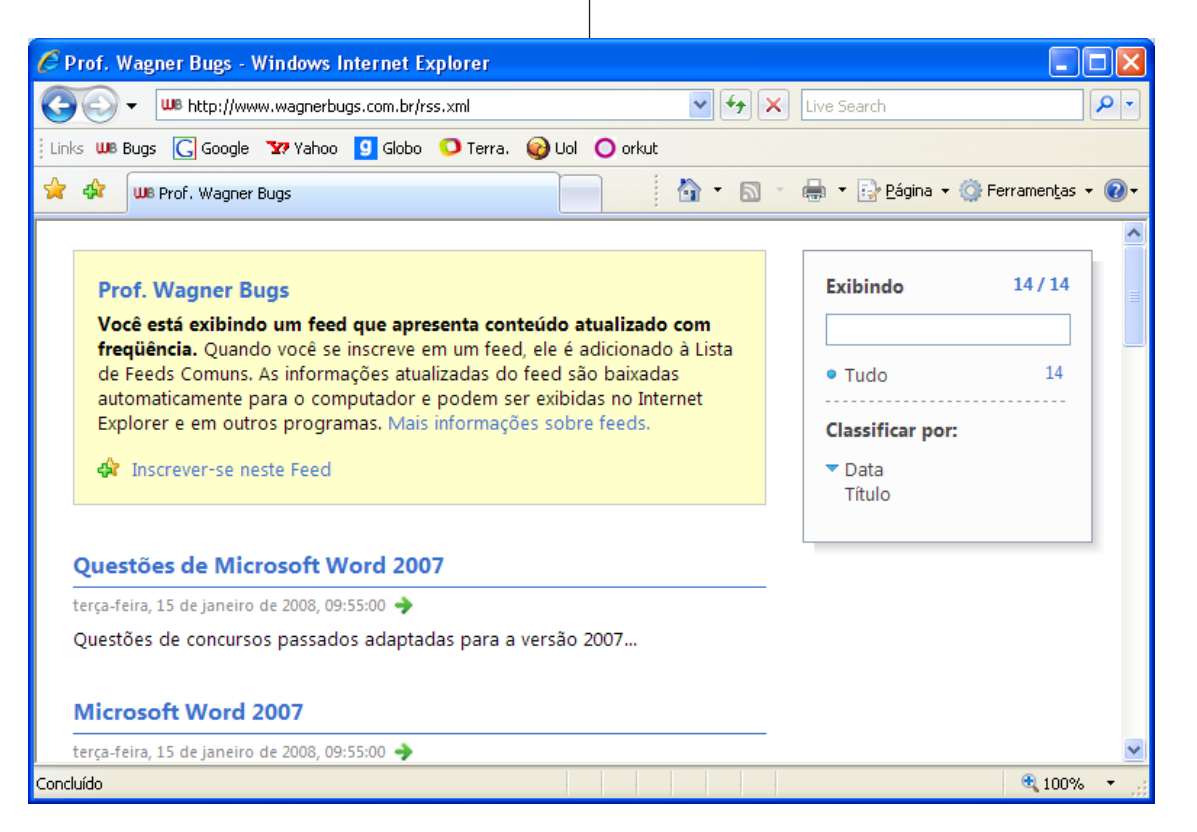

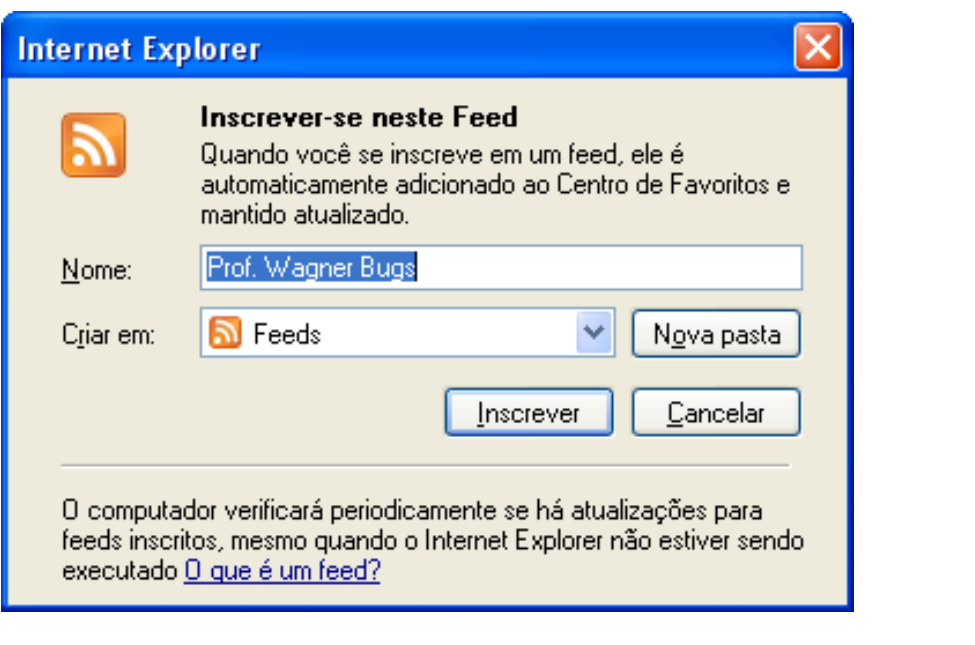
# **Recurso: Barra de Busca e Pesquisa**

A nova caixa Pesquisa Instantânea **permite permite permite pesquisar na Web** a partir da barra de Endereços. Você também pode pesquisar com diferentes provedores de pesquisa, para obter melhores resultados.

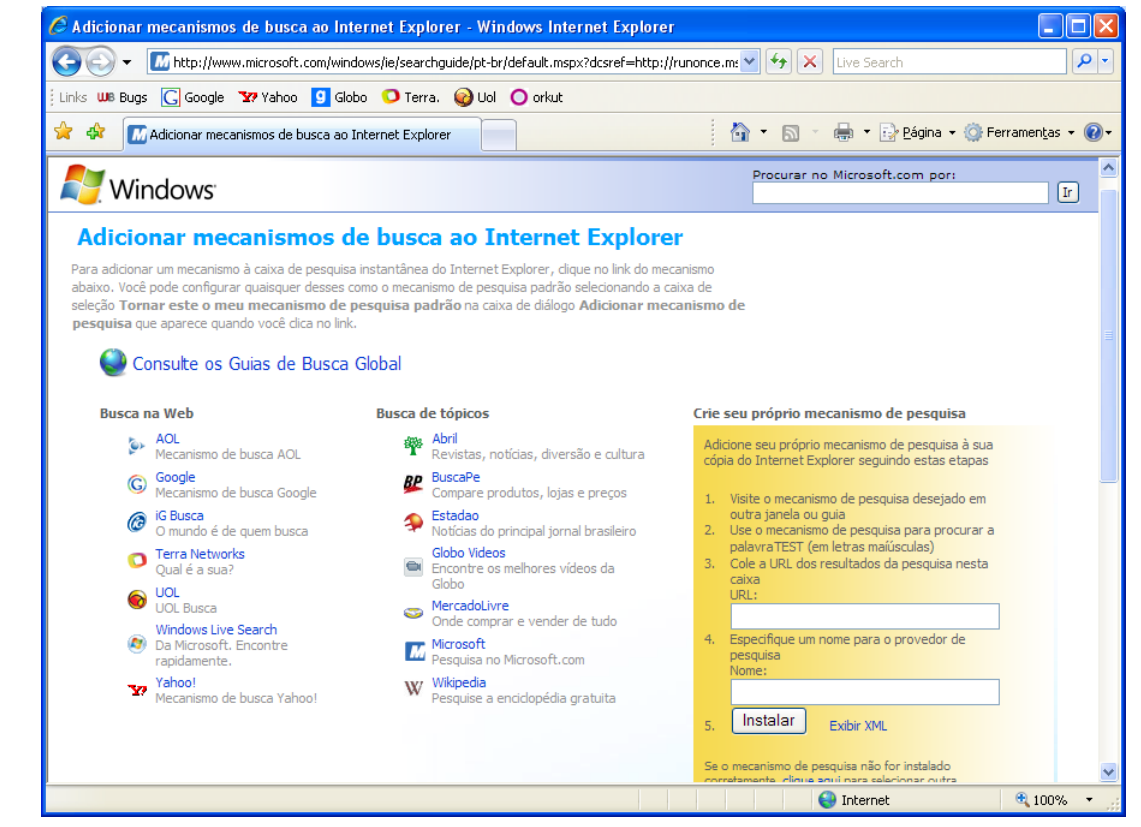

## **Recurso: Aprimoramento do recurso Favoritos**

Clique no botão Favoritos  $\mathbb{R}$  para abrir a Central de Favoritos e gerenciar os favoritos, feeds e históricos em apenas um local.

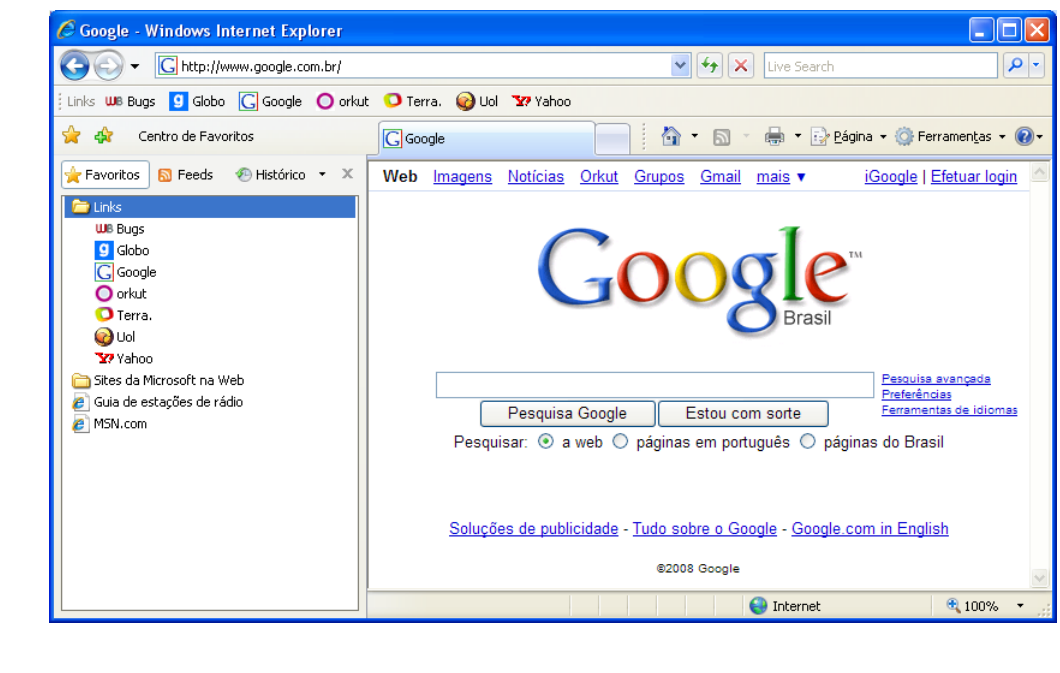

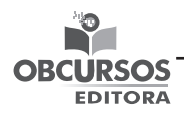

## **Recurso: Aprimoramento na exclusão de arquivos e informações**

Agora, o Internet Explorer permite que você exclua seus arquivos temporários, cookies, históricos das páginas da Web, senhas salvas e informações de formulário em apenas um local. Exclua apenas categorias selecionadas ou tudo de uma vez.

## **Menu Ferramentas/Opções da Internet/Geral.**

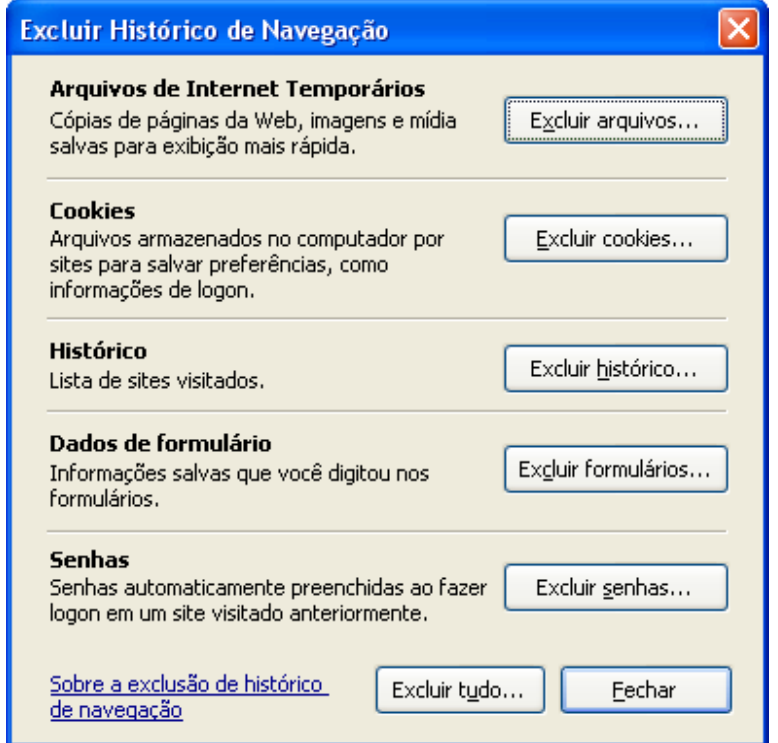

**Recurso:** *Zoom***, localizado na barra de** *status*

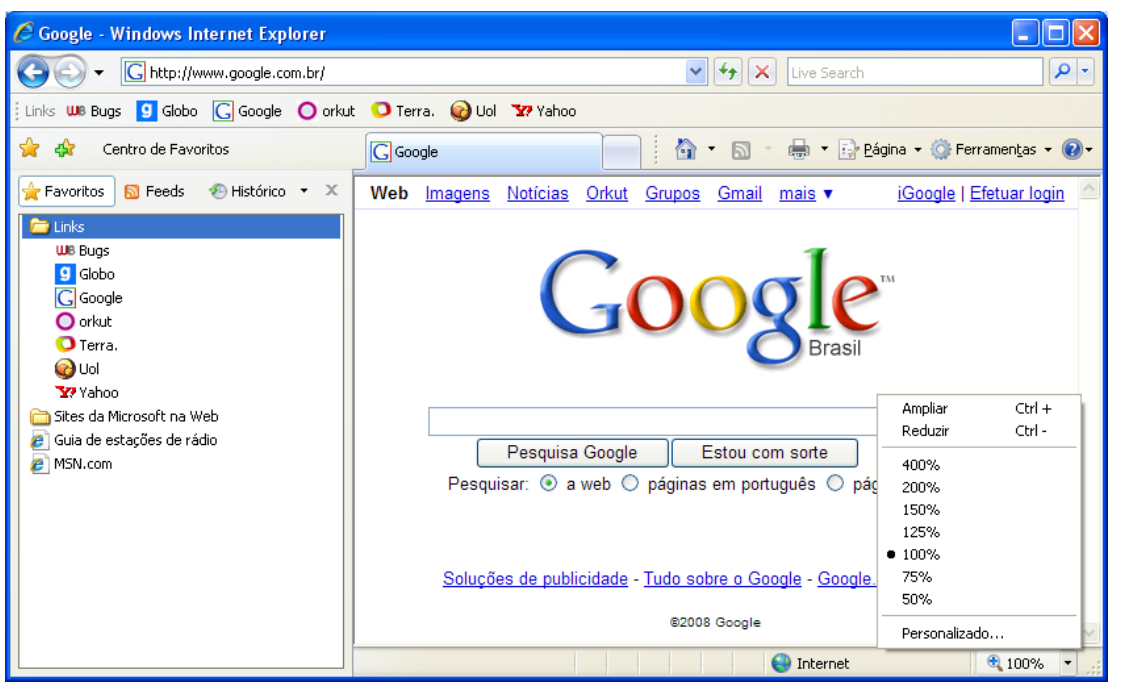

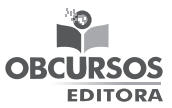

O Zoom <sup>4</sup> 100% · permite aumentar ou reduzir texto, imagens e alguns controles.

## *Recurso: Filtro* **Phishing**

O Filtro de Phishing é um recurso do Internet Explorer 7 que ajuda a detectar sites de phishing. O Filtro de Phishing utiliza três métodos para ajudá-lo a proteger-se contra os *scams de phishing*.

- •Primeiro, ele compara os endereços dos sites visitados com uma lista dos sites relatados para a Microsoft como legítimos. Essa lista é armazenada no seu computador.
- •Segundo, ele ajuda a analisar os sites que você visita para ver se eles têm características comuns dos sites de phishing.
- •Terceiro, com o seu consentimento, o Filtro de Phishing envia alguns endereços de sites para a Microsoft, para que sejam verificados em relação a uma lista frequentemente atualizada de sites relatados de phishing.

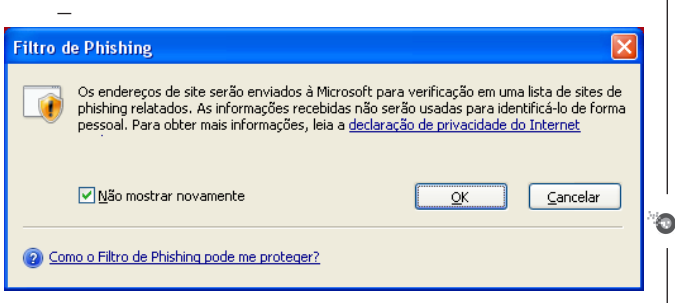

Se o site que você está visitando estiver na lista de sites relatados de phishing,, o Internet Explorer 7 exibe uma página de aviso e uma notificação na barra de Endereços. Na página de aviso, você pode continuar ou fechar a página. Se o site apresenta características comuns a um site de phishing, mas não está na lista, o Internet Explorer apenas o avisa, na barra de Endereços, de que este pode ser um site de phishing.

O phishing on-line (pronuncia-se *fíchin*) é uma maneira de enganar os usuários de computador para que eles revelem informações pessoais ou financeiras através de uma mensagem de email ou site.

Um scam típico de phishing on-line começa com uma mensagem de email que parece uma nota oficial de uma fonte confiável como um banco, uma empresa de cartão de crédito ou um comerciante on-line de boa reputação. No email, os destinatários são direcionados a um site fraudulento em que são instruídos a fornecer suas informações pessoais, como número de conta ou senha. Em seguida, essas informações são geralmente usadas para o roubo de identidade.

As configurações do Filtro Phishing encontra-se no Menu Ferramentas/Opções da Internet/Avançadas.

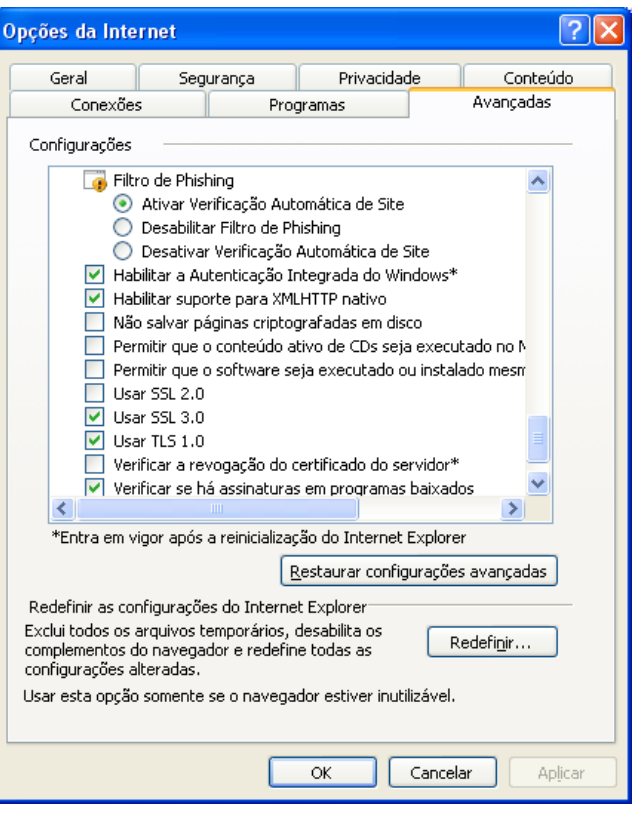

### **Recurso: Página Inicial**

A Página Inicial é a primeira página acessada quando o internet Explorer 7 é executado. É possível cadastrar até 8 páginas iniciais que podem ser executadas toda vez que o navegador for iniciado.

No menu Ferramentas/Opções da Internet/Geral, podemos além de cadastrar a(s) nova(s) Página(s) Inicial(ais), podemos definir qual será a padrão, ou seja, qual página será carregada ao clicar no botão  $\bullet$  for clicado.

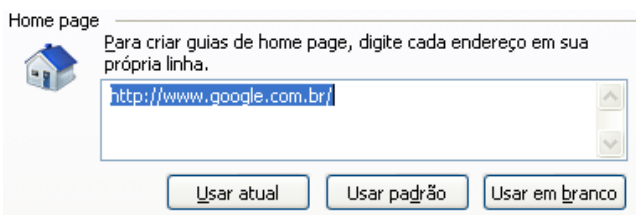

## **Recurso: Barra de Informações aprimorada**

A barra de Informações é o local em que o Internet Explorer exibe informações sobre segurança, download, janelas pop-up bloqueadas e outras atividades. Ela está localizada no topo da página da Web.

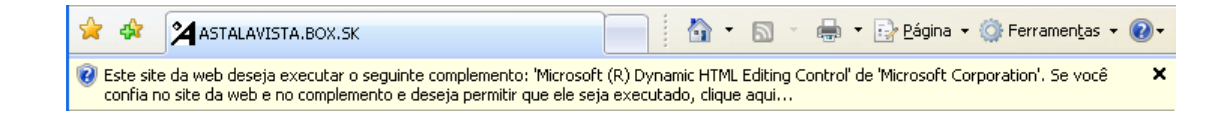

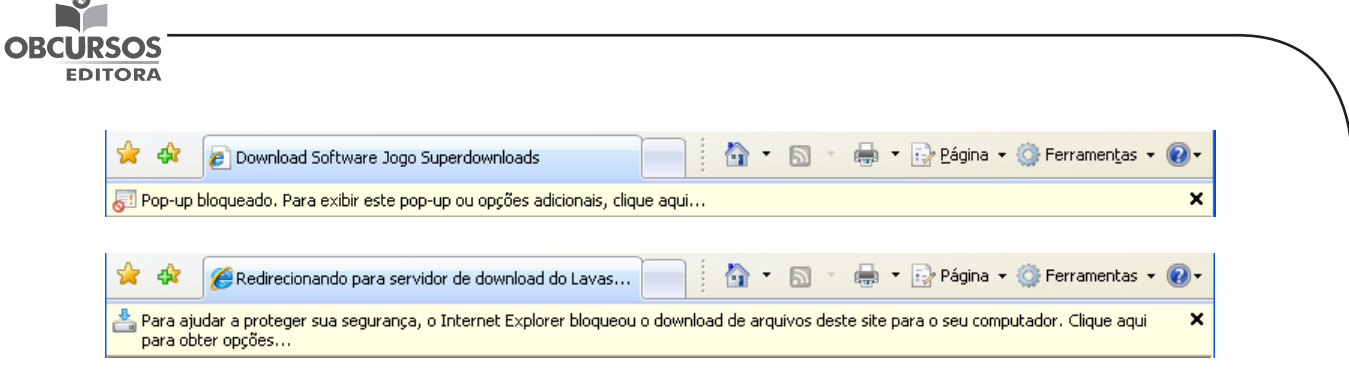

Se o Internet Explorer ainda está usando suas configurações originais, você verá a barra de Informações nas seguintes circunstâncias:

- Quando um site tenta instalar um controle ActiveX ou executar um controle ActiveX de uma maneira que não é segura.
- Se um site tenta abrir uma janela pop-up.
- Se um site tenta baixar um arquivo para o seu computador.
- Se um site tenta executar um conteúdo ativo no seu computador.
- Se as suas configurações de segurança estão abaixo dos níveis recomendados.

– Se você acessar uma página da Web de intranet, mas não ativar a verificação de endereço de intranet (para mais informações, consulte Alterando as configurações de segurança da intranet).

- Se você iniciou o Internet Explorer com os complementos desativados.
- Se você precisa instalar o ActiveX atualizado ou um programa de complemento.

## **Recurso: Suporte ao padrão IDNA**

IDNA (*Internationalizing Domain Names in Application* – Nomes de Domínios Internacionais em Aplicação) é uma tecnologia que permite o registro de nomes de domínios com caracteres permitidos na língua portuguesa (vogais acentuadas e a cedilha exclusivamente).

O Internet Explorer permite que o usuário acesse sites com URL´s que contenham caracteres especiais como por exemplo:

- http://www.contrução.com.br
- http://www.pãoemaçã.com.br

## **Barra de Ferramentas**

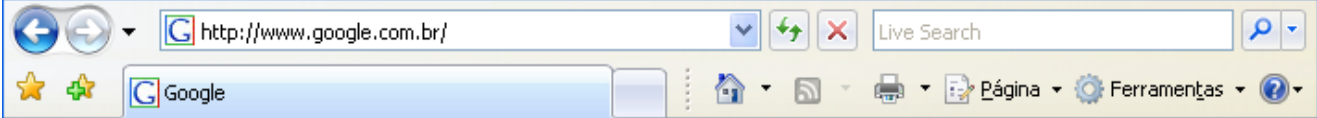

A nova Barra de Ferramentas apresenta os botões de navegação como VOLTAR e AVANÇAR, o botão ATUA-LIZAR alterna com o botão IR, PARAR, BUSCA, FAVO-RITOS, ADICIONAR AOS FAVORITOS, PÁGINA INI-CIAL, FEEDS, IMPRIMIR, PÁGINA (exibe uma série de comandos encontrados no menu Arquivo, Editar e Exibir), FERRAMENTAS e AJUDA.

 Voltar e Avançar: Permitem a navegação nas páginas acessas na sessão de uso do navegador. Os botões permanecem esmaecidos (apagados) até que o usuário acesse uma nova página. O botão Avançar será ativado apenas quando o usuário ativar o comando Voltar.

**Ir:** Este botão só é exibido ao iniciar a digitação de um endereço na barra de endereços do navegador.

**Atualizar:** Carrega novamente a página que está sendo exibida. Utilizado normalmente quando uma página não carrega todos os elementos do site com, por exemplo, imagens, quando em um site de atualizações frequentes esta carregada na tela como, por exemplo, sites de notícias e caixas postais.

**Parar:** Interrompe o carregamento da página web. Porém, existem elementos, ou aplicações, onde não será possível interromper como, por exemplo, aplicações em Flash ou Java.

**Busca e Pesquisa:** Inicia o processo de busca e pesquisa no provedor de pesquisa especificado.

**Favoritos:** Abre a central de Favoritos, onde será possível acessar outros recursos do navegador como, por exemplo, Histórico e Feeds. A central é exibida, temporariamente, até que o usuário clique em qualquer lugar da tela. Para fixar a Central de Favoritos, o usuário deve clicar no

botão  $\blacksquare$  onde passará a exibir o botão  $\blacksquare$ 

**Histórico:** Exibe a lista de todos os sites acessados no período de 20 dias (padrão). Podemos alterar este padrão para não criar a lista ou armazenar uma quantidade de dias superior a 20 dias (até 999 dias).

**Página Inicial:** Permite carregar a primeira página acessada quando o navegador é executado. Como é possível cadastrar até 8 páginas iniciais, clicar neste botão será carregado a página inicial definida como padrão. A pequena seta visível no botão oferece acesso rápido às páginas definidas como páginas iniciais, oferece o recurso para Adicionar ou alterar a Página Inicial (Home Page) e remover alguma página da lista.

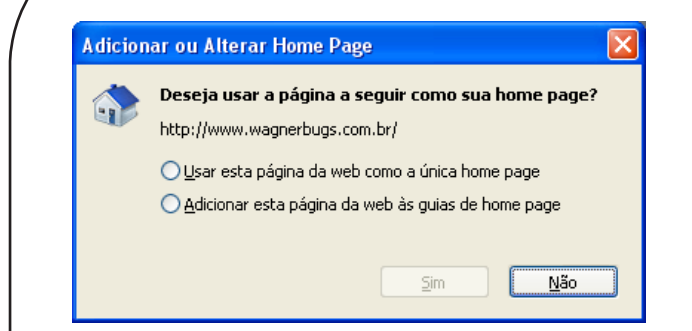

*Feeds:* O botão permanece esmaecido (apagado) até que ele encontre feeds disponíveis no site, o botão Feeds , localizado na barra de ferramentas do Internet Explorer, muda de cinza **a** para laranja **a** e emite um som. **a Fee***ds:* Exibe a lista de feeds que o usuário está inscrito.

**Imprimir:** Ao clicar o botão Imprimir será iniciado o processo de impressão nas configurações padrão do navegador, utilizando a impressora definida como padrão. A pequena seta visível no botão permite ativar o comando Imprimir, onde exibe a caixa de diálogo Imprimir e será possível Configurar a Impressão, Visualizar Impressão e Configurar a Página.

Página **Página:** Exibe uma série de comandos encontrados nos menus Arquivo, Editar e Exibir. Os comandos visíveis são: Nova Janela, Recortar, Copiar, Colar, Salvar Como, Enviar Página por E-mail, Enviar Link por Email, Editar, *Zoom*, Tamanho de Fonte, Codificação, Exibir Código Fonte, Relatório de Segurança e Política de Privacidade de Página da Web.

**Obs.:** Os comandos Enviar Página por E-mail e Enviar Link por E-mail ativam o programa cliente de e-mail que estiver definido como padrão no menu Ferramentas/Opções da Internet/Programas.

O comando Relatório de Segurança permanece esmaecido (apagado) até que seja acessado algum site que aplique técnicas de criptografia, onde será exibido um pequeno cadeado na barra de endereço do navegador.

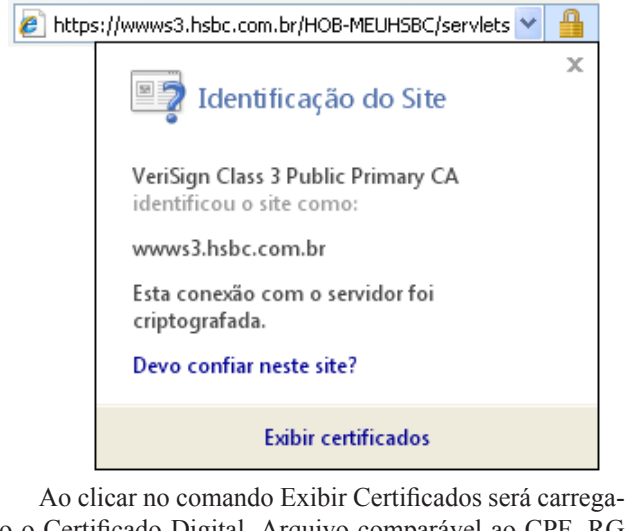

do o Certificado Digital. Arquivo comparável ao CPF, RG ou Carteira de Motorista, que garante a identidade do site. Veja o exemplo abaixo:

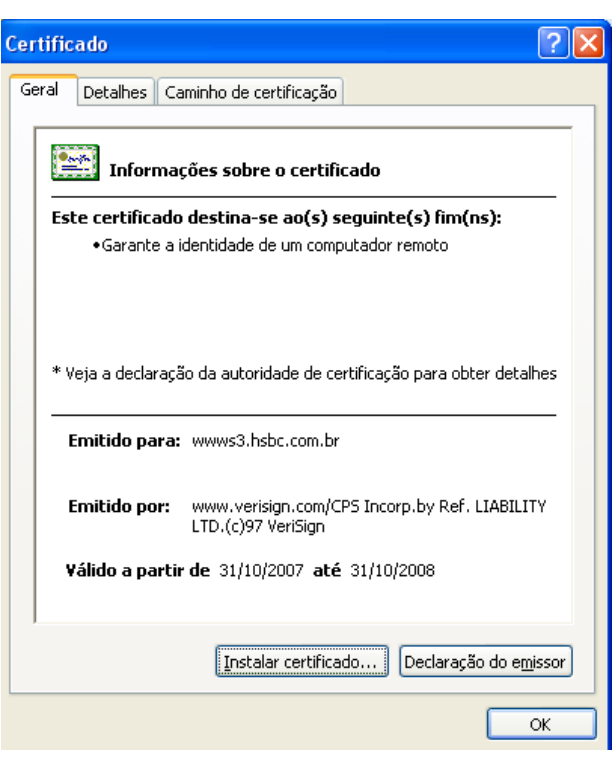

U

O comando **Relatório de Privacidade** exibe a origem dos elementos carregados no site.

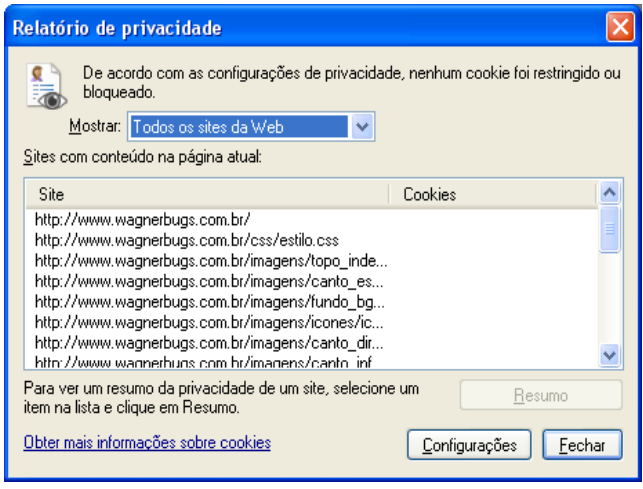

**C** Ferramentas Ferramentas: Exibe uma série de comandos. Os comandos visíveis podem variar, dependendo dos programas de segurança instalados no computador do usuário. Os comandos padrão são: Excluir Histórico de Navegação, Bloqueador de Pop-up's, Filtro de Phishing, Gerenciador de Complementos, Trabalhar Off-line, Windows Update, Tela inteira, Barra de Menus, Barra de Ferramentas, Windows Messenger, Diagnosticar Problemas na Conexão e Opções da Internet.

**Ajuda:** Exibe uma série de comandos como: Conteúdo e Índice, Tour do Internet Explorer, Suporte Online, Opções de Comentários do Cliente, Enviar comentário e Sobre o Internet Explorer.

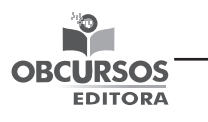

**Conteúdo e Índice**

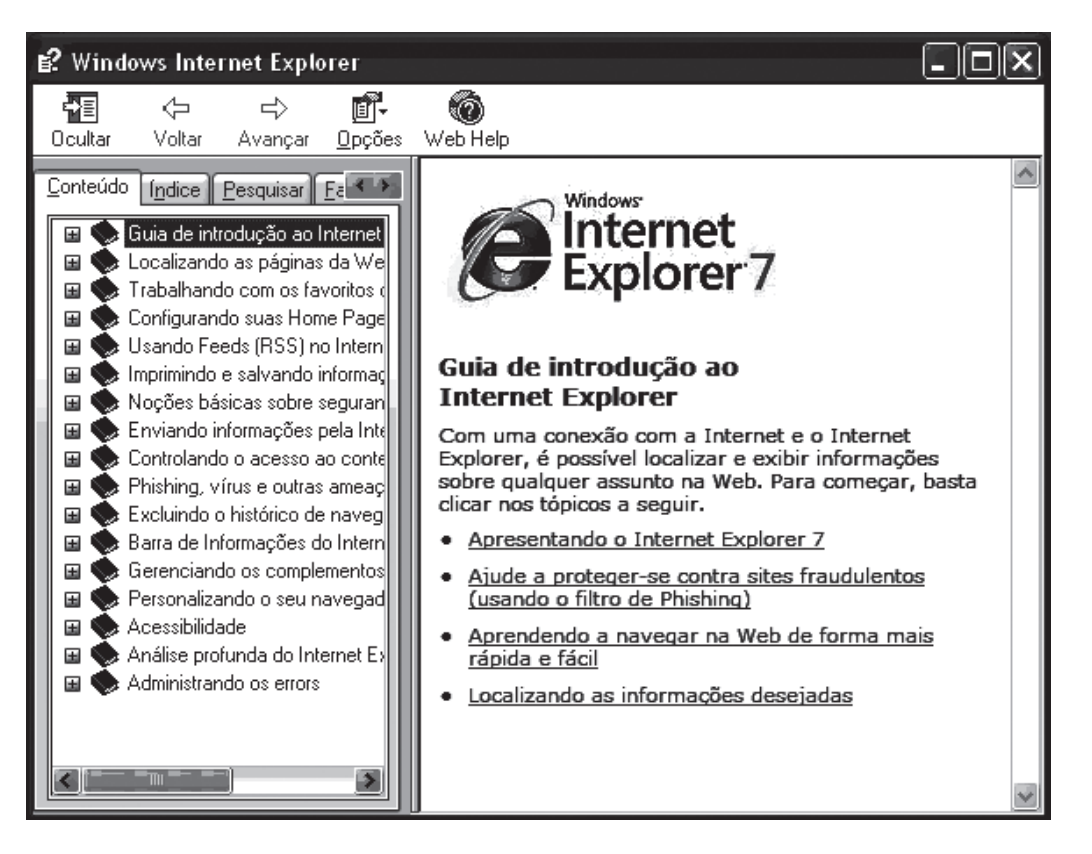

### **Tour do Internet Explorer 7**

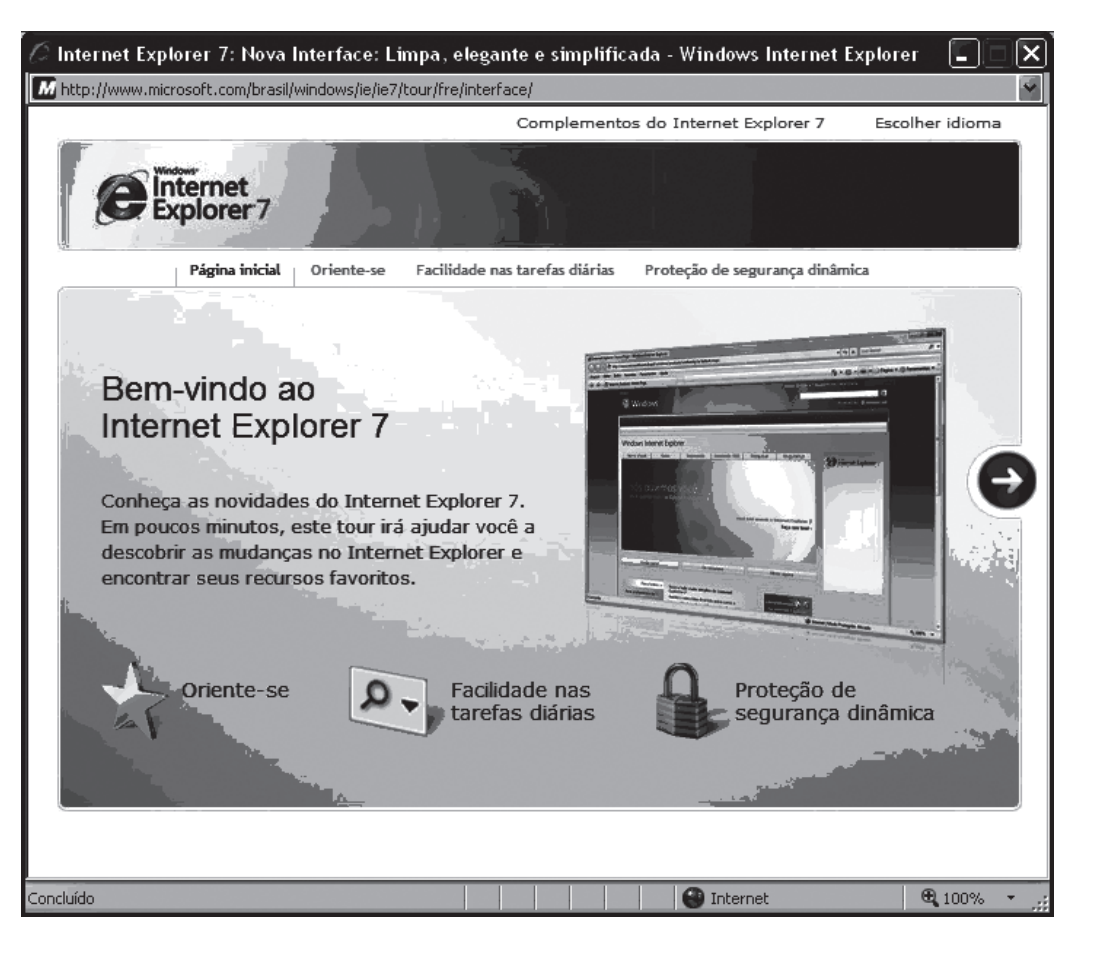

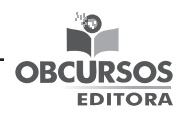

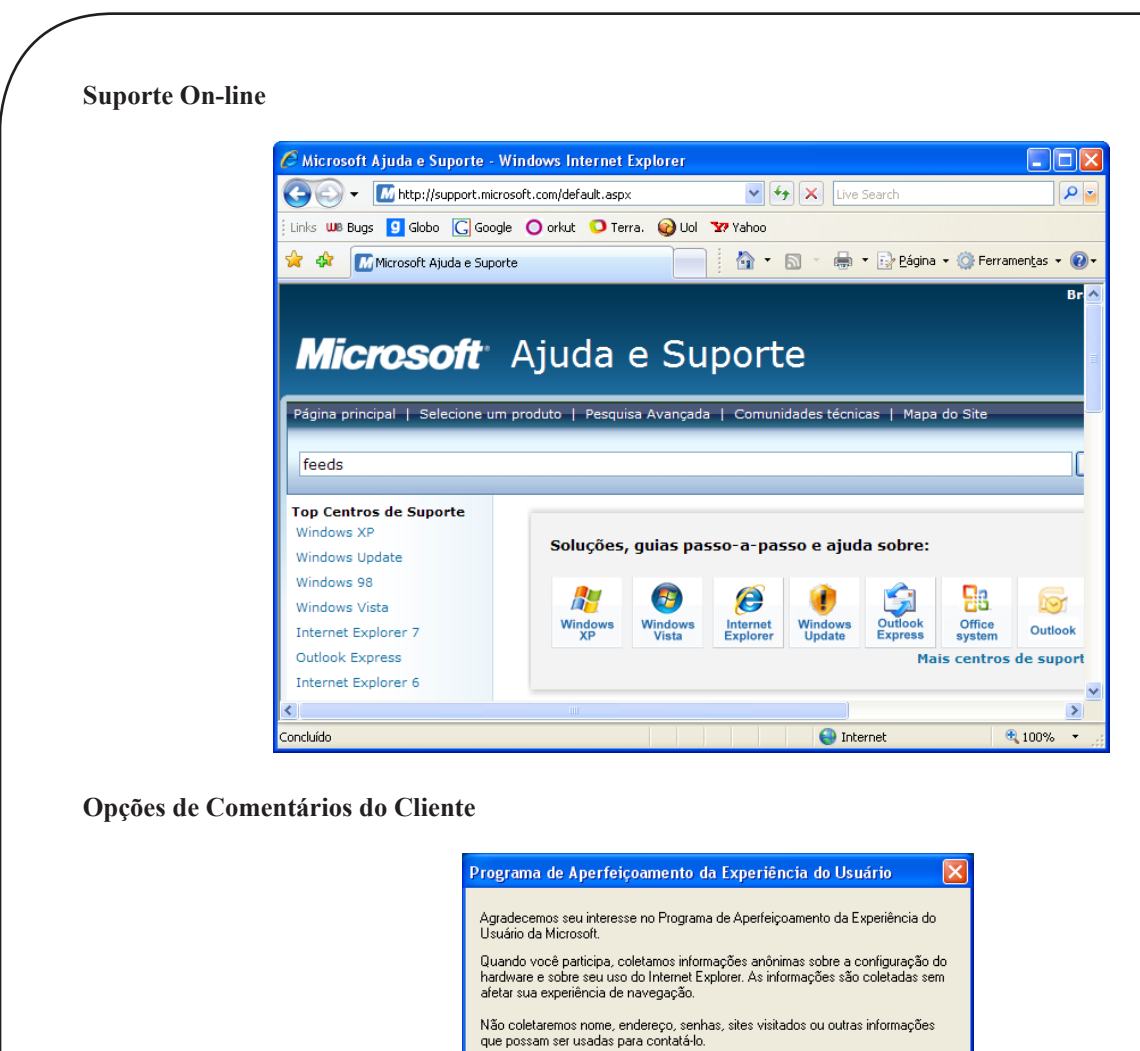

## **Enviar Comentários**

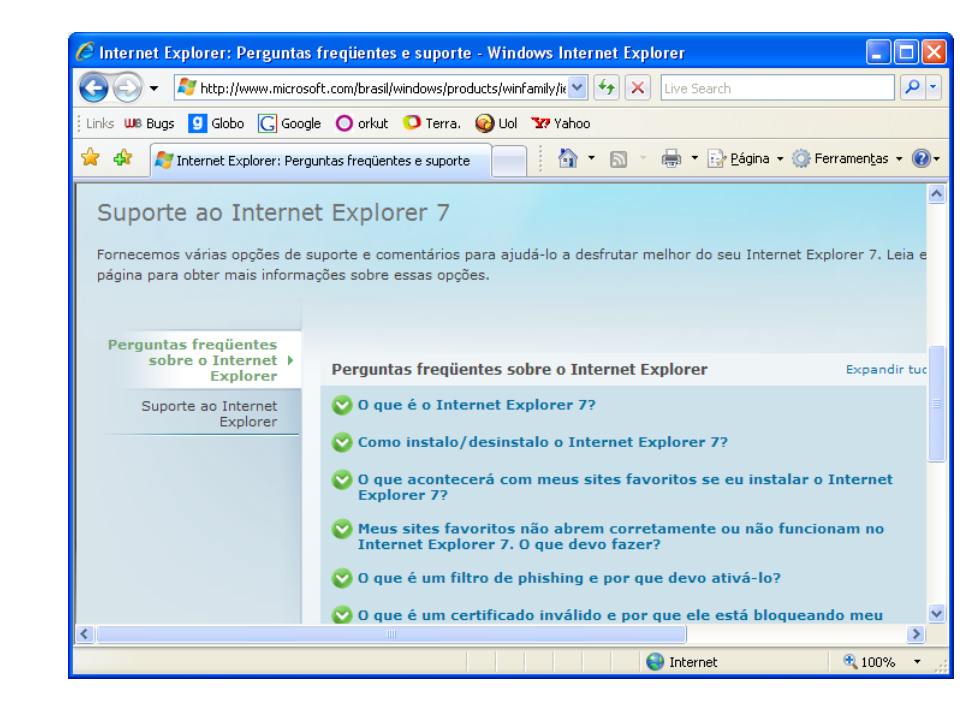

As alterações serão aplicadas guando o Internet Explorer for reiniciado. ○ Desejo ajudar a melhorar o Internet Explorer (recomendado)

Cancelar

Mais informações | UK

· Não desejo participar no momento.

U

### **MOZILLA FIREFOX 2.0.0.14**

Em 2002, chegava à internet o Phoenix 0.1, navegador de código fonte aberto baseado no código fonte do Netscape Navigator. Por problemas jurídicos, o software mudou de nome para Firebird e, finalmente, para Firefox. Destaca-se aqui a versão 2.0. Porém, a versão 3 beta 5 já está disponível para download, que não será citada por estar na versão beta.

## **Principais recursos**

- Corretor Ortográfico;
- Filtro Anti-Phishing;
- Ferramentas de Privacidade;
- Pesquisa inteligente;
- Navegação por abas;
- Leitor de arquivos Feeds;
- Restauração da sessão;
- Complementos (extensões);
- Bloqueador de Pop-ups;

### **Conhecendo os recursos do Firefox**

### *Recurso: Corretor ortográfico*

Verifica a ortografia automaticamente em campos de texto das páginas. Permitindo adicionar palavras ao dicionário e sugerir palavras semelhantes encontradas no dicionário atual.

### *Recurso: Filtro Anti-Phishing*

A cada página que o usuário navega, o Firefox compara o endereço com outros já denunciados por fraudes conhecidas como "phishing" (tais como páginas que imitam sites de banco para roubar senhas). A lista é atualizada pelo Firefox várias vezes ao dia. A página é bloqueada se for identificada como um endereço suspeito.

### **Recurso: Ferramentas de Privacidade**

O Firefox pode limpar todos os dados de navegação com apenas um comando. As informações também podem ser apagadas ao fechar o navegador. As configurações e opções de limpeza encontram-se no Menu Ferramentas/Opções/Privacidade.

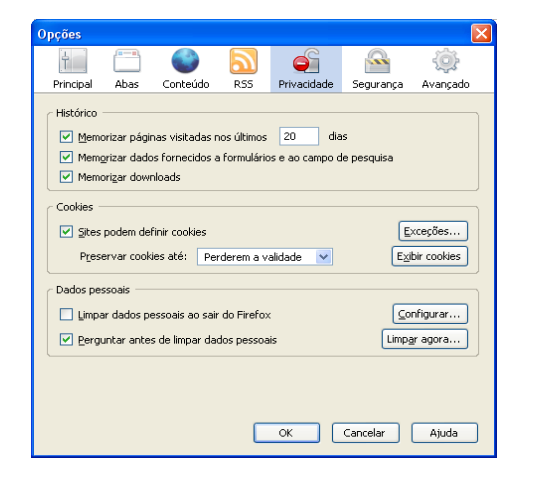

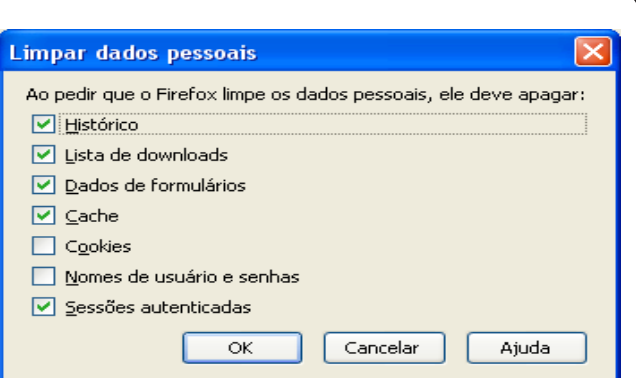

### *Limpar dados pessoais ao sair do Firefox*

Você pode configurar o Firefox para limpar os seus dados pessoais sempre que você fechá-lo. Para selecionar quais dados serão limpos, clique no botão Configurar.

### **Perguntar antes de limpar dados pessoais**

Se essa opção preferência estiver selecionada, o Firefox pedirá uma confirmação antes de executar a limpeza automática. É possível limpar os seus dados pessoais sempre que quiser clicando no botão Limpar agora....

Para limpar os seus dados pessoais sem abrir a janela de opções preferências, pressione Ctrl+Shift+Del ou clique em Ferramentas > Limpar dados pessoais....

### *Recurso: Pesquisa inteligente*

O Firefox possui um campo na barra de ferramentas no qual você pode iniciar uma pesquisa no Google e em vários outro sites. Clique no logotipo da pesquisa para escolher outro site.

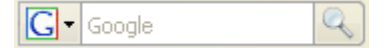

### *Recurso: Navegação por abas*

O Firefox pode abrir várias páginas em uma mesma janela. É a "navegação com abas". Clique em um link com o botão do meio para abri-lo em uma nova aba. Clique na aba para visualizar a página correspondente. Você pode arrastar a aba para outra posição ou para o menu Favoritos.

### **Abrindo/Fechando**

- Abrir uma aba: Ctrl+T;
- Fechar a aba atual: Ctrl+W;
- Reabrir a aba que foi fechada: Ctrl+Shift+T.

#### **Navegando**

- Ir para a aba da esquerda: Ctrl+Shift+Tab ou Ctrl+PgUp;
- Ir para a aba da direita: Ctrl+Tab ou Ctrl+PgDn;
- Exibir da primeira a oitava aba: Ctrl+1 até Ctrl+8;
- Exibir a última aba: Ctrl+9.

ie.

### **Recurso: Restauração da sessão**

A partir da versão 2.0, o Firefox restaura automaticamente abas e janelas depois de travar ou instalar atualizações ou extensões.

Se o Firefox travar ou se faltar energia, você verá esta janela ao reiniciar:

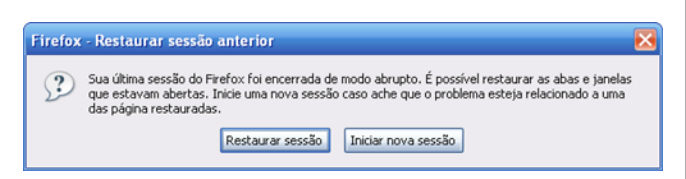

### **Recurso: Leitor de Arquivo Feeds RSS**

Um RSS é um endereço na internet que serve para monitorar as novidades de um site. Esse endereço deve ser inscrito em um programa que entenda RSS.

É útil quando você quer acompanhar muitos sites. Utilizando RSS você verifica todos em um único lugar: o seu leitor de RSS.

### *Ícone no campo de endereço*

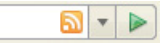

O Firefox detecta se uma página utiliza RSS mostrando um ícone no canto direito do campo de endereço. Clique no ícone e o Firefox vai mostrar o conteúdo e perguntar em qual leitor você deseja inscrevê-lo.

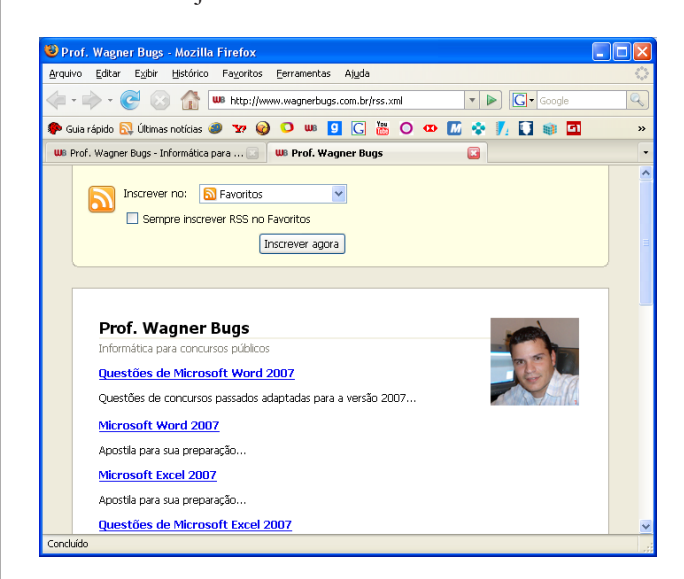

### **Recurso: Bloqueador de Pop-up's**

Assim que é instalado, o Firefox já começa a bloquear janelas Pop-up. Não é necessário modificar nenhuma opção nem fazer nenhum download adicional.

Quando um Pop-up é bloqueado, o Firefox mostra um ícone na barra de *status* e uma barra no topo da página.

 $\overline{\mathbf{x}}$  O Firefox impediu que este site abrisse uma janela.

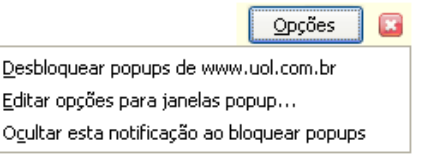

U

É possível especificar quais sites podem ou não carregar janelas Pop-up.

Desl Fdit.

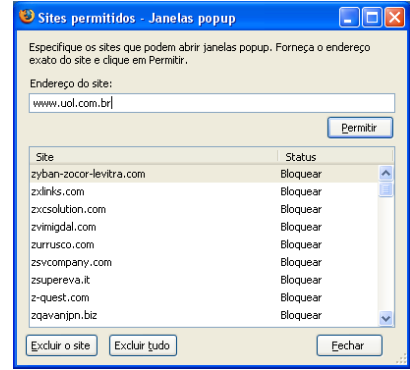

### **Recurso: Complementos (extensões)**

Uma extensão é um programa que se funde ao Firefox para torná-lo mais interativo, ampliando suas capacidades. É possível adicionar novos recursos e adaptar o Firefox ao seu estilo de navegar.

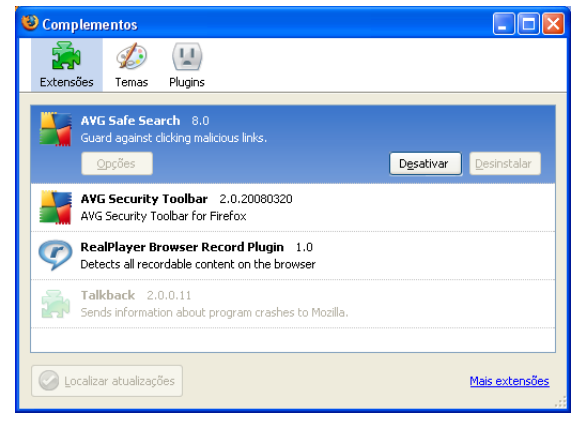

#### **Barra de Ferramentas**

will http://www.wagnerbugs.com.br/

Voltar e Avançar: Permitem a navegação nas páginas acessas na sessão de uso do navegador. Os botões permanecem esmaecidos (apagados) até que o usuário acesse uma nova página. O botão Avançar será ativado apenas quando o usuário ativar o comando Voltar.

 $\left|\cdot\right|$   $\triangleright$   $\left|\overline{G}\cdot\right|$  Google

**Atualizar:** Carrega novamente a página que está sendo exibida. Utilizado normalmente quando uma página não carrega todos os elementos do site com, por exemplo, imagens, quando em um site de atualizações frequentes esta carregada na tela como, por exemplo, sites de notícias e caixas postais.

 $\boxed{\circ}$ 

 $\overline{a}$ 

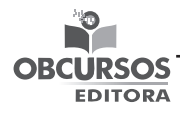

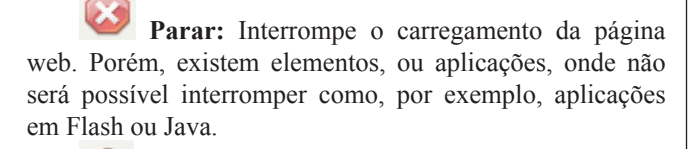

**Página Inicial:** Permite carregar a primeira página acessada quando o navegador é executado.

**Ir:** Este botão localizado à esquerda da barra de endereços permite iniciar o processo de acesso à página.

 $|G|$  Google

**Busca e Pesquisa:** Inicia o processo de busca e pesquisa no provedor de pesquisa especificado. Clicar na Logo do Provedor de busca permite escolher e adicionar motores de busca.

## **Teclas de Atalho**

Esta é uma lista dos atalhos do teclado mais comuns no Mozilla Firefox.

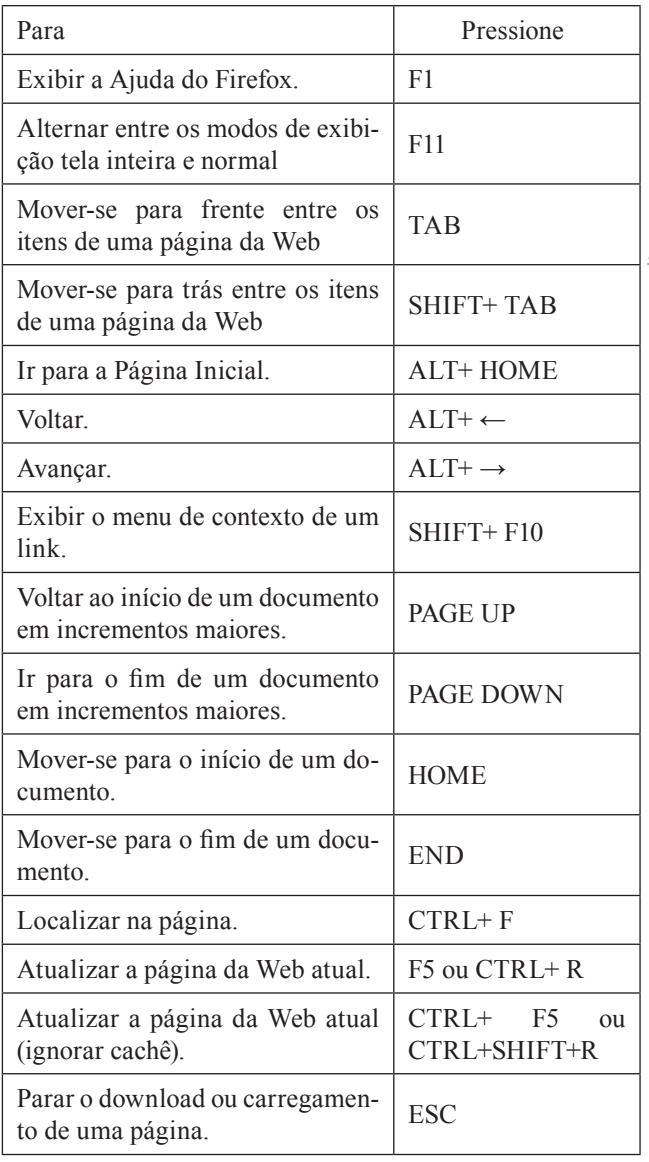

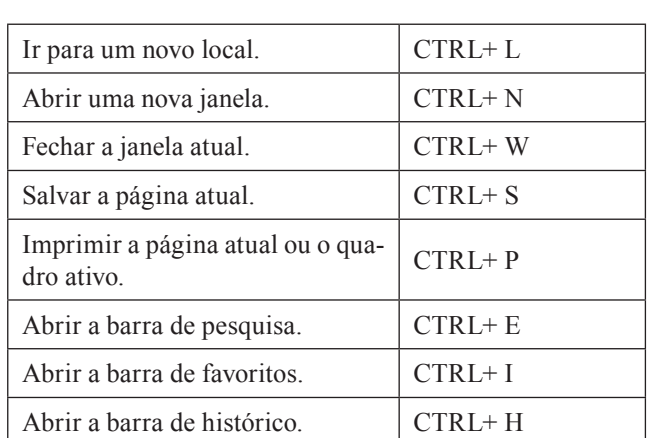

# **Opções – Mozilla Firefox**

# **Função Principal**

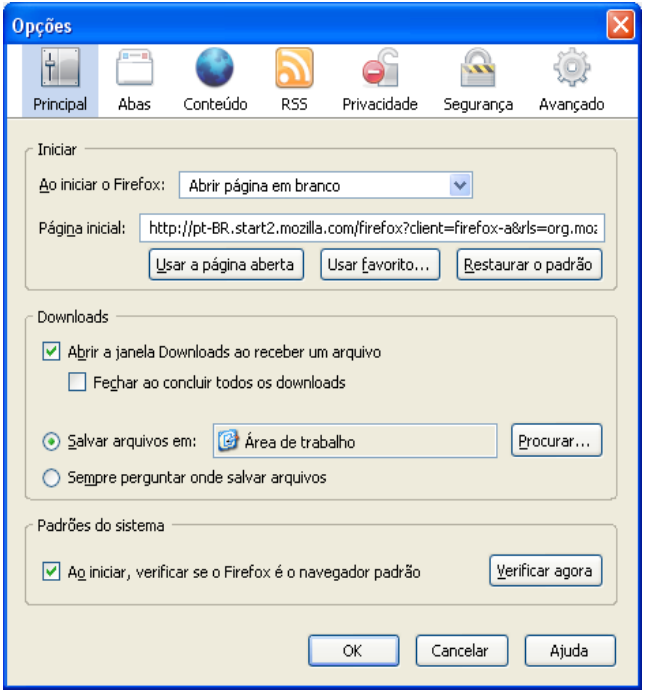

## **Recurso: Iniciar**

O recurso "Ao iniciar o Firefox" oferece a possibilidade de abrir página em branco, abrir página inicial ou abrir janelas e abas da sessão anterior.

Em Página inicial, podemos colocar o endereço do website que será exibido ao clicar no botão Página Inicial.

O botão | Usar a página aberta | permite mudar a página inicial pela página que está sendo visualizada na janela ativa.

O botão Usar favorito... permite realizar uma busca na lista de favoritos para alterar a página inicial.

O botão | Restaurar o padrão | mudará a página inicial para http://pt-BR.start2.mozilla.com/firefox?client=firefoxa&rls=org.mozilla:pt-BR:official site resultado da parceria da Fundação Mozilla e Google.

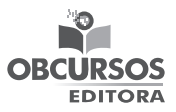

## **SEGURANÇA DA INFORMAÇÃO**

## **Introdução**

A Segurança da Informação é um conjunto de princípios, técnicas, protocolos, normas e regras que visam garantir um melhor nível de confiabilidade. Tudo isso se tornou necessário com a grande troca de informações entre os computadores com as mais variadas informações (transações financeiras e até uma simples conversação em salas de batepapo) e principalmente pela vulnerabilidade oferecida pelos sistemas.

### **Princípios da Segurança da Informação**

**Confidencialidade:** É a garantia de que os dados serão acessados apenas por usuários autorizados. Geralmente, restringindo o acesso mediante o uso de um nome de usuário e senha.

**Integridade:** É a garantia de que a mensagem não foi alterada durante a transmissão.

**Disponibilidade:** É a garantia de que um sistema estará sempre disponível a qualquer momento para solicitações.

**Autenticidade**: É a garantia de que os dados fornecidos são verdadeiros ou que o usuário é o usuário legítimo.

**Não Repúdio:** é a garantia de que uma pessoa não consiga negar um ato ou documento de sua autoria. Essa garantia é condição necessária para a validade jurídica de documentos e transações digitais. Só se pode garantir o nãorepúdio quando houver Autenticidade e Integridade (ou seja, quando for possível determinar quem mandou a mensagem e quando for possível garantir que a mensagem não foi alterada).

### **Vulnerabilidade**

Vulnerabilidade é definida como uma falha no projeto, implementação ou configuração de um software ou sistema operacional que, quando explorada por um atacante, resulta na violação da segurança de um computador.

Existem casos onde um software ou sistema operacional instalado em um computador pode conter uma vulnerabilidade que permite sua exploração remota, ou seja, através da rede. Portanto, um atacante conectado à Internet, ao explorar tal vulnerabilidade, pode obter acesso não autorizado ao computador vulnerável.

### **Senhas**

A senha (*password*) é um dos métodos mais utilizados na Internet ou sistemas computacionais para autenticar um usuário. Essa senha é exigida para garantir que o usuário é o usuário legítimo. Porém, a senha pode ser obtida por terceiros utilizando técnicas *hacking.* Essas técnicas podem ser a utilização de ferramentas de força bruta (visa realizar tentativas de acesso baseado em regras) ou utilizando a fragilidade de um serviço ou sistema oferecido. Por esta razão, a elaboração de uma boa senha pode minimizar ou, em alguns casos, anular qualquer tentativa de obtenção desta senha.

As técnicas de força bruta utilizam regras específicas para a obtenção das senhas. Elaborar uma boa e longa (mínimo de 8 caracteres) senha, mesclando letras (maiúsculas e minúsculas), números e caracteres especiais, pode retardar estas técnicas fora de um tempo hábil, podendo levar meses ou anos.

Evite criar senhas com palavras simples ou apenas números. Mesclar letras e números oferece uma leve proteção. Alternar entre letras maiúsculas, minúsculas e números seria mais eficiente. Porém, para criar senhas com um nível maior de segurança devemos mesclar letras (maiúsculas e minúsculas), números e caracteres especiais. O tamanho da senha também é importante. Devemos criar senhas com no mínimo 8 caracteres.

### **Exemplo de senhas inseguras e seguras:**

**Inseguras:** meumor16, forever, 1a2m3o4r, 123eja, aq1sw2, etc.

**Seguras:** ?F2eR7##u5a, #Pu63j?#fP!, etc.

Outras falhas comuns dos usuários é utilizar os recursos oferecidos para a recuperação de como Pergunta Secreta entre outros recursos. Muitos usuários cadastram perguntas como "Cidade onde minha mãe nasceu?" ou "Nome da minha primeira professora?" ou ainda "Meu time de futebol favorito?". Em alguns casos, o atacante nem precisar ir tão longe para obter estas informações. Visitando sites de relacionamento como o Orkut, onde estas informações estão explicitamente exibidas. O atacante poderia também obter estas informações através de engenharia social.

A dica seria cadastrar uma resposta não condizente com a pergunta secreta. Por exemplo, "Qual a cidade que minha mãe nasceu?" Resposta: Eu gosto de Lasanha.

## **Criptografia**

Criptografia é a ciência ou arte de escrever mensagens em forma cifrada ou em código. Basicamente, é o método utilizado para alterar os caracteres originais de uma mensagem por outros caracteres, ocultando a mensagem. É parte de um campo de estudos que trata das comunicações secretas, usadas, dentre outras finalidades, para:

- autenticar a identidade de usuários;
- autenticar e proteger o sigilo de comunicações pessoais e de transações comerciais e bancárias;
- proteger a integridade de transferências eletrônicas de fundos.

Uma mensagem codificada por um método de criptografia deve ser sigilosa, ou seja, somente aquele que enviou e aquele que recebeu devem ter acesso ao conteúdo da mensagem. Além disso, uma mensagem deve poder ser assinada, ou seja, a pessoa que a recebeu deve poder verificar se o remetente é mesmo a pessoa que diz ser e/ou ter a capacidade de identificar se uma mensagem pode ter sido modificada.

Os métodos de criptografia atuais são seguros e eficientes e baseiam-se no uso de uma ou mais chaves. A chave é uma sequência de caracteres, que pode conter letras, dígitos e símbolos (como uma senha), e que é convertida em um número, utilizada pelos métodos de criptografia para criptografar e descriptografar mensagens.

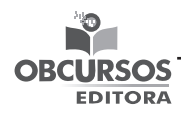

## **Criptografia de chave única (simétrica)**

A criptografia de chave única utiliza a mesma chave tanto para criptografar quanto para descriptografar mensagens. Apesar de este método ser bastante eficiente em relação ao tempo de processamento, ou seja, o tempo gasto para codificar e decodificar mensagens, tem como principal desvantagem a necessidade de utilização de um meio seguro para que a chave possa ser compartilhada entre pessoas ou entidades que desejam trocar informações criptografadas. Utilizada normalmente em redes de computadores por ser mais simples a administração.

## **Criptografia de chaves pública e privada (assimétrica)**

A criptografia de chaves pública e privada utiliza duas chaves distintas, uma para codificar e outra para decodificar mensagens.

**Chave pública:** Pública no que se refere ao grau de acesso, ou seja, todos conhecem ou tem acesso a esta chave. Até mesmo o invasor a conhece? Sim! Pois, ela é utilizada apenas para criptografar mensagens.

**Chave privada:** Privada no que se refere ao grau de acesso, ou seja, apenas o seu dono a conhece e não a divulga. Ela é utilizada para descriptografar as mensagens geradas pela sua chave pública correspondente.

As mensagens criptografadas com a chave pública só podem ser descriptografadas com a chave privada correspondente.

Exemplificando passo a passo uma troca de mensagens entre Wagner e Georgia.

### **Situação:**

- 1. Wagner deseja enviar uma mensagem sigilosa, ou seja, secreta, para Georgia. Sabendo que a Internet não oferece um ambiente seguro, contrataram um serviço de segurança e ganharam duas chaves para trocar informações pela Internet.
- 2. Wagner pede a chave pública da Georgia, que pode ser enviada de qualquer maneira, pois mesmo que seja lida por outra pessoa, não teriam problemas (a chave pública permite apenas criptografar mensagens).
- 3. Após receber a chave pública da Georgia, Wagner escreve, criptografa utilizando a chave pública da Geórgia, e envia a mensagem pela Internet;
- 4. Georgia recebe a mensagem criptografada e descriptografa a mensagem utilizando sua chave privada, que é apenas de seu conhecimento;
- 5. Agora, se Georgia quiser responder a mensagem, deverá realizar o mesmo procedimento, só que utilizando a chave pública do Wagner.

### **Certificado Digital**

O certificado digital é um arquivo eletrônico que contém dados de uma pessoa ou instituição, utilizados para comprovar sua identidade.

Exemplos semelhantes a um certificado digital são o CNPJ, RG, CPF e carteira de habilitação de uma pessoa. Cada um deles contém um conjunto de informações que identificam a instituição ou pessoa e a autoridade (para estes exemplos, órgãos públicos) que garante sua validade.

Algumas das principais informações encontradas em um certificado digital são:

- Para quem foi emitido (nome, número de identificação, estado etc.);
- Por quem foi emitido (Autoridade Certificadora  $(AC)$ ;
- O número de série e o período de validade do certificado;
- A assinatura digital da Autoridade Certificadora.

O objetivo da assinatura digital no certificado é indicar que outra entidade (a Autoridade Certificadora) garanta a veracidade das informações nele contidas.

A partir de um certificado digital, podemos afirmar que o site é legítimo e que seu conteúdo não foi alterado. Em outras palavras, o site está livre dos perigos oferecidos pelas técnicas *Pharming* e *Phishing*, que serão abordados mais adiante.

### **Veja alguns exemplos de certificados digitais:**

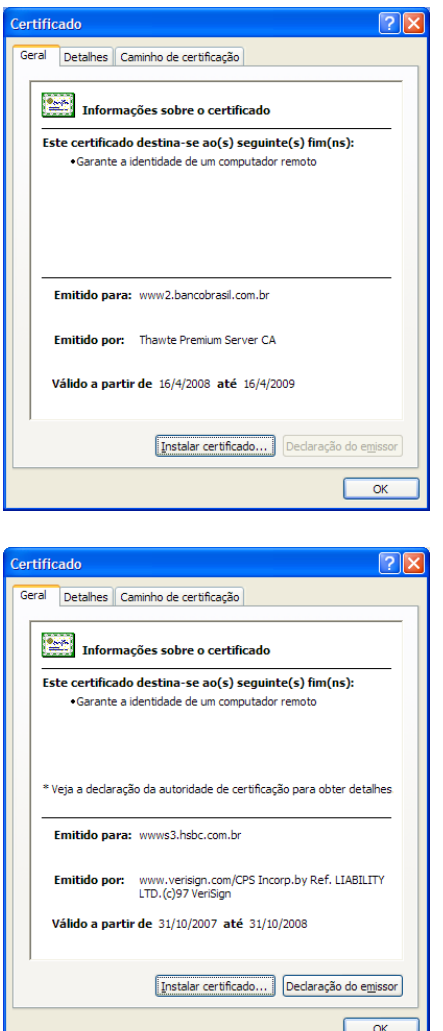

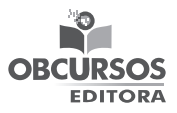

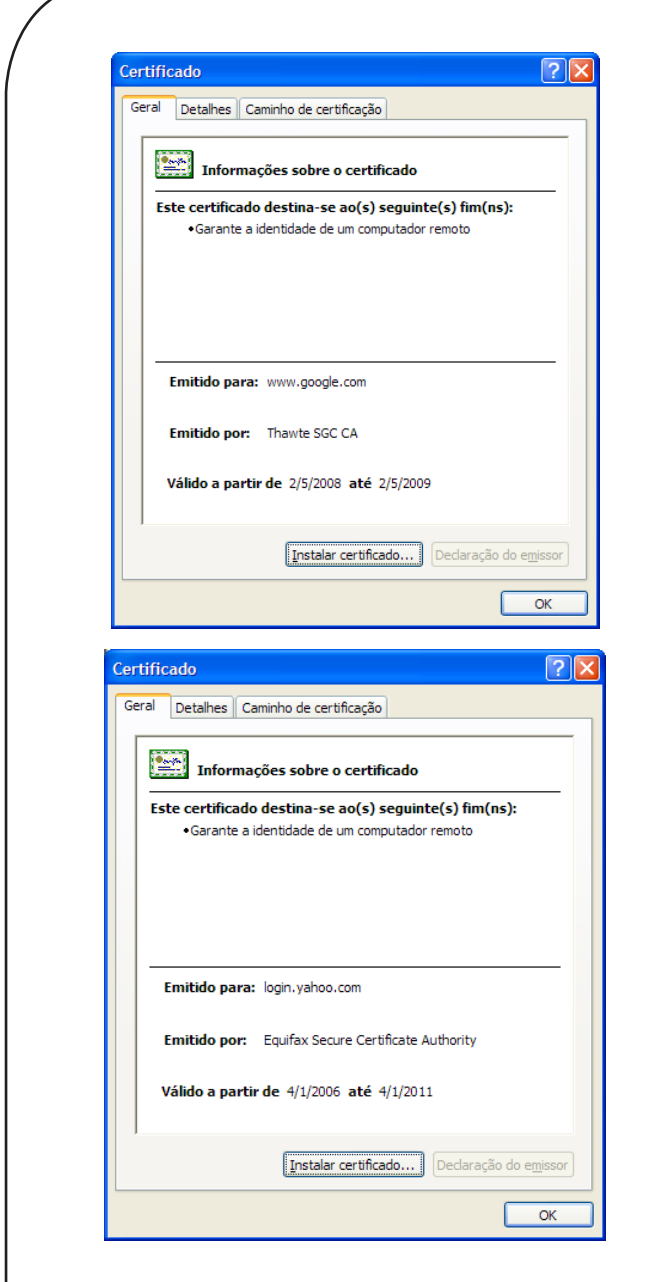

### **Assinatura digital**

A assinatura digital consiste na criação de um código, através da utilização de uma chave privada, de modo que a pessoa ou entidade que receber uma mensagem contendo este código possa verificar se **o remetente é mesmo quem diz ser e identificar qualquer mensagem que possa ter sido modificada**. Destaca-se o princípio da Autenticidade e Integridade.

Desta forma, é utilizado o método de criptografia de chaves pública e privada, mas em um processo inverso.

Essa é simples, vamos inverter as chaves no processo usando o mesmo exemplo e perceba como é enviada uma mensagem assinada.

## **Situação:**

1. Wagner deseja enviar uma mensagem assinada, ou seja, autêntica (garantir que a mensagem é enviada por ele e que não sofrerá alterações durante o envio), para Georgia. Sabendo que a Internet não oferece um ambiente seguro e muitos podem se passar por ele, Wagner contratou um serviço de segurança e ganhou duas chaves para trocar informações pela Internet.

- 2. Wagner escreve, criptografa utilizando a sua chave privada, onde será gerado um código (a assinatura digital), e envia a mensagem pela Internet;
- 3. Georgia recebe a mensagem criptografada e descriptografa a mensagem utilizando a chave pública do Wagner;
- 4. Neste momento será gerado um segundo código (assinatura digital), que será comparado com o primeiro;
- 5. Se os dois códigos (assinaturas digitais) forem idênticos, Georgia saberá que o remetente foi realmente o Wagner e que o conteúdo da mensagem não foi alterado.

É importante ressaltar que a segurança do método baseia-se no fato de que a chave privada é conhecida apenas pelo seu dono. Também é importante ressaltar que o fato de assinar uma mensagem não significa gerar uma mensagem sigilosa.

Para o exemplo anterior, se Wagner quisesse assinar a mensagem e ter certeza de que apenas Georgia teria acesso a seu conteúdo, seria preciso codificá-la com a chave pública de Georgia , depois de assiná-la.

## *Firewalls* **(Parede de Fogo)**

Firewall pode ser definido como uma barreira de proteção, que controla o tráfego de dados entre seu computador e a Internet (ou entre a rede onde seu computador está instalado e a Internet). Seu objetivo é permitir somente a transmissão e a recepção de dados autorizados. Existem firewalls baseados na combinação de hardware e software e firewalls baseados somente em software. Este último é o tipo recomendado ao uso doméstico e também é o mais comum.

Explicando de maneira mais precisa, o firewall é um mecanismo que atua como "defesa" de um computador ou de uma rede, controlando o acesso ao sistema por meio de regras e a filtragem de dados. A vantagem do uso de firewalls em redes é que somente um computador pode atuar como firewall, não sendo necessário instalá-lo em cada máquina conectada.

Há mais de uma forma de funcionamento de um firewall, que varia de acordo com o sistema, aplicação ou do desenvolvedor do programa. No entanto, existem dois tipos básicos de conceitos de firewalls: o que é baseado em filtragem de pacotes e o que é baseado em controle de aplicações. Ambos não devem ser comparados para se saber qual o melhor, uma vez que cada um trabalha para um determinado fim, fazendo que a comparação não seja aplicável.

– *Filtragem de pacotes:* O firewall que trabalha na filtragem de pacotes é muito utilizado em redes pequenas ou de porte médio. Por meio de um conjunto de regras estabelecidas, esse tipo de firewall determina que endereços IP's e dados que

៉ា

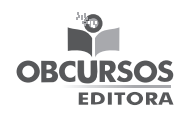

podem estabelecer comunicação e/ou transmitir/ receber dados. Alguns sistemas ou serviços podem ser liberados completamente (por exemplo, o serviço de e-mail da rede), enquanto outros são bloqueados por padrão, por terem riscos elevados (como softwares de mensagens instantâneas, tal como o ICQ ou MSN Messenger). O grande problema desse tipo de firewall é que as regras aplicadas podem ser muito complexas e causar perda de desempenho da rede ou não serem eficazes o suficiente.

– *Firewall de aplicação:* Firewalls de controle de aplicação (exemplos de aplicação: SMTP, FTP, HTTP etc.) são instalados geralmente em computadores servidores e são conhecidos como Proxy.

(Servidor Proxy consiste em um mecanismo de segurança que gerencia o tráfego de dados e pode oferecer também controle restrito de acesso).

O Windows XP já vem com um firewall, que apesar de não ser tão completo, é um bom aliado na segurança.

## **DoS – (***Denial of Service***- Negação de Serviço)**

Os ataques de negação de serviço (DoS – *Denial of Service*) consistem em sobrecarregar **um sistema** com uma quantidade excessiva de solicitações. Sobrecarregando o sistema, este para de atender novos pedidos de solicitações, efetivando a ação do Atacante.

## **Exemplos deste tipo de ataque são:**

- Gerar uma grande sobrecarga no processamento de dados de um computador, de modo que o usuário não consiga utilizá-lo;
- Gerar um grande tráfego de dados para uma rede, ocupando toda a conexão disponível, de modo que qualquer computador desta rede fique indisponível;
- Tirar serviços importantes de um provedor do ar, impossibilitando o acesso dos usuários a suas caixas de correio no servidor de e-mail ou ao servidor Web.

# **DDoS (***Distributed Denial of Service***)**

Constitui em um ataque de negação de serviço distribuído, ou seja, um conjunto de computadores é utilizado para tirar de operação **um ou mais serviços ou computadores** conectados à Internet.

Normalmente, estes ataques procuram ocupar toda a conexão disponível para o acesso a um computador ou rede, causando grande lentidão ou até mesmo indisponibilizando qualquer comunicação com este computador ou rede.

# **ATACANTES OU INVASORES**

## *Hacker*

É aquela pessoa com grande conhecimento computacional e na área da segurança computacional, que possui uma grande facilidade de análise, assimilação, compreensão e capacidades surpreendentes de conseguir fazer o que quiser (literalmente) com um computador. Ele sabe perfeitamente que nenhum sistema é completamente livre de falhas, e sabe onde procurar por elas, utilizando de técnicas das mais variadas (aliás, quanto mais variado, mais valioso é o conhecimento do Hacker). O termo: Hacker, originalmente, designava qualquer pessoa que fosse extremamente especializada em uma determinada área.

# *Cracker*

Possui tanto conhecimento quanto os Hackers, mas com a diferença de que, para eles, não basta entrar em sistemas, quebrar senhas, e descobrir falhas. Eles precisam deixar um aviso de que estiveram lá, algumas vezes destruindo partes do sistema, e até aniquilando com tudo o que veem pela frente. Também são atribuídos aos crackers programas que retiram travas em softwares, bem como os que alteram suas características, adicionando ou modificando opções, muitas vezes relacionadas à pirataria.

## *Lammer* **(Novato)**

Lammer é aquele cara que quer aprender sobre Hackers. Não tem tanto conhecimento quanto os Hackers, mas utiliza os programas ou técnicas Hacker sem saber exatamente o que está fazendo.

## *Bancker*

Possui tanto conhecimento quanto os Hackers, porém dedicam seu conhecimento para atividades fraudulento bancária, cartões de crédito etc. Sempre visam obter informações financeiras dos usuários.

# *Phisher*

Semelhante aos Bancker, visam obter informações financeiras ou de acesso dos usuários. Utilizam diversas técnicas para obter essas informações. Desde o desenvolvimento de aplicativos maliciosos (*Malware*), que enviam as informações digitadas (*Keyloggers*) ou clicadas (*Screenloggers*) pelo usuário. Algumas técnicas dos Phishers incluem o carregamento de janelas pop up e direcionamento a sites falsos.

## *Spammer*

Empresa ou indivíduo que envia e-mail para milhares de usuários (e-mails em massa). O conteúdo destas mensagens são publicidades, caracterizando o tipo de e-mail SPAM. Estas mensagens não solicitadas são enviadas para usuário onde tiveram seus e-mails vendidos ou obtidos por intermédio de ferramentas de busca específica de e-mails.

# *Defacer*

Possui tanto conhecimento quanto os Hackers, utiliza seu conhecimento para invadir sites. Podem alterar as informações de um site ou apenas "pichar" o site com mensagens idealistas ou simplesmente vangloriando pelo feito.

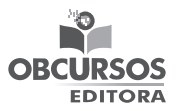

# *Phreacker*

É especializado em telefonia. Faz parte de suas principais atividades as ligações gratuitas (tanto local, como interurbano e internacional), reprogramação de centrais telefônicas, instalação de escutas (não aquelas colocadas em postes telefônicos, mas imagine algo no sentido de, a cada vez que seu telefone tocar, o dele também o fará, e ele poderá ouvir sua conversa) etc. O conhecimento de um Phreaker é essencial para se buscar informações que seriam muito úteis nas mãos de mal-intencionados. Além de permitir que um possível ataque a um sistema tenha como ponto de partida provedores de acessos em outros países, suas técnicas permitem não somente ficar invisível diante de um provável rastreamento.

## **CÓDIGOS MALICIOSOS**

### **Aplicativos Maliciosos** *(Malware)*

Aplicativo malicioso ou *Malware* (*Malicious Software*) é um termo genérico que abrange todos os tipos de programa especificamente desenvolvidos para executar ações maliciosas em um computador.

Na literatura de segurança, o termo *malware* também é conhecido por "software malicioso".

### **Alguns exemplos de** *malware* **são:**

- vírus;
- worms e bots;
- backdoors;
- cavalos de tróia;
- keyloggers e outros programas spyware.

## **Cavalos de Tróia**

Cavalo de tróia (*trojan horse*) é um programa, normalmente recebido como um "presente" (por exemplo, cartão virtual, álbum de fotos, protetor de tela, jogo etc.), que além de executar funções para as quais foi aparentemente projetado, também executa outras funções normalmente maliciosas e sem o conhecimento do usuário.

Tem como função abrir portas de acesso ao computador, desabitar ferramentas de segurança, enviar informações referentes ao computador do usuário como, por exemplo, endereço de IP, sistema operacional utilizado, navegador utilizado, portas que estão sendo utilizadas etc. Estas informações são utilizadas pelo invasor para definir uma estratégia de invasão, pois sabendo os pontos fracos (vulnerabilidades) desses programas poderá ser facilmente explorada pelo atacante.

## *Backdoors*

Normalmente, um invasor procura garantir uma forma de retornar a um computador comprometido, sem precisar recorrer aos métodos utilizados na realização da invasão e, é claro, sem ser notado.

A esses programas que facilitam o retorno de um invasor a um computador comprometido, utilizando serviços criados ou modificados para este fim, dá-se o nome de backdoor.

### *Adware* **e** *Spyware*

*Adware* (*Advertising software*) é um tipo de software especificamente projetado para apresentar propagandas, seja através de um browser, seja através de algum outro programa instalado em um computador.

Em muitos casos, os adwares têm sido incorporados a softwares e serviços, constituindo uma forma legítima de patrocínio ou retorno financeiro para aqueles que desenvolvem software livre ou prestam serviços gratuitos. Um exemplo do uso legítimo de adwares pode ser observado no programa de troca instantânea de mensagens, MSN Messenger.

Spyware, por sua vez, é o termo utilizado para se referir a uma grande categoria de software que tem o objetivo de monitorar atividades de um sistema e enviar as informações coletadas para terceiros.

Existem adwares que também são considerados um tipo de spyware, pois são projetados para monitorar os hábitos do usuário durante a navegação na Internet, direcionando as propagandas que serão apresentadas.

Os spywares, assim como os adwares, podem ser utilizados de forma legítima, mas, na maioria das vezes, são utilizados de forma dissimulada, não autorizada e maliciosa.

Seguem algumas funcionalidades implementadas em spywares, que podem ter relação com o uso legítimo ou malicioso:

- Monitoramento de URL's acessadas enquanto o usuário navega na Internet;
- Alteração da página inicial apresentada no browser do usuário;
- Varredura dos arquivos armazenados no disco rígido do computador;
- Monitoramento e captura de informações inseridas em outros programas, como IRC ou processadores de texto;
- Instalação de outros programas spyware;
- Captura de senhas bancárias e números de cartões de crédito;
- Captura de outras senhas usadas em sites de comércio eletrônico.

É importante ter em mente que estes programas, na maioria das vezes, comprometem a privacidade do usuário e, pior, a segurança do computador do usuário, dependendo das ações realizadas pelo spyware no computador e de quais informações são monitoradas e enviadas para terceiros.

## *Keyloggers*

Keylogger é um programa que duplica o que é digitado pelo usuário. Um arquivo é gerado e enviado para o e-mail do invasor ou para um servidor de arquivos. O atacante procura sequência de informações como: endereços de sites, nome de usuário, senhas, identidades de acesso, RG, CPF, endereços residenciais e comerciais, números de cartão de créditos (com código verificador e data de validade) etc.

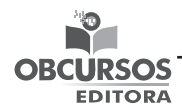

### *Screenloggers*

Screenlogger é um programa semelhante ao Keylogger, porém ao invés de colher informações digitadas pelo usuário, envia, em forma de imagem, a região clicada pelo usuário. Essa técnica visa obter informações que não seriam obtidas pelos Keyloggers, por exemplo, senhas clicadas em um teclado virtual etc.

## *Worms*

Worm é um programa independente com capacidade de se auto-propagar através de redes, enviando cópias de si mesmo de computador para computador, explorando a vulnerabilidade de programas e sistemas ou falhas na configuração de softwares instalados.

O Worm não é um vírus, pois não embute cópias de si mesmo em outros programas ou arquivos e não necessita ser executado para se propagar. Pode abrir portas de acesso para entrada de novos Worms.

### **Vírus**

Vírus é um programa ou parte de um programa de computador, normalmente malicioso, que se propaga infectando, isto é, inserindo cópias de si mesmo e se tornando parte de outros programas e arquivos de um computador. O vírus depende da execução do programa ou arquivo hospedeiro para que possa se tornar ativo e dar continuidade ao processo de infecção.

Os vírus criam cópias de si mesmo, espalhando-se pelo computador, dificultando a ação do antivírus.

Os vírus de computador podem gerar desde travamentos, lentidão, perda de dados e até mesmo danificar programas e arquivos.

## **Os principais tipos de vírus são:**

- Vírus de arquivos: infectam arquivos de programas e criados pelo usuário;
- Vírus de boot: infectam os arquivos de inicialização do sistema, escondem-se no primeiro setor do disco e são carregados na memória antes do sistema operacional;
- Vírus de macro: comuns em arquivos do Word e Excel são vírus que ficam anexados ao arquivo;
- Vírus criptografados: são vírus que tem seu código fonte (linhas de comando) criptografadas, ou seja, os caracteres da programação são alterados por outros caracteres. Tudo isso para dificultar sua interpretação e consequentemente seu antídoto.
- Vírus polimórficos: destaca-se por multiplicarem-se com facilidade e para cada novo vírus gerado seu código fonte é alterado.

### *Spam*

Spam é o termo usado para se referir aos e-mails não solicitados, que geralmente são enviados para um grande número de pessoas. Quando o conteúdo é exclusivamente comercial, este tipo de mensagem também é referenciado como UCE (do inglês *Unsolicited Commercial E-mail* – Email Comercial Não Solicitado).

Este e-mail contém propaganda, enganosa ou não. Podem conter vírus anexados à mensagem, bem como conter links que direcionam para arquivos maliciosos.

## **Boatos** *(Hoax)*

Boatos (*hoaxes*) são e-mails que possuem conteúdos alarmantes ou falsos e que, geralmente, têm como remetente ou apontam como autora da mensagem alguma instituição, empresa importante ou órgão governamental. Através de uma leitura minuciosa deste tipo de e-mail, normalmente, é possível identificar em seu conteúdo mensagens absurdas e muitas vezes sem sentido.

Dentre os diversos boatos típicos, que chegam às caixas postais de usuários conectados à Internet, podem-se citar as correntes, pirâmides, mensagens sobre pessoas que estão prestes a morrer de câncer, entre outras.

Histórias deste tipo são criadas não só para espalhar desinformação pela Internet, mas também para outros fins maliciosos.

## *Phishing*

Phishing, também conhecido como phishing scam, é um termo criado para descrever qualquer ação maliciosa que tenha como objetivo obter dados pessoais e financeiros do usuário.

A técnica Phishing dá-se através do envio de mensagem não solicitada, se passa por comunicação de uma instituição conhecida, como um banco, empresa ou site popular, e que procura induzir o acesso a páginas falsificadas, projetadas para furtar dados pessoais e financeiros de usuários.

A palavra phishing (de "fishing") vem de uma analogia criada pelos fraudadores, onde "iscas" (e-mails) são usadas para "pescar" senhas, dados pessoais e financeiros de usuários da Internet.

Atualmente, este termo vem sendo utilizado também para se referir aos seguintes casos:

- Mensagem que procura induzir o usuário à instalação de códigos maliciosos, projetado para obter dados pessoais e financeiros (ex: Spyware, Keyloggers);
- Mensagem que, no próprio conteúdo, apresenta formulários para o preenchimento e envio de dados pessoais e financeiros de usuários.

## *Pharming*

O Pharming é uma técnica que utiliza o sequestro ou a "contaminação" do DNS (*Domain Name System*) para levar os usuários a um site falso, alterando o DNS do site de destino. O sistema também pode redirecionar os usuários para sites autênticos através de proxies controlados pelos Phishers, que podem ser usados para monitorar e interceptar a digitação.

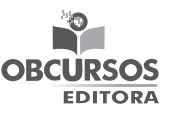

Os sites falsificados coletam números de cartões de crédito, nomes de contas, senhas e números de documentos. Isso é feito através da exibição de um Pop-up para roubar a informação antes de levar o usuário ao site real. O programa mal-intencionado usa um certificado auto-assinado para fingir a autenticação e induzir o usuário a acreditar nele o bastante para inserir seus dados pessoais no site falsificado.

Outra forma de enganar o usuário é sobrepor a barra de endereço e *status* de navegador para induzi-lo a pensar que está no site legítimo e inserir suas informações.

Os phishers utilizam truques para instalar programas criminosos nos computadores dos consumidores e roubar diretamente as informações. Na maioria dos casos, o usuário não sabe que está infectado, percebendo apenas uma ligeira redução na velocidade do computador ou falhas de funcionamento atribuídas a vulnerabilidades normais de software. Um software de segurança é uma ferramenta necessária para evitar a instalação de programas criminosos se o usuário for atingido por um ataque.

Alguns veículos de divulgação descrevem Pharming como um tipo específico de Phishing.

## **Engenharia Social**

Conhecido como a arte de enganar. É uma técnica utilizada pelo atacante para obter informações pessoais de um usuário. Existem casos onde o atacante se passa por outra pessoa ou empresa para obter estas informações.

## **TECNOLOGIA DA INFORMAÇÃO**

A Tecnologia da Informação (TI) pode ser definida como um conjunto de todas as atividades e soluções providas por recursos de computação. Na verdade, as aplicações para TI são tantas – estão ligadas às mais diversas áreas – que existem várias definições e nenhuma consegue determiná-la por completo.

### **Conceito de Tecnologia da Informação**

O termo Tecnologia da Informação serve para designar o conjunto de recursos tecnológicos e computacionais para geração e uso da informação.

Também é comumente utilizado para designar o conjunto de recursos não humanos dedicados ao armazenamento, processamento e comunicação da informação, bem como o modo como esses recursos estão organizados em um sistema capaz de executar um conjunto de tarefas.

A TI não se restringe a equipamentos (*hardware*), programas (*software*) e comunicação de dados. Existem tecnologias relativas ao planejamento de informática, ao desenvolvimento de sistemas, ao suporte ao software, aos processos de produção e operação, ao suporte de hardware etc.

A sigla TI, tecnologia da informação, abrange todas as atividades desenvolvidas na sociedade pelos recursos da informática. É a difusão social da informação em larga escala de transmissão, a partir destes sistemas tecnológicos inteligentes. Seu acesso pode ser de domínio público ou privado, na prestação de serviços das mais variadas formas.

Pequenas e grandes empresas dependem dela para alcançar maior produtividade e competitividade. Através de passos simples ensinados por empresas do ramo, muitas alcançam sucesso e alavancam maiores rendimentos.

A aplicação, obtenção, processamento, armazenamento e transmissão de dados também são objeto de estudo na TI. O processamento de informação, seja de que tipo for, é uma atividade de importância central nas economias industriais avançadas por estar presente com grande força em áreas como finanças, planejamento de transportes, *design*, produção de bens, assim como na imprensa, nas atividades editoriais, no rádio e na televisão. O desenvolvimento cada vez mais rápido de novas tecnologias de informação modificou as bibliotecas e os centros de documentação (principais locais de armazenamento de informação) introduzindo novas formas de organização e acesso aos dados a obras armazenadas; reduziu custos e acelerou a produção dos jornais e possibilitou a formação instantânea de redes televisivas de âmbito mundial. Além disso, tal desenvolvimento facilitou e intensificou a comunicação pessoal e institucional, através de programas de processamento de texto, de formação de bancos de dados, de editoração eletrônica, bem de tecnologias que permitem a transmissão de documentos, envio de mensagens e arquivos, assim como consultas a computadores remotos (via rede mundiais de computadores, como a internet). A difusão das novas tecnologias de informação trouxe também impasse e problemas, relativos principalmente à privacidade dos indivíduos e ao seu direito à informação, pois os cidadãos geralmente não têm acesso a grande quantidade de informação sobre eles, coletadas por instituições particulares ou públicas.

As tecnologias da informação não incluem somente componentes de máquina. Existem tecnologias intelectuais usadas para lidar com o ciclo da informação como: técnicas de classificação, por exemplo, que não requerem uso de máquinas apenas um esquema. Este esquema pode, também, ser incluído em um software que será usado, mas isso não elimina o fato que a técnica já existia independentemente do software. As tecnologias de classificação e organização de informações existem desde que as bibliotecas começaram a ser formadas. Qualquer livro sobre organização de bibliotecas traz essas tecnologias.

## **SISTEMA DE INFORMAÇÃO**

Sistema de Informação (em inglês, *Information System*) é a expressão utilizada para descrever um sistema automatizado (que pode ser denominado como Sistema de Informação Computadorizado), ou mesmo manual, que abrange pessoas, máquinas, e/ou métodos organizados para coletar, processar, transmitir e disseminar dados que representam informação para o usuário.

Em um Sistema, várias partes trabalham juntas visando um objetivo em comum. Em um Sistema de Informação não é diferente, porém o objetivo é um fluxo mais confiável e menos burocrático das informações. Em um Sistema de Informação bem construído, suas principais vantagens são: Otimização do fluxo de informação permitindo maior agilidade e organização; Redução de custos operacionais e ad-

്മ

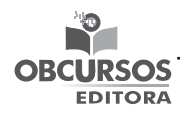

ministrativos e ganho de produtividade; Maior integridade e veracidade da informação; Maior estabilidade; Maior segurança de acesso à informação. Informações de boa qualidade são essenciais para uma boa tomada de decisão.

**Obs.:** Um Sistema de Informação não precisa ter essencialmente computadores envolvidos, basta ter várias partes trabalhando entre si para gerar informações.

Ele pode ser tanto manual quanto baseado em TI, ou uma mescla dos dois. Acontece que um Sistema de Informação grande dificilmente sobrevive atualmente sem estar informatizado, o que por si só não elimina o fator humano no processo. É a interação dos componentes da TI com o componente humano que faz com que um Sistema de Informação tenha funcionalidade e utilidade para a organização.

## **Classificação**

Podemos ter a classificação dos Sistemas de Informação baseados em TI de acordo com o tipo de informação processada:

- **Sistemas de Informação Operacional:** tratam das transações rotineiras da organização; Comumente encontrados em todas as empresas automatizadas.
- **Sistemas de Informação Gerencial:** agrupam e sintetizam os dados das operações da organização para facilitar a tomada de decisão pelos gestores da organização.
- **Sistemas de Informação Estratégicos:** integram e sintetizam dados de fontes internas e externas à organização, utilizando ferramentas de análise e comparação complexas, simulação e outras facilidades para a tomada de decisão da cúpula estratégica da organização.
- **Sistemas de Informação Comerciais/Negociais:** referem-se ao processo de coleta, análise, compartilhamento e monitoramento de informações que oferecem suporte à gestão de negócios de uma organização, tanto em relação ao comércio e colaboração com outras empresas, como ao atendimento direto com o cliente.

## **REDE DE COMPUTADORES**

### **Conceito**

Dois ou mais computadores conectados entre si permitindo troca de informações, compartilhamento de arquivos, recursos e hardware.

As redes de computadores surgiram da necessidade de troca de informações, onde é possível ter acesso a um dado que está fisicamente localizado distante de você, por exemplo, em sistemas bancários. Neste tipo de sistema você tem os dados sobre sua conta armazenados em algum lugar, que não importa onde, e sempre que você precisar consultar informações sobre sua conta basta acessar um caixa automático.

Além da vantagem de se trocar dados, há também a vantagem de compartilhamento de periféricos, que pode significar uma redução nos custos de equipamentos. Por exemplo, vários computadores da rede utilizando uma única impressora.

Resumindo, pessoas e empresas pensam em implementar uma rede por dois motivos. Basicamente, tendo em vista o aumento da produtividade do trabalho:

- Troca de dados (arquivos, e-mails, etc.)
- Compartilhamento de periféricos (impressora, modem, unidades de CD-ROM, etc.)

## **Tipos de redes**

Do ponto de vista da maneira com que os dados de uma rede são compartilhados podemos classificar as redes em dois tipos básicos:

- 1. Ponto a ponto: que é usado em redes pequenas;
- 2. Cliente/servidor: que pode ser usado em redes pequenas ou em redes grandes.

Esse tipo de classificação não depende da estrutura física usada pela rede (forma como está montada), mas sim da maneira com que ela está configurada em software.

## **Redes Ponto a ponto**

Apesar de ser possível carregar programas armazenados em outros micros, é preferível que todos os programas estejam instalados individualmente em cada micro. Outra característica dessa rede é na impossibilidade de utilização de servidores de banco de dados, pois não há um controle de sincronismo para acesso aos arquivos.

## **Vantagens e Desvantagens de uma rede Ponto a Ponto**

Usada em redes pequenas (normalmente até 10 micros)

- baixo custo;
- fácil implementação;
- baixa segurança;
- sistema simples de cabeamento;
- micros funcionam normalmente sem estarem conectados à rede;
- micros instalados em um mesmo ambiente de trabalho;
- não existe um administrador de rede;
- não existem micros servidores;
- a rede terá problemas para crescer de tamanho.

## **Redes Cliente/Servidor**

São usadas quando se deseja conectar muitos computadores ou quando se deseja ter uma maior segurança na rede.

Neste tipo de rede aparece um personagem principal denominado servidor. O servidor é um computador que oferece recursos especiais para os demais micros da rede, ao contrário do que acontece com a rede ponto a ponto onde os computadores compartilham arquivos entre si e também podem estar fazendo um outro processamento em conjunto.

A grande vantagem de se ter um servidor dedicado é a velocidade de resposta às solicitações do cliente (computador do usuário ou estações de trabalho), isso acontece porque além dele ser especializado na tarefa em questão, normalmente ele não executa outras tarefas. Em redes onde o desempenho não é um fator importante, pode-se ter servidor não dedicado, isto é, micro servidores que são usados também como estação de trabalho.

Outra vantagem das redes cliente/servidor é a forma centralizada de administração e configuração, o que melhora a segurança e organização da rede.

Para uma rede cliente/servidor podemos ter vários tipos de servidores dedicados, que vão variar conforme a necessidade da rede, para alguns desses servidores podemos encontrar equipamentos específicos que fazem a mesma função do computador acoplado com o dispositivo, com uma vantagem, o custo desses dispositivos são bem menores. Abaixo temos exemplos de tipos de servidores:

**Servidor de Arquivos**: é um servidor responsável pelo armazenamento de arquivos de dados – como arquivos de textos, planilhas eletrônicas, etc. É importante saber que esse servidor só é responsável por entregar os dados ao usuário solicitante (cliente), nenhum processamento ocorre nesse servidor, os programas responsáveis pelo processamento de dados dos arquivos devem estar instalados nos computadores.

# **CLIENTES**

**Servidor de Impressão**: é um servidor responsável por processar os pedidos de impressão solicitados pelos micros da rede e enviá-los para as impressoras disponíveis. Fica a cargo do servidor fazer o gerenciamento das impressões.

**Servidor de Aplicações**: é responsável por executar aplicações do tipo cliente/servidor como, por exemplo, um banco de dados. Ao contrário do servidor de arquivos, esse tipo de servidor faz processamento de informações.

**Servidor de Correio Eletrônico**: responsável pelo processamento e pela entrega de mensagens eletrônicas. Se for um e-mail destinado a uma pessoa fora da rede, este deverá ser passado ao servidor de comunicação.

**Servidor de Comunicação**: usado para comunicação da sua rede com outras redes, como a Internet. Se você acessa a Internet através de uma linha telefônica convencional, o servidor de comunicação pode ser um computador com uma placa de modem.

Além desses, existem outros tipos de servidores que podem ser usados, vai depender da necessidade da rede.

Vantagens e Desvantagens de uma Rede Ciente/Servidor: Usada normalmente em redes com muitos computadores ou redes pequenas que necessitam de alto grau de segurança;

- Custo maior que as redes ponto a ponto;
- Maior desempenho do que as redes ponto a ponto;
- Implementação necessita de especialistas;
- Alta segurança;
- Configuração e manutenção na rede é feita de forma centralizada;
- Existência de servidores, que são micros capazes de oferecer recursos aos demais micros da rede;

## **Tipos de sinais**

## **Analógico**

Sinal analógico é um tipo de sinal contínuo que varia em função do tempo.

## **Digital**

Sinal Digital é um sinal com valores controlados (descontínuos) no tempo e amplitude. Isso significa que um sinal digital só é definido para determinados instantes de tempo, e o conjunto de valores que podem assumir é finito.

## **Tipos de Transmissão de Dados**

As redes de computadores foram criadas com um único propósito, transmissão de dados.

Existem 3 formas de transmissão de dados que estudaremos a seguir:

**Simplex**: nesse tipo de transmissão existem dois tipos de dispositivos (esses dispositivos também existem nas outras formas de transmissão) o transmissor - chamado Tx e o receptor - chamado Rx; sendo que o papel deles nunca será invertido, ou seja, o transmissor só pode transmitir e nunca receber, já o receptor só pode receber e nunca transmitir. Exemplo: Televisão.

*Half-Duplex*: é um tipo de transmissão bidirecional, mas como compartilham o mesmo meio de transmissão, não é possível transmitir e receber ao mesmo tempo. Tradicionalmente a transmissão nas redes segue esse padrão. Exemplo: Rádio amador.

*Full-Duplex*: é a verdadeira comunicação bidirecional, onde quem transmite pode receber os dados de outro computador durante a sua transmissão. Exemplo: Telefone.

## **Tipos de redes de computadores**

As redes de computadores podem ser classificadas de duas formas: pela sua dispersão geográfica e pelo seu tipo de topologia de interconexão. Em relação à dispersão geográfica podemos classificá-las como:

**Rede Local - LAN (Local Area Network):** que são redes de pequena dispersão geográfica dos computadores interligados que conectam computadores numa mesma sala, prédio, ou campus com a finalidade de compartilhar recursos associados aos computadores, ou permitir a comunicação entre os usuários destes equipamentos.

**Rede Metropolitana - MAN (Metropolitan Area Network):** computadores interligados em uma região de uma cidade, chegando, às vezes, a interligar até computadores de cidades vizinhas próximas. São usadas para interligação de computadores dispersos numa área geográfica mais ampla, onde não é possível ser interligada usando tecnologia para redes locais.

**Rede de Longa Distância - WAN (Wide Area Network):** redes que usam linhas de comunicação das empresas de telecomunicação. É usada para interligação de computadores localizados em diferentes cidades, estados ou países.

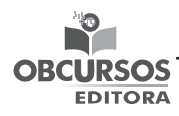

Podemos fazer interligações entre redes, de forma que uma rede distinta possa se comunicar com uma outra rede. Entre as formas de interligações de rede destacamos a Internet, Extranet e Intranet.

## **lntranet**

A Intranet é uma rede privada localizada numa corporação constituída de uma ou mais redes locais interligadas e pode incluir computadores ou redes remotas. Seu principal objetivo é o compartilhamento interno de informações e recursos de uma companhia, podendo ser usada para facilitar o trabalho em grupo e para permitir teleconferências. O uso de um ou mais roteadores podem permitir a interação da rede interna com a Internet. Ela, utiliza-se dos protocolos TCP/IP, HTTP e os outros protocolos da Internet são usados nas comunicações e é caracterizada pelo uso da tecnologia WWW dentro de uma rede corporativa.

### **Extranet**

É uma rede privada (corporativa) que usa os protocolos da Internet e os serviços de provedores de telecomunicação para compartilhar parte de suas informações com fornecedores, vendedores, parceiros e consumidores. Pode ser vista como a parte de uma Intranet que é estendida para usuários fora da companhia. Segurança e privacidade são aspectos fundamentais para permitir os acessos externos, que é realizado normalmente através das interfaces da WWW, com autenticações, criptografias e restrições de acesso. Pode ser usado para troca de grandes volumes de dados, compartilhamento de informações entre vendedores, trabalho cooperativo entre companhias, etc.

## **VPN (Virtual Private Network)**

Rede de longa distância privada que utiliza a infraestrutura dos serviços de telecomunicação. As linhas de transmissão utilizadas são compartilhadas e privacidade das transmissões é garantida através de criptografia, protocolos de tunelamento e outros mecanismos de segurança visa permitir os mesmos tipos de acesso de uma rede corporativa de longa distância, porém, com um custo menor, sendo uma tendência para extranets e intranets de longa distância.

## **Redes sem fio – WLAN (Wireless Local Area Network)**

Normalmente quando falamos em redes logo pensamos em que tipo de cabo será usado. Entretanto, as informações de uma rede não necessariamente trafegam de um lado para outro através de cabos convencionais. Vários sistemas de transmissão de dados podem ser usados, dependendo da necessidade. O mais conhecido é o sistema de transmissão de dados através de ondas de rádio, ao invés dos micros se conectarem através de um cabo, eles estão conectados a um transmissor e receptor de rádio.

Lembre-se que uma rede sem fio herda todas as características de uma rede de computadores o diferencial é o meio de transmissão utilizado.

### **WI-FI (Wireless Fidelity – fidelidade sem fios)**

Muito utilizada para promover acesso em banda larga à Internet em locais públicos, tais como hotéis, aeroportos e centros de convenções de maneira rápida, fácil e sem a necessidade de cabos.

A expressão WI-FI foi criada para se referir os produtos e serviços que respeitam o conjunto de normas 802.11 criado pelo Electrical and Electronic Engineers (IEEE). O projeto 802, criado em fevereiro 1980 (daí o nome do projeto devido ao ano e mês de criação), consiste em padronizar a maneira como as placas adaptadoras da rede acessam e transferem dados.

### **Entre os padrões temos:**

**IEEE 802.11**: velocidades de até 1 Mbps;

**IEEE 802.11a**: velocidades de até 54 Mbps, porém as aplicações são mais caras;

**IEEE 802.11b**: velocidades de até 11 Mbps, aplicações baratas, padrão que vem sendo gradativamente substituída pelo padrão IEEE 802.11g;

**IEEE 802.11g:** velocidades de até 54 Mbps, assim como a 802.11a, porém mais barata.

Lembre-se que os padrões 802.11 são para redes locais sem fio. Caso desejássemos uma rede de longas distâncias utilizaríamos o padrão 802.16.

**Os sistemas mais conhecidos para transmissão de dados sem fio são:**

- Rádio;
- Infravermelho;
- Laser.

# **Rádio**

Existem dois modos básicos de transmitirmos dados através de ondas de rádio. O não direcional e o direcional.

No primeiro, a transmissão dos dados não é direcional e, com isso, antenas localizadas na região de alcance das ondas de rádio da antena transmissora podem captar os dados transmitidos. Esse sistema não é seguro, já que qualquer antena na região de alcance pode captar os dados transmitidos. Embora esse sistema não transmita os dados de uma forma segura, ele é muito usado em sistemas onde os dados são públicos (por exemplo, bolsa de valores).

Esse sistema é também muito usado dentro de prédios, de forma a interligar máquinas ou redes entre si sem a utilização de cabos. Nesse caso, normalmente usa-se um sistema de baixa potência, onde antenas instaladas fora do prédio normalmente não são capazes de captar as informações que estão sendo transmitidas na rede (embora esse problema ocorra, como veremos mais adiante).

O segundo sistema de transmissão usando ondas de rádio é a transmissão direcional usando pequenas antenas parabólicas. Nesse caso, somente duas redes podem se co-

municar. Esse sistema apresenta como grande vantagem transmitir os dados somente para o receptor. A desvantagem é que as antenas têm de estar alinhadas, ou seja, não podendo ter obstáculos no caminho e tempestades podem desalinhar a antena, impedindo a comunicação entre as redes.

## **Outros termos:**

# **Bluetooth (Dente Azul)**

A tecnologia Bluetooth é, basicamente, um padrão para comunicação sem-fio de baixo custo e de curto alcance. Através dele permite-se a comunicação sem fio entre aparelhos eletrônicos que podem ser telefones celulares, Palmtops, computadores, scanners, impressoras, equipamentos de escritório, enfim, qualquer aparelho que possua um chip Bluetooth. Esta comunicação realiza-se através de ondas de rádio na frequência de 2.4 GHz, que não necessita licença e está disponível em quase todo o mundo.

**Infrared - IrDA** (Infrared Developers Association - Associação de Desenvolvedores de Infravermelho)

Barramento infravermelho, permitindo a conexão de dispositivos sem fio ao micro, tais como impressoras, telefones celulares, notebooks e PDAs.

**Existem dois padrões:** 1.0, com taxas de transmissão de até 115.200 bps e 1.1, com taxas de transmissão de até 4.194.304 bps (4 Mbps).

As transmissões podem ser full-duplex (os dois dispositivos podem transmitir e receber dados ao mesmo tempo) ou half-duplex (somente um dispositivo pode transmitir dados por vez).

# **CDMA (***Code Division Multiple Access***)**

A Spread Spectrum também conhecida como CDMA é a tecnologia de transmissão mais utilizada atualmente, pois é menos sensível a interferências e mais capaz de atravessar obstáculos, como paredes, por exemplo.

# **Segurança da rede sem fio**

A segurança é um dos temas mais importantes das redes sem fio. Desde seu nascimento, vêem tentando disponibilizar protocolos que garantam as comunicações, mas nem sempre isto funciona.

A questão da segurança deve ser bem analisada quando se utiliza um sistema em rede, onde vários usuários têm acesso. Logicamente, como se tratam de tecnologias que possuem características próprias e/ou únicas, cada uma delas têm seus prós e contras.

Existem riscos potenciais de segurança com as comunicações sem fio, uma vez que um invasor não precisa de acesso físico à rede com fio tradicional para acessar os dados. Embora as comunicações sem fio compatíveis com a especificação 802.11 não possam ser recebidas por simples scanners ou receptores de ondas curtas, as informações podem ser capturadas por equipamentos especiais ou outros dispositivos 802.11. A segurança da rede é obtida através de vários métodos de autenticação.

Os dois métodos mais comuns de segurança são Wired Equivalent Privacy (WEP) e Wi-Fi Protected Access (WPA). Esses métodos de criptografia de dados estão disponíveis somente no modo de infra-estrutura.

# **WEP (***Wired equivalent privacy***)**

É um esquema de criptografia estática do padrão IEEE 802.11 que fornece controle básico de acesso e privacidade de dados na rede sem fio. Uma chave WEP (ou chave de rede) é uma senha compartilhada utilizada para criptografar e descriptografar comunicações de dados sem fio, que só podem ser lidas por outros computadores que tenham a mesma chave. A chave WEP é armazenada em cada computador da rede, de modo que os dados possam ser criptografados e descriptografados à medida que são transmitidos por ondas de rádio na rede sem fio. Os modos de criptografia podem ser de 64 bits (5 caracteres alfabéticos ou 10 números hexadecimais) ou de 128 bits (13 caracteres alfabéticos ou 26 números hexadecimais).

# **WPA (***Wi-Fi protected access***)**

O método WPA oferece um maior nível de proteção de dados e controle de acesso para uma rede local sem fio. Para melhorar a criptografia de dados, o método WPA utiliza uma chave mestra compartilhada. Em uma rede corporativa, essa chave pode ser uma chave dinâmica atribuída por um servidor de autenticação para oferecer controle de acesso e gerenciamento centralizados. Em um ambiente doméstico ou de empresas pequenas, o WPA é executado em um modo doméstico especial chamado PSK (Pre-Shared Key - Chave Pré-Compartilhada) que utiliza chaves ou senhas inseridas manualmente para fornecer a segurança. A criptografia WPA é normalmente configurada utilizando o software do EWS (Embedded Web Server - Sservidor da Web Incorporado).

# **Ethernet**

Ethernet é um padrão de interconexão para redes locais - Local Area Networks (LAN) - baseada no envio de pacotes. Ela define cabeamento e sinais elétricos para a camada física, e formato de pacotes e protocolos para a camada de controle de acesso ao meio (Media Access Control - MAC) do modelo OSI. A Ethernet foi padronizada pelo IEEE como 802.3. A partir dos anos 90, ela vem sendo a tecnologia de LAN mais amplamente utilizada.

A criação da Ethernet é tomada por base um sistema desenvolvido por um casal de estudantes da universidade de Aloha, no Havaí. Utilizando um cabo coaxial, eles interligaram computadores em duas ilhas para poder conversar. O fato é que, antes de chamar-se Ethernet, a partir de 1973, o sistema tinha o nome de Alto Aloha Network.

# **Tipos de Topologias**

# **Estrela**

- existência de um nó central;
- ligação ponto-a-ponto entre os computadores e o nó central;

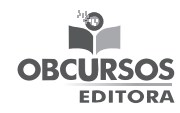

- pontos comuns (que não o central) podem ser simplificados;
- recomendada para aplicações que envolvem a centralização de informações;
- vulnerabilidade;
- alta complexidade do nó central para suportar diversas comunicações simultâneas.

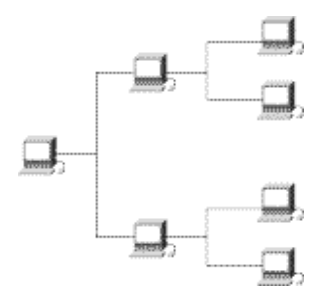

## **Anel**

- conexões ponto-a-ponto;
- estruturações simples, adequadas para comunicações descentralizadas;
- não há roteamento: transmissão unidirecional;
- requer capacidade para identificação das mensagens que pertencem a cada nó e para fazer uma cópia local;
- não existe armazenamento intermediário;
- indicada para redes locais, proporcionando alto desempenho;
- pontos intermediários atuam como repetidores, proporcionando um maior alcance da rede;
- confiabilidade dependente de cada nó intermediário.

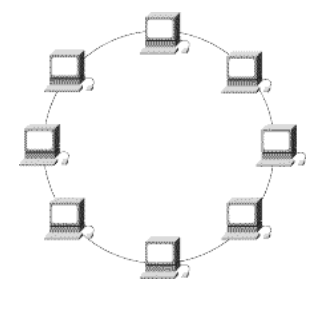

# **Token Ring**

O conceito de Token Ring e seu esquema de cabeamento surgiram na IBM nos anos 80. Consiste em um pacote especial, chamado pacote de Token circula pela rede anel, sendo transmitido de estação para estação. Quando uma estação precisa transmitir dados, ela espera até que o pacote de Token chegue e, em seguida, começa a transmitir seus dados.

## **Barramento**

- ligação multiponto;
- bem indicada para redes locais;
- não há roteamento nem armazenamento intermediário;
- necessita de mecanismos para identificação dos destinatários das mensagens;
- requer mecanismos de controle de acesso ao meio comum.

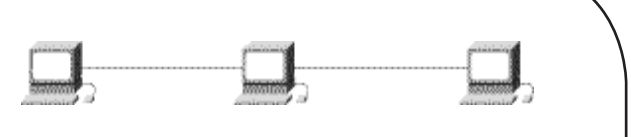

## **Adaptadores de rede**

## **Modem**

O modem (Modulador/Demodulador) é um dispositivo que permite que os computadores se comuniquem por linhas telefônicas, permitindo a troca de informações entre eles. Os dados que estão em forma de sinais digitais são transformados em sinais analógicos para serem transmitidos pela linha telefônica; quando chegam ao local de destino, são novamente transformados em sinais digitais. Transmitem a uma velocidade medida em BPS (bits por segundo).

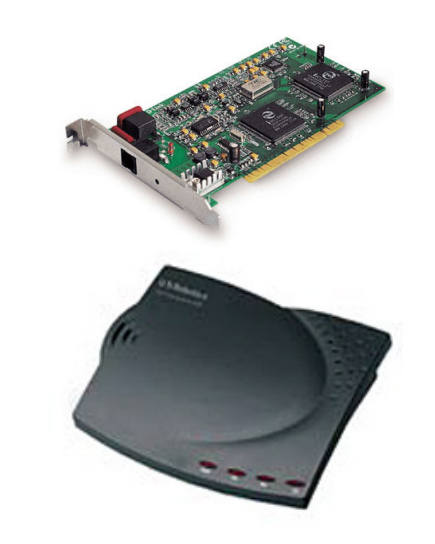

# **Placa de Rede**

Uma placa de rede (também chamada adaptador de rede ou NIC) é um dispositivo de hardware responsável pela comunicação entre os computadores em uma rede, hoje em dia também já há placas de rede Wireless.

A placa de rede é o hardware que permite aos micros conversarem entre si através da rede. Sua função é controlar todo o envio e recebimento de dados através da rede. Cada arquitetura de rede exige um tipo específico de placa de rede; você jamais poderá usar uma placa de rede Token Ring em uma rede Ethernet, pois ela simplesmente não conseguirá comunicar-se com as demais.

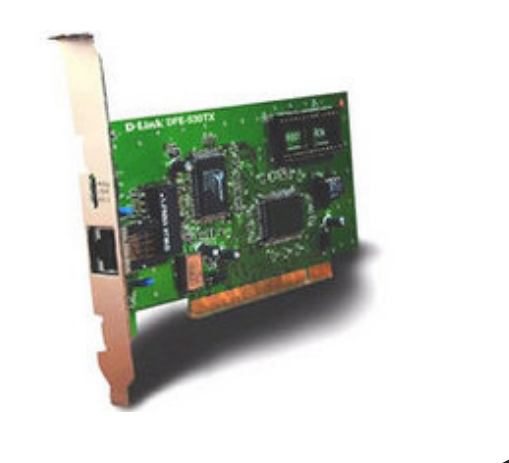

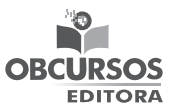

## **Repetidores**

O repetidor é um dispositivo responsável por ampliar o tamanho máximo do cabeamento da rede. Ele funciona como um amplificador de sinais, regenerando os sinais recebidos e transmitindo esses sinais para outro segmento da rede. Como o nome sugere, ele repete as informações recebidas em sua porta de entrada na sua porta de saída. Isso significa que os dados que ele mandar para um micro em um segmento, estes dados estarão disponíveis em todos os segmentos, pois o repetidor é um elemento que não analisa os quadros de dados para verificar para qual segmento o quadro é destinado. Assim ele realmente funciona como um "extensor" do cabeamento da rede. É como se todos os segmentos de rede estivessem fisicamente instalados no mesmo segmento.

# **HUBs**

Os Hubs são dispositivos concentradores, responsáveis por centralizar a distribuição dos pacotes de dados em redes fisicamente ligadas em estrelas. Funcionando assim como uma peça central que recebe os sinais transmitidos pelas estações e os retransmite para todas as demais.

### **Switches**

O switch é um hub que, em vez de ser um repetidor é uma ponte. Com isso, em vez dele replicar os dados recebidos para todas as suas portas, ele envia os dados somente para o micro que requisitou os dados através da análise da Camada de link de dados onde possui o endereço MAC da placa de rede do micro, dando a idéia assim de que o switch é um hub Inteligente.

De maneira geral a função do switch é muito parecida com a de um bridge, com a exceção que um switch tem mais portas e um melhor desempenho, já que manterá o cabeamento da rede livre. Outra vantagem é que mais de uma comunicação pode ser estabelecida simultaneamente, desde que as comunicações não envolvam portas de origem ou destino que já estejam sendo usadas em outras comunicações.

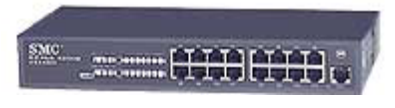

#### **Diferença entre Hubs e Switches**

Um hub simplesmente retransmite todos os dados que chegam para todas as estações conectadas a ele, como um espelho. Causando o famoso broadcast que causa muitos conflitos de pacotes e faz com que a rede fica muito lenta.

O switch ao invés de simplesmente encaminhar os pacotes para todas as estações, encaminha apenas para o destinatário correto pois ele identifica as maquinas pelo o MAC addrees que é estático. Isto traz uma vantagem considerável em termos desempenho para redes congestionadas, além de permitir que, em casos de redes, onde são misturadas placas 10/10 e 10/100, as comunicações possam ser feitas na velocidade das placas envolvidas. Ou seja, quando duas placas 10/100 trocarem dados, a comunicação será feita a 100M bits. Quando uma das placas de 10M bits estiver envolvida, será feita a 10M bits.

## **Roteadores**

O papel fundamental do roteador é poder escolher um caminho para o pacote chegar até seu destino. Em redes grandes pode haver mais de um caminho, e o roteador é o elemento responsável por tomar a decisão de qual caminho percorrer. Em outras palavras, o roteador é um dispositivo responsável por interligar redes diferentes, inclusive podendo interligar redes que possuam arquiteturas diferentes (por exemplo, conectar uma rede Token Ring a uma rede Ethernet).

Os roteadores podem decidir qual caminho tomar através de dois critérios: o caminho mais curto ou o caminho mais descongestionado, podendo ser o caminho mais longo pois, devido ao congestionamento do caminho mais curto, poderá chegar mais rápido.

### **Bridges (Pontes)**

Como vimos anteriormente que os repetidores transmitem todos os dados que recebe para todas as suas saídas. Assim, quando uma máquina transmite dados para outra máquina presente no mesmo segmento, todas as máquinas da rede recebem esses dados, mesmo aquelas que estão em outro segmento.

A ponte é um repetidor Inteligente. Ela tem a capacidade de ler e analisar os quadros de dados que estão circulando na rede. Com isso ela consegue ler os campos de endereçamentos MAC do pacote de dados. Fazendo com que a ponte não replique para outros segmentos dados que tenham como destino o mesmo segmento de origem. Outro papel que a ponte em principio poderia ter é o de interligar redes que possuem arquiteturas diferentes.

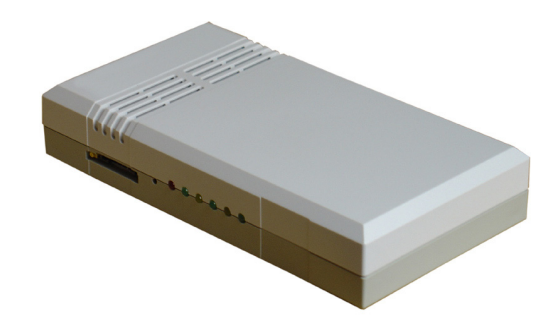

### **Protocolos**

É um dos assuntos mais importantes em relação a redes, porque é através deles que são definidas as formas de como a rede irá funcionar de verdade, pois são eles que definem como os dados serão transferidos pela rede.

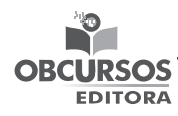

Protocolo, então, pode ser definido como a regra de comunicação usada pelos dispositivos de uma rede de modo que eles possam se comunIcar e se entender.

Uma rede pode usar diversos protocolos, como TCP/ IP, NetBEIU e o SPX/IPX, entre outros. Embora cada um deles funcione de forma particular, eles têm algumas similaridades, pois todos os protocolos têm um mesmo objetivo, transmitir dados.

A função dos protocolos é pegar os dados que serão transmitidos na rede, dividir em pequenos pedaços chamados de pacotes (quadros, frame ou datagramas), dentro de cada pacote há informações de endereçamento que informam a origem e o destino do pacote.

### **Principais protocolos:**

**TCP/IP** (Transmission Control Protocol/ Internet Protocol)

É o nome dado ao principal conjunto de protocolos usados na Internet. TCP e IP são protocolos que pertencem a este conjunto. Como eles são os mais conhecidos, tornouse comum usar o termo TCP/IP para referir-se ao conjunto todo.

**TCP** (Transmission Control Protocol – Protocolo de Controle de Transmissão)

É o responsável por dividir as mensagens em pacotes, recebê-las e montá-las. Utilizado sempre onde os dados não podem ser perdidos ou nenhum erro é cabível (transações entre bancos, entre redes governamentais e etc).

**IP** (Internet Protocol – Protocolo de Inter-rede)

Protocolo responsável por enviar os pacotes pela rede. As principais limitações do IP que está na versão 4 são não garantir a entrega dos pacotes, esgotamento dos endereços de IP (aprox. 4 bilhões de endereços) e não possui mecanismo de segurança.

**IPv6 ou IPng** (Internet Protocol version 6 ou Internet Protocol new generation)

Esta é a nova geração do protocolo IP que veio trazendo uma porção de melhorias em relação ao Ipv4 (atual versão do protocolo IP).

- Entre as principais diferençaDiminuição de alguns campos e funções do IP de 14 campos (IPv4) para 8 campos (IPv6) tornando mais rápido (a quantidade de informações por pacote aumenta).
- O IPv6 oferece suporte a uma grande variedade de opções que vão desde autenticação IPSec, criptografia para segurança de dados, priorização de tráfego e designação de tratamento especial para os pacotes, todos serviços não providos pelo IPv4.
- Uma das diferenças mais marcantes entre o IPv4 e o IPv6 está no tamanho do endereço IP. No IPv4 nós temos endereços de 32 bits, ou seja, endereços com a característica 200.181.17.211. Sendo cada agrupamento de números de 8bits (1 Byte) podendo gerar 4.294.967.296 de endereços diferentes. Já nos endereços do IPv6 são de 128 bits, ou seja, podemos gerar aproximadamente 340.282.366.920.938.000.0 00.000.000.000.000.000.000 endereços diferentes.

Contudo deve-se observar que o endereçamento do IPv6 não é completamente plano, isto é, não é possível utilizar todas as combinações disponíveis. Mesmo assim ainda teríamos um número suficientemente grande de endereços para suprir a demanda das redes por várias décadas.

**HTTP** (Hypertext Transfer Protocol – Protocolo de Transferência de Hipertexto)

Protocolo que permite visualizar as páginas da Internet por intermédio de um navegador. Este protocolo é a base do ambiente World Wide Web que basicamente permite a leitura dinâmica e interativa de documentos constituídos de texto, imagens e som.

**HTTPS** (Hypertext Transfer Protocol Secure - Protocolo de Transferência de Hipertexto Seguro)

Protocolo que permite visualizar as páginas da Internet em um ambiente seguro. Aplica-se o método de criptografia.

**FTP** (File Transfer Protocol – Protocolo de Transferência de Arquivos)

Permite enviar arquivos (upload) e receber arquivos (download). O acesso a servidores pode ser somente leitura onde apenas poderemos abrir arquivos e até mesmo copiálos para o nosso computador e acesso de leitura/ escrita, onde podemos renomear, mover e até mesmo excluir arquivos on-line.

## **TELNET**

Protocolo que permite manipular computadores remotamente.

**IRC** (Internet Relay Chat Protocol)

Protocolo que permite a troca de informações em tempo real.

**DHCP** (Dynamic Host Configuration Protocol – Protocolo de Configuração Dinâmica dos Computadores Conectados)

É quem configura os endereços de IP nos computadores que estão se conectando. Quando o usuário se desconectar o DHCP oferece este endereço de IP para outro usuário.

**UDP** (User Datagram Protocol – Protocolo do Datagrama do Usuário)

Protocolo de transmissão de pacotes sem garantia de entrega, utilizado com frequência para transmissão de streaming (áudio e vídeo em tempo real), pois é rápido e mesmo que haja a perda de pacotes não compromete no total a apresentação. Não existe checagem de nada, nem confirmação alguma. Utiliza o IP para envio dos pacotes.

**ICMP** (Internet Control Message Protocol – Protocolo de Controle de Mensagens da Internet)

Responsável por gerar o controle e mensagens em caso de erro. Em caso de perda dos pacotes envia um relatório de problemas relativos aos pacotes.

**WAP** (Wireless Application Protocol – Protocolo de Aplicações Sem-Fio)

Protocolo que permite comunicação com Internet através da telefonia celular.

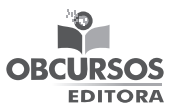

**ARP** (Address Resolution Protocol)

Protocolo de resoluções de endereços, convertendo o endereço de IP (lógico) em endereço MAC (físico).

**RARP** (Reverse Address Resolution Protocol)

Protocolo de resoluções de endereço reversas, convertendo o endereço MAC (físico) em endereço de IP (lógico).

**SMTP** (Simple Mail Transfer Protocol – Protocolo de Transferência Simples de Mensagens)

Este protocolo é utilizado nos serviços básicos de envio de mensagens.

**POP3** (Post Office Protocol)

Protocolo que recebe as mensagens de correio eletrônico. Retira as mensagens do servidor, não podendo acessá-la em outro computador.

**IMAP** (Internet Message Application Protocol)

Protocolo que recebe as mensagens de correio eletrônico. Duplica as mensagens do servidor, enviando para o usuário apenas uma cópia da mensagem, podendo recuperar a mensagem e até mesmo acessá-la em outro computador.

**SNMP** (Simple Network Management Protocol)

É utilizado para trafegar as informações de controle da rede. De acordo com o sistema de gerenciamento da arquitetura TCP/IP, existem o agente e o gerente que coletam e processam, respectivamente, dados sobre erros, problemas, violação de protocolos, dentre outros. Na rede existe uma base de dados denominada MIB (Management Information Base) onde são guardadas informações sobre hosts, gateways, interfaces individuais de rede, tradução de endereços, e softwares relativos ao IP, ICMP, TCP, UDP, etc. Através do SNMP pode-se acessar os valores dessas variáveis, receber informações sobre problemas na rede, armazenar valores, todos através da base do MIB.

### **Modelo OSI**

Quando as redes de computadores surgiram, as tecnologias eram do tipo proprietárias, isto é, só eram suportadas pelos seus próprios fabricantes, e não havia a possibilidade de misturar as tecnologias dos fabricantes.

Para facilitar a interconexão de sistemas de computadores, a ISO desenvolveu um modelo de referência chamado OSI (Open System Interconnection), para que os fabricantes pudessem criar protocolos a partir desse modelo.

O modelo de protocolos OSI é um modelo de sete camadas, divididas da seguinte forma:

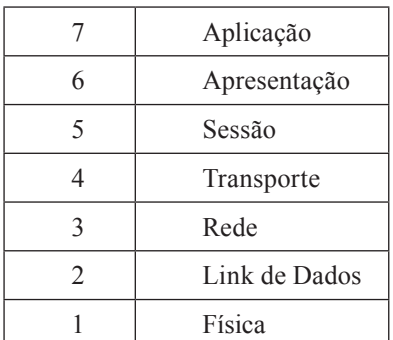

Esse modelo é estruturado de forma que cada camada tenha suas próprias características.

Cada camada pode comunicar-se apenas com a sua camada inferior ou superior, e somente com a sua camada correspondente em uma outra máquina.

### **Camada 7 – Aplicação**

A camada de Aplicação faz a interface entre o protocolo de comunicação e o aplicativo que pediu ou que receberá a informação através da rede. Por exemplo, se você quiser baixar o seu e-mail com seu aplicativo de e-mail, ele entrará em contato com a Camada de Aplicação do protocolo de rede efetuando este pedido.

### **Camada 6 – Apresentação**

A camada de Apresentação converte os dados recebidos pela camada de Aplicação em um formato a ser usado na transmissão desse dado, ou seja, um formato entendido pelo protocolo. Ele funciona como um tradutor, se está enviando traduz os dados da camada de Aplicação para a camada de Sessão e se está recebendo traduz os dados da camada de Sessão para a Aplicação.

### **Camada 5 – Sessão**

A camada de Sessão permite que dois computadores diferentes estabeleçam uma sessão de comunicação. Com esta camada os dados são marcados de forma que se houver uma falha na rede, quando a rede se tomar disponível novamente, a comunicação pode reiniciar de onde parou.

#### **Camada 4 – Transporte**

A camada de Transporte é responsável por pegar os dados vindos da camada de Sessão dividi-los em pacotes que serão transmitidos pela rede. No receptor, esta camada é responsável por pegar os pacotes recebidos da camada de Rede e remontar o dado original para enviá-lo à camada de Sessão, isso inclui o controle de fluxo, correção de erros, confirmação de recebimento (acknowledge) informando o sucesso da transmissão. A camada de Transporte divide as camadas de nível de aplicação (de 5 a 7 preocupadas com os dados contidos no pacote) das de nível físico (de 1 a 3 preocupadas com a maneira que os dados serão transmitidos). A camada de Transporte faz a ligação entre esse dois grupos.

### **Camada 3 – Rede**

A camada de Rede é responsável pelo endereçamento dos pacotes, convertendo endereços lógicos em endereços físicos, de forma que os pacotes consigam chegar corretamente ao destino. Essa camada também determina a rota que os pacotes irão seguir para atingir o destino, baseada em fatores como condições de tráfego da rede e prioridades. Rotas são os caminhos seguidos pelos pacotes na rede.

### **Camada 2 – Link de Dados**

A camada de Link de Dados (conhecida também como Conexão de Dados ou Enlace) pega os pacotes de dados vindos da camada de Rede e os transforma em quadros que serão trafegados pela rede, adicionando informações como endereço físico da placa de rede de origem e destino, dados de controle, dados em si, e os controle de erros. Esse pacote de dados é enviado para a camada Física, que converte esse quadro em sinais elétricos enviados pelo cabo da rede.

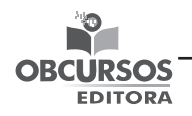

### **Camada 1 — Física**

A camada Física pega os quadros enviados pela camada de Link de Dados e os converte em sinais compatíveis com o meio onde os dados deverão ser transmitidos. A camada física é quem especifica a maneira com que os quadros de bits serão enviados para a rede. A camada Física não inclui o meio onde os dados trafegam, isto é, o cabo de rede. Quem faz o seu papel é a placa de rede. A camada Física pega os dados que vem do meio (sinais elétricos, luz, etc.) converte em bits e repassa a camada de Link de dados que montará o pacote e verificará se ele foi recebido corretamente.

## **Modelo TCP/IP**

A arquitetura do TCP/IP é desenvolvida em 4 camadas que são: Aplicação, Transporte, Internet, Interface de rede.

O protocolo TCP/IP é o protocolo mais usado atualmente nas redes locais, isso graças a Internet, pois ela utiliza esse tipo de protocolo, praticamente obrigando todos os fabricantes de sistemas operacionais de redes a suportarem esse protocolo. Uma das grandes vantagens desse protocolo é a possibilidade de ele ser roteável, ou seja ele foi desenvolvido para redes de grande tamanho, permitindo que os dados possam seguir vários caminhos distintos até o seu destinatário.

Na verdade o TCP/IP é um conjunto de protocolos no qual os mais conhecidos dão o nome a esse conjunto: TCP (Transport Control Protocol) e o IP (Internet Protocol).

## **Camada de Aplicação**

Corresponde às camadas 5, 6 e 7 do modelo OSI e faz a comunicação entre os aplicativos e o protocolo de transporte. Entre os principais protocolos que operam nesta camada destacam-se o HTTP (Hyper Text Transfer Protocol), SMTP (Simple Mail Transfer Protocol), FTP (File Transfer Protocol) e o Telnet. A camada de aplicação comunica-se com a camada de transporte através de uma porta. As portas são numeradas e as aplicações padrão usam sempre uma mesma porta. Por exemplo, o protocolo SMTP utiliza sempre a porta 25, o HTTP a porta 80 e o FTP as portas 20 (para transmissão de dados) e 21 (para transmissão de informações de controle). Através das portas é possível saber para qual protocolo vai estar sendo enviados os dados para uma determinada aplicação. Vale saber que é possível configurar cada porta de cada aplicação.

## **Camada de Transporte**

É a camada que equivale à camada de transporte do modelo OSI. Esta camada é responsável por pegar os dados enviados pela camada de aplicação e transformá-los em pacotes, a serem repassados para a camada de Internet. Ela utiliza uma forma de multiplexação, onde é possível transmitir simultaneamente dados de diferentes aplicações. Nesta camada operam dois protocolos: o TCP (Transport Control Protocol) e o UDP (User Datagrama Protocol). Ao contrário do TCP, este segundo protocolo não verifica se o dado chegou ao seu destino, já o TCP para todo pacote enviado sempre há uma confirmação se este chegou ou não.

## **Camada de Internet**

É a camada correspondente no modelo OSI a camada de redes. Existem vários protocolos que podem operar nesta camada: IP (Internet Protocol), ICMP (Internet Control Message Protocol), ARP (Address Resolution Protocol).

Na transmissão de um dado de programa, o pacote de dados recebido da camada TCP é dividido em pacotes chamados datagramas, que são enviados para a camada de interface com a rede, onde são transmitidos pelo cabeanento da rede através de quadros.

Essa camada é responsável pelo roteamento de pacotes, isto é, adiciona ao datagrama informações sobre o caminho que ele deverá percorrer.

## **Camada de Rede**

Corresponde às camadas 1 e 2 do modelo OSI, é responsável por enviar o pacote recebido pela camada de Internet em forma de quadro (frame ou datagrama) através da rede.

## **Modelo NetBEUI (NetBIOS Enhanced User Interface)**

O NetBEUI é um protocolo da Microsoft, na qual, acompanha todos os seus sistemas operacionais e produtos de redes. Foi criado originalmente pela IBM, na época em que a IBM e a Microsoft possuíam uma parceria para a produção de sistemas operacionais e softwares.

Um detalhe importante é não confundir o NetBIOS com o NetBEUI. O NetBIOS é uma API de programação do protocolo NetBEUI, que trabalha na camada 5 do modelo OSI (Camada de Sessão), fazendo o interfaceamento entre programas e o protocolo NetBEUI.

O BetBIOS é parte do NetBEUI (que trabalha nas camadas 3 e 4 do modelo OSI). O NetBIOS também pode ser utilizado em conjunto com outros protocolos operando nas camadas abaixo da camada 5 do modelo OSI (como o TCP/ IP e o IPX/SPX), permitindo que os programas utilizem uma linguagem comum para acessarem a rede, independente do protocolo que está instalado na máquina.

O NetBEUI é um protocolo pequeno e rápido. Porém, possui duas grandes desvantagens que tornam seu uso praticamente inviável para redes com mais de 80 máquinas.

Primeiro, ele é um protocolo não roteável, ou seja, não pode ser usado em redes que possuem outras redes interconectadas que utilizem roteadores para se comunicar.

Segundo o NetBEUI utiliza excessivamente mensagens de broadcast, congestionando a rede. Se uma máquina precisa imprimir um documento na impressora da rede, ela envia uma mensagem para todas as máquinas e não somente para a máquina onde a impressora está instalada. Com isso, a rede fica ocupada, diminuindo muito seu desempenho.

Atualmente a tendência é a interconexão de redes, especialmente por conta da Internet, podemos concluir que o uso do protocolo NetBEUI é desaconselhável.

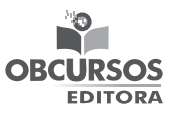

## **Cabeamento e conectores**

Este é um componente importante para uma rede, é responsável pela circulação dos dados.

Veremos três tipos de cabeamento: o cabo coaxial, par trançado e a fibra óptica, além das redes sem cabo, exemplificando a comunicação via rádio.

## **Cabo Coaxial**

Um dos primeiros tipos de cabos usados em rede, utilizado mais em redes de pequeno porte.

A taxa de transferência máxima do cabo coaxial é de 10 Mbps, muito inferior em comparação com o par trançado que opera a 100 Mbps.

### **Vantagens do cabo coaxial**

- Sua blindagem permite que o cabo seja longo o suficiente.
- Melhor imunidade contra ruídos e contra atenuação do sinal que o par trançado sem blindagem.
- Baixo custo em relação ao par trançado.

### **Desvantagens do cabo coaxial**

- Por não ser flexível o suficiente, quebra e apresenta contato ruim com facilidade, além de difícil instalação.
- Utilizado em topologia linear, caso o cabo quebre ou apresente contato ruim, toda a rede trava.
- Em lugares com instalação elétrica precária ou mal organizada, ao fazer a instalação ou manutenção dá muito choque.
- Vedada à utilização em redes de grande porte.

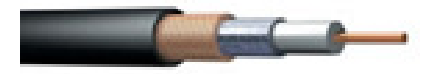

## **Cabo Coaxial Fino (10Base2)**

Possui o comprimento máximo de 185 metros por segmento de rede e possui um limite de 30 máquinas conectadas por segmento de rede. Utilizado em redes Ethernet com a topologia linear, ou seja, todos os computadores da rede local são conectados por um único cabo.

A conexão de cada micro, com o cabo coaxial, é feita através de conectores BNC em T. Este conector vem junto com a placa de rede adquirida. Ao final da rede e preciso instalar um terminador resistivo para dar a correta impedância do cabo.

## **Cabo Par Trançado**

Existem dois tipos de cabo par trançado : sem blidagem ou UTP (Unshielded Twisted Pair) e com blindagem ou STP (Shielded Twisted Pair). Atualmente o cabo de rede mais utilizado é o par trançado sem blindagem, que utiliza o conector denominado RJ-45.

O par trançado possui uma ótima técnica contra ruído, denominada cancelamento. Através dessa técnica, as informações circulam repetidas em dois fios, sendo que no segundo fio a informação tem a polaridade invertida. Com isso o campo eletromagnético gerado por um dos fios é anulado pelo outro fio. O par trançado possui um limite de dois dispositivos por cabo.

A topologia utilizada pelo par trançado é a estrela, onde um dispositivo concentrador faz a conexão entre os computadores. Este concentrador é mais conhecido como hub, com ele o problema de limite de dois dispositivos é solucionado.

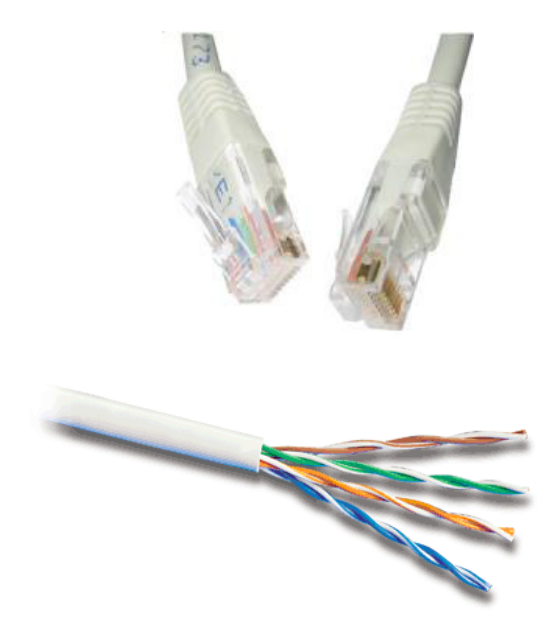

**Par Trançado sem Blindagem (UTP)**

Os cabos do tipo par trançado são classificados em 5 categorias. Os cabos de categoria 1 e 2 são usados por sistemas de telefonia, já os cabos de categoria 3, 4 e 5 são utilizados em redes locais:

**Categoria 3**: permite comunicações até 16 Mbps. É utilizado por redes de par trançado operando a 10 Mbps. Utilizado também em redes Token Ring.

**Categoria 4**: permite comunicações até 20 Mbps.

**Categoria 5**: permite comunicações até 100 Mbps, é o tipo mais utilizado hoje em dia.

Existe no cabo par trançado quatro pares de fios, sendo que, apenas dois pares são utilizados, um para a transmissão de dados e outro para a recepção de dados. Para uma melhor identificação, os quatros pares do cabo são coloridos: verde, laranja, marrom e azul. Todas as cores possuem um fio branco com uma faixa de sua própria cor.

## **Cross-Over**

O cabo par trançado faz uma ligação pino a pino entre os dispositivos que estejam, por exemplo, um micro a um hub. Como já é de nosso conhecimento, apenas dois pares de fios são usados, sendo um para a transmissão e outro para recepção. O que acontece dentro do hub é a conexão dos

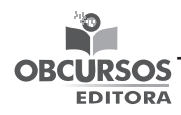

sinais que estão das máquinas (TD) às entradas de dados das demais máquinas (RD) e vice-versa, só assim a comunicação pode ser feita. Esse processo é chamado cross-over (cruzamento).

# **Cabo Fibra Óptica**

A fibra óptica transmite informações através de sinais luminosos, em vez de sinais elétricos. A ideia é simples: luz transmitida indica um valor 1, e luz não transmitida, um valor 0. Ela apresenta duas grandes vantagens em relação aos cabos tradicionais:

- Interferências eletromagnéticas não ocorrem no tráfego da luz, ou seja, é totalmente imune a ruídos. Significando comunicações mais rápidas, já que praticamente não haverá a necessidade de retransmissões de dados.
- O sinal sofre menos o efeito da atenuação, ou seja, conseguimos ter um cabo de fibra óptica muito mais longo sem a necessidade do uso de repetidores. A distância máxima de um segmento do tipo de fibra óptica mais usado é de 2 Km (compare com o limite de 185 metros do cabo coaxial fino e com o limite de 100 metros do par trançado).

Outra vantagem é que a fibra não conduz corrente elétrica e, com isso, você nunca terá problemas com raios nem qualquer outro problema envolvendo eletricidade. Como a luz só pode ser transmitida em uma direção por vez, o cabo de fibra óptica possui duas fibras, uma para a transmissão de dados e outra para a recepção, permitindo, dessa forma, comunicações full-duplex.

Interessante notar que a fibra óptica é bastante fina e flexível, sua espessura é similar à espessura do cabo par trançado sem blindagem.

## **EXERCÍCIOS**

### **MICROSOFT WORD**

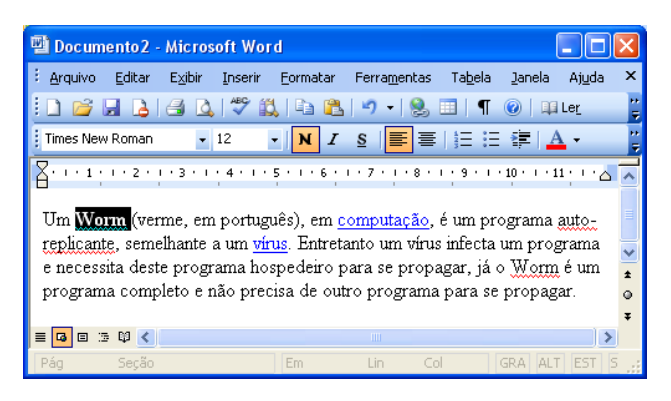

A figura acima mostra uma janela do Microsoft Word 2003, com parte de um texto em processo de edição, no qual a palavra "Worm" está destacada. Com relação a esse texto, ao Word 2003 e à situação ilustrada na figura, julgue os itens que se seguem.

- **1.** Ao se clicar o botão  $\P$ , passam a ser exibidas algumas marcas de formatação, como, por exemplo, marcas de parágrafo. Embora essas marcas sejam exibidas na janela mostrada, elas não são impressas em papel quando é realizada a impressão.
- **2.** Caso pressione CTRL+X, a palavra "Worm", que está selecionada, será excluída do texto. Caso se deseje desfazer essa exclusão, é suficiente clicar, logo após a exclusão, o botão .
- **3.** Para se copiar a palavra "verme", na primeira linha do texto, para o final do parágrafo é suficiente: selecionar a referida palavra; clicar **interes**; clicar onde se deseja colar a referida palavra, no final do parágrafo e clicar  $\Box$
- **4.** O botão **tem** a função de permitir o salvamento de alterações em um arquivo que já havia sido salvo anteriormente,

e ao qual já foi atribuído um nome. Já o botão  $\Box$ , ao ser clicado, causa a abertura da janela Salvar como, que permite salvar apenas o arquivo que ainda não foi salvo, nem teve um nome atribuído a ele.

**5.** Pressionar e manter pressionada a tecla Ctrl, clicar sobre "completo", liberar a tecla Ctrl. Esse procedimento seleciona o segundo período mostrado no documento e habilita o botão Recortar. Então, se, após o procedimento mencionado, o referido botão for clicado, o período selecionado será excluído do documento.

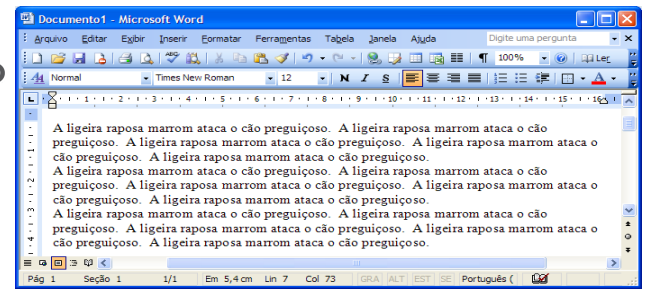

A figura acima mostra uma janela do Microsoft Word 2003, com parte de um texto em processo de edição. Com relação a esse texto, ao Word 2003 julgue os itens que se seguem.

- **6.** No documento que está sendo editado com recursos do Word 2003, para se reduzir as diferenças observadas nos comprimentos das linhas em razão de o parágrafo estar alinhado à esquerda, pode-se utilizar o recurso de hifenização do texto, que é disponibilizado por meio da opção encontrada no menu Ferramentas.
- **7.** Considere que o trecho "A ligeira (...) preguiçoso." (§ 1) seja selecionado e excluído do documento em edição, utilizandose o botão recortar. Se, em seguida, o botão  $\Box$  for clicado, o trecho excluído poderá ser inserido no novo documento criado em decorrência dessa ação, por meio do seguinte procedimento: pressionar e manter pressionada a tecla Ctrl ; Teclar V ; liberar a tecla Ctrl.
- **8.** O Word 2003 permite salvar o documento em edição como página da Web. Antes de realizar esse procedimento, é possível visualizar, em um navegador, a aparência da página que será obtida por meio de opção encontrada no menu Arquivo.

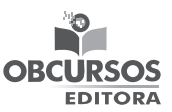

- **9.** Os três parágrafos mostrados na figura serão alinhados às margens direita e esquerda caso seja realizado o seguinte procedimento: clicar sobre qualquer palavra do primeiro parágrafo; pressionar e manter pressionada a tecla Shift; clicar sobre qualquer palavra do terceiro parágrafo; liberar a tecla Shift; clicar o botão
- **10.** O método de digitar texto no Word em que os caracteres no ponto de inserção são substituídos é denominado sobrescrever.
- **11.** O tipo, o tamanho, o estilo e os efeitos aplicáveis nas fontes dos caracteres utilizados nos documentos Word podem ser modificados por meio do Formatar.
- **12.** O programa Microsoft Word 2003 apresenta uma barra de menus que permite o acesso a uma série de comandos. Para os usuários familiarizados com o Word, é bastante fácil dizer se um comando pertence a um menu ou que ação um comando realiza. Com relação aos comandos e menus do programa Word, podemos afirmar que o comando Área de Transferência do Office, do menu Exibir, permite exibir itens que foram recortados e/ou copiados pelo usuário.
- **13.** As teclas de atalho CTRL+Z, CTRL+X, CTRL+C, CTRL+V e CTRL+L são de recursos ou comandos encontrados no menu Editar.

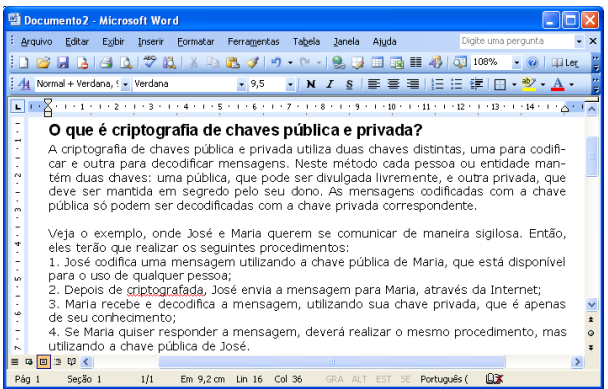

Considerando a figura acima, que ilustra uma janela do Word 2003 com parte de um texto extraído e adaptado do sítio http:// www.cert.br, julgue os itens subsequentes.

- **14.** O documento mostrado está sendo exibido no modo layout de impressão.
- **15.** Caso o usuário dê um duplo clique com o botão esquerdo do mouse sobre a palavra Criptografia, localizada na primeira linha do documento, e após pressione a tecla Backspace, consequentemente, essa palavra será apagada.
- 16. Um clique em **formats** fará com que seja exibida a caixa de diálogo Imprimir, onde será possível configurar a impressão.
- **17.** Sabendo que o espaçamento entre as linhas dos parágrafos mostrados está configurado para simples, para aumentar esse espaçamento, é suficiente realizar o seguinte procedimento: selecionar os referidos parágrafos; clicar a opção Espaçamento entre linhas, encontrada no menu Ferramentas; na janela aberta em decorrência dessa ação, definir no local apropriado o espaçamento desejado; clicar OK.
- **18.** Considere que exista uma impressora devidamente configurada conectada ao computador em que o Word está sendo executado e que seja feito o seguinte procedimento: selecionar o trecho "A criptografia (...) correspondente."; no menu Formatar, clicar a opção Fonte; na janela aberta em decorrência dessa ação, definir, no local apropriado, fonte com efeito Oculto; clicar OK; a seguir, imprimir o documento em edição. Nessa situação, o documento em edição será impresso sem o trecho selecionado.
- **19.** Considere que o documento em edição já foi associado a um arquivo por meio da opção Salvar como. Nessa situação, caso

o botão seja clicado, todas as modificações realizadas no documento desde a última salvaguarda serão salvas no referi-

do arquivo e o botão  $\Box$ , que está ativado, passará ao modo inativo ou impossível desfazer .

- **20.** O Word 2003 permite salvar o documento em edição como página da Web. Antes de realizar esse procedimento, é possível visualizar, em um navegador, a aparência da página que será obtida por meio de opção encontrada no menu Arquivo.
- **21.** Por meio de opção encontrada no menu Ferramentas, é possível compartilhar o documento em edição com usuários da Internet, caso o computador no qual o Word 2003 está instalado esteja conectado a uma rede de banda larga.
- **22.** Considere as seguintes ações: aplicar um clique duplo sobre o termo "José"; clicar o botão  $\mathbf{\overline{N}}$  Após essas ações, o referido termo ficará com o estilo de fonte alterado para negrito.
- **23.** No menu Exibir, encontra-se a opção Sinônimo, que permite substituir uma palavra selecionada no texto por outra equivalente, caso ela exista no dicionário de sinônimos.
	- **24.** Sabendo que na instalação do Word 2003 a configuração-padrão de fonte é Times New Roman, tamanho 12, para definir um novo padrão de fonte, que passará a ser utilizado automaticamente na criação de novos documentos, é suficiente acessar a barra de ferramentas padrão no menu Exibir e, nos campos adequados dessa barra, definir o novo padrão de fonte desejado, confirmando a modificação.
	- **25.** Para excluir o último período mostrado do documento, é suficiente realizar o seguinte procedimento: pressionar e manter pressionada a tecla Ctrl; clicar sobre qualquer palavra do último período; teclar X e liberar a tecla Ctrl.
	- **26.** O Word 2003 dispõe, por meio da opção Salvar como do menu Arquivo, de recursos para se criar um arquivo contendo o documento em edição com senhas de proteção e de gravação. Sem a senha de proteção, um usuário não poderá abrir esse arquivo; com essa senha, mas sem a senha de gravação, o usuário apenas poderá abrir o arquivo no modo somente leitura. As senhas de proteção e de gravação não protegem, porém o arquivo contra exclusão acidental ou não autorizada.

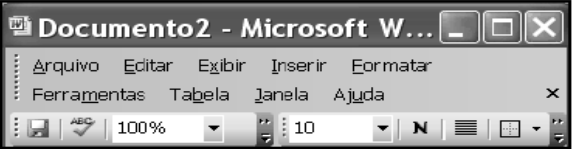

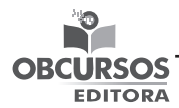

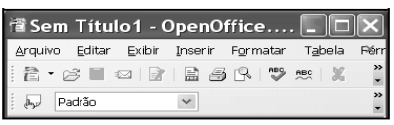

As figuras acima ilustram parte das janelas dos aplicativos Word 2003 e OpenOffice.org Write, que estão sendo executadas em um computador cujo sistema operacional é o Windows XP. Considerando essas figuras e que esses aplicativos estejam em uso para a elaboração de um documento, julgue os itens subsequentes.

**27. A figura a seguir ilustra parte da lista de opções do menu Inserir do Word 2003. Nessa lista, existe recurso que permite abrir um arquivo PDF (***portable document format***) armazenado no disco rígido do computador e converter esse arquivo para um documento do tipo Word. O Write não tem esse recurso, mas permite salvar um documento que esteja em edição no formato PDF.**

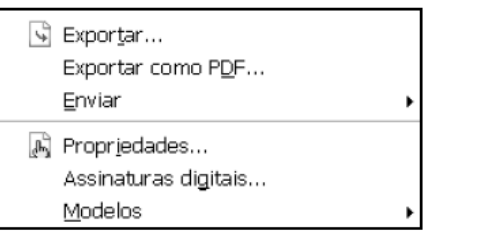

**28.** Ambos os aplicativos permitem salvar o documento em elaboração em diferentes tipos de formatos, por meio de recursos encontrados na janela Salvar como. Alguns tipos de formatos disponíveis no Write são ilustrados na figura a seguir, que mostra parte da referida janela Salvar como, acessada no menu Arquivo desse aplicativo.

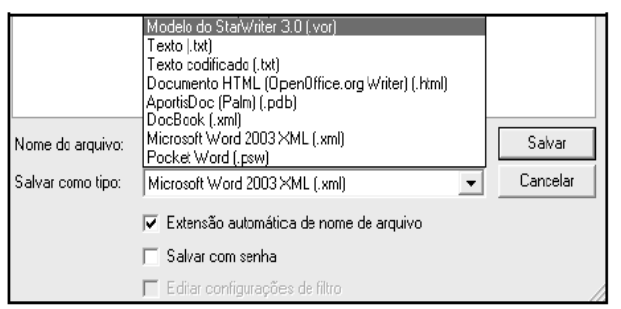

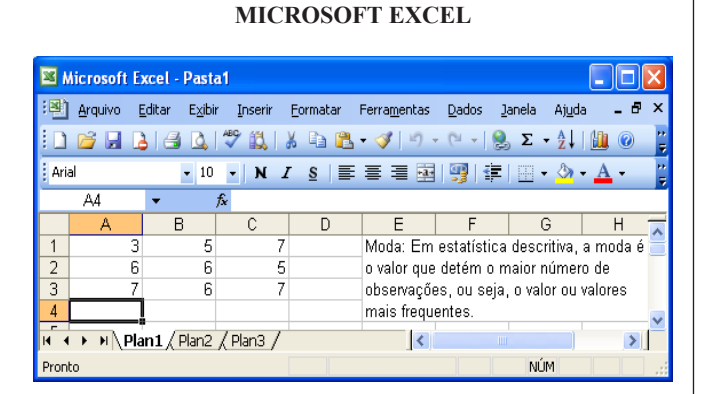

**1.** Para descobri a Moda dos valores apresentados podemos, na célula ativa, digitar a fórmula =MODO(A1:C3) e pressionar a tecla ENTER. Na referida célula surgirá o valor de dado 6.

- **2.** No Microsoft Excel, um usuário inseriu a fórmula =MULT(A3;A4) na célula B4 e =MODO(A4;A3) em D2 Em seguida, por meio do comando <Crtl C>/<Crtl V>, copiou as fórmulas de B4 para C5 e de D2 para D5 na mesma planilha. As fórmulas copiadas para C5 e D5 ficarão, respectivamente, com os seguintes formatos:
	- a.  $=MULT(A3;A4)$  e =MODO(A4;A3) b. = MULT(A3;A4) e = MODO(A7;A6) c.  $=MULT(B4;B5)$  e =MODO(A7;A6)
	- d. = $MULT(B4;B5)$  e = $MODO(C4;C3)$ e.  $=MULT(B4;B5)$  e  $=MODO(A4;A3)$
	-
- **3. No Microsoft Excel um usuário digitou nas células indicadas os números 2 em A3, 6 em A4, 13 em A5, 17 em A6 e 12 em A7. Em seguida, inseriu as fórmulas =SOMA(A3:A7) em C3, =MED(A3:A7) em D3 e =MÉDIA(A3;A7) em E3. As células C3, D3 e E3 mostrarão, respectivamente, os seguintes números:**
	- a. 14, 2 e 7
	- b. 14, 12 e 10
	- c. 50, 2 e 7
	- d. 50, 12 e 10 e. 50, 12 e 7
- **4. A figura a seguir representa um trecho de uma planilha do Microsoft Excel 2003. Julgue qual das alternativas representa corretamente a soma de todas as medalhas conquistadas pelo País 1 e a média do número de medalhas de ouro obtidas pelos cinco países mostrados:**

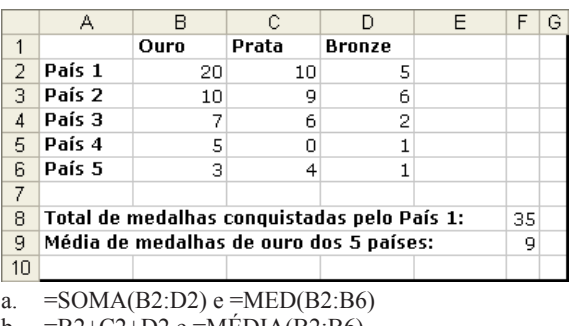

- b.  $= B2 + C2 + D2 e = MEDIA(B2; B6)$
- c. =SOMA(B2:D2) e =B2+B3+B4+B5+B6/5
- d. =  $B2 + C2 + D2 = SOMA(B2:B6)/5$
- e. =SOMA(B2;D2) e =(B2+B3+B4+B5+B6)/5
- **5.** Para obter a média aritmética de medalhas de prata obtida pelos cinco países podemos seguir a seguinte sequência de ações: posicionar o ponteiro do mouse sobre a célula F10 e clicar com o botão esquerdo do mouse, digitar SOMA(C2:C6)/5 e pressionar a tecla ENTER.
- **6.** Observando a figura da questão acima, caso queira aplicar negrito nas células B2, C2, D2, B6, C6 e D6 é suficiente realizar a seguinte sequência de ações: Clicar a célula B2, pressionar e manter pressionada a tecla SHIFT; clicar a célula D2; liberar a tecla SHIFT; pressionar e manter pressionada a tecla CTRL; clicar em B6; liberar a tecla CTRL; pressionar e manter pressionada a tecla SHIFT; clicar em D6; liberar a tecla SHIFT; pressionar e manter pressionada a tecla CTRL; teclar N e liberar, em seguida, a tecla CTRL.
- **7.** A figura a seguir representa um trecho de uma planilha do Microsoft Excel 2003. Na célula E2 foi digitada uma função que retorna se o maratonista atingiu ou não o Índice Olímpico. A célula E2 foi copiada e colada nas células E3, E4, E5 e E6. Julgue qual das alternativas representa corretamente a fórmula, digitada na célula E2, que quando copiada e colada nas células E3, E4, E5 e E6 julga quais dos maratonistas atingiram o Índice Olímpico:

ΟS U

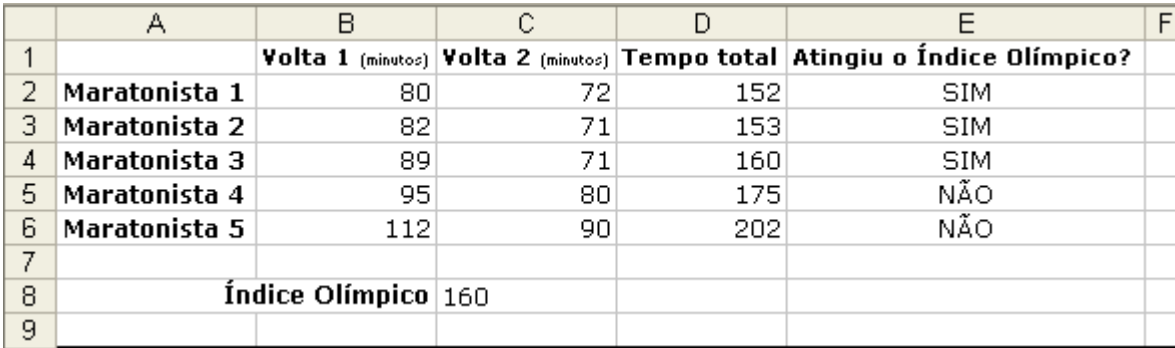

- a. =SE(D2<=C\$8;"SIM";"NÃO")
- b. =SE(D2<=C8;"SIM";"NÃO")
- c.  $=SE(D2 \leq SC8$ ;"SIM";"NÃO")
- d. =SE(D2<>\$C\$8;"SIM";"NÃO") e. =SE(D2>=C\$8;"SIM";"NÃO")

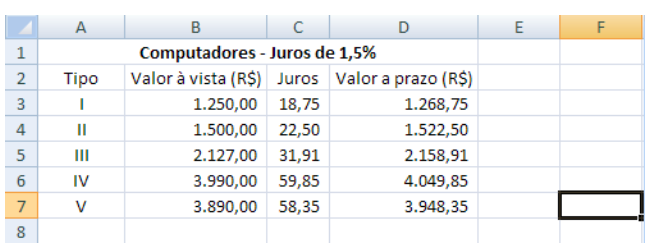

**8.** Na figura acima, observa-se uma planilha do Excel 2007, que está sendo utilizada para o cálculo dos valores a prazo de cinco tipos de computadores. Para obter o valor total dos conteúdos das células de B3 a B7, é suficiente adotar o seguinte procedimento: clicar em B3; mantendo a tecla SHIFT pressionada, clicar na célula B7; liberar a tecla SHIFT; clicar em  $\Sigma$ 

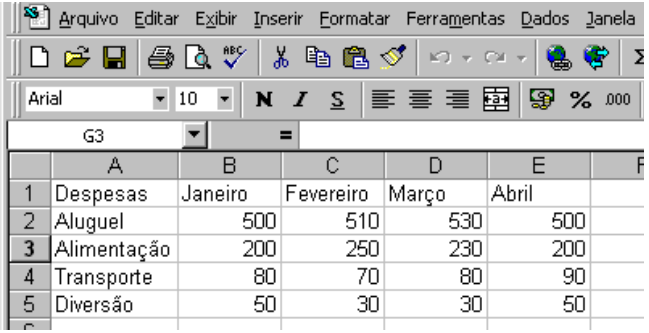

De acordo com a figura, julgue os itens seguintes.

- **9.** Se a célula E3 for selecionada e o botão  $\begin{bmatrix} 1,0 \\ 0,0 \end{bmatrix}$  for clicado, aparecerá nesta célula o número 200,00.
- **10.** A despesa total com aluguel nos meses de janeiro a abril pode ser calculada com a ajuda do botão  $\Sigma$
- **11.** Podem-se alinhar à direita os componentes de todas as células, usando-se o seguinte procedimento: posicionar o ponteiro do mouse na célula A1; pressionar o botão esquerdo do mouse, mantendo-o pressionado; com o botão esquerdo pressionado, mover o ponteiro do mouse até a célula E5; liberar o botão esquerdo e clicar em .
- 12. Clicando-se em **, a** janela será maximizada.
- **13.** Para se calcular o gasto total em cada mês, colocando-se os resultados nas células de B6 a E6, pode-se usar o seguinte procedimento: clicar na célula B6; digitar a fórmula = SOMA(B2:B5) e pressionar a tecla ENTER; posicionar o ponteiro do mouse na célula B6; pressionar o botão esquerdo; mantendo-o pressionado, mover o ponteiro do mouse até a célula E6, liberando então o botão; abrir o menu Editar e ativar o comando Preencher; em seguida, escolher a opção a Direita.

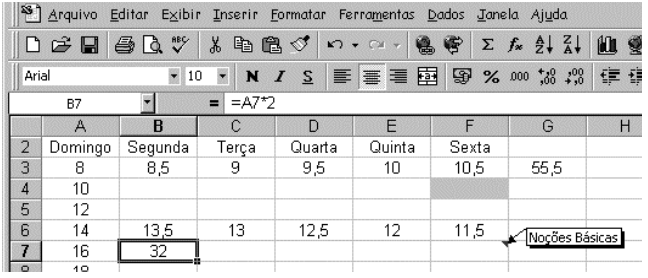

**14. Após o seguinte procedimento: posicionar o ponteiro** do mouse sobre a célula B7 e clicar o botão esquerdo do mouse, clicar o botão direito do mouse sobre a célula B7 e ativar o comando Copiar e, posicionar o ponteiro do mouse sobre a célula D7 e clicar o botão esquerdo do mouse, clicar o botão direito do mouse e ativar o comando Colar, o conteúdo da célula D7 será igual a 32. Uma pessoa adquiriu cinco bens móveis a prazo e utilizou o programa Excel para fazer o controle das prestações que deveria saldar mensalmente. A figura abaixo apresenta a planilha em que foram colocadas as mensalidades.

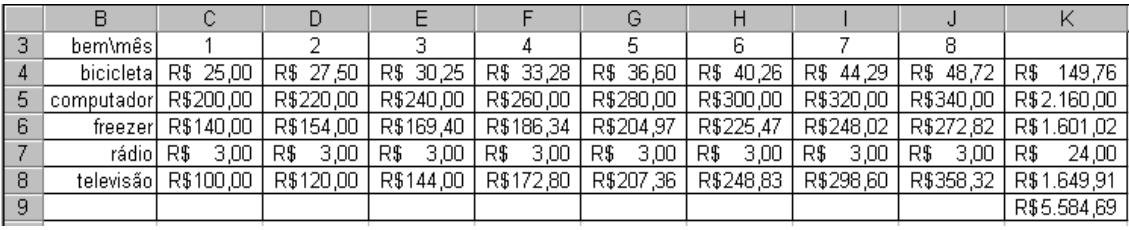

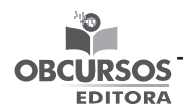

#### **Com base na planilha, julgue os itens seguintes.**

- **15.** Escrevendo-se a fórmula = C4+E7\*C8, fornece o resultado 325.
- **16.** A célula J8 pode conter a fórmula +I8\*1,2.
- **17.** Escrevendo-se na célula I9 a fórmula =SOMA(C5:J5), obtém-se o mesmo valor da célula K5.
- **18.** A fórmula =SE(MÉDIA(H4;H8)<MÉDIA(C6;D6);E7;D4) fornece o valor R\$ 27,50.
- **19.** Escrevendo-se = MÁXIMO(K4;K5;K6;K7;K8) fornece R\$ 5.584,69.

#### **Considerado o Excel, julgue os itens.**

- **20.** Quando, em uma planilha Excel, se copia uma fórmula de células para outras células e as referências mudam proporcionalmente, há uma referência relativa do tipo \$D\$7.
- **21.** No Excel, o botão  $\hat{Z}$  integra a barra de ferramentas Padrão.
- **22.** No Excel, toda a pasta de trabalho pode ter até 3 planilhas.
- **23.** Em uma planilha Excel, o comando CTRL + HOME move o cursor para o início da planilha.
- **24.** No Excel, o assistente de função auxilia na criação de fórmulas com funções diversas.

#### **Com relação aos botões do Excel, julgue as questões.**

- 25.  $\frac{1}{2}$  Permite avançar para a outra coluna.
- **26.** Faz com que o valor da célula marcada seja dividido por 100.
- **27.** Aciona diversas funções financeiras.
- 28. **Formal de Casas decimais.** Permite aumentar o número de casas decimais.
- **29.** Desloca o cursor uma célula para esquerda.

A figura seguinte mostra uma planilha do Excel.

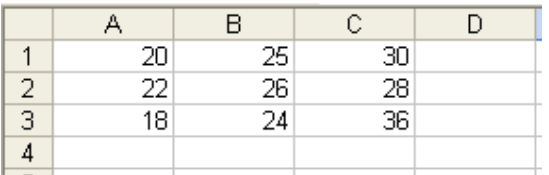

Com relação à figura e ao Excel, julgue os itens que se seguem.

- **30.** Considerando que a célula D1 está ativa, o ato de teclar uma vez a tecla "seta para baixo", digitar =soma(A2:C2) e teclar "ENTER" fará que apareça o resultado 50 na célula D2.
- **31.** O ato de selecionar as células C1, D1 e E1 e clicar em fará que o número 30 seja copiado para as células D1 e E1.
- **32.** O ato de clicar na célula D3 e digitar =A3+B3+C3/3 fará aparecer o resultado 54 na célula D3.

**33.** O ato de clicar em D1, digitar =A1+B1+C1, teclar "ENTER" e, em seguida, copiar o conteúdo da célula D1 para a célula D2 fará que apareça o número 75 nas células D1 e D2.

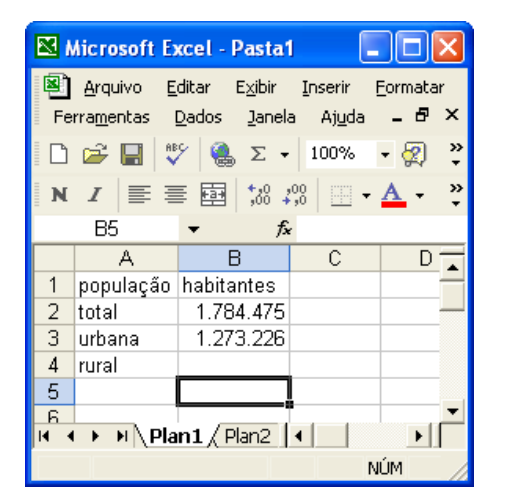

**Considerando a figura acima, julgue os itens subsequentes, acerca do Excel 2003.** 

**34.** Considere a realização das seguintes ações: selecionar as cé-

lulas A2, A3 e A4; clicar o botão  $\frac{2}{7}$ , Após essas ações, os conteúdos das referidas células passarão a ser, respectivamente, rural, total e urbana.

**35.** Sabendo que a figura a seguir ilustra parte de uma planilha Excel que contém informações referentes às datas de recebimento e distribuição de processos no STJ, caso se adote o prazo informado no último período do texto contido na janela do Word 2003, a informação mostrada na célula C3 dessa planilha pode ser corretamente obtida, realizando-se o seguinte procedimento: clicar a célula C3, digitar =(B3+40) e teclar ENTER.

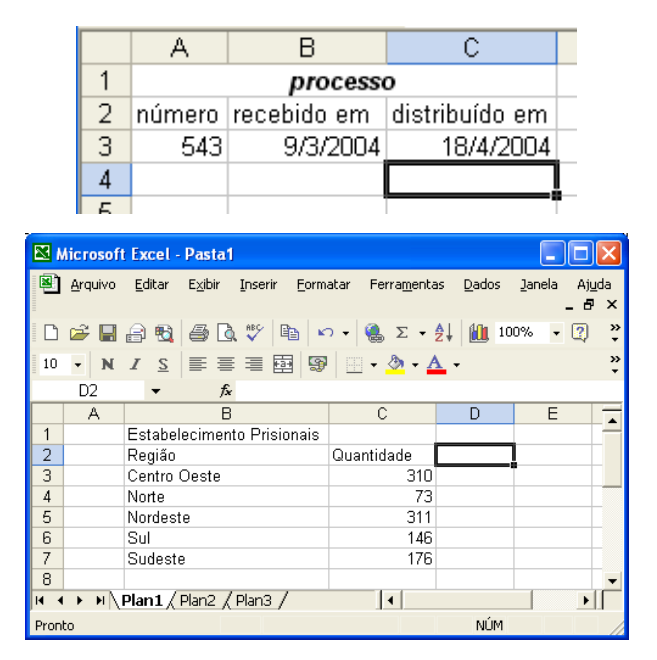

**A figura acima mostra uma janela do Excel contendo uma planilha que está sendo editada por um usuário, com informações sobre a distribuição de estabelecimentos prisionais no Brasil, por região. Com relação a essa figura, à planilha mostrada e ao Excel, julgue os itens seguintes.**

o

- **36.** Para se calcular o número total de estabelecimentos prisionais no Brasil e pôr o resultado na célula C8, é suficiente clicar essa célula, digitar =soma(C3:C7) e, em seguida, teclar EN-TER.
- **37.** Para se determinar a porcentagem de estabelecimentos prisionais na região Norte em relação ao total no Brasil e pôr o resultado na célula D4, é suficiente realizar a seguinte sequência de ações: clicar a célula C4; clicar  $\frac{\%}{\%}$ , selecionar as células de C3 até C7; clicar novamente  $\frac{\infty}{6}$ ; clicar a célula D4; teclar ENTER.
- **38.** Para se mesclar as células B1 e C1, é suficiente realizar a seguinte sequência de ações: posicionar o ponteiro do mouse no centro da célula B1; pressionar o botão esquerdo do mouse e, mantendo-o pressionado, movê-lo até que o seu ponteiro se posicione no centro da célula C1; liberar o botão esquerdo do mouse e clicar

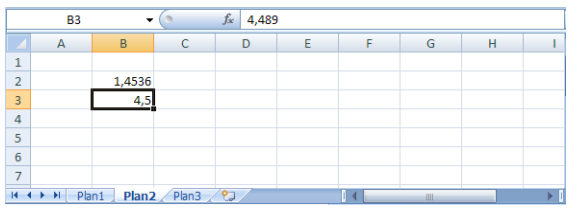

**A figura acima mostra uma janela do Excel em que se iniciou a edição de uma planilha. Quanto a essa figura e ao Excel, julgue o item seguinte.**

- **39.** Caso o usuário clique no botão **100**, o número 4,5 será apresentado como 5. ÷.
- **40.** Ao se clicar a célula B2 e, em seguida, se clicar  $\frac{100}{40}$ , o número 1,4536 será apresentado como 1,454. Caso, em seguida, se clique  $\frac{1}{100}$ , o número será apresentado novamente como 1,4536.

### **INTERNET, INTRANET, CORREIO, NAVEGAÇÃO E SEGURANÇA**

**Com relação a conceitos de Internet e Intranet, julgue os próximos itens.**

- **1.** Não é possível, em uma Intranet, a troca de mensagens de correio eletrônico entre dois usuários de dois computadores pertencentes a essa Intranet.
- **2.** A sequência de caracteres joao@empresa.com.br é um exemplo de URL.

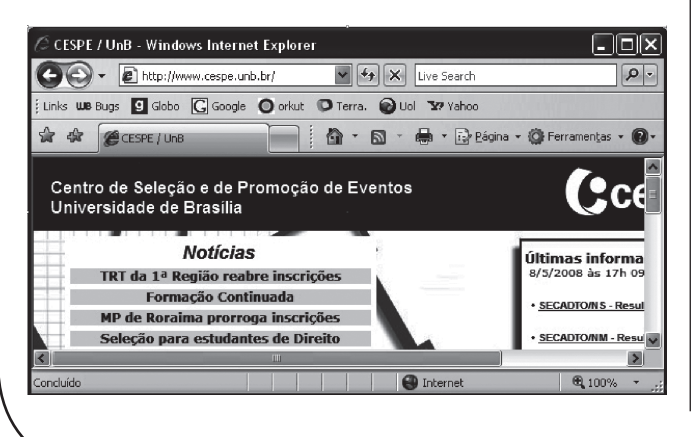

### **A figura acima mostra uma janela do Internet Explorer 7 (IE7), em que é exibida uma página da Web. Com relação a essa figura, ao IE7 e à Internet, julgue os itens subsequentes.**

- **3.** Ao se clicar o botão  $\bigcirc$ , é disponibilizada uma ferramenta que tem como função principal permitir ao usuário a visualização de detalhes na página em exibição.
- **4.** Ao se clicar o botão  $\rightarrow$ , será exibida a página da Web que havia sido acessada anteriormente à atual.
- **5.** Normalmente, os programas que viabilizam o uso de correio eletrônico possuem funcionalidade que permite encaminhar uma mensagem recebida para outro endereço de correio eletrônico.
- **6.** Normalmente, os programas especializados no manejo de correio eletrônico possuem funcionalidades que permitem enviar uma mesma mensagem para diferentes destinatários com diferentes endereços de correio eletrônico.
- **7.** No âmbito da Internet, os roteadores desempenham o papel fundamental de manter a consistência dos endereços IP, ao converterem para cada pacote de informação do URL *(Uniform Resource Locator)* de origem em um número IP de destino e vice-versa.
- **8.** A Página Inicial é a primeira página acessada quando o Internet Explorer 7 é executado. Na guia Geral da caixa de diálogo Opções da Internet do menu Ferramentas é possível cadastrar mais de uma página inicial que podem ser executadas toda vez que o navegador for iniciado.
- **9.** O termo Worm é usado na informática para designar programas que combatem tipos específicos de vírus de computador que costumam se disseminar criando cópias de si mesmos em outros sistemas e são transmitidos por conexão de rede ou por anexos de e-mail.
- **10.** Nos atuais serviços de correio eletrônico, há segurança absoluta com relação à confidencialidade das mensagens. Atualmente, quando um usuário envia uma mensagem de e-mail, ainda não existe a possibilidade de que usuários tenham acesso não-autorizado ao conteúdo da mensagem, mesmo sem o uso de recurso de criptografia.

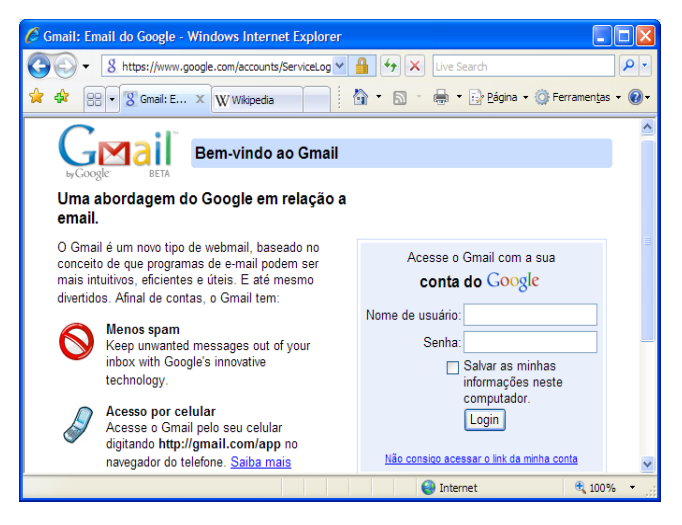

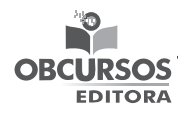

- **11.** Feed é uma maneira nova e prática de ficar informado. Com ele você pode reunir informações de seus sites preferidos sem acessá-los, e, como num programa de e-mail, ser avisado das novidades assim que elas são publicadas na Internet. O Internet Explorer 7 tem suporte a arquivos feeds e além disso procura feeds, também conhecidos como feeds RSS, em todas as páginas da Web que você visita. Quando encontra feeds disponíveis, o botão Feeds $\blacksquare$ , localizado na barra de ferramentas do Internet Explorer, muda de cinza  $\Box$  para laranja  $\Delta$  e emite um som.
- **12.** A navegação com guias é um recurso do Internet Explorer 7, que permite abrir diversos sites em uma única janela do navegador. O usuário pode abrir páginas da Web ou links em novas guias e depois alternar entre elas, clicando na guia. Se várias guias estiverem abertas, o usuário pode usar o recurso Guias Rápidas, acessível pelo botão  $\Box$  para alternar facilmente entre as guias abertas.
- 13. A caixa Pesquisa Instantânea  $\begin{bmatrix} \text{Google} \\ \text{13.} \end{bmatrix}$   $\begin{bmatrix} \text{1} \\ \text{2} \\ \text{3.} \end{bmatrix}$   $\begin{bmatrix} \text{1} \\ \text{1} \\ \text{2.} \end{bmatrix}$ te pesquisar na Web. O usuário também pode pesquisar com diferentes provedores de pesquisa, para obter melhores resultados. Bastando, para isso, clicar na pequena seta localizada na caixa e escolher um provedor de pesquisa, previamente cadastrado.
- 14. O símbolo **interec**io da janela do IE7, indica que a página web mostrada, ou a conexão que está sendo realizada, é do tipo segura, em que se garante o uso de algoritmos de criptografia para codificar as informações que o usuário fornece à página. Uma página é considerada segura, se ela possui também certificado de autenticidade forne-<sup>3</sup>0 23. cido por autoridade certificadora, o que garante que nenhum outro sítio pode assumir a sua identidade.
- **15.** Por meio do botão **é** possível que um usuário obtenha a denominada certificação digital, permite que seja definida uma chave pública que serve para validar uma assinatura realizada em documentos eletrônicos do usuário.
- **16.** Considerando que um teste de velocidade de conexão tenha sido realizado por meio de um computador que tenha ativado sistema antivírus e de um firewall, se estes sistemas fossem desativados, a velocidade de transmissão medida poderia atingir valores maiores que o obtido no teste mencionado.
- **17.** Cookies são pequenos arquivos de textos que ficam gravados na máquina do internauta e são utilizados por alguns sites para armazenar informações do usuário. Sobre o controle de cookies pelo Internet Explorer 7 (IE7), é correto afirmar que O IE7 permite que o usuário defina que o navegador deve perguntar antes de armazenar cookies.
- **18.** O webmail pode ser utilizado, além de suas funções normais de enviar e receber e-mail, como um dispositivo de armazenamento de informações. Essa informação armazenada no webmail não precisa ser transportada, mas mesmo assim é possível consultá-la de qualquer lugar, mesmo sem o acesso à Internet.
- **19.** Na janela do browser IE7, por meio dos botões  $\frac{1}{2}$  e  $\frac{1}{2}$  é possível ter acesso a recursos, respectivamente, de adição de páginas favoritas e de bloqueadores de pop-ups do referido browser.
- 20. Por meio do conjunto de botões é possível que um usuário tenha acesso a recurso de filtragem de phishing do IE7, o que permite aumentar a segurança, restringindo-se o acesso a sítios que se passam por sítios regulares, tais como de bancos e lojas virtuais, e são utilizados por criminosos cibernéticos para roubar informações do usuário.
- 21. Por meio do botão **varia um usuário do IE7** tem acesso a recursos de VoIP (Voice over Internet Protocol), por meio dos quais é possível a comunicação por voz entre usuários na Internet. Para que esse recurso seja plenamente utilizado, recomenda-se que o computador do usuário tenha acesso à Internet por meio de uma rede banda larga.

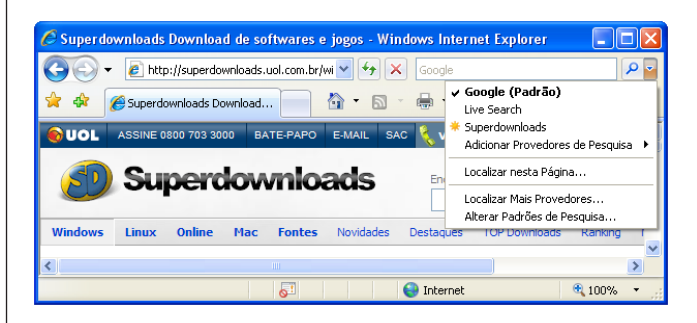

- **22.** As informações contidas na janela do IE7 são suficientes para se concluir que o site trabalha com janelas pop-up e o IE7 está operando com bloqueio de pop-ups. O IE7 disponibiliza recursos para que o referido bloqueio seja desativado ou que os pop-ups de determinada página web sejam permitidos ou, até mesmo, autorizados temporariamente.
- Caso o usuário ative o comando \* Superdownloads , será possível realizar uma busca interna no sítio Superdownloads. com.br utilizando a ferramenta  $\int$
- 24. O botão **da** permite adicionar, o site exibido, como um de seus sites favoritos.
- 25. A pequena seta exibida à direita do botão **permite adi**cionar o site exibido como sua página inicial.

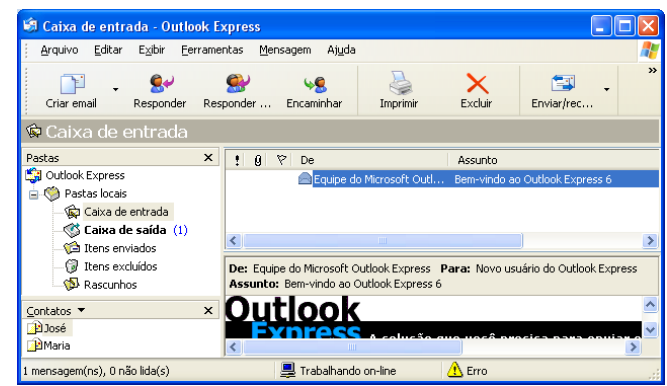

- 26. Na figura, a opção  $\Diamond$  **Caixa de saída** indica que existe uma mensagem que não foi enviada.
- **27.** É possível identificar na figura acima que o Outlook está configurado apenas para receber mensagens de "jose" e "maria".
- **28.** No Outlook Express, o limite para envio de arquivo anexo é de 1,44 Mb.

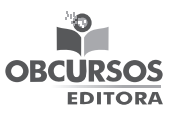

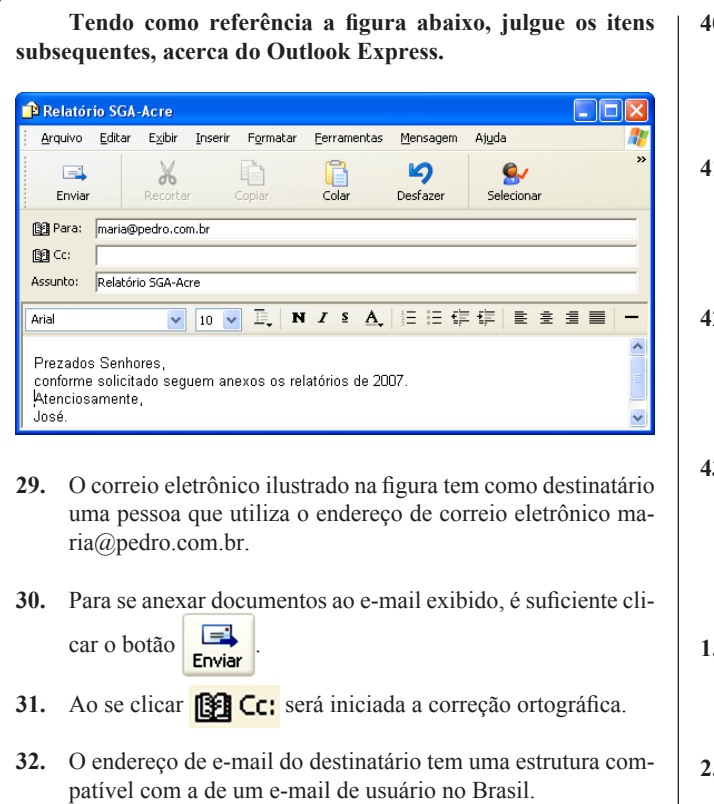

- **33.** Para se alterar o tipo de fonte da mensagem, é suficiente selecioná-la e selecionar a fonte desejada, selecionando-a por meio da ferramenta  $\boxed{\mathsf{Arial}}$
- **34.** O webmail pode ser utilizado, além de suas funções normais de enviar e receber e-mail, como um dispositivo de armazenamento de informações. Essa informação armazenada no webmail não precisa ser transportada, mas mesmo assim é possível consultá-la de qualquer lugar, mesmo sem o acesso à internet.
- **35.** Para enviar e receber mensagens eletrônicas, é necessário o cadastro em um provedor de serviço de e-mail a fim de obter um endereço eletrônico.
- **36.** No Outlook Express, é possível configurar antivírus para detectar e eliminar malwares existentes em mensagens com anexo.
- **37.** No acesso à Internet por meio de uma conexão ADSL, a transmissão de arquivos de vídeo se fará utilizando-se o protocolo HTTP, com o qual é garantida qualidade de serviço, sem perda de pacotes e variação de atraso.
- **38.** O navegador é um programa que permite realizar a transmissão de arquivos entre o computador cliente e computadores servidores web disponíveis na Internet. Em geral, os protocolos HTTP **(***Hypertext Transfer Protocol***),** HTTPS **(***Hypertext Transfer Protocol Secure***)** e FTP **(***File Transfer Protocol***)** são usados para a transferência de arquivos.
- **39.** Na Internet, o protocolo de aplicação FTP é o mais popular para a transferência de arquivos, sendo implementado por um processo servidor e por um processo cliente, sendo este último executado na máquina na qual a transferência foi solicitada.
- **40.** O IMAP é o protocolo através do qual as máquinas dos usuários podem enviar mensagens para os servidores de correio eletrônico que, por sua vez, utilizam o mesmo protocolo para transferir a mensagem para o servidor de destino.
- **41.** O POP **(***Post Office Protocol***)** é um protocolo que trabalha no ciclo das mensagens eletrônicas. Serve para que os usuários possam enviar facilmente suas mensagens de e-mail para um servidor.
- **42.** O termo POP3 refere-se à tecnologia que permite a implementação do serviço de Internet denominado webmail, garantindo segurança e privacidade absolutas na troca de mensagens do correio eletrônico pela Internet.
- **43.** Em um acesso à Internet, caso seja verificado o uso do protocolo HTTPS, está garantido que as informações trafegam pela rede com certificado digital.

### **WINDOWS XP**

- **1.** A lixeira serve para armazenar, temporariamente arquivos que foram excluídos de uma unidade de disco qualquer, permitindo uma posterior recuperação.
- **2.** O Sistema Operacional Windows XP possui recursos internos de firewall que, quando ativados, dificultam que informações armazenadas em arquivos sejam enviadas de forma não-autorizada como mensagens de correio eletrônico ou pela ação de vírus de computador.

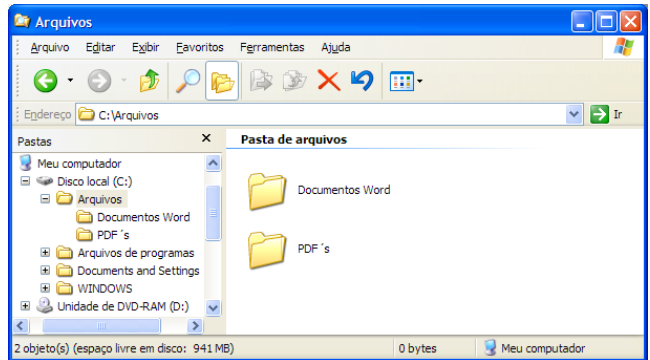

**A figura acima mostra uma janela do Windows Explorer, executada em um computador cujo Sistema operacional é o Windows XP. Com relação a essa figura, ao Windows XP e a hardware de computadores pessoais, julgue os itens seguintes.**

- **3.** A janela mostrada na figura não está maximizada. Para fazêlo, é suficiente clicar o botão  $\Box$
- **4.** Para se ter acesso à janela Propriedades de data e hora, que permite alterar a hora indicada na barra de tarefas do Windows XP, é suficiente pressionar, simultaneamente, as teclas Ctrl , Alt e Delete.
- **5.** A seguinte sequência de ações permite a alteração do nome da pasta **com Documentos Word** clicar essa pasta com o botão direito do mouse; na lista de opções que surge em decorrência dessa ação, clicar Renomear; digitar o novo nome para se a pasta; teclar Enter.

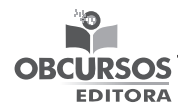

- **6.** Para se criar um atalho na área de trabalho para a pasta **É Documentos Word** é suficiente clicar essa pasta e, em seguida, clicar o botão
- 7. O ícone **en Unidade de DVD-RAM (D:)** permite o acesso a uma unidade de DVD-ROM. Essa unidade possibilita a leitura de discos CD-ROM. Uma desvantagem dessa unidade é que ela não permite a gravação, no CD-ROM, de arquivos armazenados no disco rígido. O tipo de CD utilizado por essa unidade é capaz de armazenar uma quantidade máxima de bytes apenas igual à que poderia ser armazenada por disquetes de 3½".

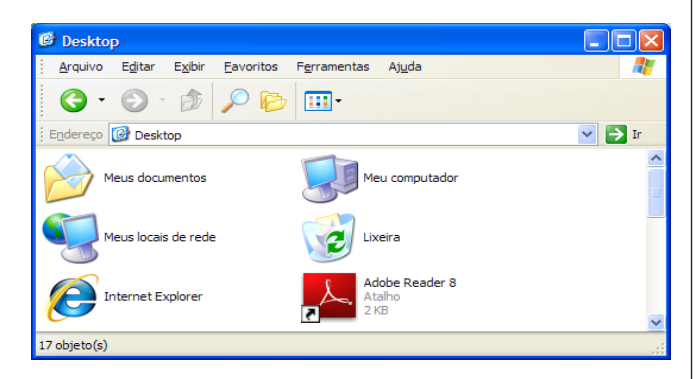

**A figura acima mostra uma janela do Windows XP executado em um computador PC. Com relação a essa figura e ao Windows XP, julgue os itens seguintes.**

- **8.** Para se fechar a janela acima mostrada, é suficiente clicar .
- **9.** Ao se clicar o ícone será executado o software Internet Explorer, que permite a navegação na Web.
- **10.** Para se verificar se algum arquivo do programa Adobe Reader 8.0 armazenado no disco rígido do computador contém vírus de computador, é suficiente clicar o ícone e  $\blacktriangle$ , em seguida, clicar
- 11. O botão **interesa** permite alterar a forma como os ícones contidos na janela são exibidos.
- **12.** Analisando o gerenciador de dispositivos do Windows, um usuário percebeu que alguns dispositivos já se encontravam instalados e configurados, devido à tecnologia Plug and Play. Com relação a essa tecnologia, é correto afirmar que ela é um conjunto de especificações que permite que um Sistema Operacional detecte e configure automaticamente um dispositivo e, em seguida, instale os drivers apropriados para esse.

### **Observe a estrutura representada pela figura abaixo e julgue os itens abaixo relacionados.**

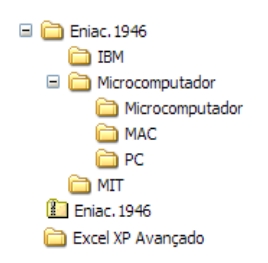

- **13.** A estrutura apresenta dois erros no que se refere à pasta "Eniac.1946", o nome da pasta é inválido e há outra pasta de nome igual no mesmo nível desta.
- **14.** Ao clicar no sinal  $\Box$  ao lado da pasta "Microcomputador" serão ocultadas as pastas: Microcomputador, MAC e PC.
- **15.** Caso sejam selecionados arquivos dentro da pasta MAC e arrastados até a pasta IBM, após esta ação estes só ficarão presentes na pasta IBM.
- **16.** É um procedimento válido para renomear a pasta ENIAC.1946. Selecionar a pasta, clicar no menu ARQUIVO e escolher a opção RENOMEAR.
- **17.** Para apagar um arquivo sem que o mesmo seja armazenado na Lixeira do Windows XP deve-se selecionar o arquivo, pressionar a tecla  $\boxed{\text{Ctrl}}$ , teclar **Delete** e confirmar.
- **18.** O espaço reservado para a Lixeira do Windows pode ser aumentado ou diminuído clicando com o botão direito do mouse no ícone lixeira e selecionando propriedades.
- 19. No Windows Explorer, ao se clicar em  $\times$ , os arquivos serão removidos permanentemente pelo Windows, caso selecione o menu arquivo e clique em "Excluir".
- **20.** No sistema operacional Windows, o conceito de arquivo NÃO é representado por um atalho exibido na área de trabalho.
- **21.** Para copiar um Arquivo no Windows Explorer, clique no arquivo que deseja copiar e clique em Editar  $\rightarrow$  Copiar. Em seguida clique em Editar  $\rightarrow$  Recortar, estando na pasta ou disco para onde se deseja copiar o arquivo.
- **22.** Em uma pasta do Windows Explorer, o menu de atalho exibe, após clicar com o botão direito do mouse, todos os arquivos contidos na pasta.

Com relação ao sistema operacional Windows XP, julgue:

- **23.** Ao utilizarmos o mouse para arrastar um arquivo de uma pasta para outra, dentro do mesmo drive de disco, executamos as funções Copiar e Colar, sucessivamente.
- **24.** Para apagar um arquivo, sem que ele seja encaminhado para a lixeira do Windows, deve se selecioná-lo e, em seguida, pressionar as teclas  $\frac{\text{Shift}}{\text{Shift}} + \frac{\text{Del}}{\text{Del}}$
- **25.** O Windows Explorer é uma ferramenta de sistema que permite a visualização da árvore de diretórios (pastas) e respectivos arquivos existentes no ambiente operacional.
- **26.** Grande parte das operações efetuadas pelo mouse também podem ser feitas através de teclas de atalho com o auxílio, principalmente, das teclas **Ctrl**, **Alt** e **Shift**.
- **27.** Com a ferramenta Propriedades de vídeo é possível configurar as cores da janela, o papel de parede e o protetor de telas.
- **28.** Um sistema operacional é caracterizado como um programa utilitário que tem como função o gerenciamento de arquivos e de programas armazenados.
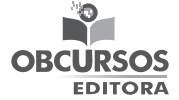

- **29.** Uma das formas de alternar entre telas de trabalho é pressionar simultaneamente  $\boxed{At}$  +  $\boxed{Shift}$  +  $\boxed{Tab}$ .
- **30.** Para iniciar um programa, é suficiente dar um clique simples em Meu Computador, o que faz aparecer uma lista com todos os programas instalados no computador; em seguida, clicar no item que se quer iniciar.
- **31.** Quando as informações de um aplicativo não cabem dentro de uma janela do Windows, serão criadas as barras de rolagem.
- **32.** Configurações de Propriedades de Vídeo podem ser obtidas pelo comando Vídeo no Painel de controle, ou então clicando a área de trabalho com o botão direito do mouse e escolhendo no menu de contexto, a opção Propriedades.
- **33.** Em computador com sistema operacional Windows na configuração padrão e com mais de uma unidade de disco rígido, é correto afirmar que cada uma delas terá uma Lixeira.
- **34.** O Windows XP registra os últimos 15 arquivos utilizados, independentemente de seu tipo, que podem ser abertos diretamente por meio de menu Iniciar, se estiver personalizado o menu Meus Documentos.
- **35.** Para aumentar a velocidade de acesso e recuperação de arquivos, o desfragmentador de disco do Windows realiza a operação de agrupar os arquivos mais utilizados em partições mais rápidas do disco.
- **36.** Para organizar todas as janelas abertas na área de trabalho do Windows XP deve-se clicar com o botão direito do mouse em uma área vazia da barra de tarefas e selecionar o tipo de organização desejada.

# **SEGURANÇA DA INFORMAÇÃO**

- **1. (FCC MPE/PGJ-PE ANALISTA MINISTERIAL 2006) – Permissão da a um hacker para controlar o micro infectado, por uma porta aberta inadvertidamente pelo usuário. Normalmente é um programa que vem embutido em um arquivo recebido por e-mail ou baixado da rede. Ao executar o arquivo, o usuário libera uma função que abre uma porta para que o autor do programa passe a controlar o computador de modo completo ou restrito. Essa invasão, do tipo backdoor, por sua forma disfarçada de entrega, é frequentemente associada a um tipo de malware conhecido por:**
	- a. trojan horse.
	- b. hoax.
	- c. stealth.
	- d. boot.
	- e. adware.
- **2. (FCC INSS PERITO MÉDICO 2006) Dadas as seguintes declarações:**
	- I Programa que se replicam e se espalham de um computador a outro, atacando outros programas, áreas ou arquivos em disco.
	- II Programas que se propagam em uma rede sem necessariamente modificar programas nas máquinas de destino.
	- III Programas que parecem ter uma função inofensiva, porém, têm outras funções sub-reptícias.

Os itens I, II e III correspondem, respectivamente, a ameaças programadas do tipo:

- a. cavalo de tróia, vírus e worms.
- b. worms, vírus e cavalo de tróia.
- c. worms, cavalo de tróia e vírus.
- d. vírus, worms e cavalo de tróia.
- e. vírus, cavalo de tróia e worms.
- **3. (FCC CEF 2004) Assinale a opção que somente apresenta extensões normalmente associados a arquivos de imagens que podem conter vírus.**
	- a. doc, gif, mp3.
	- b. gif, jpg, tif.
	- c. bmp, jpg, txt.
	- d. bmp, mp3, zip.
	- e. dot, bmp, zip.
- **4. (FCC CEF TECNICO BANCÁRIO 2004) A criação de uma DMZ** *- Delimitarized Zones* **é um recurso para melhorar a segurança associado ao mecanismo de proteção denominado:**
	- a. Certificação digital.
	- b. Clusterização.
	- c. Antivírus.
	- d. Firewall.
	- e. Conformidade.

# **5. (CEAL – Eng. Elet.) Um firewall tradicional:**

- a. permite realizar filtragem de serviços e impor políticas de .<br>segurança.
- b. bem configurado em uma rede corporativa realiza a proteção contra vírus, tornando-se desnecessária a aquisição de ferramentas antivírus.
- c. protege a rede contra bugs e falhas nos equipamentos decorrentes da não atualização dos sistemas operacionais.
- d. evita colisões na rede interna e externa da empresa, melhorando, com isto, o desempenho do ambiente organizacional.
- e. deve ser configurado com base em regras permissivas (todos podem fazer tudo o que não for proibido), restringindo-se acessos apenas quando necessário, como melhor política de segurança.
- **6. (CEAL Eng. Elet.) Programa malicioso que, uma vez instalado em um microcomputador, permite a abertura de portas, possibilitando a obtenção de informações não autorizadas, é o:**
	- a. Firewall.<br>b. Troian H
	- Trojan Horse.
	- c. SPAM Killer.
	- d. Vírus de Macro.
	- e. Antivírus.
- **7. (Governo do MA Fiscal Ambiental) No que diz respeito à proteção e à segurança em informática, analise as definições abaixo:**
	- I Procedimento para salvaguarda física de informações.
	- II Palavra secreta que visa a restringir o acesso a determinadas informações.
	- III Método de codificação de dados que visa a garantir o sigilo de informações.

Essas definições correspondem, respectivamente, a

- a. layout, criptograma e restore.
- b. backup, password e criptografia.
- c. lookup, password e login.
- d. criptografia, login e backup.
- e. backup, plugin e reprografia.

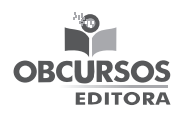

- **8. (Auditor Fiscal de Controle Externo Tribunal de Contas – PI) Os vírus que normalmente são transmitidos pelos arquivos dos aplicativos MS-Office são denominados tipo vírus de:**
	- a. macro.
	- b. boot.
	- c. e-mail.
	- d. setor de inicialização.
	- e. arquivo executável.
- **9. (Auditor Fiscal de Controle Externo Tribunal de Contas – PI) A pessoa que quebra ilegalmente a segurança dos sistemas de computador ou o esquema de registro de um software comercial é denominado:**
	- a. hacker.
	- b. scanner
	- c. finger.
	- d. cracker.
	- e. sniffer.

### **10. (Técnico Administrativo – TRT 8ª Região) As ferramentas antivírus:**

- a. são recomendadas apenas para redes com mais de 100 estações.
- b. dependem de um firewall para funcionarem.
- c. podem ser utilizadas independentes do uso de um firewall.
- d. e um firewall significam a mesma coisa e têm as mesmas funções.
- e. devem ser instaladas somente nos servidores de rede e não nas estações de trabalho.

### **SOFTWARE LIVRE**

- **1. Analise as seguintes afirmações relativas à liberdade dos usuários de um Software livre.**
	- I A liberdade de estudar como o programa funciona, e adaptá-lo para as suas necessidades, exceto alteração no código-fonte.
	- II A liberdade de executar o programa, para qualquer propósito.
	- III A liberdade de utilizar cópias de modo que se possa ajudar outros usuários, sendo vedada a redistribuição.
	- IV Aquele que redistribuir um software GNU poderá cobrar pelo ato de transferir uma cópia ou poderá distribuí-las gratuitamente.

Indique a opção que contenha todas as afirmações verdadeiras.

- a. I e II.
- b. II e III.
- c. III e IV.
- d. I e III.
- e. II e IV.
- **2. Analise as seguintes afirmações relacionadas a conceitos de Software Livre e Conceitos básicos de Internet, Intranet e Extranet.**
	- I A exemplo do Linux, um software é denominado livre, quando é possível usá-lo sem precisar pagar. Nesse tipo de software, não se tem acesso ao seu códigofonte, não sendo possível alterá-lo ou simplesmente estudá-lo. Somente pode-se usá-lo, da forma como ele foi disponibilizado.
	- II A linguagem padrão para a programação de sites na Web que possibilita que todas as ferramentas de navegação da Web exibam o conteúdo do site é conhecida como HTML.
- III O componente de uma rede que utiliza endereços IP de origem e de destino, e portas UDP e TCP para tomar decisões de controle de acesso, é o Servidor DNS.
- IV Os protocolos SMTP, POP e IMAP são utilizados por servidores de e-mail para permitir troca de informações entre cliente e servidor.

Indique a opção que contenha todas as afirmações verdadeiras.

- a. I e II.
- b. II e III.
- c. III e IV.
- d. II e IV.
- e. I e II.
- **3. Analise as seguintes afirmações relacionadas a conceitos de Licenças de Software.**
	- I Software Proprietário é aquele que proíbe redistribuição e alteração pelo usuário.
	- II Freeware permite redistribuição e modificação, portanto é classificado como Software Livre.
	- III Shareware permite redistribuição, mas que restringe o uso de acordo com uma condição específica.
	- IV Os software de domínio público são aqueles que podem ser baixados de provedores públicos, como o www.superdownloads.com.br.

Indique a opção que contenha todas as afirmações verdadeiras. a. I e II.

- b. II e III.
- c. III e IV.
- d. I e III.
- e. II e IV.
- **4. Com relação a Licenças de software de computadores pessoais, julgue os itens que se seguem.**
	- I Um software livre é aquele que se pode baixar dos sites de download, como o www.baixaki.com.br, de forma gratuita e só pode ser instalado uma única vez.
	- II A maioria dos softwares livre usam a Licença GNU GPL.
	- III O SPAM é um tipo de software livre, pois é instalado na máquina sem a necessidade de uma autorização.

Qual(is) afirmação(ões) está(ao) incorreta(s)?

- a. I, apenas.
- b. II, apenas.
- c. III, apenas.
- d. II e III, apenas.
- e. I e III, apenas.

**5. Com relação a Licenças de software de computadores pessoais, julgue os itens que se seguem.**

- I É o software disponível com a permissão para qualquer um usá-lo, copiá-lo, e distribuí-lo, seja na sua forma original ou com modificações, seja gratuitamente ou com custo.
- II A maioria das licenças usadas na publicação de software livre permite que os programas sejam modificados e redistribuídos.
- III A formulação da GPL é tal que ao invés de limitar a distribuição do software por ela protegido, ela de fato impede que este software seja integrado em software proprietário.

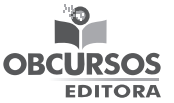

IV – O termo freeware não possui uma definição amplamente aceita, mas é usado com programas que permitem a redistribuição, mas não a modificação, e seu código fonte não são disponibilizados. Estes programas não são software livre.

Quantas afirmações estão incorretas?

- a. 0.
- b. 1.
- c. 2 .
- d. 3 .
- e. 4.

# **GABARITO**

## **MICROSOFT WORD**

- 1. C
- 2. C
- 3. C
- 4. E (O botão  $\Box$  abre um documento em branco)
- 5. E (Como a palavra Worm está selecionada, ao pressionar a tecla CTRL e clicar sobre completo não resulta na seleção do segundo período mostrado no documento. Logo, não será recortado.)
- 6. C
- 7. C
- 8. C
- 9. C 10. C
- 11. C
- 12. E (O comando Área de transferência do Office encontrase no menu Editar e não exibir)
- 13. C
- 14. C
- 15. C
- 6. E (Clicar no botão imprimir, o arquivo será impresso diretamente)
- 17. E (Espaçamento se encontra no menu Formatar e não no Ferramentas)
- 18. C
- 19. E (O comando desfazer permanece ativo)
- 20. C
- 21. E (não é necessário estar conectado à uma rede banda larga)
- 22. C
- 23. E (Dicionário de Sinônimos se encontra no menu Ferramentas > Idioma)
- 24. E (Para alterar o padrão da Fonte ativamos o menu Formatar > Fonte > Padrão)
- 25. C
- 26. C
- 27. E(Este trecho da imagem refere-se ao menu arquivo do Writer)
- 28. C

### **MICROSOFT EXCEL**

- 1. E (fornece o valor 7 Lembre-se, buscar os valores pela linha e entre os que mais aparecem, o primeiro da esquerda para a direita).
- 2. C
- 3. E 4. D
	- 5. E (faltou o sinal de  $=$ )
- 6. C
- 7. A
- 8. C
- 9. E (aumentando casas decimais, adicionamos um zero de cada vez)
- 10. C
- 11. C
- 12. C
- 13. C
- 14. E(o real conteúdo da célula é o cálculo =A7\*2 e não 32. Copiando o conteúdo da célula e colando em outra a célula as referências sempre mudam, podendo mudar o resultado)
- 15. C
- 16. C
- 17. C
- 18. E (fornece o valor R\$ 3,00)
- 19. E (fornece o valor R\$ 2.160,00)
- 20. E (\$D\$7 é um tipo de referência absoluta)
- 21. C
- 22. E(não tem limite o número de planilhas em uma pasta de trabalho)
- 23. C
- 24. C
- 25. E (este é o botão classificar em ordem crescente)
- 26. E (não divide, multiplica)
- 27. E (este é o botão Estilo de Moeda contábil)
- 28. C

÷.

- 29. E (este é o botão desfazer)
- 30. E (Fornece o valor 76)
- 31. E (apenas copia o conteúdo das células selecionadas)
- 32. C
- 33. E(faz aparecer o número 75 e 76 nas células D1 e D2, respectivamente)
- 34. E(surge uma nova janela perguntando se deseja expandir seleção)
- 35. C
- 36. C
- 37. E (apenas aplica o estilo de porcentagem na célula selecionada)
- 38. C
- 39. E (o real conteúdo da célula é 4,489, arredondando retornará o valor 4)
- 40. C

# **INTERNET, INTRANET E CORREIO**

- 1. E (é possível trocar mensagens de correio eletrônico)
- 2. C
- 3. E (o botão refere-se a pesquisa instantânea)
- 4. E (carrega novamente a página atual)
- 5. C
- 6. C
- 7. E (são os servidores DNS e não roteadores)
- $8^\circ$
- 9. E (Worm não é uma ferramenta de proteção)
- 10. E (Na Internet nenhum ambiente é absolutamente seguro)

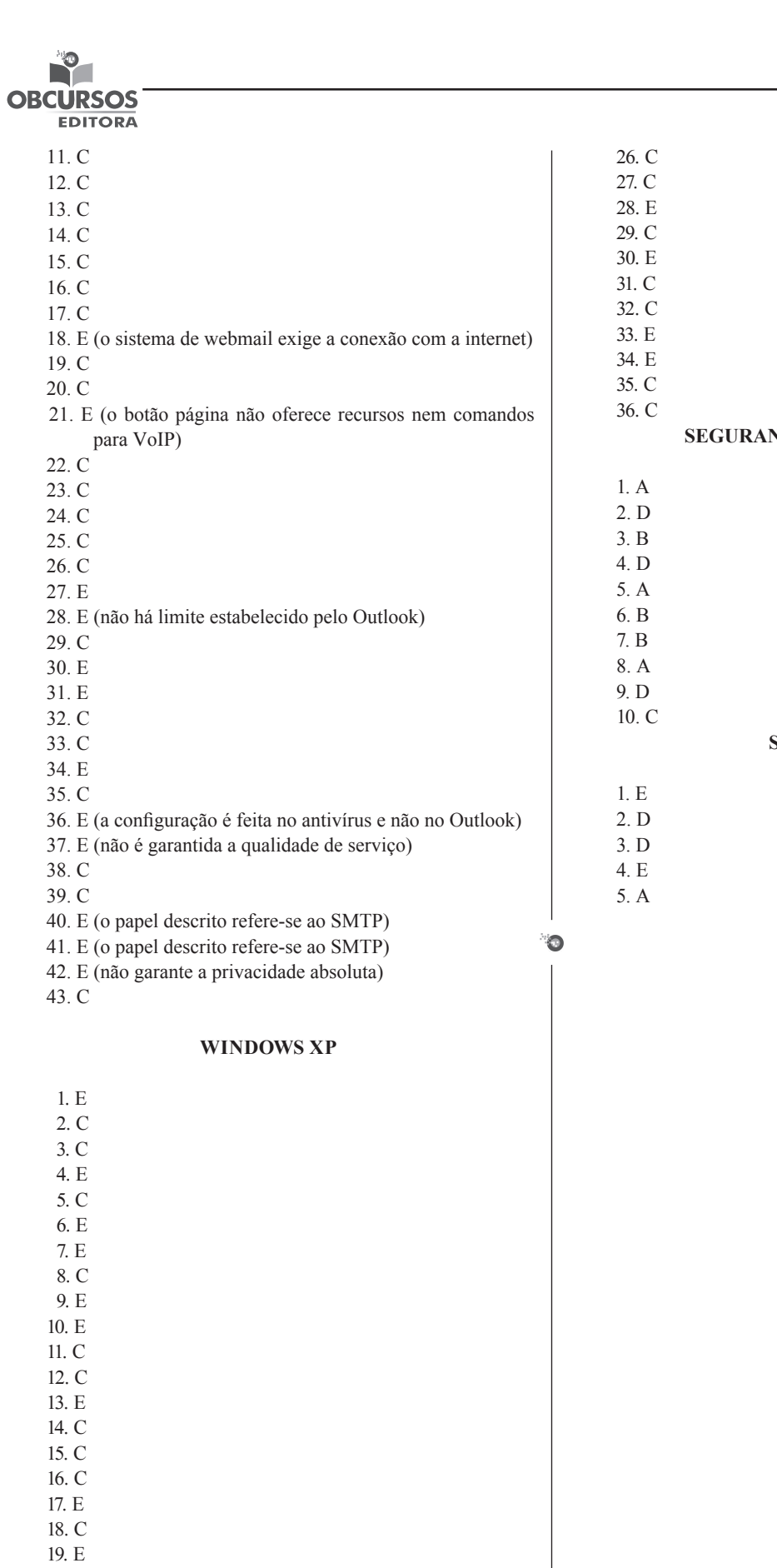

# NÇA DA INFORMAÇÃO **SOFTWARE LIVRE**

20. C 21. E 22. E 23. E 24. C 25. C